# 自動点訳・点訳支援プログラム EXTRA for Windows Version 7 ユーザーズマニュアル

# 有限会社エクストラ

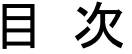

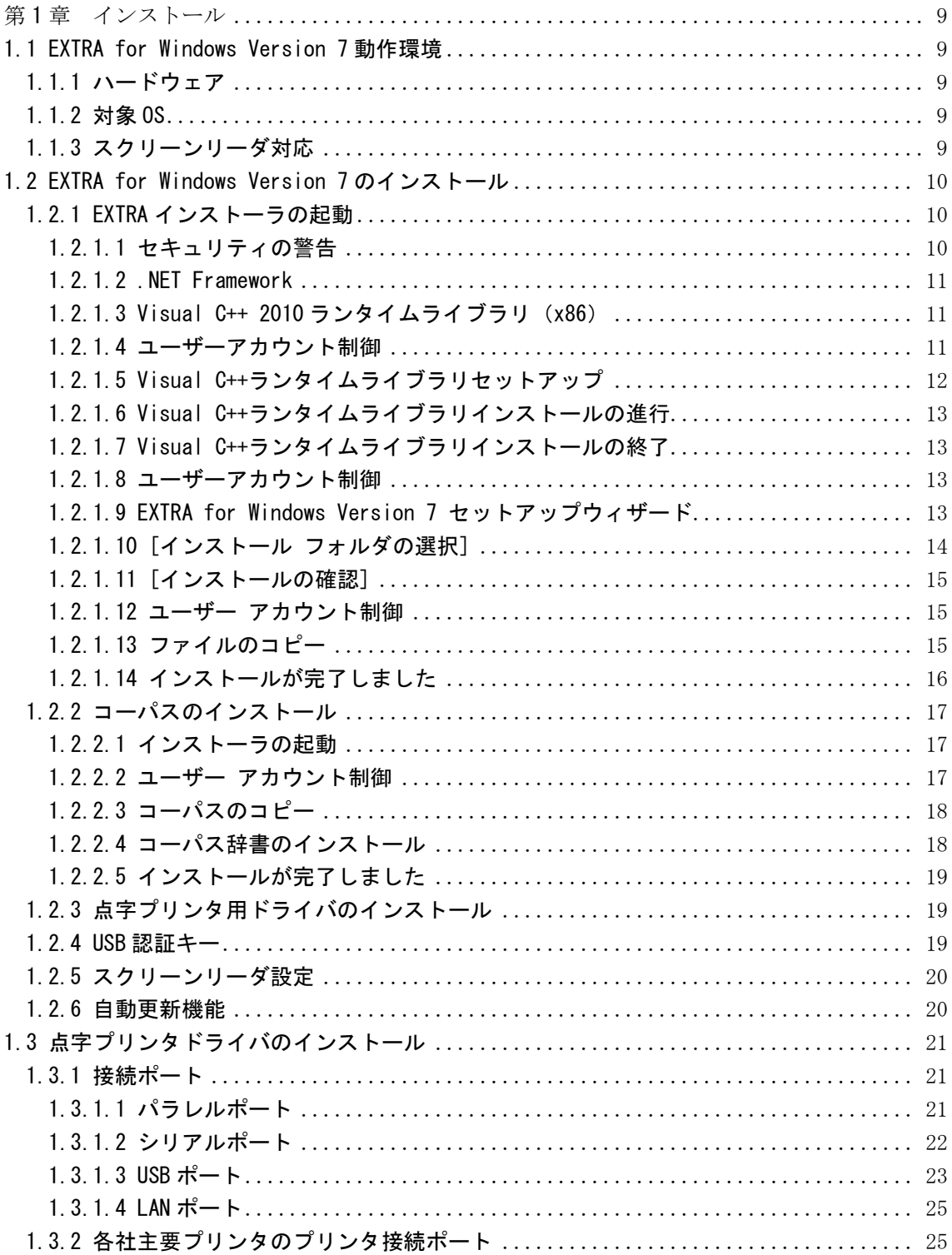

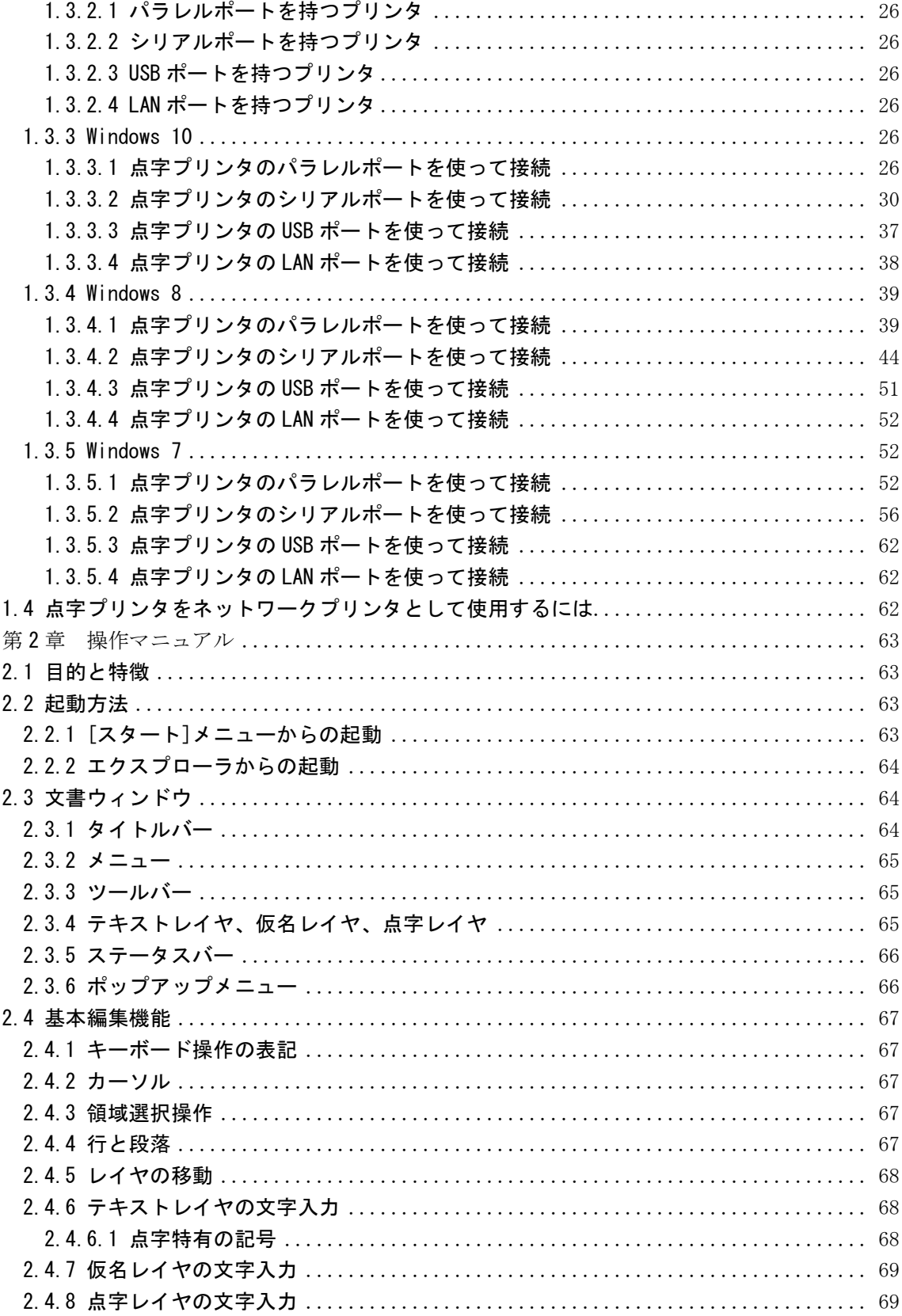

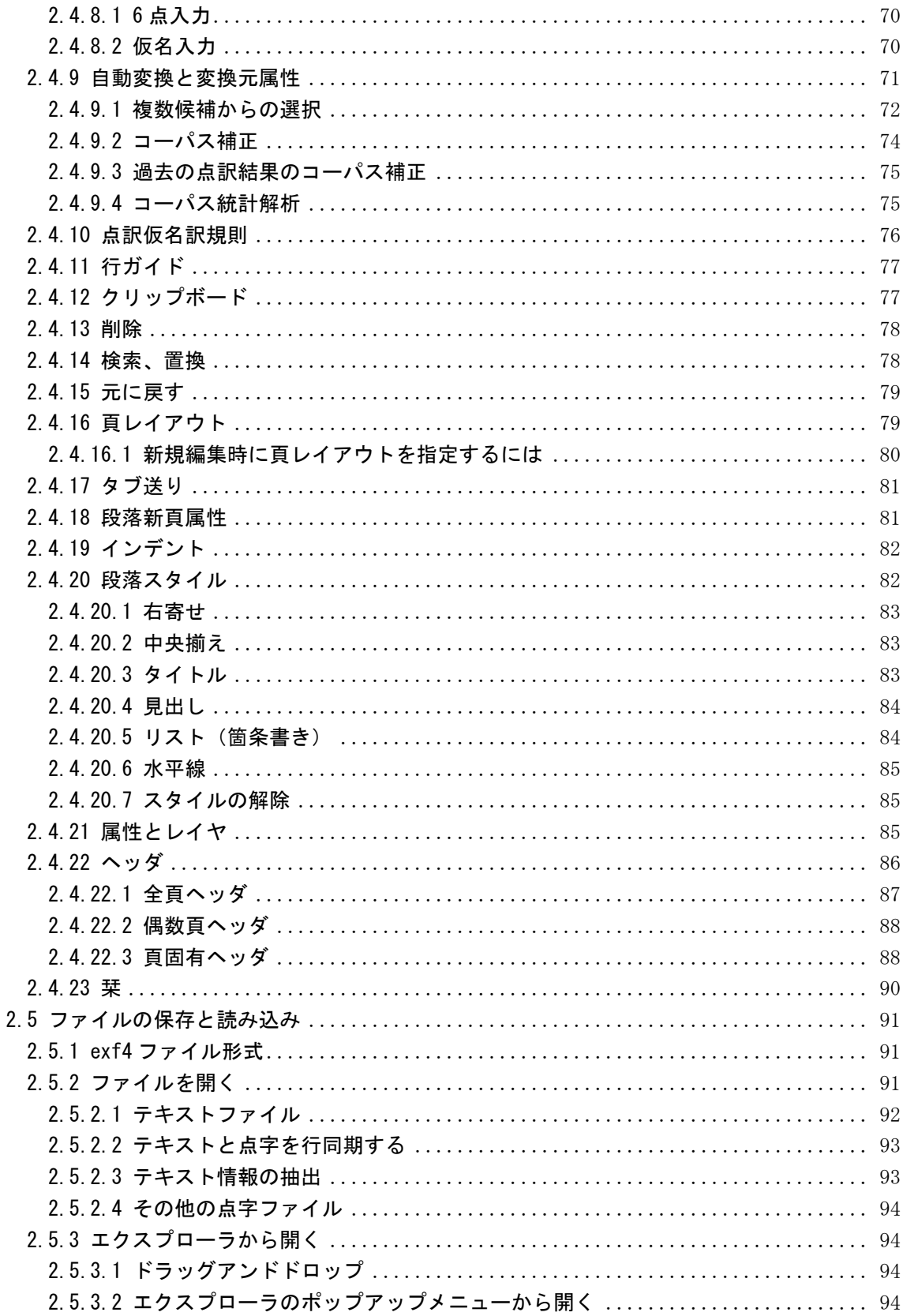

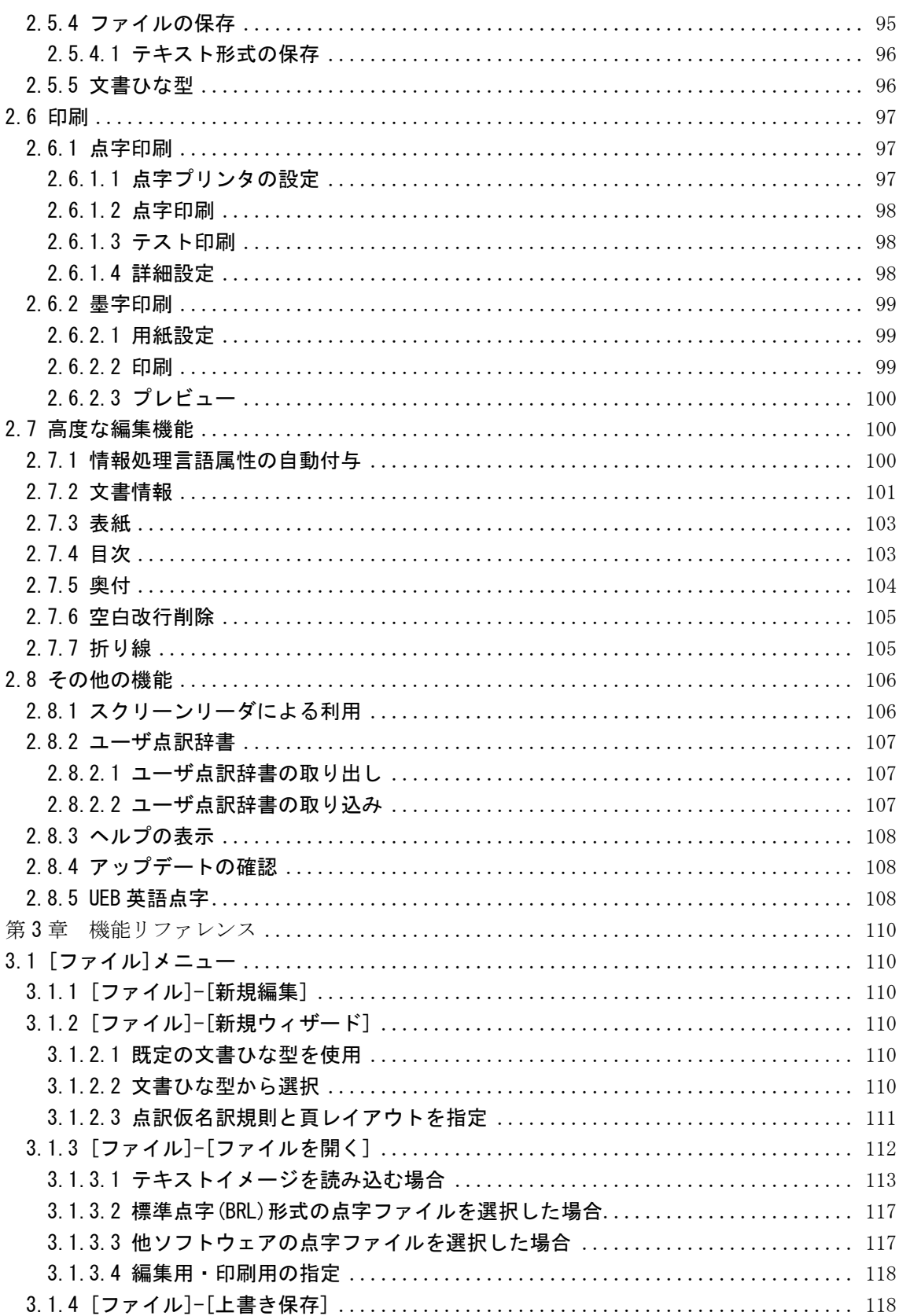

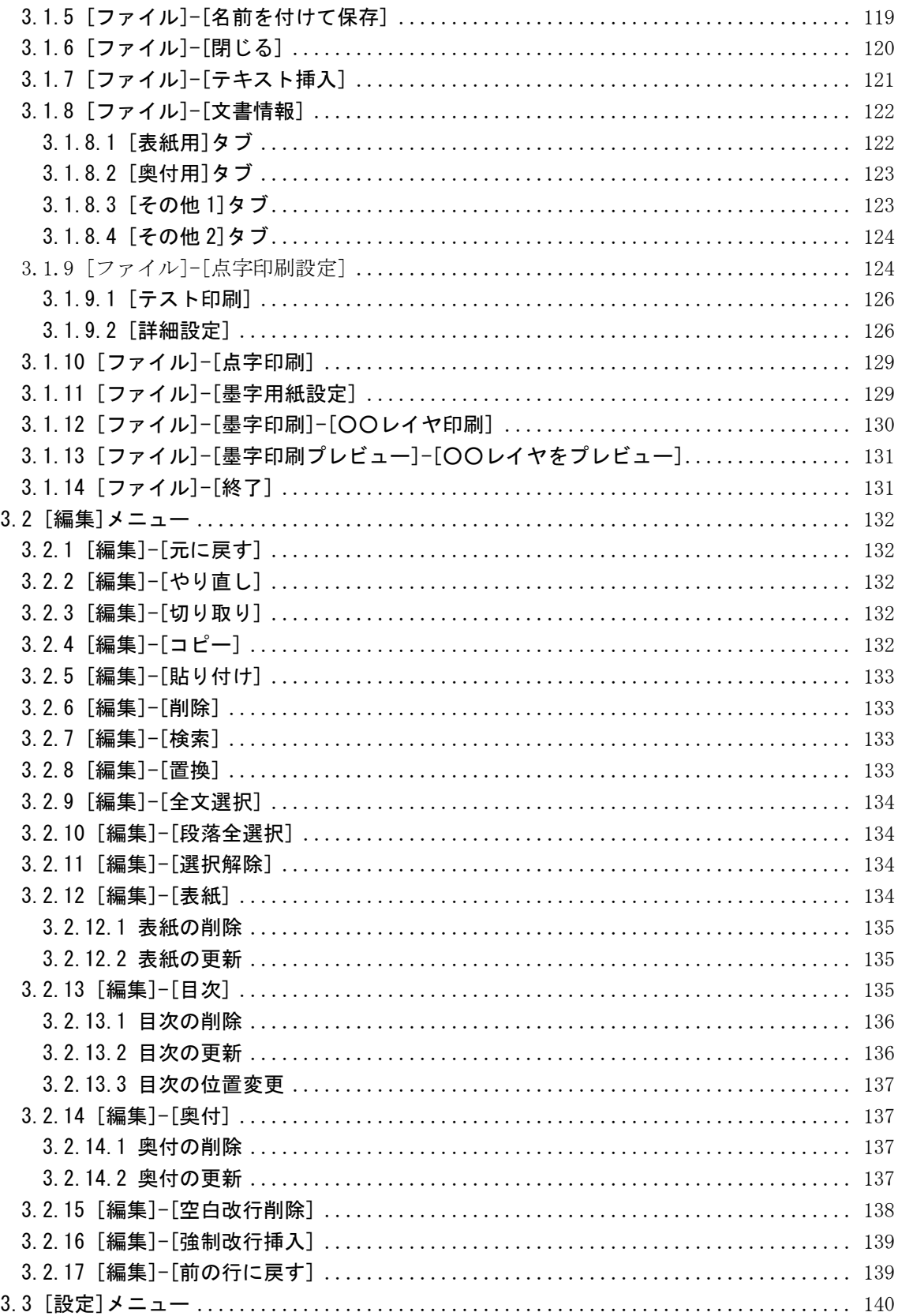

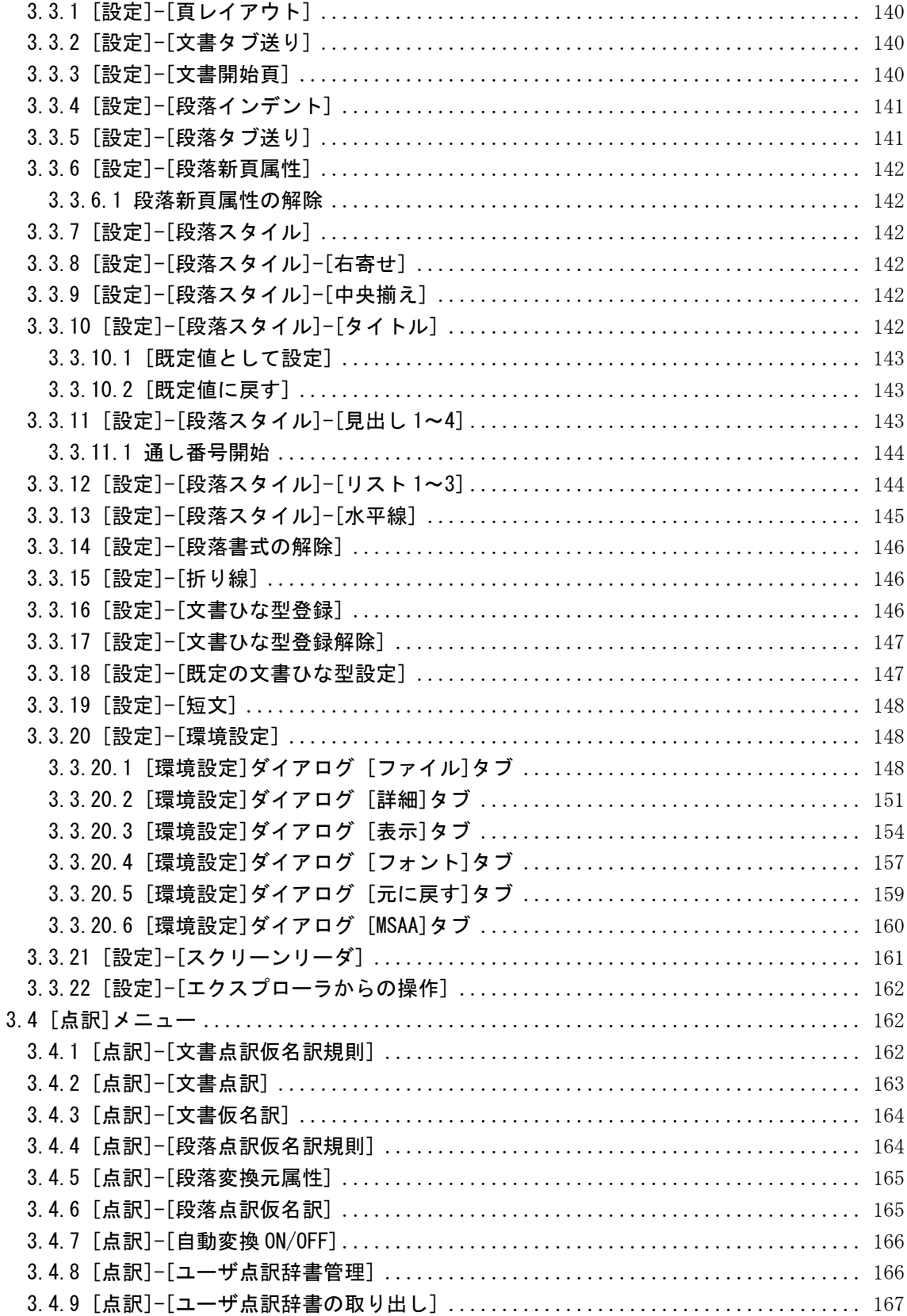

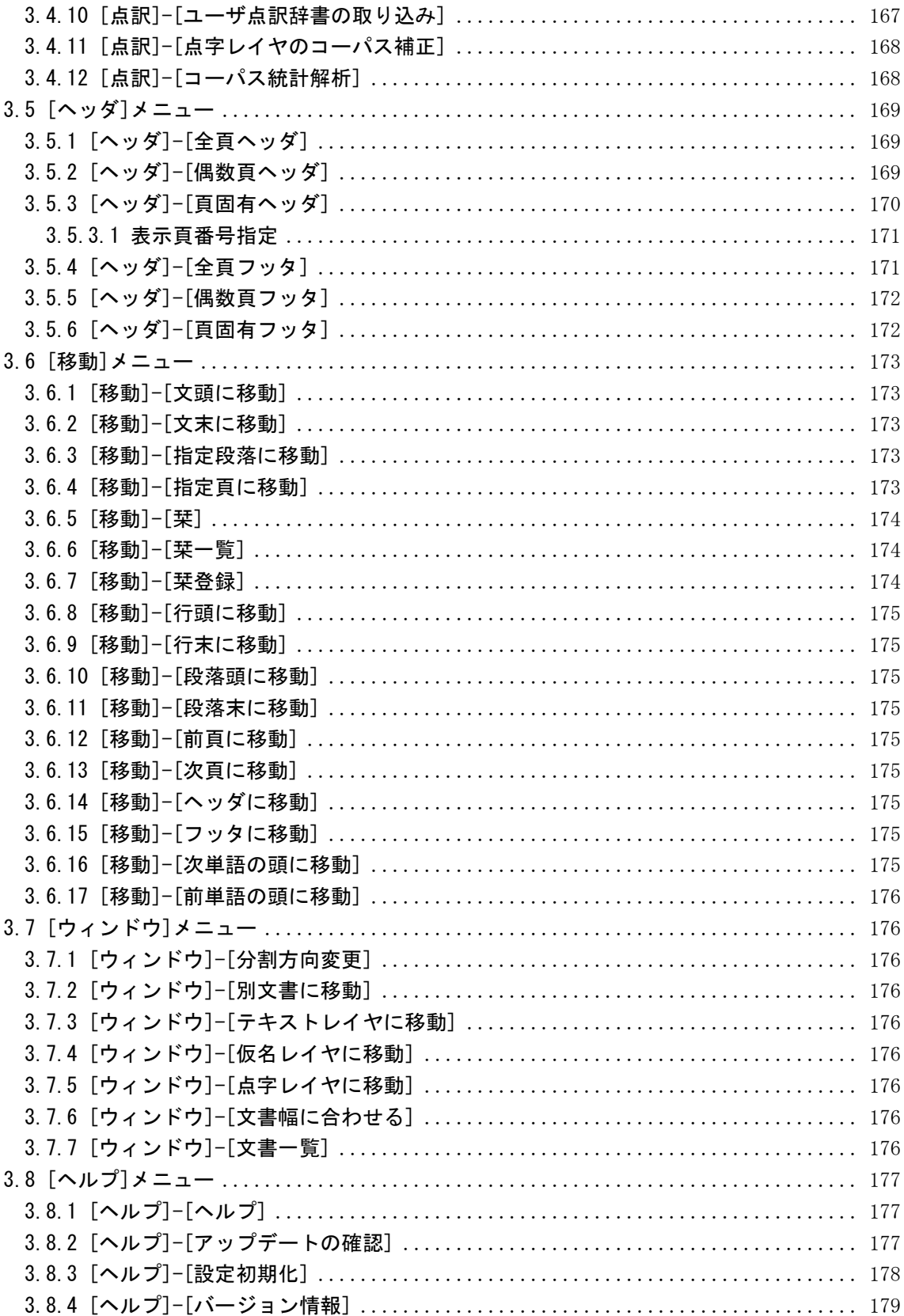

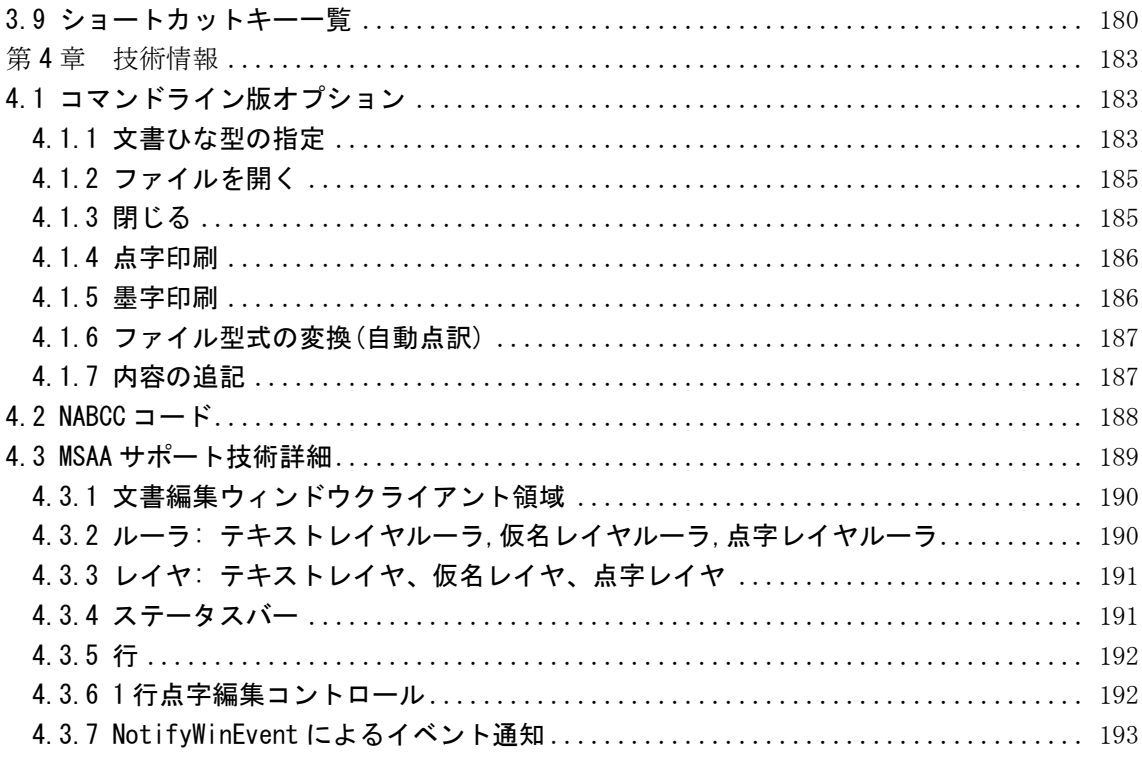

# <span id="page-9-0"></span>第1章 インストール

1 章では、EXTRA for Windows Version 7 のインストール方法について解説します。点字プリンタ を使用する場合には、EXTRA for Windows Version 7 のインストール後、点字プリンタドライバ のインストールも行う必要があります。それぞれ後述の解説を参考にしてインストールを行って ください。

# <span id="page-9-1"></span>1.1 EXTRA for Windows Version 7 動作環境

EXTRA for Windows Version 7 の動作環境は次の通りです。

## <span id="page-9-2"></span>1.1.1 ハードウェア

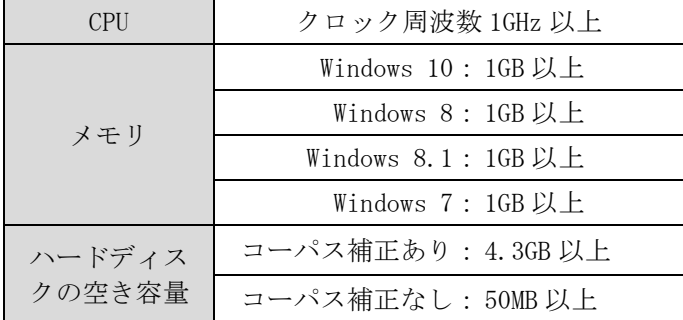

自動変換機能を快適に使用するには、高速な CPU(クロック周波数 2GHz 以上)と十分なメモリ(1GB 以上)を搭載したパソコンをお勧めします。

#### <span id="page-9-3"></span>1.1.2 対象 OS

EXTRA for Windows Version 7 は Windows 10, Windows 8.1, Windows 8, Windows 7 の各エディ ションの OS で動作します。また、32 ビット版、64 ビット版のどちらの Windows でも動作します。

Windows 95, Windows 98, Windows Me, Windows 2000, Windows XP, Windows Vista では動作し ません。

#### <span id="page-9-4"></span>1.1.3 スクリーンリーダ対応

EXTRA for Windows Version 7 は MSAA 2.0(注)に対応したソフトウェアです。MSAA(Microsoft Active Accessibility)は、Windows 上で動作する一般のソフトウェアから、スクリーンリーダな どの支援技術ソフトウェアに情報を伝達するしくみです。MSAA に対応したスクリーンリーダから、 EXTRA for Windows Version 7 の編集ウィンドウ内の情報にアクセスして、音声読み上げや点字 ディスプレイへの編集内容表示ができます。

本製品発売時点では次のスクリーンリーダが EXTRA for Windows Version 7 に対応しています。 JAWS for Windows Version 8.0, 9.0, 10.0, 11.0, 12.0, 14.0, 15.0, 16.0, 17.0

PC-Talker 7, 8, 10

※注: Windows 10, 8.1, 8, 7 には標準で MSAA 2.0 が組み込まれています。

# <span id="page-10-0"></span>1.2 EXTRA for Windows Version 7 のインストール

ここでは EXTRA for Windows Version 7 のインストール方法について解説します。

※注: 特に断りがある場合を除き、本節の画面イメージは Windows 10 の画面です。EXTRA for Windows Version 7 をインストールするには以下の手順で作業を行って下さい。なお、イ ンストール作業を行うには管理者権限を持つユーザとしてログインする必要があります。 個人所有のパソコンでは、通常管理者権限のあるユーザとしてログインするので問題はあ りませんが、職場や学校等では管理者権限のないユーザでログインする設定になっている 可能性があります。その場合はシステム管理者にインストール作業を依頼してください。

## <span id="page-10-1"></span>1.2.1 EXTRA インストーラの起動

EXTRA for Windows Version 7 の DVD を挿入してください。 DVD には「corpus」、「extra7」そして「manuals」という三つのフォルダが収録されています。

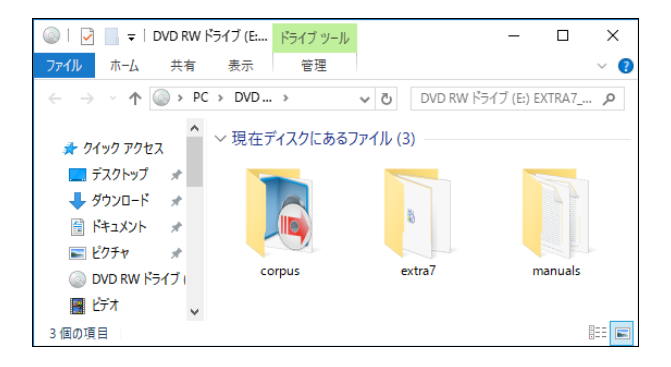

「extra7」フォルダを開いて、setup.exe を実行します。

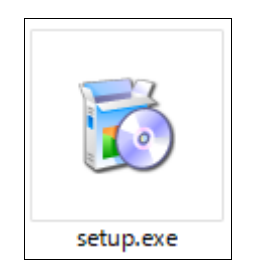

#### <span id="page-10-2"></span>1.2.1.1 セキュリティの警告

インストールの最初に[開いているファイル - セキュリティの警告]という画面が表示されるこ とがあります。

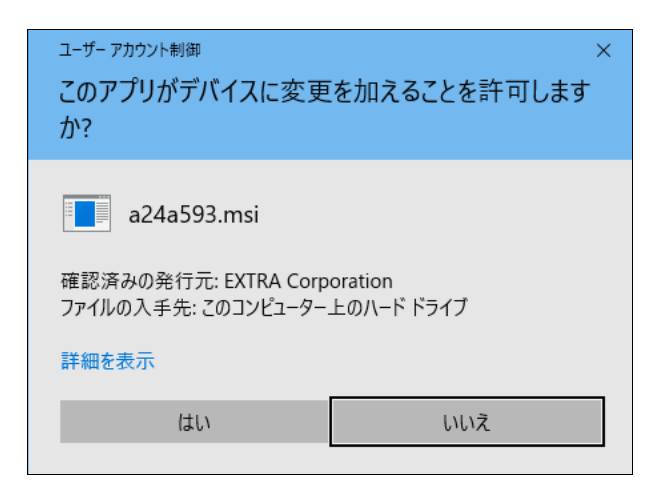

[実行]を選択してインストーラの実行を続行してください。

# <span id="page-11-0"></span>1.2.1.2 .NET Framework

.NET Framework は Windows 8/8.1/10 では OS に標準で組み込まれていますが、Windows 7 では標 準では組み込まれていません。お使いの PC に.NET Framework がインストールされていない場合 には、自動的に「.NET Framework 4 Client Profile (x86 および x64)」のセットアップのダイ アログが表示されます。ダイアログが表示された場合には[同意する]を選択してインストールを 行ってください。

# <span id="page-11-1"></span>1.2.1.3 Visual C++ 2010 ランタイムライブラリ(x86)

Visual C++ランタイムライブラリのインストールを行います。

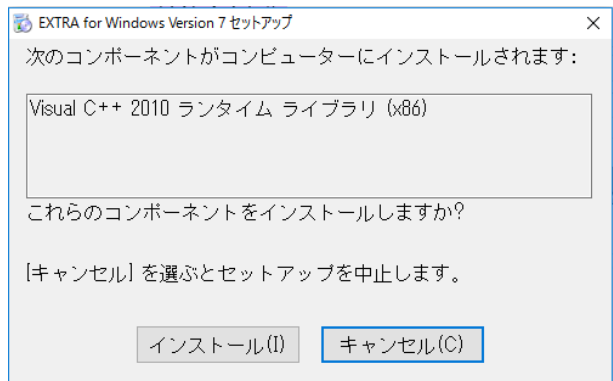

[インストール]を選択してください。

なお、既に Visual C++ 2010 ランタイムライブラリ(x86)がインストールされている場合、この 画面は表示されません。先に進んでください。

# <span id="page-11-2"></span>1.2.1.4 ユーザーアカウント制御

一連のインストール作業の途中で[ユーザー アカウント制御]という画面が表示されることがあ ります。

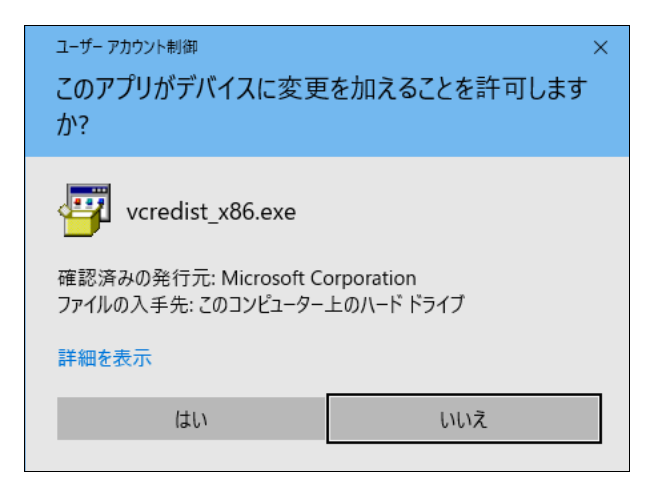

この場合には[はい]を選択してインストーラの実行を続行してください。

# <span id="page-12-0"></span>1.2.1.5 Visual C++ランタイムライブラリセットアップ

ライセンス条項の画面が表示されます。

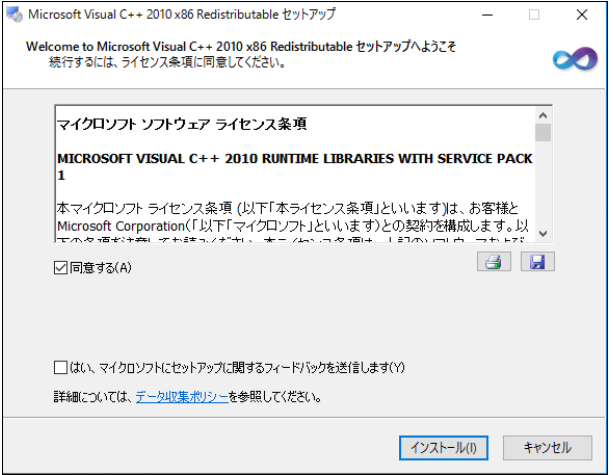

[同意する]をチェックして[インストール]を選択してください。

既に Visual C++ランタイムライブラリがインストール済みの場合に[Microsoft Visual C++ 2010 x86 Redistributable メンテナンス]という画面が表示されることがありますが、この場合には [次へ]を選択してください。

なお、既に Visual C++ランタイムライブラリがインストールされており、メンテナンスも必要な い場合はどちらの画面も表示されません。先に進んでください。

## <span id="page-13-0"></span>1.2.1.6 Visual C++ランタイムライブラリインストールの進行

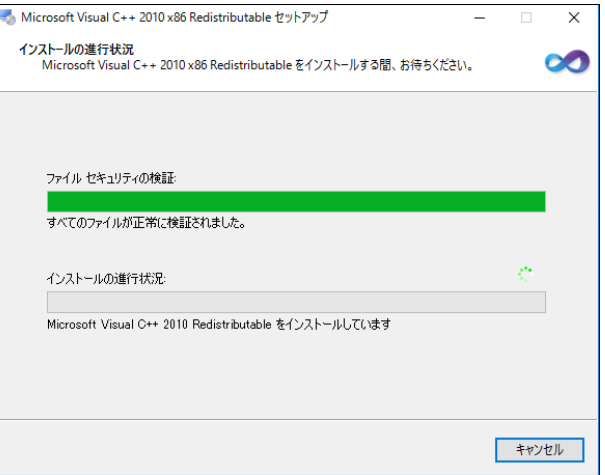

次の画面に切り替わるまでお待ちください。

## <span id="page-13-1"></span>1.2.1.7 Visual C++ランタイムライブラリインストールの終了

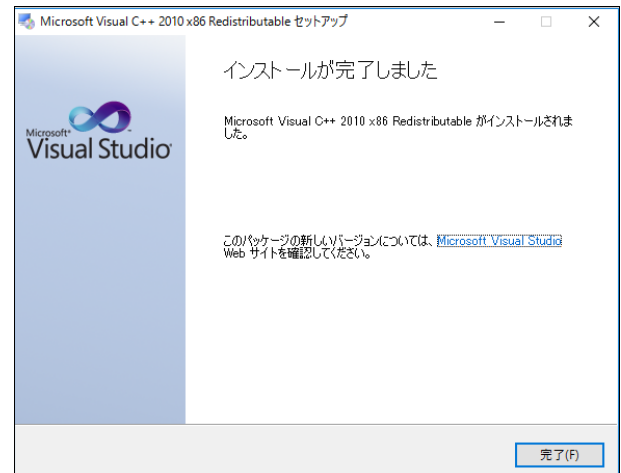

[完了]を選択してください。

なお、インストールの最後に[プログラム互換性アシスタント]の画面が表示されることがありま す。この場合には、[このプログラムは正しくインストールされました]を選択してください。

#### <span id="page-13-2"></span>1.2.1.8 ユーザーアカウント制御

一連のインストール作業の途中で[ユーザー アカウント制御]という画面が表示されることがあ ります。この場合には[はい]を選択してインストーラの実行を続行してください。

#### <span id="page-13-3"></span>1.2.1.9 EXTRA for Windows Version 7 セットアップウィザード

引き続き EXTRA for Windows Version 7 セットアップウィザードが表示されます。

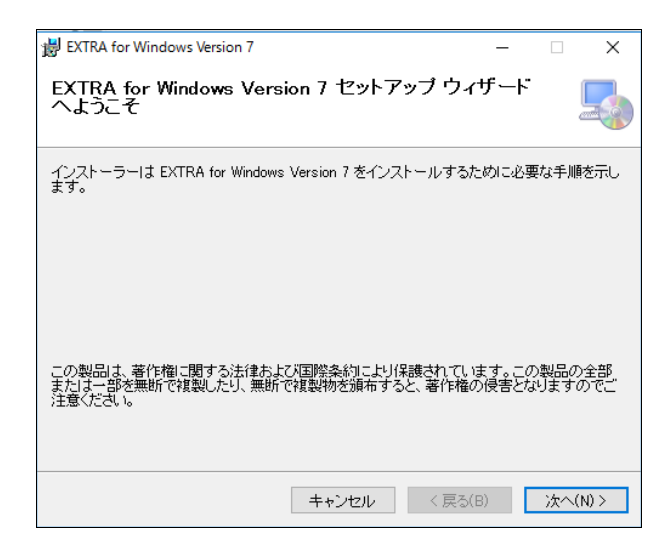

[次へ]を選択してください。

<span id="page-14-0"></span>1.2.1.10 [インストール フォルダの選択]

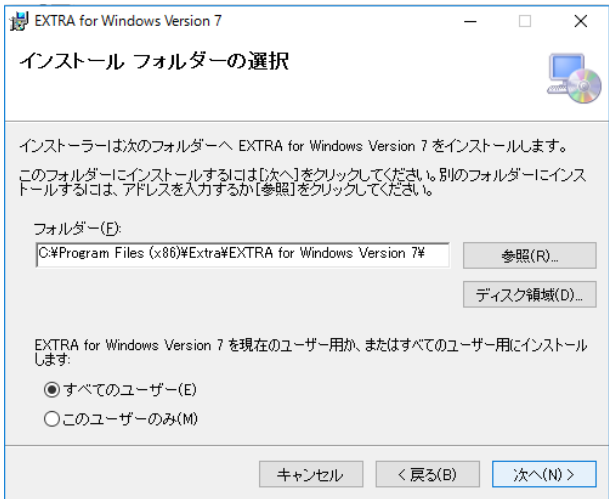

[次へ]を選択してください。

# <span id="page-15-0"></span>1.2.1.11 [インストールの確認]

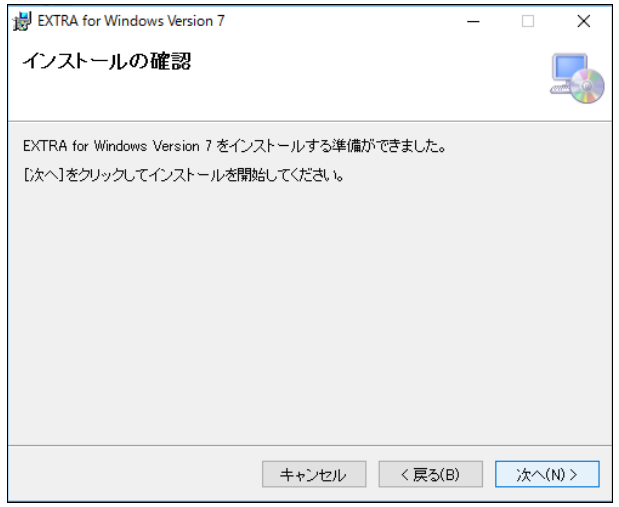

[次へ]を選択してください。

#### <span id="page-15-1"></span>1.2.1.12 ユーザー アカウント制御

一連のインストール作業の途中で[ユーザー アカウント制御]という画面が表示されることがあ ります。

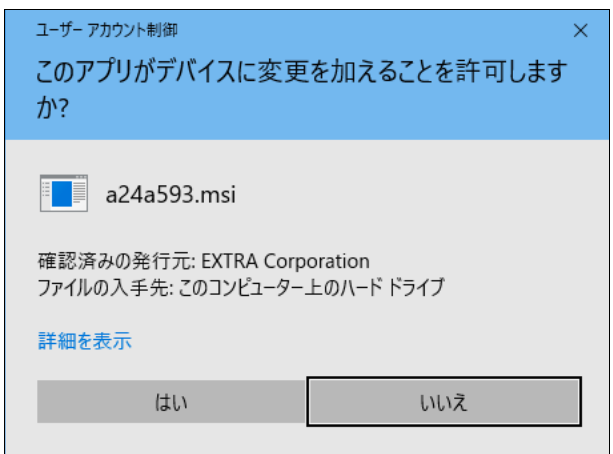

[はい]を選択してインストーラの実行を続行してください。

#### <span id="page-15-2"></span>1.2.1.13 ファイルのコピー

インストール中を示すダイアログが表示されファイルのコピーやレジストリの設定などのインス トール作業が始まります。

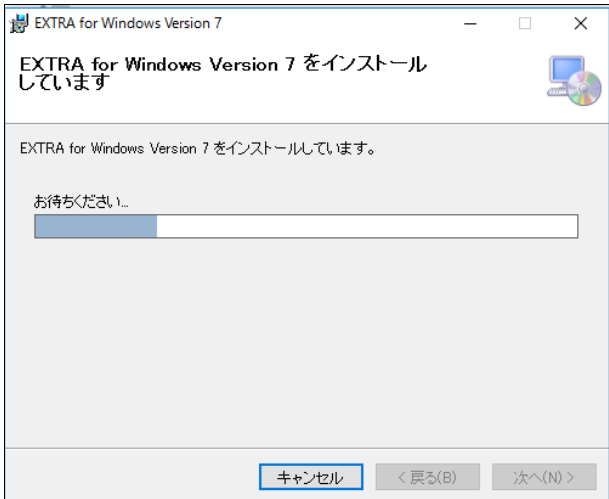

バーが最後まで進めばインストールは完了です。

## <span id="page-16-0"></span>1.2.1.14 インストールが完了しました

ファイルのコピーが終了すると[インストールが完了しました。]というメッセージが表示されま す。

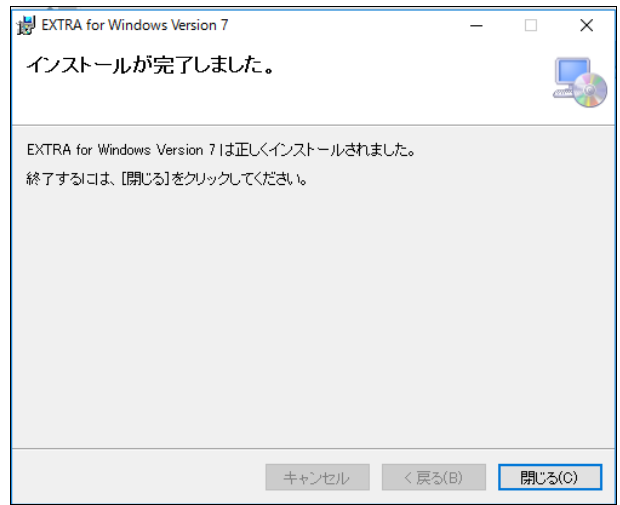

これで、EXTRA for Windows Version 7 のインストールは完了ですので、[閉じる]ボタンを押し てインストーラを終了してください。

Windows 10, Windows 8.1, Windows 7 ではスタートメニューに EXTRA for Windows Version 7 の アイコンが追加されています。

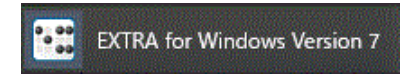

Windows 8 ではスタート画面に EXTRA for Windows Version 7 のアイコンが追加されます。

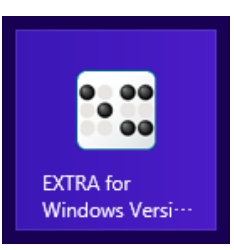

# <span id="page-17-0"></span>1.2.2 コーパスのインストール

EXTRA for Windows Version 7 でコーパス補正機能を使用するには、続いてコーパスのインスト ールを行います。

コーパス補正は全国視覚障害者情報提供施設協会の認可を得て、サピエ電子図書館の点字データ を分析し作成したデータベース(点訳コーパス)を使って、点字分かち書きを補正します。

※注:コーパスは情報量が膨大なためインストールには時間がかかります。

コーパス補正機能を使わない場合、コーパスのインストールは不要です。

## <span id="page-17-1"></span>1.2.2.1 インストーラの起動

DVD の「corpus」フォルダを開いて、setup.exe を実行します。

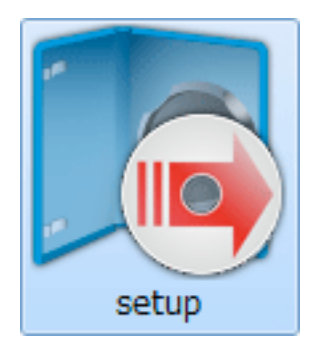

# <span id="page-17-2"></span>1.2.2.2 ユーザー アカウント制御

一連のインストール作業の途中で[ユーザー アカウント制御]という画面が表示されることがあ ります。

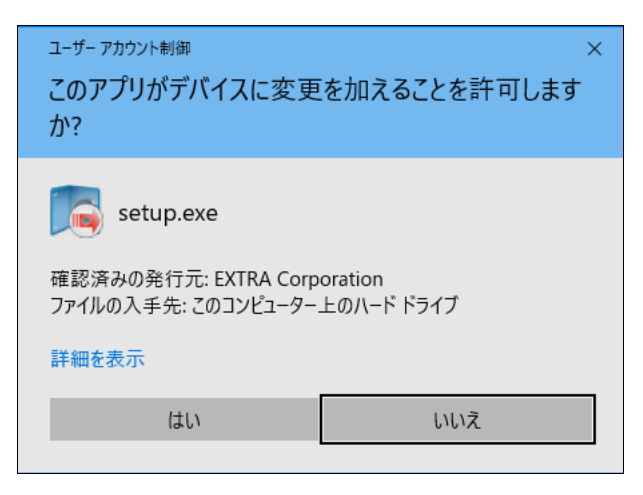

[はい]を選択してインストーラの実行を続行してください。

## <span id="page-18-0"></span>1.2.2.3 コーパスのコピー

インストール中を示すダイアログが表示されファイルのコピーやレジストリの設定などのインス トール作業が始まります。

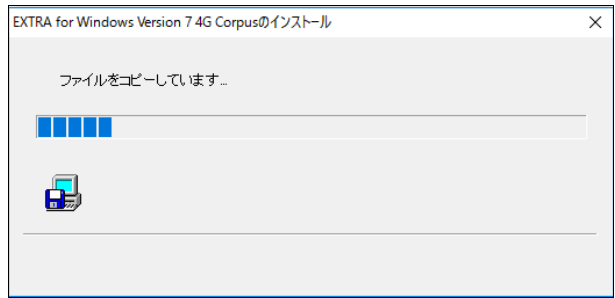

バーが最後まで進めばインストールは完了です。

## <span id="page-18-1"></span>1.2.2.4 コーパス辞書のインストール

インストール中を示すダイアログが表示されファイルのコピーやレジストリの設定などのインス トール作業が始まります。

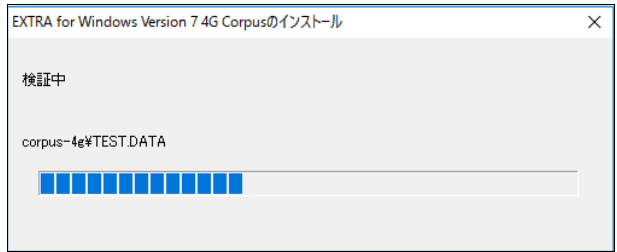

バーが最後まで進めばインストールは完了です。

## <span id="page-19-0"></span>1.2.2.5 インストールが完了しました

ファイルのコピーが終了すると[インストールが完了しました。]というメッセージが表示されま す。

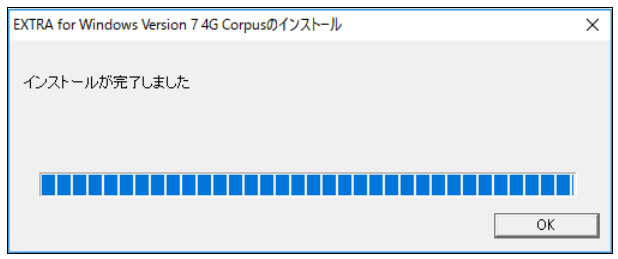

これで、コーパスのインストールは完了ですので、[OK]ボタンを押してインストーラを終了して ください。

## <span id="page-19-1"></span>1.2.3 点字プリンタ用ドライバのインストール

点字プリンタを使用するには、続いて点字プリンタのドライバをインストールします。点字プリ ンタを使用しない場合には、点字プリンタドライバのインストール作業は不要です。 点字プリンタのインストール方法は OS の種類や点字プリンタとの接続方法によって異なります。 後述の、該当する Windows の点字プリンタドライバのインストール方法を参照してインストール を行ってください。

## <span id="page-19-2"></span>1.2.4 USB 認証キー

EXTRA for Windows Version 7 を実行するには USB 認証キー(ドングル)がパソコンに接続されて いる必要があります。USB 認証キーは、EXTRA for Windows Version 7 を正規に購入した利用者で あることを証明するためのものです。EXTRA for Windows Version 7 を実行する前に製品に同梱 されている USB 認証キーをパソコンの USB コネクタに挿してください。

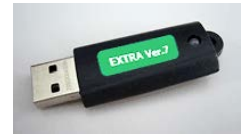

USB 認証キーを挿さずに EXTRA for Windows Version 7 を実行すると、ソフトウェアが起動でき ず、次の画面が表示されます。この画面が表示された場合には、USB 認証キーを挿してから EXTRA for Windows Version 7 を起動し直してください。

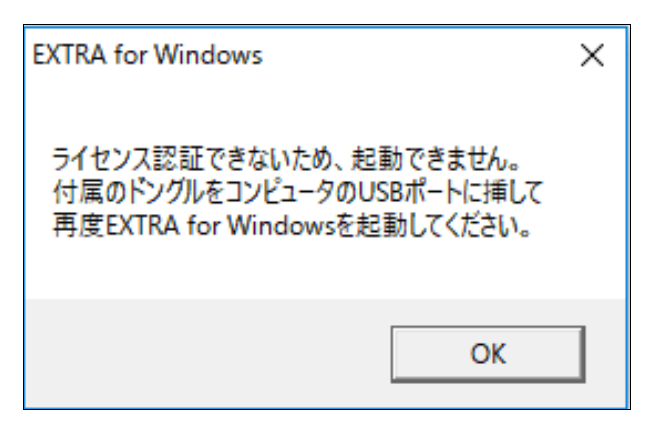

## <span id="page-20-0"></span>1.2.5 スクリーンリーダ設定

スクリーンリーダから EXTRA for Windows Version 7 を使用するにはスクリーンリーダ用の設定 を行う必要があります。この設定を行わないと、スクリーンリーダから編集中の文書情報を取得 できません。

スクリーンリーダ設定を行うには EXTRA for Windows Version 7 を起動した後、[設定]-[スクリ ーンリーダ]メニューを選択し、[スクリーンリーダ設定]ダイアログを表示します。

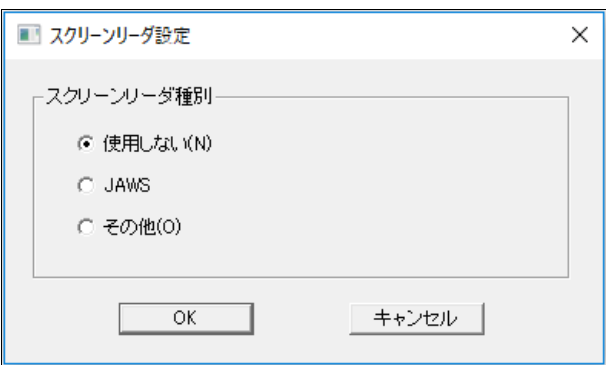

使用するスクリーンリーダの種別に応じて、[JAWS]、[その他]のどちらかを選択し[OK]ボタンを 押します。いったん EXTRA for Windows Version 7 を終了して、再起動すればスクリーンリーダ の設定は完了です。

#### <span id="page-20-1"></span>1.2.6 自動更新機能

EXTRA for Windows Version 7 には出荷後に見つかった不具合の修正、機能改善、点訳エンジン や点訳辞書の更新などのためにソフトウェアの自動更新機能が用意されています。[ヘルプ]メニ ューの[アップデートの確認]を実行すると、インターネットにアクセスし最新のソフトウェアの 有無をチェックし、新しいソフトウェアが存在する場合には、お使いの Extra を自動的に最新版 に更新します。詳しくはマニュアルの[アップデートの確認]の項目を参照してください。

なお、インターネットにアクセスできない環境で Extra for Windows をお使いのお客様には、別 途更新ソフトウェアをご用意いたします。更新ソフトウェアのインストール方法については、弊 社ホームページをご覧ください。または弊社ユーザサポートまで直接お問い合わせください。

# <span id="page-21-0"></span>1.3 点字プリンタドライバのインストール

EXTRA for Windows Version 7 から点字プリンタに印刷を行うには、点字プリンタドライバのイ ンストールが必要です。点字プリンタドライバのインストール方法は使用するパソコンと点字プ リンタとの接続方法によって異なりますので、本節の該当する接続方法の記載を参考に点字プリ ンタドライバをインストールしてください。

※注:本節では Windows 7 の画面の説明箇所で「プリンタ」を「プリンター」、「ドライバ」を「ド ライバー」と表記していますが、それぞれ同じ意味です。

#### <span id="page-21-1"></span>1.3.1 接続ポート

プリンタ接続ポートとは、パソコンからプリンタに印刷データを送るためにパソコンに装備され た接続ポートのことをいいます。またパソコン接続ポートとは、パソコンからの印刷データを受 け取るためにプリンタ側に装備された接続ポートのことをいいます。

まず、お使いのパソコンに装備されているプリンタ接続ポートの種類を確認してください。 次に、お使いの点字プリンタに装備されているパソコン接続ポートの種類を確認してください。

パソコンと点字プリンタの接続ポートのうち、両者に共通している接続ポートを使用して接続す るのが確実です。両者に共通している接続ポートが無い場合には、USB-パラレル変換ケーブル、 USB-シリアル変換ケーブルの使用を検討してください。

パソコンと点字プリンタを繋ぐための接続ポートとしては、パラレルポート、シリアルポート、 USB ポート、LAN ポートが使われます。ここでは各接続ポートについて解説します。

#### <span id="page-21-2"></span>1.3.1.1 パラレルポート

パラレルポートは主としてパソコンとプリンタを接続するために使われる接続ポートです。

パソコン側のパラレルポート端子は 25 本のピンが刺さる形状をしています。この形状の端子を 「D-Sub 25 ピン」と呼びます。一般的にパソコン側のパラレルポート端子は紫色をしており、通 常、端子の近くにプリンタを模した絵が描かれています。使用する際には、両脇をパラレルケー ブルに付属するネジで固定します。

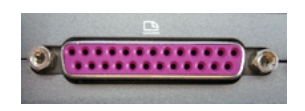

点字プリンタ側のパラレルポート端子には 36 の接点があり、コネクタの両脇に針金状の留め金が あります。パラレルケーブルを差し込んだ後に、この留め金を手前に引き起こしてケーブルを固 定します。この形状の端子を「セントロニクス 36 ピン」もしくは、「アンフェノール 36 ピン」と 呼びます。

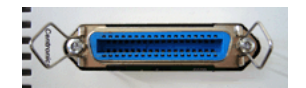

パラレルポートを使って点字プリンタを接続するには、次のようなパラレルケーブルを使用しま す。

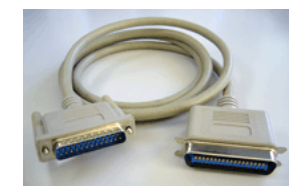

※注: 古い点字プリンタにはパラレルポートを装備していても、パラレルポートが Windows に対 応していないために、パラレルポートが使用できない機種があるので注意してください。 (BT5000, BT3000, BT2000, ESA721 などの点字プリンタが該当します。)

## <span id="page-22-0"></span>1.3.1.2 シリアルポート

シリアルポートは主としてモデムや特殊な機器を接続するための接続ポートです。

パソコン側のシリアルポート端子は、内部に 9 本のピンが突き出た形状をしています。多くのパ ソコンではシリアルポート端子の近くに「|○|○|」というマークが印刷されています。この 形状の端子を「D-Sub 9 ピン」と呼びます。ケーブルを接続する際には、ケーブルに付属するネ ジで固定します。

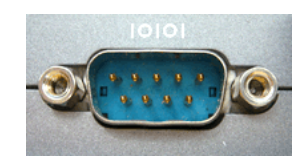

点字プリンタ側のシリアルポート端子には、主として 2 つの種類の端子が使われます。 1 つめは次のような、25 本のピンが刺さる形状の「D-Sub 25 ピン」の端子です。使用する際には、 両脇をシリアルケーブルに付属するネジで固定します。パソコン本体側のパラレルポート端子と 同一の形状です。

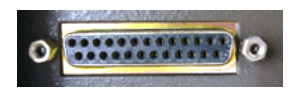

2 つめは次のような、9 本のピンが刺さる形状の「D-Sub 9 ピン」の端子です。使用する際には、 同様に両脇をシリアルケーブルに付属するネジで固定します。

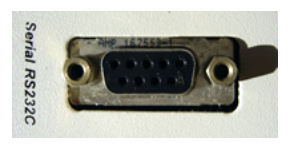

シリアルポートを使って点字プリンタを接続するには、シリアルポート端子の形状に合った次の ようなシリアルケーブルを使用します。シリアルケーブルは RS-232C ケーブルと呼ばれることも あります。

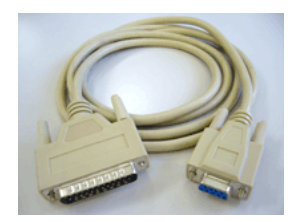

点字プリンタとの接続に使うシリアルケーブルは一般的にはクロスケーブルと呼ばれる結線のも のを使います。しかし、点字プリンタの機種によっては特殊な結線のケーブルを必要とするもの があります。シリアルポートを使って点字プリンタを接続する際のトラブルの原因として多いの が、間違った結線のシリアルケーブルを使用することです。基本的にシリアルポートを使って点 字プリンタとパソコンを接続する際には、点字プリンタを購入された際に付属されていた動作の 保証されたシリアルケーブルをお使いください。

#### シリアル通信パラメータ

シリアルポートを使ってパソコンと点字プリンタを接続する場合には、パソコン側のシリアル通 信パラメータを、点字プリンタの要求する通信パラメータ設定に合わせる必要があります。詳し くは各点字プリンタのマニュアルや、点字プリンタの現在の通信パラメータ設定を確認してくだ さい。以下は一般的な設定内容です。

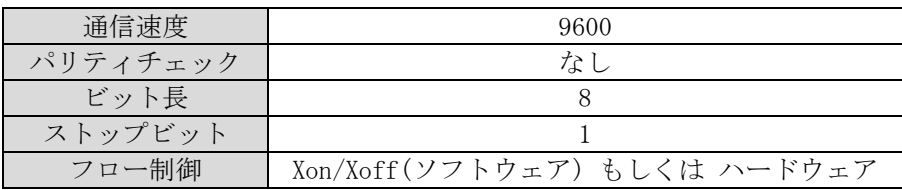

#### <span id="page-23-0"></span>1.3.1.3 USB ポート

USB ポートは、近年パソコンと周辺機器を接続する最も標準的な接続ポートです。パソコン側の USB ポート端子は、長方形の窪みの形状になっており、内部に金属接点のついた細長い板状の突 起が入っています。

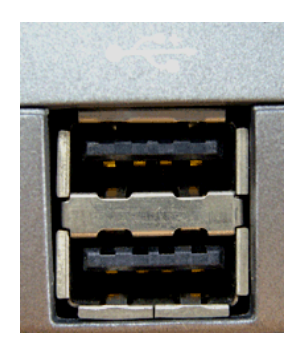

点字プリンタ側の USB ポート端子は、肩が斜めに削れた四角い窪みの形状をしています。内部に 金属接点の付いた長方形の突起が入っています。

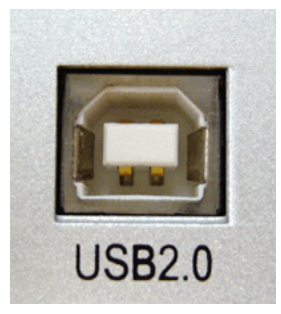

USB ケーブルには、USB 1.0、USB 2.0、USB 3.0 の 3 種類があります。USB 1.0 と USB 2.0 は物理 的な形状はまったく一緒ですが、電気的な特性が異なります。点字プリンタが USB 2.0 に対応し ている場合、USB 1.0 のケーブルを使用すると通信が不安定になり安定した点字印刷が行えませ ん。基本的に USB 接続をする場合には点字プリンタに付属の USB ケーブルをご使用ください。

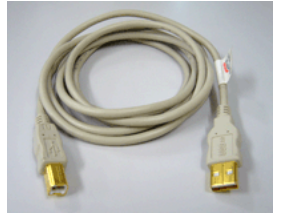

また、最近では USB 3.0 のケーブルも流通するようになりましたが、こちらは周辺機器側のコネ クタの形状が異なるため、USB 1.0 や USB 2.0 に対応した点字プリンタには接続できません。新 たなケーブルを購入する際は注意してください。

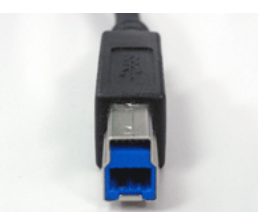

点字プリンタ側がパラレルポートしかサポートしておらず、パソコン側にはパラレルポートが備 わっていない場合には、次のような USB-パラレル変換ケーブルを用いてパソコンの USB 接続ポー トを利用して点字プリンタのパラレルポートに接続できます。

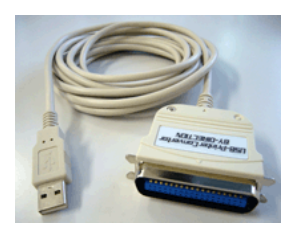

点字プリンタ側がシリアルポートしかサポートしておらず、パソコン側にはシリアルポートが備 わっていない場合には、次のような USB-シリアル変換ケーブルを用いてパソコンの USB 接続ポー トを利用して点字プリンタのシリアルポートに接続できます。

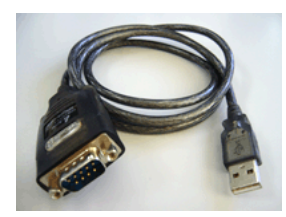

#### <span id="page-25-0"></span>1.3.1.4 LAN ポート

LAN ポートはネットワーク通信用のポートです。パソコンと点字プリンタをネットワークを介し て接続するのに利用します。LAN ポートは次のような形状をしています。

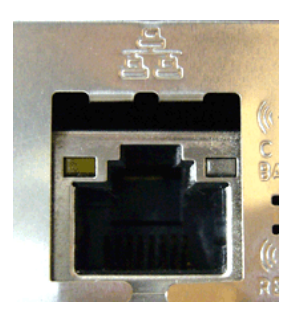

LAN ケーブルは電話線と良く似ていますが、電話線と比べるとケーブルは太く、コネクタは少し 幅広です。一般に使用されている LAN ケーブルには、通信スピードや通信方式によって Cat3, Cat5, Cat5e, Cat6 などの種類があります。

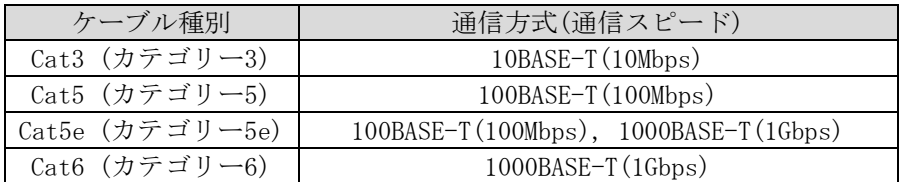

使用しているネットワークの通信スピードや通信方式と異なる LAN ケーブルを使用すると、まっ たく通信できなかったり、通常のスピードより極めて遅いスピードしか通信できないので注意が 必要です。

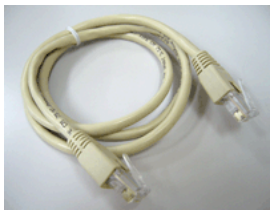

パソコンと点字プリンタは LAN ケーブルで直接接続するのではなく、ハブと呼ばれているネット ワーク機器にそれぞれ、LAN ケーブルを使って接続(ハブとパソコン間、ハブと点字プリンタ間を それぞれ LAN ケーブルで接続)して使用します。

## <span id="page-25-1"></span>1.3.2 各社主要プリンタのプリンタ接続ポート

EXTRA for Windows Version 7がサポートしている主な点字プリンタは次の通りです (2017年2 月現在)。

これらの点字プリンタ以外にも EXTRA for Windows Version 7 で点字印刷できる点字プリンタが 発売されています。詳しくは製造メーカーにお問い合わせください。 各点字プリンタの接続ポートはモデルチェンジにより変更されることがあります。

#### <span id="page-26-0"></span>1.3.2.1 パラレルポートを持つプリンタ

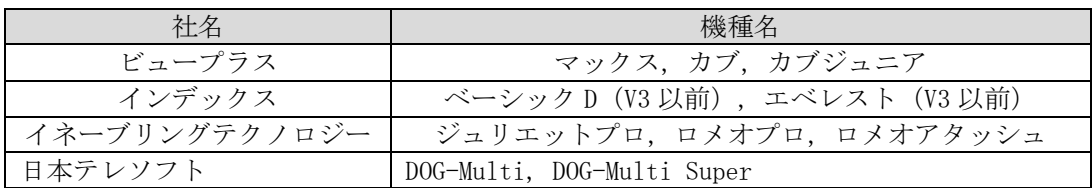

#### <span id="page-26-1"></span>1.3.2.2 シリアルポートを持つプリンタ

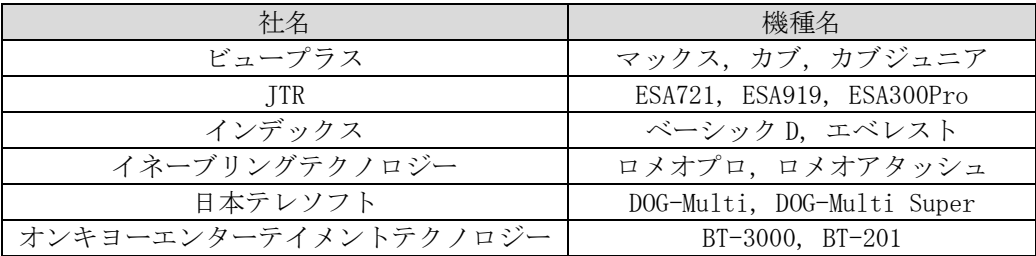

#### <span id="page-26-2"></span>1.3.2.3 USB ポートを持つプリンタ

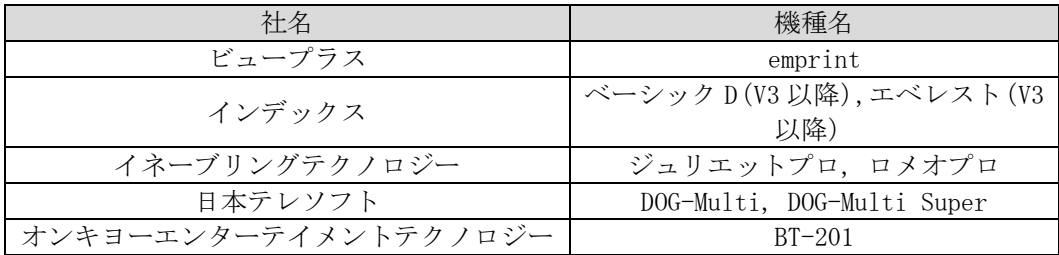

#### <span id="page-26-3"></span>1.3.2.4 LAN ポートを持つプリンタ

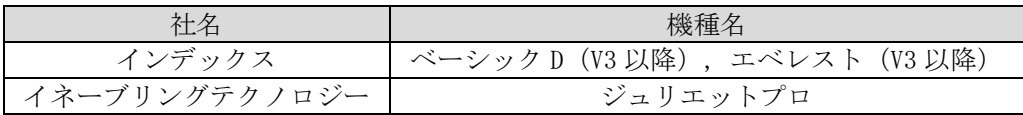

#### <span id="page-26-4"></span>1.3.3 Windows 10

Windows 10 の OS をお使いの場合には、本節の解説を参照して点字プリンタドライバをインスト ールしてください。

#### <span id="page-26-5"></span>1.3.3.1 点字プリンタのパラレルポートを使って接続

パソコン本体のパラレルポートと点字プリンタのパラレルポートをパラレルケーブルで接続しま す。

次にキーボードの Windows ロゴキーと X を同時に押して、表示されたメニューから[コントロー ルパネル]を選択します。

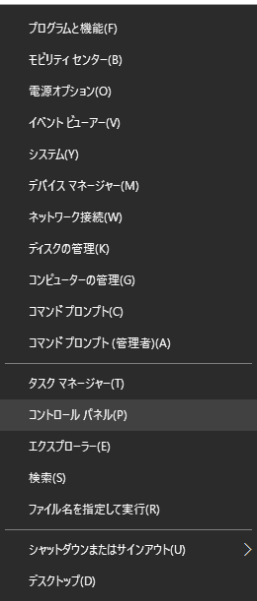

[ハードウェアとサウンド] の[デバイスとプリンター] 項目から[デバイスとプリンターの表示] を選択してください。

[デバイスとプリンター]が表示されます。

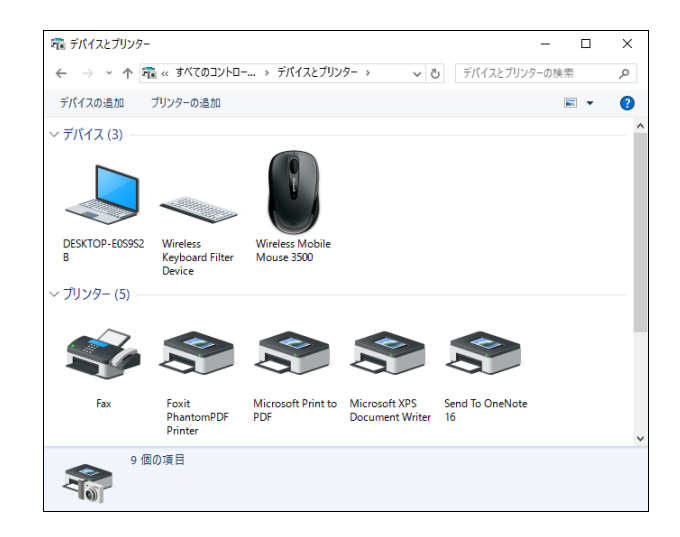

ツールバーの[プリンターの追加] を押します。

[プリンターの追加]ダイアログが表示されます。

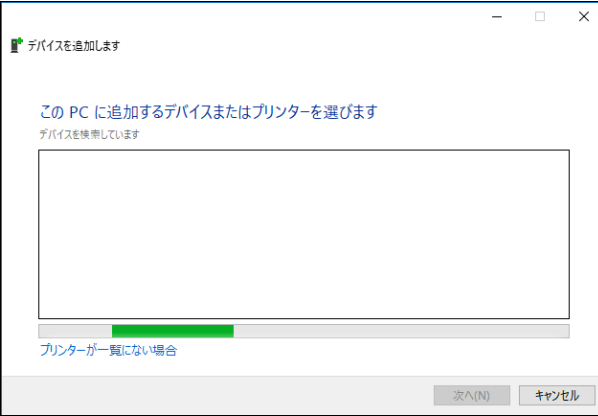

[プリンターが一覧にない場合] を選択します。

[その他のオプションでプリンターを検索] 画面になります。

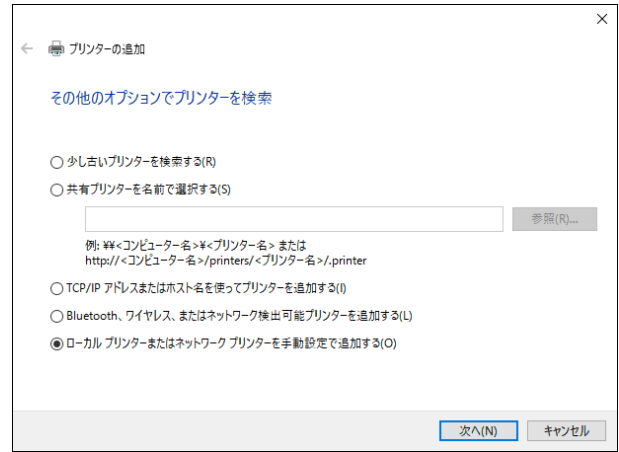

[ローカル プリンターまたはネットワーク プリンターを手動設定で追加する] を選択し、[次へ] ボタンを押します。

[プリンター ポートの選択]画面になります。

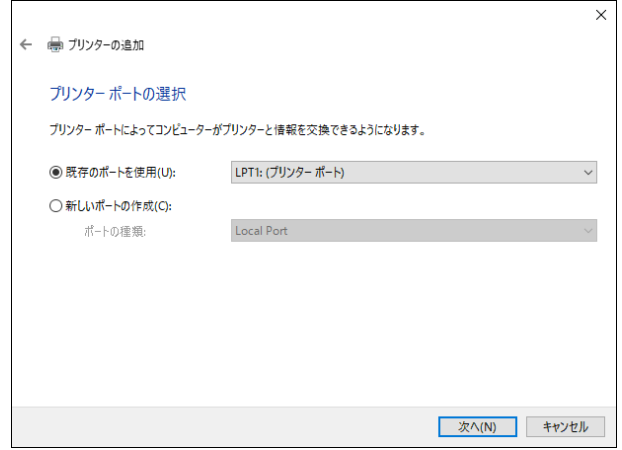

パラレルポートは LPT の後ろに 1 から始まる数字を付けた名称で参照します。数字は何個目のパ ラレルポートかを識別するためのものです。

プルダウン一覧から点字プリンタの接続に使用する LPT1, LPT2 などのパラレルポートを選択し、 [次へ]ボタンを押します。

[プリンター ドライバーのインストール]画面が表示されます。

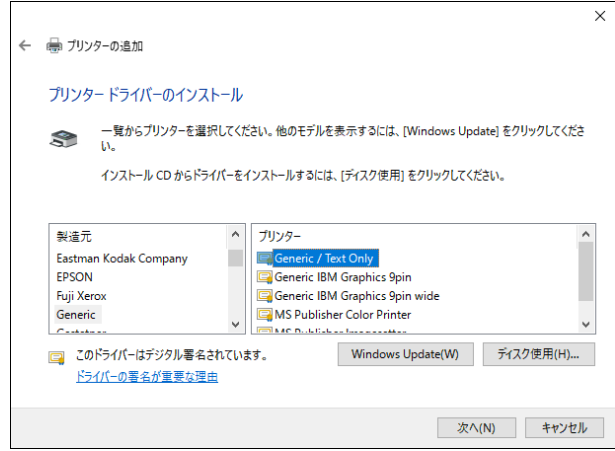

プリンタの製造元リストから [Generic] を選択し、プリンタ一覧から [Generic/ Text Only] を 選択し、[次へ]ボタンを押します。

[プリンター名を入力してください]画面になります。

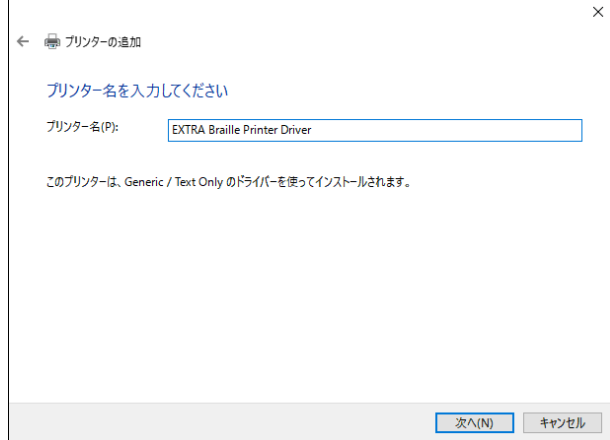

[プリンター名]には識別しやすい名称を付けて、[次へ]ボタンを押します。

[プリンター共有]画面が表示されることがあります。この点字プリンタを複数の Windows パソコ ンで共有しないのであれば、[このプリンターを共有しない]を選択し、[次へ]ボタンを押します。 共有する場合には[このプリンターを共有して、ネットワークの他のコンピューターから検索及び 使用できるようにする]を選択し、[次へ]ボタンを押します。

「プリンターをインストールしています」というメッセージが表示された後に、プリンタが正し く追加された旨のメッセージが表示されます。

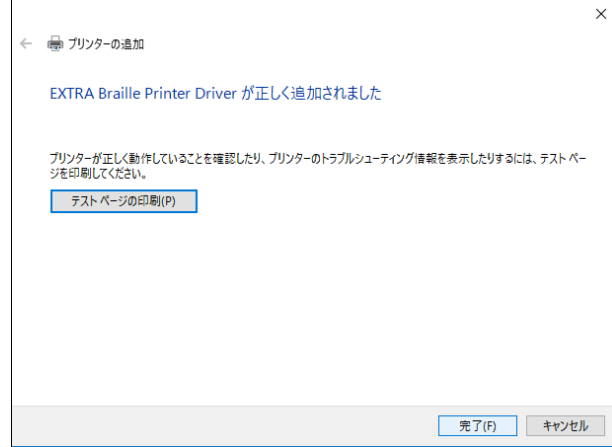

複数のプリンターが設定されている場合には[通常使うプリンタに設定する]の設定が表示されま すが、必ずオフに設定してください。

[完了] ボタンを押すと点字プリンタドライバのインストールが完了します。[テストページの印 刷]ボタンは押さないようにしてください。

#### USB-パラレル変換ケーブルを使用した接続

パソコン側にパラレルポートが無い場合には、USB-パラレル変換ケーブルを使用して、パソコン と点字プリンタを接続できます。

多くの USB-パラレル変換ケーブルは Windows 10 に標準添付のドライバを使用するので、変換ケ ーブルをパソコンの USB ポートに挿すだけで自動認識され、すぐに利用できるようになります。 ただし、USB-パラレル変換ケーブルによっては、特別なドライバをインストールする必要がある かもしれません。この場合には、変換ケーブルの取り扱い説明書の指示に従ってドライバをイン ストールしてください。

USB-パラレル変換ケーブル使用時の点字プリンタドライバのインストールは、前述のパソコンの パラレルポートを使って接続する方法とほとんど同じです。ただし、[プリンター ポートの選択] 画面で選択するポートには、LPT1 などのプリンタポートの代わりに、USB001(USB の仮想プリン ター ポート)のように表示されるポートを選択します。

※注:複数の USB-パラレル変換ケーブルを同一のパソコンに接続した場合には、USB001, USB002, USB003 とポートが増えていきます。これらのポートはそれぞれのケーブルに対応付けら れます。また、他の USB 接続点字プリンタのドライバをインストールすることによっても、 ポートが増えるので対応付けには注意が必要です。

#### <span id="page-30-0"></span>1.3.3.2 点字プリンタのシリアルポートを使って接続

パソコン本体のシリアルポートと点字プリンタのシリアルポートをシリアルケーブルで接続しま す。

次にキーボードの Windows ロゴキーと X を同時に押して、表示されたメニューから[コントロー ルパネル]を選択します。

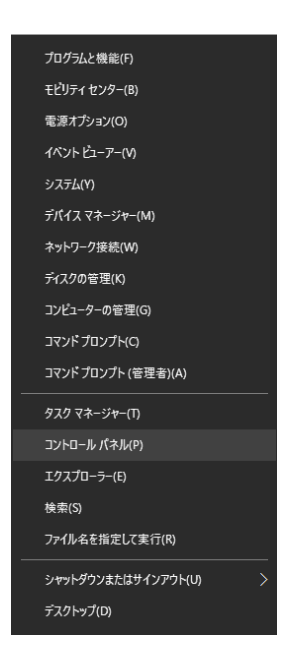

[ハードウェアとサウンド] の[デバイスとプリンター] 項目から[デバイスとプリンターの表示] を選択してください。

[デバイスとプリンター]が表示されます。

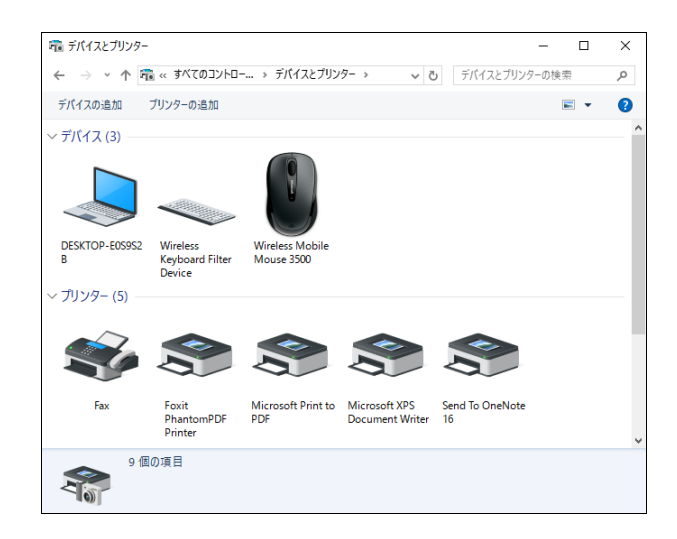

ツールバーの[プリンターの追加] を押します。

[プリンターの追加]ダイアログが表示されます。

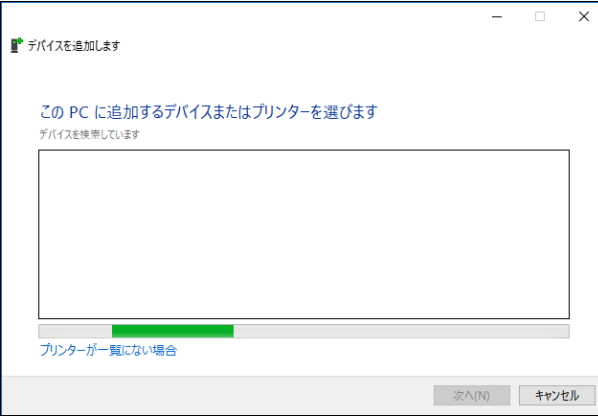

[プリンターが一覧にない場合] を選択します。

[その他のオプションでプリンターを検索] 画面になります。

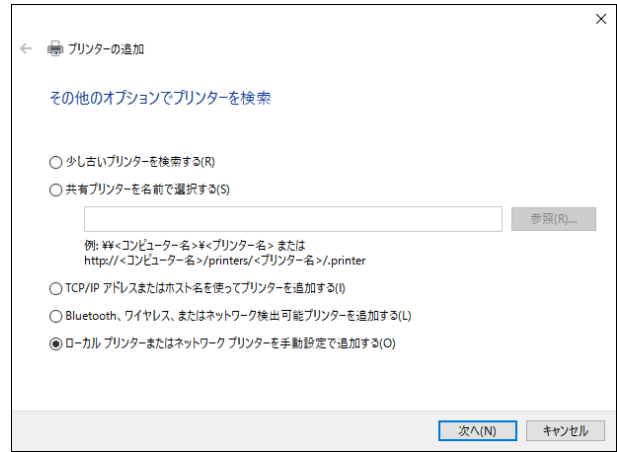

[ローカル プリンターまたはネットワーク プリンターを手動設定で追加する] を選択し、[次へ] ボタンを押します。

[プリンター ポートの選択]画面になります。

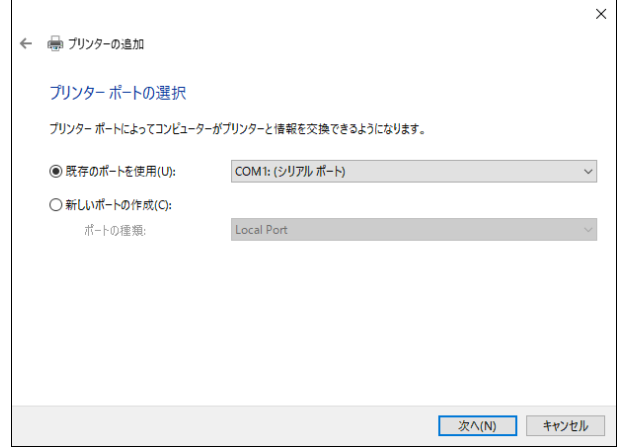

シリアルポートは COM の後ろに 1 から始まる数字を付けた名称で参照します。数字は何個目のシ リアルポートかを識別するためのものです。

プルダウン一覧から点字プリンタの接続に使用する COM1, COM2 などのシリアルポートを選択し、 [次へ]ボタンを押します。

[プリンター ドライバーのインストール]画面が表示されます。

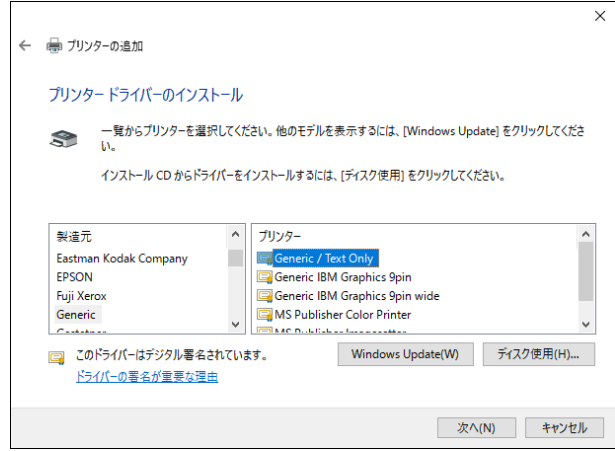

プリンタの製造元リストから [Generic] を選択し、プリンタ一覧から [Generic/ Text Only] を 選択し、[次へ]ボタンを押します。

[プリンター名を入力してください]画面になります。

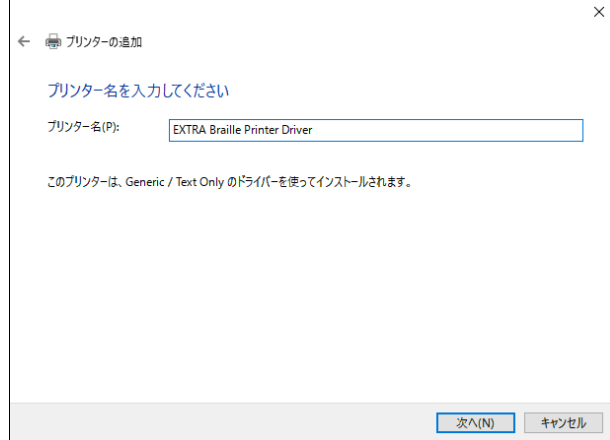

[プリンター名]には識別しやすい名称を付けて、[次へ]ボタンを押してください。

[プリンター共有]画面が表示されることがあります。この点字プリンタを複数の Windows パソコ ンで共有しないのであれば、[このプリンターを共有しない]を選択し、[次へ]ボタンを押します。 共有する場合には[このプリンターを共有して、ネットワークの他のコンピューターから検索及び 使用できるようにする]を選択し、[次へ]ボタンを押します。

「プリンターをインストールしています」というメッセージが表示された後に、プリンタが正し く追加された旨のメッセージが表示されます。

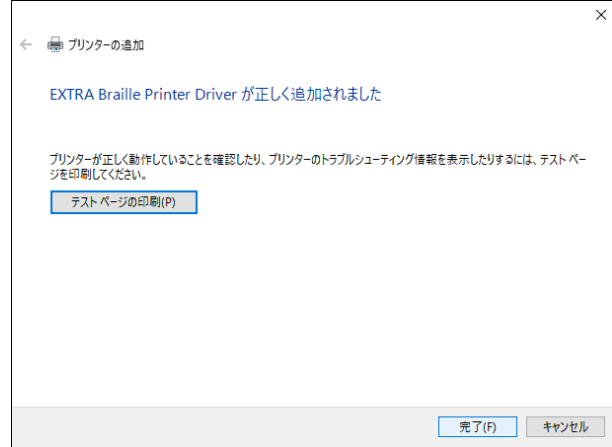

複数のプリンターが設定されている場合には[通常使うプリンタに設定する]の設定が表示されま すが、必ずオフに設定してください。

[完了] ボタンを押せば点字プリンタドライバのインストールが完了します。[テストページの印 刷]ボタンは押さないようにしてください。

#### USB-シリアル変換ケーブルを使う場合

パソコン側にシリアルポートが無い場合には、USB-シリアル変換ケーブルを使用して、パソコン と点字プリンタを接続できます。

一般に、USB-シリアル変換ケーブルを使用するには、ケーブルに付属のドライバソフトウェアを インストールする必要があります。変換ケーブルの取り扱い説明書の指示に従ってドライバをイ ンストールしてください。

USB-シリアル変換ケーブルのドライバをインストールすると、新たな COM3, COM4 などのシリアル ポートが追加されます。どの番号のシリアルポートが追加されたかを確認するには、キーボード の Windows ロゴキーと X を同時に押して、表示されたメニューから[デバイスマネージャー]を選 択します。

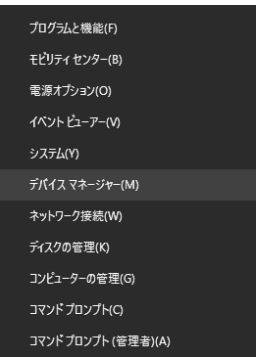

左側のタスク一覧から、[デバイス マネージャ]を選択します。[デバイス マネージャ]の画面が

表示されます。デバイス一覧の[ポート(COM と LPT)]の左側の アイコンをクリックすると、次の 画面のように、シリアルポートとプリンタポートが表示されます。

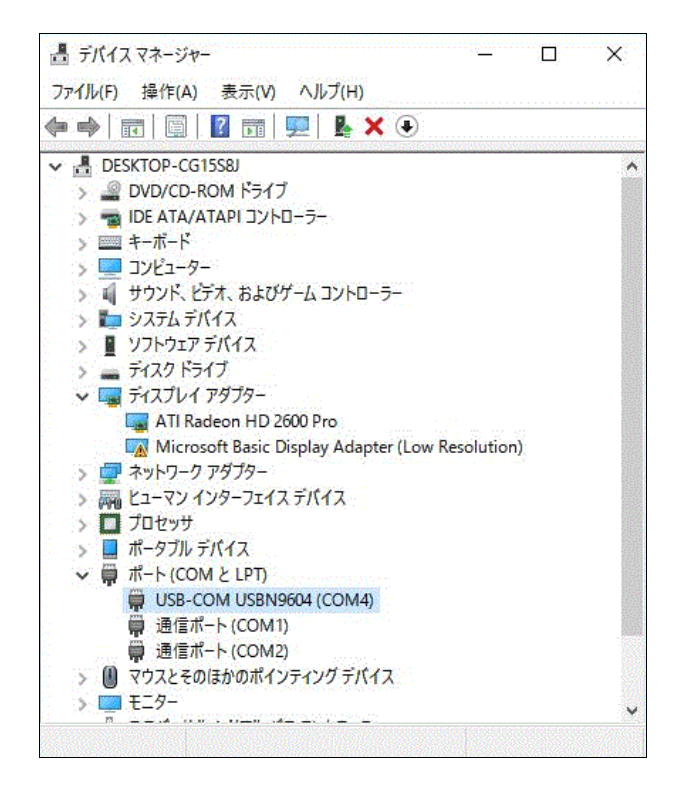

この一覧の中で、[USB-COM USBN9604(COM4)]のように表示されているのが、USB-シリアル変換ケ ーブルに対応するポートです。この画面では、COM4 が該当します。

前述の点字プリンタのシリアルポートを使って接続する手順で、プリンタポートを選択する際に、 USB-シリアル変換ケーブルに対応する COM ポートを指定します。

#### シリアル通信パラメータ設定

一般に、パソコンと機器との間でシリアル接続を行う場合には、通信パラメータを設定する必要 があります。特に、Windows 10 では、通信パラメータの既定値は点字プリンタが想定しているも のと異なっているため設定が必須です。設定するシリアル通信のパラメータは点字プリンタによ って異なります。具体的な設定値については、お使いの点字プリンタの取り扱い説明書を参照し てください。

シリアル通信パラメータ設定を設定するには、キーボードの Windows ロゴキーと X を同時に押し て、表示されたメニューから[デバイスマネージャー]を選択します。
| プログラムと機能(F)        |
|--------------------|
| モビリティ センター(B)      |
| 電源オプション(O)         |
| イベント ドューアー(V)      |
| システム(Y)            |
| デバイス マネージャー(M)     |
| ネットワーク接続(W)        |
| ディスクの管理(K)         |
| コンピューターの管理(G)      |
| コマンドプロンプト(C)       |
| コマンドプロンプト (管理者)(A) |

[デバイス マネージャー]が表示されます。

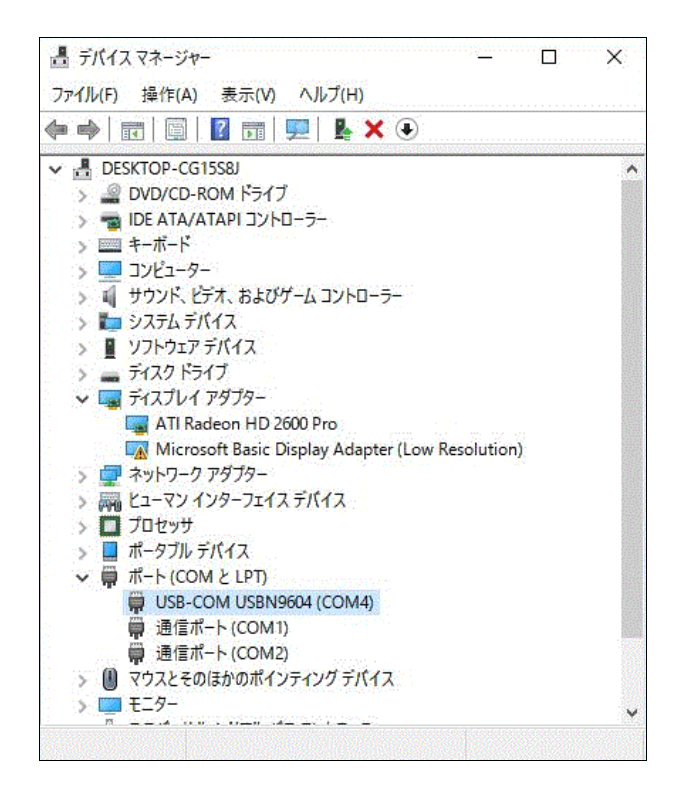

デバイス一覧の[ポート(COM と LPT)]の左側の アイコンをクリックし、シリアルポートとプリン タポートの一覧を表示します。ポートのツリーから、プリンタの接続されているシリアルポート をクリックします。

[通信ポート(COM1)のプロパティ]ダイアログが開きます。(COM1 の部分は実際に点字プリンタが 接続されているシリアルポートのデバイス名となります)

[ポートの設定]タブを選択すると、次のような設定項目が表示されます。

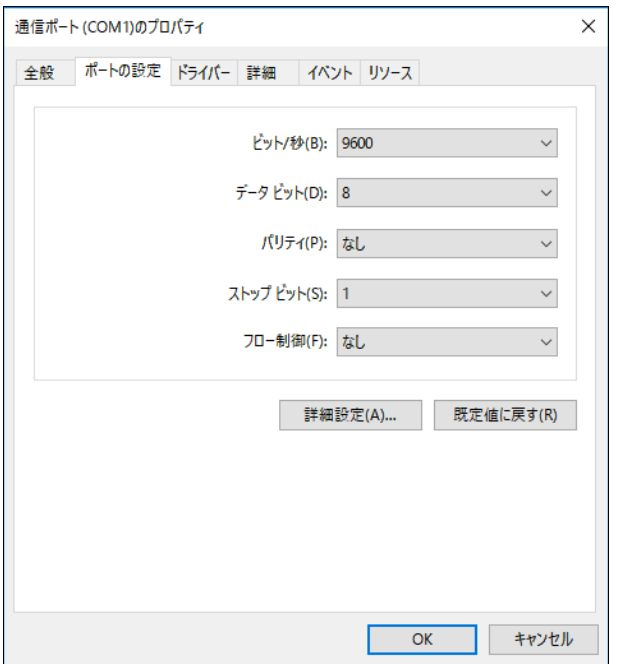

各設定項目のシリアル通信パラメータを指定した後、[OK]ボタンを押してください。

※注: フロー制御を「なし」のままにしておくと、最初の数ページは印刷できても、印刷する枚 数が増えると、データの取りこぼしが起きます。必ずフロー制御は点字プリンタのフロー 制御に合わせ「Xon/Xoff」もしくは「ハードウェア」に変更してください。

#### 1.3.3.3 点字プリンタの USB ポートを使って接続

点字プリンタの USB ポートを使って接続するには、USB ケーブルをパソコンの USB コネクタと点 字プリンタの USB コネクタに接続します。

USB を使って点字プリンタに接続するには点字プリンタに付属する専用ドライバをインストール する必要があります。専用ドライバのインストール方法は点字プリンタによってまちまちですの で、お使いの点字プリンタのマニュアルを参照してインストールを行ってください。

専用ドライバをインストールした後、キーボードの Windows ロゴキーと X を同時に押して、表示 されたメニューから[コントロールパネル] を選択します。

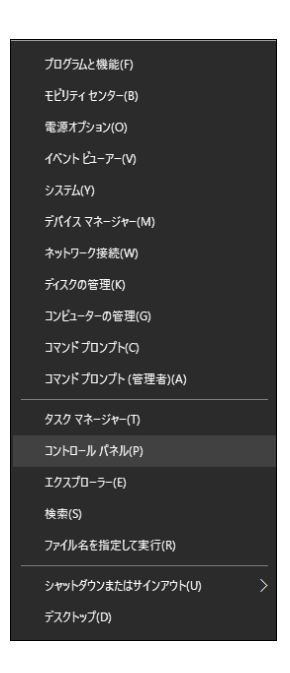

[ハードウェアとサウンド] の項目を選択し、表示されたハードウェアとサウンドの一覧の中から [デバイスとプリンター] 項目を選択します。

このパソコンにインストールされているプリンタの一覧が表示されます。この中に、先ほどイン ストールした点字プリンタ名が表示されます。EXTRA for Windows Version 7 で点字印刷する際 には、このプリンタを選択してください。

#### 1.3.3.4 点字プリンタの LAN ポートを使って接続

点字プリンタの LAN ポートを使って接続するには、パソコンおよび点字プリンタがそれぞれ LAN ケーブルを使ってネットワーク HUB に接続されていなければなりません。また、パソコンはネッ トワークの設定が完了している必要があります。

LAN を使って点字プリンタに接続するには点字プリンタに付属する専用ドライバをインストール する必要があります。専用ドライバのインストール方法や LAN プリンタへの接続方法は、点字プ リンタによってまちまちですので、お使いの点字プリンタのマニュアルを参照してください。

専用ドライバをインストールした後、キーボードの Windows ロゴキーと X を同時に押して、表示 されたメニューから[コントロールパネル] を選択します。

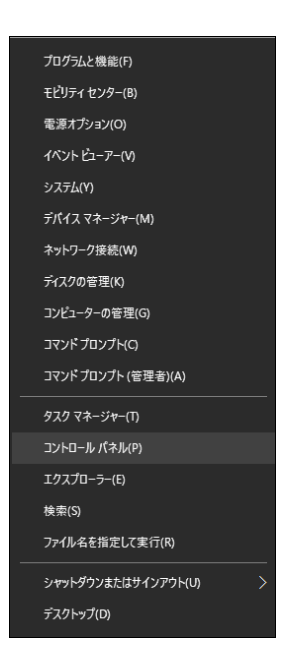

[ハードウェアとサウンド] の項目を選択し、表示されたハードウェアとサウンドの一覧の中から [デバイスとプリンター] 項目を選択します。

このパソコンにインストールされているプリンタの一覧が表示されます。この中に、先ほどイン ストールした点字プリンタ名が表示されます。EXTRA for Windows Version 7 で点字印刷する際 には、このプリンタを選択してください。

# 1.3.4 Windows 8

Windows 8, 8.1 の OS をお使いの場合には、本節の解説を参照して点字プリンタドライバをイン ストールしてください。

# 1.3.4.1 点字プリンタのパラレルポートを使って接続

パソコン本体のパラレルポートと点字プリンタのパラレルポートをパラレルケーブルで接続しま す。

次にキーボードの Windows ロゴキーと X を同時に押して、表示されたメニューから[コントロー ルパネル]を選択します。

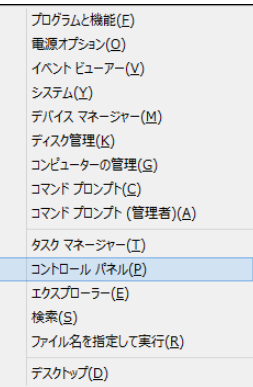

[ハードウェアとサウンド] の[デバイスとプリンター] 項目から[デバイスとプリンターの表示] を選択してください。

[デバイスとプリンター]が表示されます。

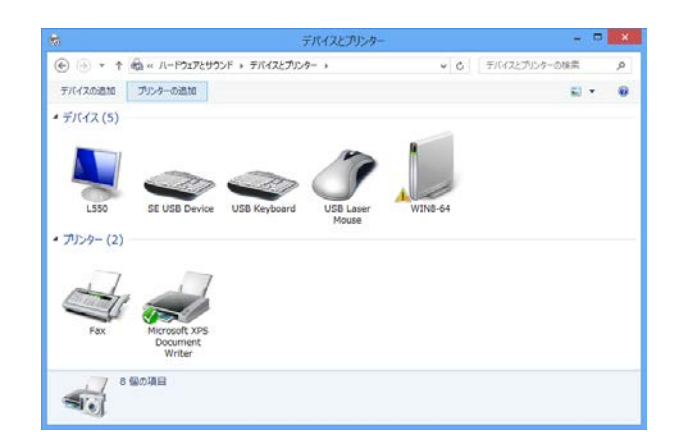

ツールバーの[プリンターの追加] を押します。

[プリンターの追加]ダイアログが表示されます。

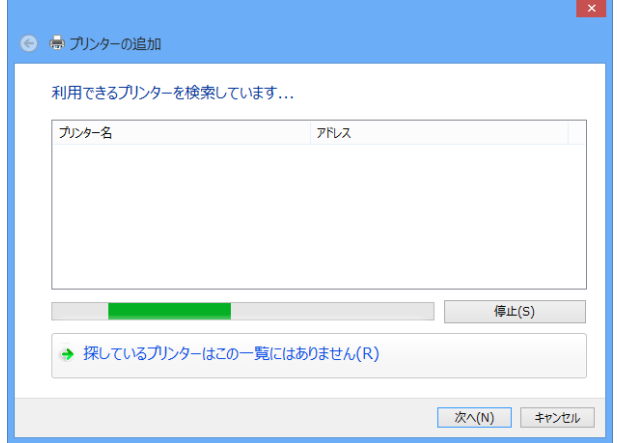

[探しているプリンターはこの一欄にはありません] を選択します。

[その他のオプションでプリンターを検索] 画面になります。

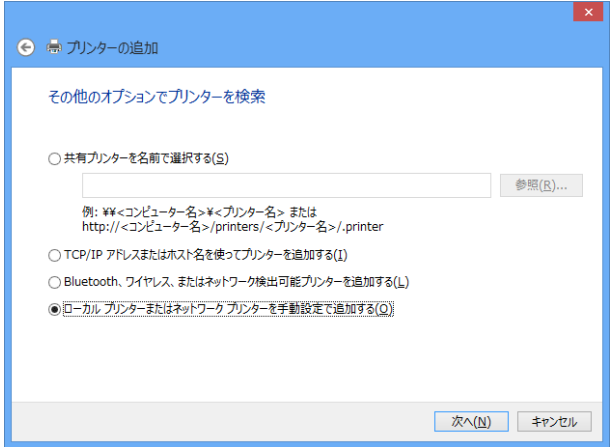

[ローカル プリンターまたはネットワーク プリンターを手動設定で追加する] を選択し、[次へ] ボタンを押します。

[プリンター ポートの選択]画面になります。

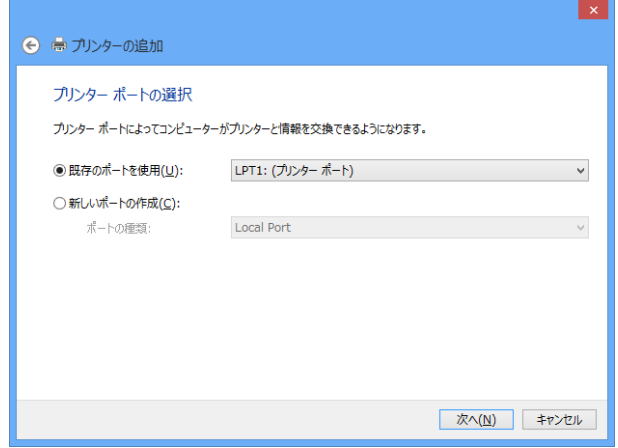

パラレルポートは LPT の後ろに 1 から始まる数字を付けた名称で参照します。数字は何個目のパ ラレルポートかを識別するためのものです。

プルダウン一覧から点字プリンタの接続に使用する LPT1, LPT2 などのパラレルポートを選択し、 [次へ]ボタンを押します。

[プリンター ドライバーのインストール]画面が表示されます。

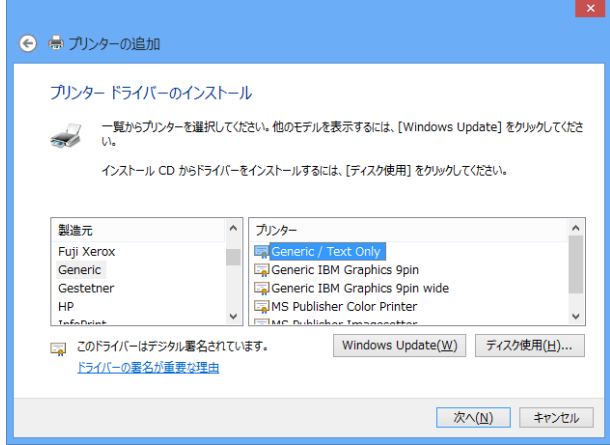

プリンタの製造元リストから [Generic] を選択し、プリンタ一覧から [Generic/ Text Only] を 選択し、[次へ]ボタンを押します。

[プリンター名を入力してください]画面になります。

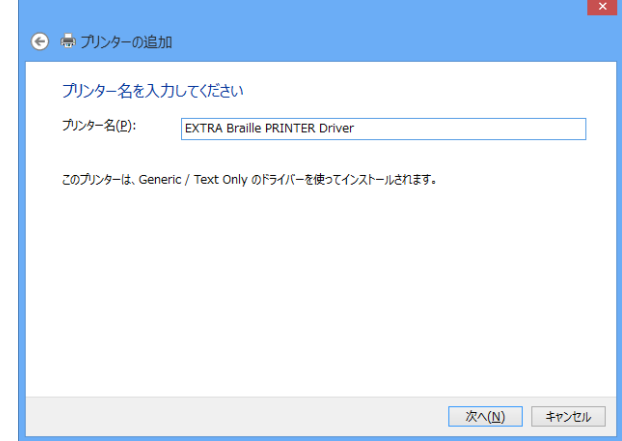

[プリンター名]には識別しやすい名称を付けて、[次へ]ボタンを押します。

[プリンター共有]画面になります。

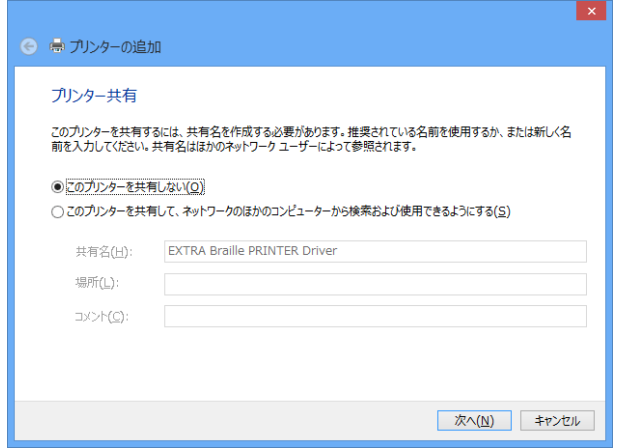

この点字プリンタを複数の Windows パソコンで共有しないのであれば、[このプリンターを共有 しない]を選択し、[次へ]ボタンを押します。

「プリンターをインストールしています」というメッセージが表示された後に、プリンタが正し く追加された旨のメッセージが表示されます。

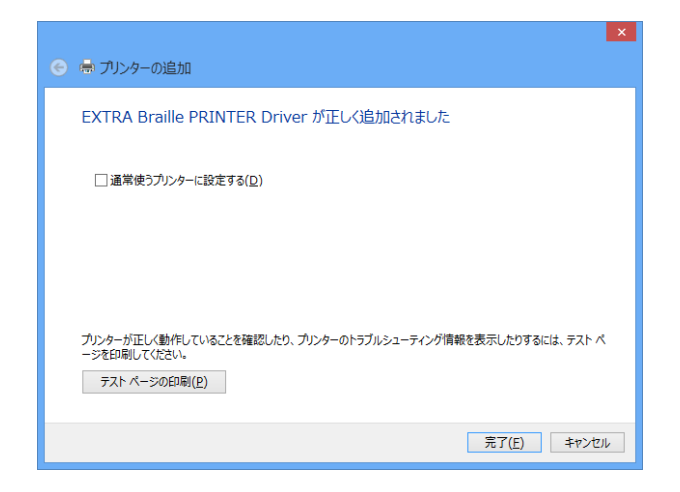

[通常使うプリンタに設定する] の設定をオフに設定します。

[完了] ボタンを押せば点字プリンタドライバのインストールが完了します。[テストページの印 刷]ボタンは押さないようにしてください。

#### USB-パラレル変換ケーブルを使用した接続

パソコン側にパラレルポートが無い場合には、USB-パラレル変換ケーブルを使用して、パソコン と点字プリンタを接続できます。

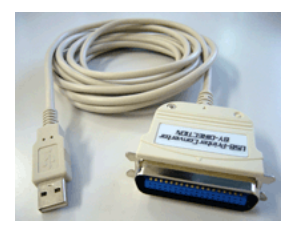

多くの USB-パラレル変換ケーブルは Windows 8 に標準添付のドライバを使用するので、変換ケー ブルをパソコンの USB ポートに挿すだけで自動認識され、すぐに利用できるようになります。た だし、USB-パラレル変換ケーブルによっては、特別なドライバをインストールする必要があるか もしれません。この場合には、変換ケーブルの取り扱い説明書の指示に従ってドライバをインス トールしてください。

USB-パラレル変換ケーブル使用時の点字プリンタドライバのインストールは、前述のパソコンの パラレルポートを使って接続する方法とほとんど同じです。ただし、[プリンター ポートの選択] 画面で選択するポートには、LPT1 などのプリンタポートの代わりに、USB001(USB の仮想プリン ター ポート)のように表示されるポートを選択します。

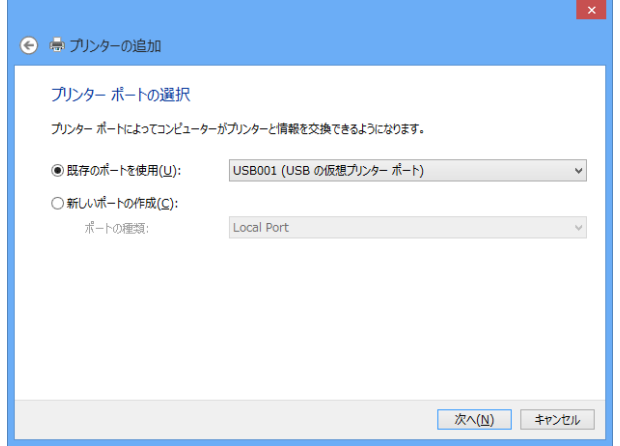

※注:複数の USB-パラレル変換ケーブルを同一のパソコンに接続した場合には、USB001, USB002, USB003 とポートが増えていきます。これらのポートはそれぞれのケーブルに対応付けら れます。また、他の USB 接続点字プリンタのドライバをインストールすることによっても、 ポートが増えるので対応付けには注意が必要です。

# 1.3.4.2 点字プリンタのシリアルポートを使って接続

パソコン本体のシリアルポートと点字プリンタのシリアルポートをシリアルケーブルで接続しま す。

次にキーボードの Windows ロゴキーと X を同時に押して、表示されたメニューから[コントロー ルパネル]を選択します。

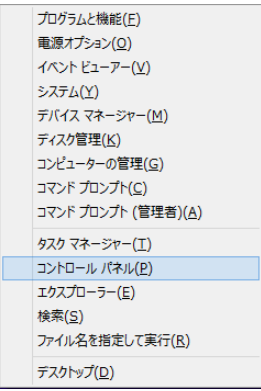

[ハードウェアとサウンド] の[デバイスとプリンター] 項目から[デバイスとプリンターの表示] を選択してください。

[デバイスとプリンター]が表示されます。

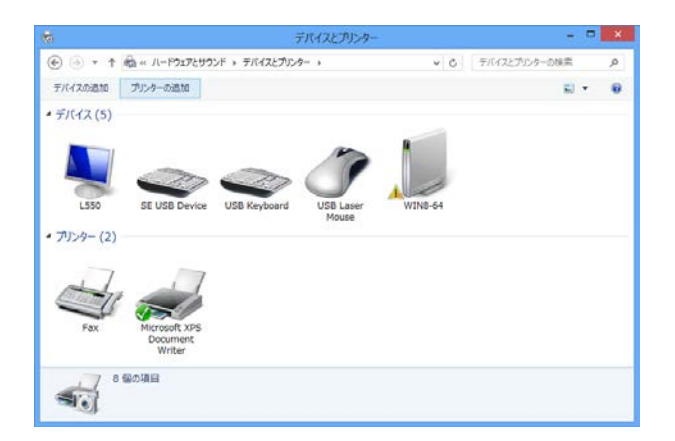

ツールバーの[プリンターの追加] を押します。

[プリンターの追加]ダイアログが表示されます。

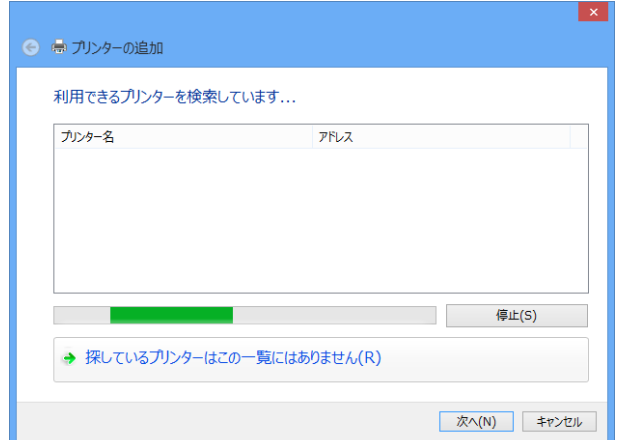

[探しているプリンターはこの一欄にはありません] を選択します。

[その他のオプションでプリンターを検索] 画面になります。

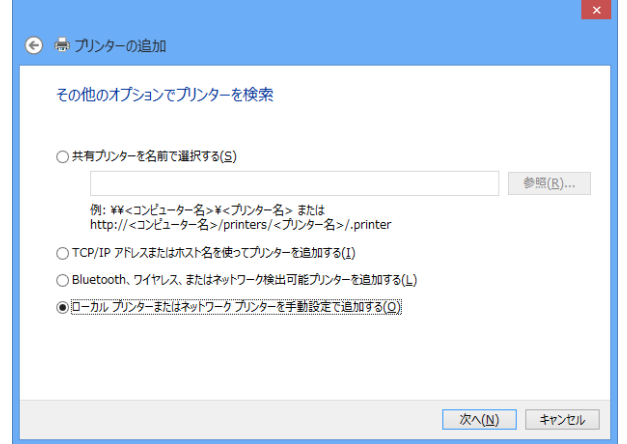

[ローカル プリンターまたはネットワーク プリンターを手動設定で追加する] を選択し、[次へ] ボタンを押します。

[プリンター ポートの選択]画面になります。

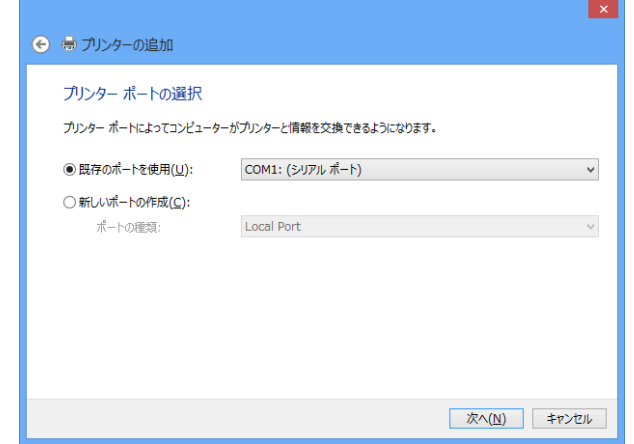

シリアルポートは COM の後ろに 1 から始まる数字を付けた名称で参照します。数字は何個目のシ リアルポートかを識別するためのものです。

プルダウン一覧から点字プリンタの接続に使用する COM1, COM2 などのシリアルポートを選択し、 [次へ]ボタンを押します。

[プリンター ドライバーのインストール]画面が表示されます。

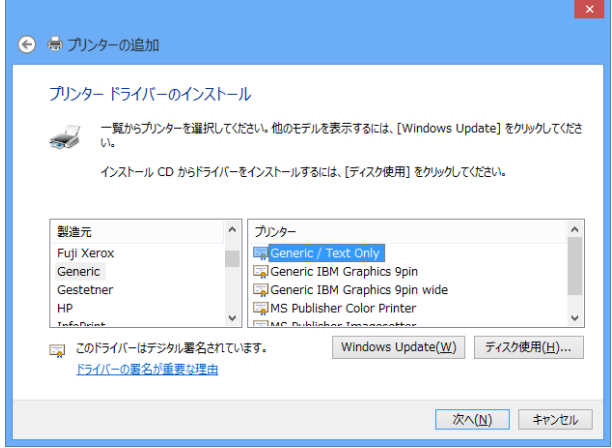

プリンタの製造元リストから [Generic] を選択し、プリンタ一覧から [Generic/ Text Only] を 選択し、[次へ]ボタンを押します。

[プリンター名を入力してください]画面になります。

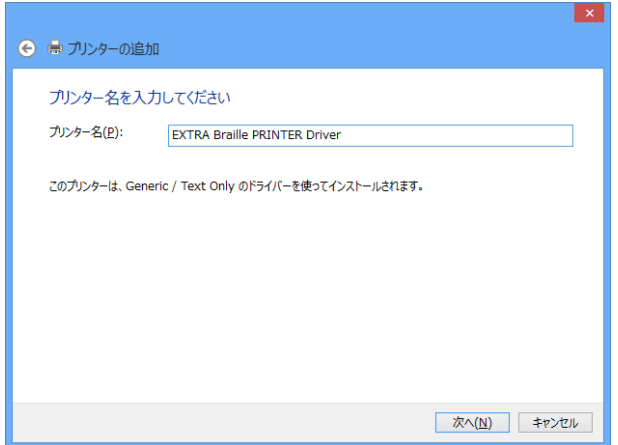

[プリンター名]には識別しやすい名称を付けて、[次へ]ボタンを押してください。

[プリンター共有]画面になります。

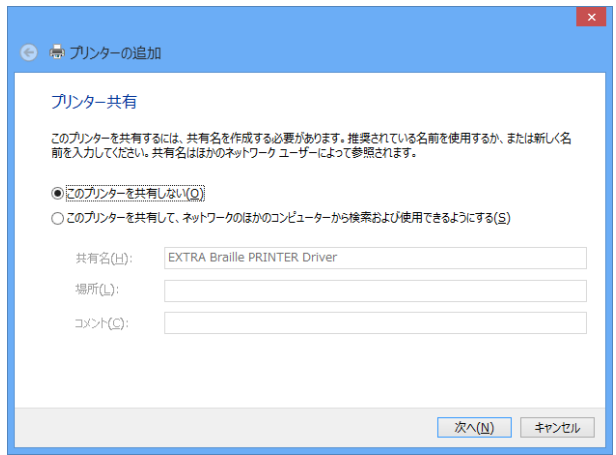

この点字プリンタを複数の Windows パソコンで共有しないのであれば、[このプリンターを共有 しない]を選択し、[次へ]ボタンを押してください。

「プリンターをインストールしています」というメッセージが表示された後に、プリンタが正し く追加された旨のメッセージが表示されます。

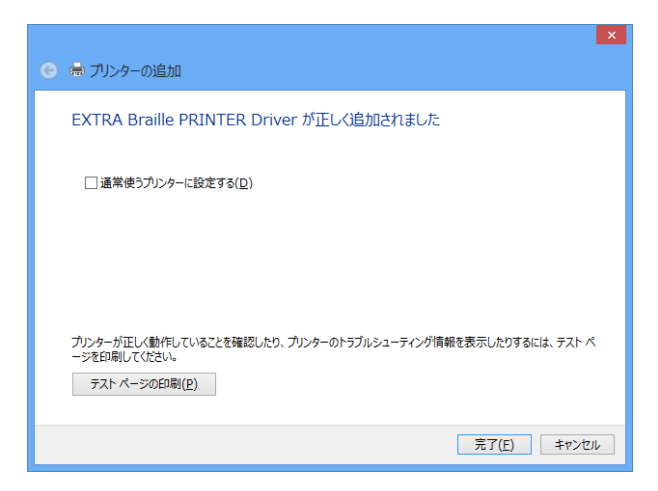

[完了] ボタンを押せば点字プリンタドライバのインストールが完了します。[テストページの印 刷]ボタンは押さないようにしてください。

USB-シリアル変換ケーブルを使う場合

パソコン側にシリアルポートが無い場合には、USB-シリアル変換ケーブルを使用して、パソコン と点字プリンタを接続できます。

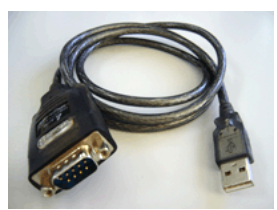

一般に、USB-シリアル変換ケーブルを使用するには、ケーブルに付属のドライバソフトウェアを インストールする必要があります。変換ケーブルの取り扱い説明書の指示に従ってドライバをイ ンストールしてください。

USB-シリアル変換ケーブルのドライバをインストールすると、新たな COM3, COM4 などのシリアル ポートが追加されます。どの番号のシリアルポートが追加されたかを確認するには、キーボード の Windows ロゴキーと X を同時に押して、表示されたメニューから[デバイスマネージャー]を選 択します。

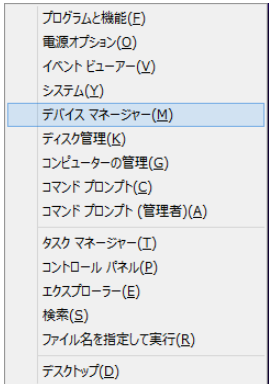

左側のタスク一覧から、[デバイス マネージャ]を選択します。[デバイス マネージャ]の画面が 表示されます。デバイス一覧の[ポート(COM と LPT)]の左側の アイコンをクリックすると、次 の画面のように、シリアルポートとプリンタポートが表示されます。

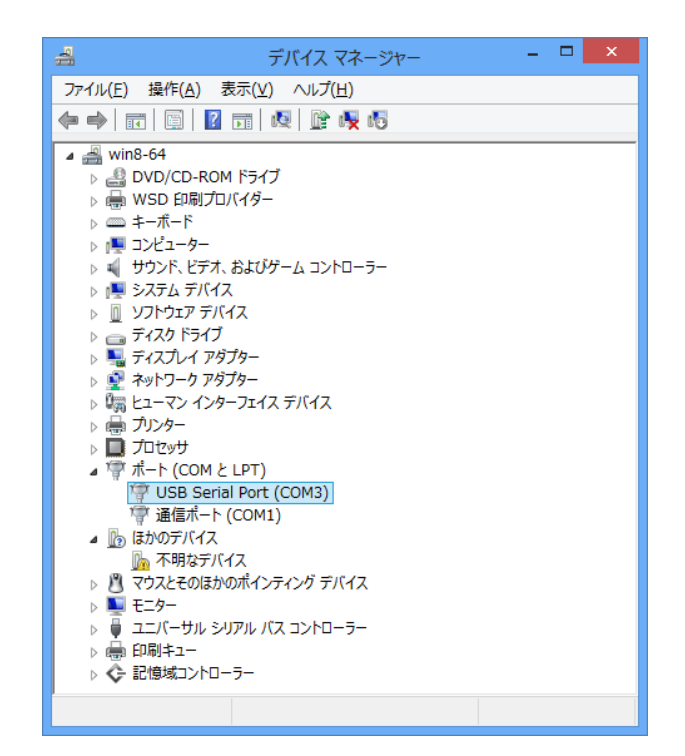

この一覧の中で、[USB Serial Port]のように表示されているのが、USB-シリアル変換ケーブルに 対応するポートです。この画面では、COM3 が該当します。

前述の点字プリンタのシリアルポートを使って接続する手順で、プリンタ ポートを選択する際に、 USB-シリアル変換ケーブルに対応する COM ポートを指定します。

シリアル通信パラメータ設定

一般に、パソコンと機器との間でシリアル接続を行う場合には、通信パラメータを設定する必要 があります。特に、Windows 8 では、通信パラメータの既定値は点字プリンタが想定しているも のと異なっているため設定が必須です。設定するシリアル通信のパラメータは点字プリンタによ って異なります。具体的な設定値については、お使いの点字プリンタの取り扱い説明書を参照し てください。

シリアル通信パラメータ設定を設定するには、キーボードの Windows ロゴキーと X を同時に押し て、表示されたメニューから[デバイスマネージャー] を選択します。

|  | プログラムと機能(E)         |
|--|---------------------|
|  | 電源オプション(0)          |
|  | イベント ビューアー(V)       |
|  | システム(Y)             |
|  | デバイス マネージャー(M)      |
|  | ディスク管理(K)           |
|  | コンピューターの管理(G)       |
|  | コマンド プロンプト(C)       |
|  | コマンド プロンプト (管理者)(A) |
|  | タスク マネージャー(I)       |
|  | コントロール パネル(P)       |
|  | エクスプローラー(E)         |
|  | 検索(S)               |
|  | ファイル名を指定して実行(R)     |
|  |                     |
|  | デスクトップ(D)           |

[デバイス マネージャ]が表示されます。

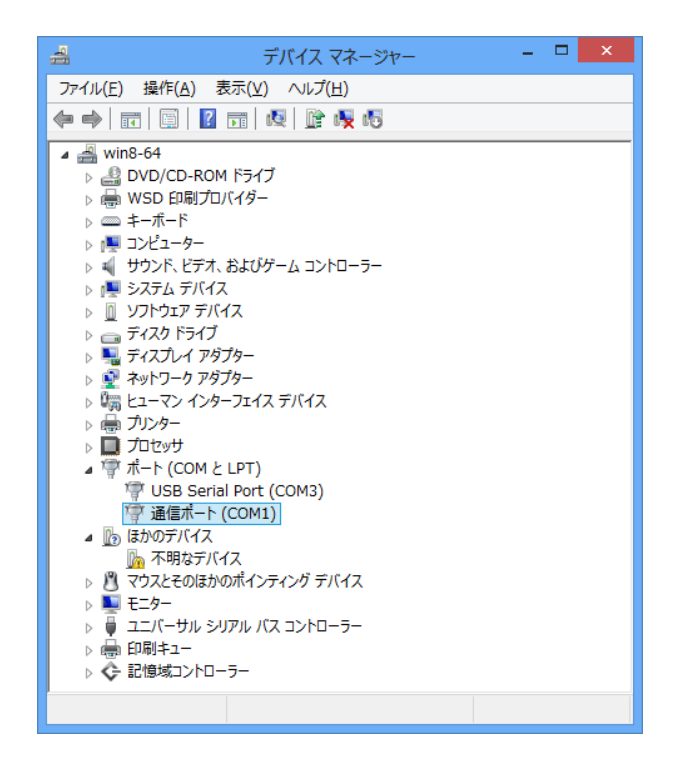

デバイス一覧の[ポート(COM と LPT)]の左側の アイコンをクリックし、シリアルポートとプリ ンタポートの一覧を表示します。ポートのツリーから、プリンタの接続されているシリアルポー トをクリックします。

[通信ポート(COM1)のプロパティ]ダイアログが開きます。(COM1 の部分は実際に点字プリンタが 接続されているシリアルポートのデバイス名となります)

[ポートの設定]タブを選択すると、次のような設定項目が表示されます。

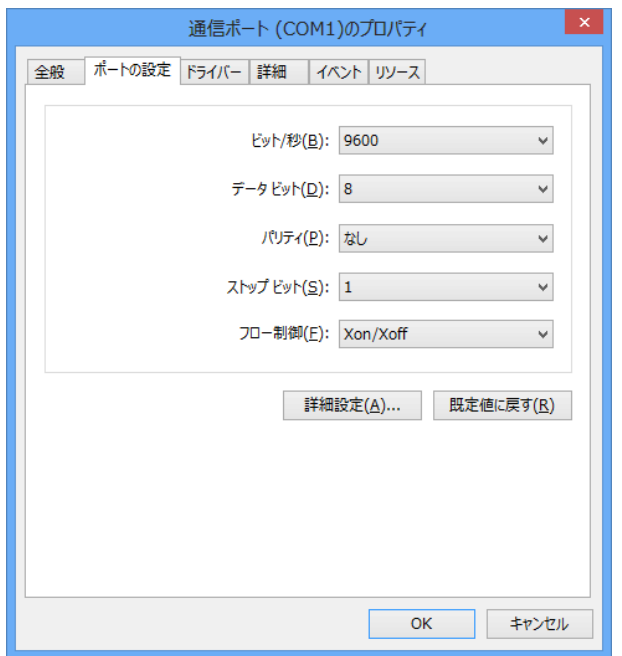

各設定項目のシリアル通信パラメータを指定した後、[OK]ボタンを押してください。

※注: フロー制御を「なし」のままにしておくと、最初の数ページは印刷できても、印刷する枚 数が増えると、データの取りこぼしが起きます。必ずフロー制御は点字プリンタのフロー 制御に合わせ「Xon/Xoff」もしくは「ハードウェア」に変更してください。

# 1.3.4.3 点字プリンタの USB ポートを使って接続

点字プリンタの USB ポートを使って接続するには、USB ケーブルをパソコンの USB コネクタと点 字プリンタの USB コネクタに接続します。

USB を使って点字プリンタに接続するには点字プリンタに付属する専用ドライバをインストール する必要があります。専用ドライバのインストール方法は点字プリンタによってまちまちですの で、お使いの点字プリンタのマニュアルを参照してインストールを行ってください。

専用ドライバをインストールした後、キーボードの Windows ロゴキーと X を同時に押して、表示 されたメニューから[コントロールパネル] を選択します。

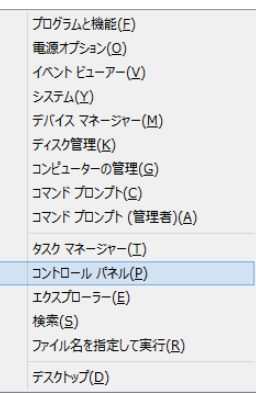

[ハードウェアとサウンド] の項目を選択し、表示されたハードウェアとサウンドの一覧の中から [デバイスとプリンター] 項目を選択します。

このパソコンにインストールされているプリンタの一覧が表示されます。この中に、先ほどイン ストールした点字プリンタ名が表示されます。EXTRA for Windows Version 7 で点字印刷する際 には、このプリンタを選択してください。

#### 1.3.4.4 点字プリンタの LAN ポートを使って接続

点字プリンタの LAN ポートを使って接続するには、パソコンおよび点字プリンタがそれぞれ LAN ケーブルを使ってネットワーク HUB に接続されていなければなりません。また、パソコンはネッ トワークの設定が完了している必要があります。

LAN を使って点字プリンタに接続するには点字プリンタに付属する専用ドライバをインストール する必要があります。専用ドライバのインストール方法や LAN プリンタへの接続方法は、点字プ リンタによってまちまちですので、お使いの点字プリンタのマニュアルを参照してください。

専用ドライバをインストールした後、キーボードの Windows ロゴキーと X を同時に押して、表示 されたメニューから[コントロールパネル] を選択します。

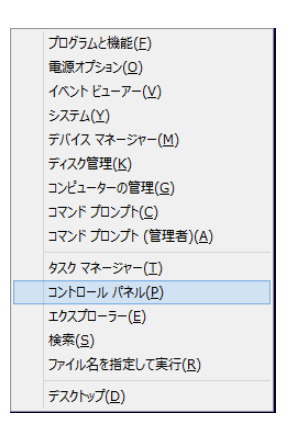

[ハードウェアとサウンド] の項目を選択し、表示されたハードウェアとサウンドの一覧の中から [デバイスとプリンター] 項目を選択します。

このパソコンにインストールされているプリンタの一覧が表示されます。この中に、先ほどイン ストールした点字プリンタ名が表示されます。EXTRA for Windows Version 7 で点字印刷する際 には、このプリンタを選択してください。

# 1.3.5 Windows 7

Windows 7 の OS をお使いの場合には、本節の解説を参照して点字プリンタドライバをインストー ルしてください。

#### 1.3.5.1 点字プリンタのパラレルポートを使って接続

パソコン本体のパラレルポートと点字プリンタのパラレルポートをパラレルケーブルで接続しま

す。

次に[スタート]メニューから[コントロール パネル]を開きます。[ハードウェアとサウンド]の [デバイスとプリンター]項目から[デバイスとプリンターの表示]を選択し、ツールバーから[プリ ンターの追加]を選択します。

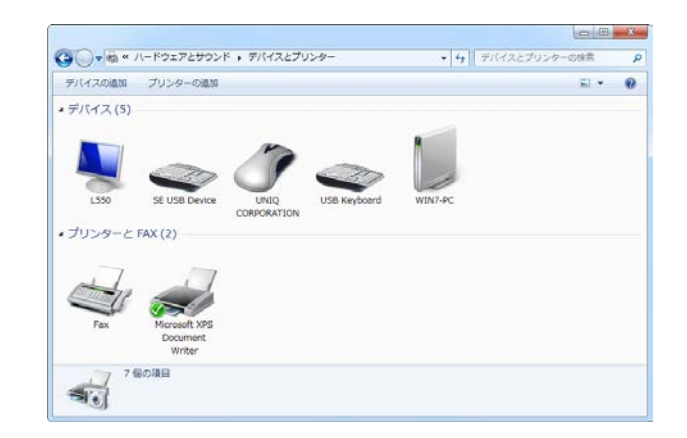

[プリンターの追加]ダイアログが表示されます。

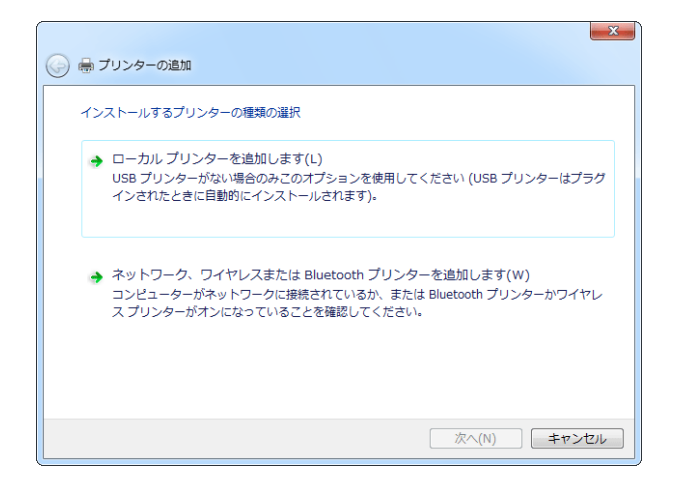

[ローカルプリンターを追加します]を選択します。 [プリンター ポートの選択]画面になります。

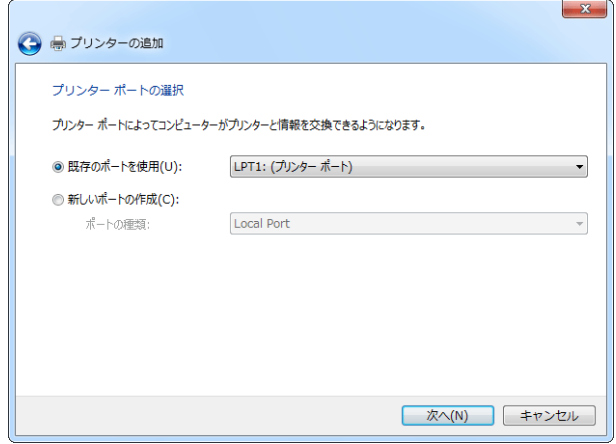

パラレルポートは LPT の後ろに 1 から始まる数字を付けた名称で参照します。数字は何個目のパ ラレルポートかを識別するためのものです。

プルダウン一覧から点字プリンタの接続に使用する LPT1, LPT2 などのパラレルポートを選択し、 [次へ]ボタンを押すと、[プリンター ドライバーのインストール]画面が表示されます。

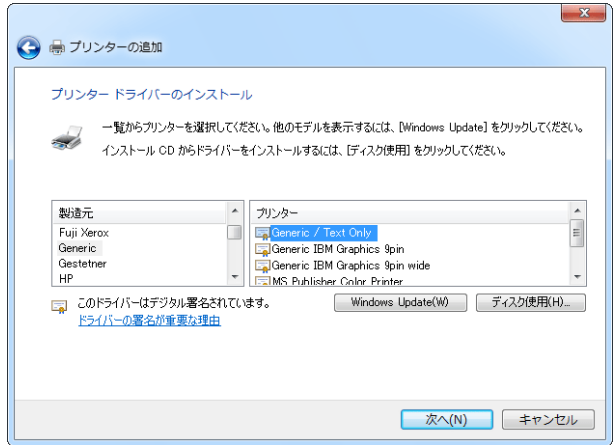

プリンタの製造元リストから [Generic] を選択し、プリンタ一覧から [Generic/ Text Only] を 選択し、「次へ」ボタンを押します。

[プリンター名を入力してください]画面になります。

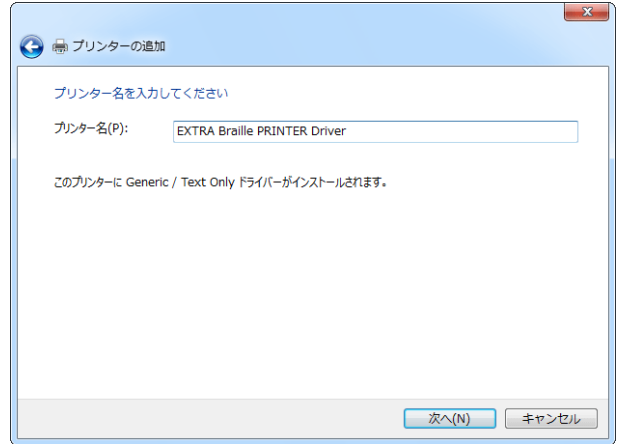

[プリンター名]には識別しやすい名称を付けてください。

[次へ]ボタンを押すと「プリンターをインストールしています」というメッセージが表示された 後に、プリンタが正しく追加された旨のメッセージが表示されます。

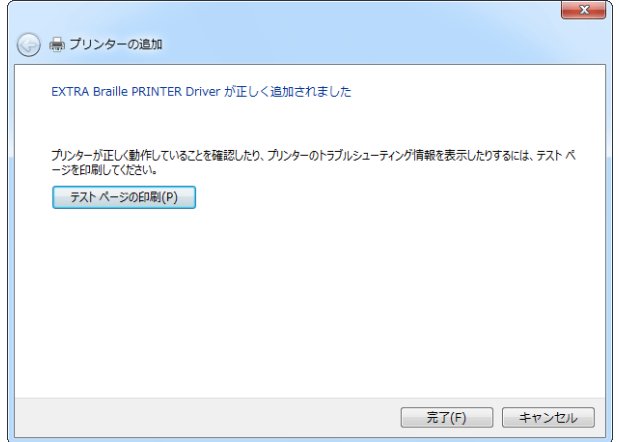

[完了] ボタンを押せば点字プリンタドライバのインストールが完了します。[テストページの印 刷]ボタンは押さないようにしてください。

# USB-パラレル変換ケーブルを使用した接続

パソコン側にパラレルポートが無い場合には、USB-パラレル変換ケーブルを使用して、パソコン と点字プリンタを接続できます。

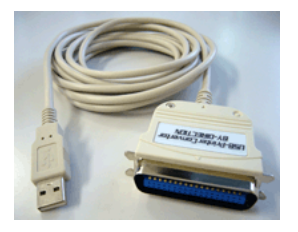

多くの USB-パラレル変換ケーブルは Windows に標準添付のドライバを使用するので、変換ケーブ

ルをパソコンの USB ポートに挿すだけで自動認識され、すぐに利用できるようになります。ただ し、USB-パラレル変換ケーブルによっては、特別なドライバをインストールする必要があるかも しれません。この場合には、変換ケーブルの取り扱い説明書の指示に従ってドライバをインスト ールしてください。

USB-パラレル変換ケーブル使用時の点字プリンタドライバのインストールは、前述のパソコンの パラレルポートを使って接続する方法とほとんど同じです。ただし、[プリンター ポートの選択] 画面で選択するポートには、LPT1 などのプリンタポートの代わりに、USB001(USB の仮想プリン ター ポート)のように表示されるポートを選択します。

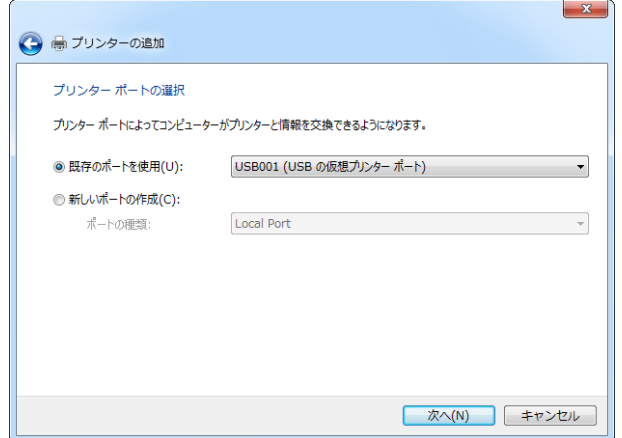

※注:複数の USB-パラレル変換ケーブルを同一のパソコンに接続した場合には、USB001, USB002, USB003 とポートが増えていきます。これらのポートはそれぞれのケーブルに対応付けら れます。また、他の USB 接続点字プリンタのドライバをインストールすることによっても、 ポートが増えるので対応付けには注意が必要です。

#### 1.3.5.2 点字プリンタのシリアルポートを使って接続

パソコン本体のシリアルポートと点字プリンタのシリアルポートをシリアルケーブルで接続しま す。

次に[スタート]メニューから[コントロール パネル]を開きます。[ハードウェアとサウンド]の [デバイスとプリンター]項目から[デバイスとプリンターの表示]を選択し、ツールバーから[プリ ンターの追加]を選択します。

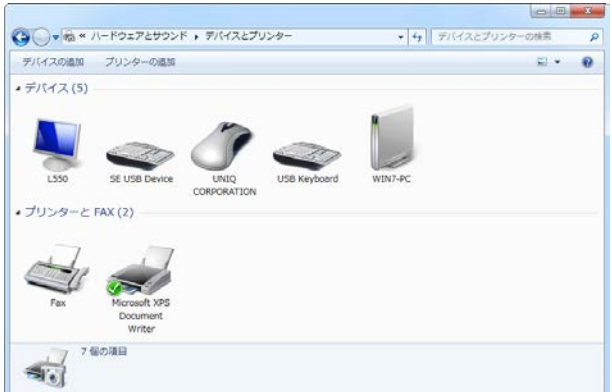

[プリンターの追加]ダイアログが表示されます。

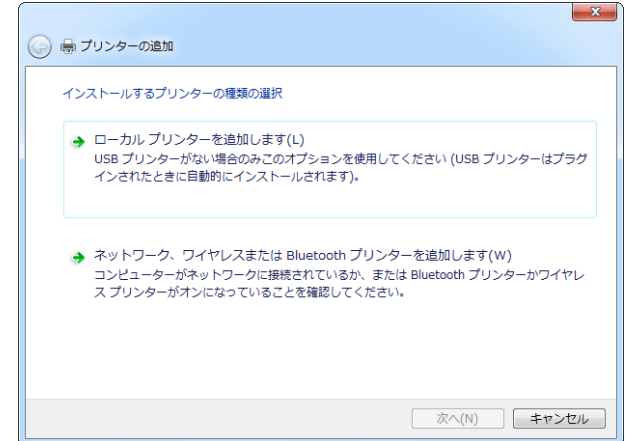

[ローカルプリンターを追加します]を選択します。

[プリンター ポートの選択]画面になります。

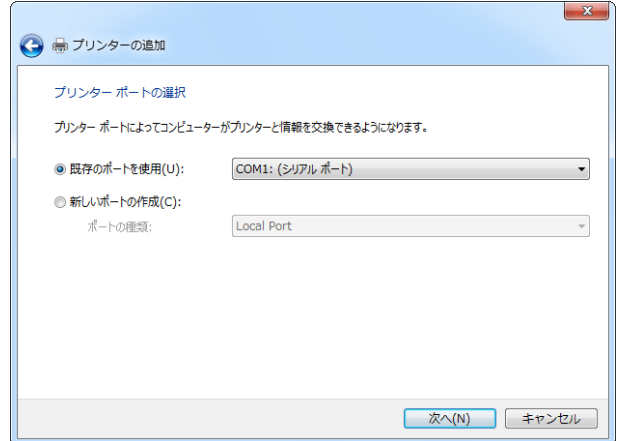

シリアルポートは COM の後ろに 1 から始まる数字を付けた名称で参照します。数字は何個目のシ リアルポートかを識別するためのものです。

57 プルダウン一覧から点字プリンタの接続に使用する COM1, COM2 などのシリアルポートを選択し、 [次へ]ボタンを押すと、[プリンター ドライバーのインストール]画面が表示されます。

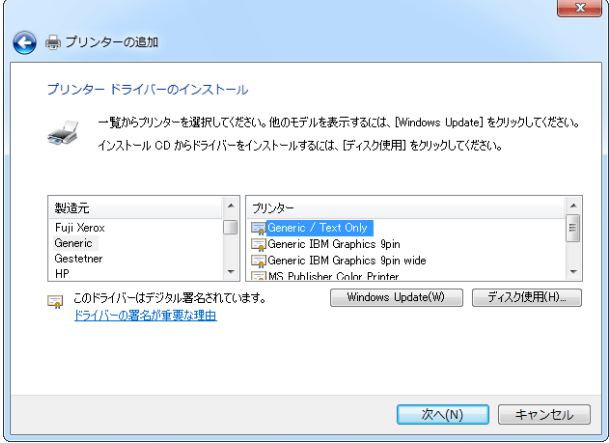

プリンタの製造元リストから [Generic] を選択し、プリンタ一覧から [Generic/ Text Only] を 選択し、[次へ]ボタンを押します。

[プリンター名を入力してください]画面になります。

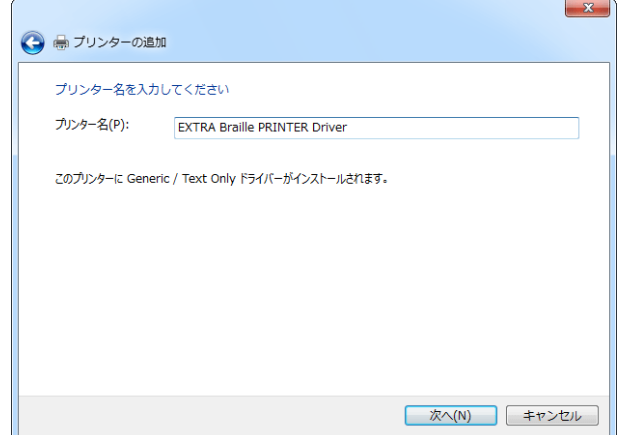

[プリンター名]には識別しやすい名称を付けてください。

[次へ]ボタンを押すと「プリンターをインストールしています」というメッセージが表示された 後に、プリンタが正しく追加された旨のメッセージが表示されます。

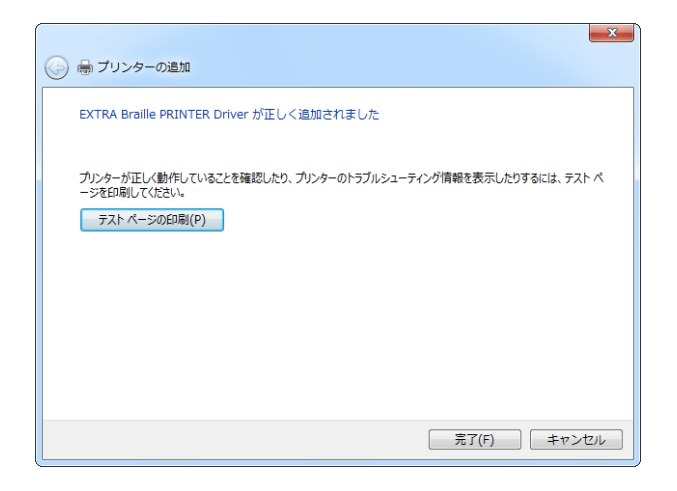

[完了] ボタンを押せば点字プリンタドライバのインストールが完了します。[テストページの印 刷]ボタンは押さないようにしてください。

USB-シリアル変換ケーブルを使う場合

パソコン側にシリアルポートが無い場合には、USB-シリアル変換ケーブルを使用して、パソコン と点字プリンタを接続できます。

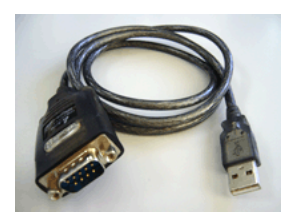

一般に、USB-シリアル変換ケーブルを使用するには、ケーブルに付属のドライバソフトウェアを インストールする必要があります。変換ケーブルの取り扱い説明書の指示に従ってドライバをイ ンストールしてください。

USB-シリアル変換ケーブルのドライバをインストールすると、新たな COM3, COM4 などのシリアル ポートが追加されます。どの番号のシリアルポートが追加されたかを確認するには、[スタート] メニューから[コンピュータ]を選択し、ツールバーの[システムのプロパティ]を選択します。次 に、左側のタスク一覧から、[デバイス マネージャ]を選択します。[デバイス マネージャ]の画 面が表示されます。デバイス一覧の[ポート(COM と LPT)]の左側の アイコンをクリックすると、 次の画面のように、シリアルポートとプリンタポートが表示されます。

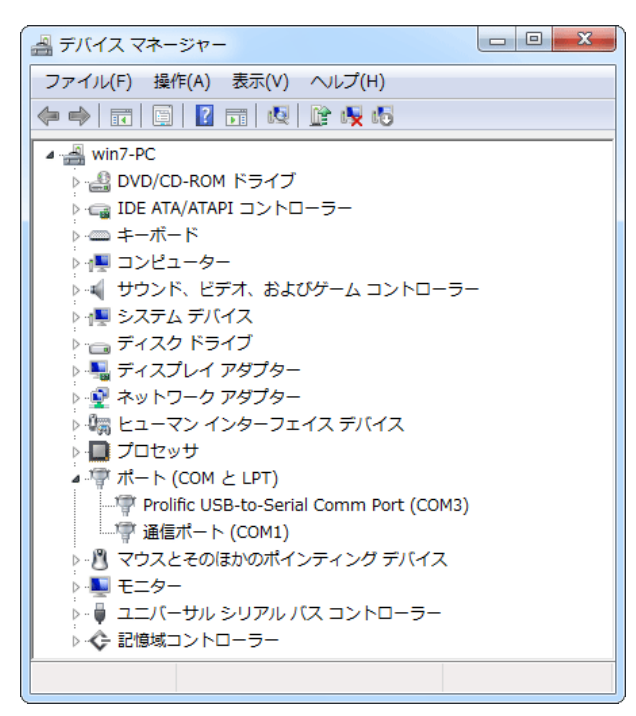

この一覧の中で、[Prolific USB-to-Serial Comm Port]のように表示されているのが、USB-シリ アル変換ケーブルに対応するポートです。この画面では、COM3 が該当します。

前述の点字プリンタのシリアルポートを使って接続する手順で、プリンタポートを選択する際に、 USB-シリアル変換ケーブルに対応する COM ポートを指定します。

#### シリアル通信パラメータ設定

一般に、パソコンと機器との間でシリアル接続を行う場合には、通信パラメータを設定する必要 があります。多くの場合、通信パラメータの既定値は点字プリンタが想定しているものと異なっ ているため設定が必須です。設定するシリアル通信のパラメータは点字プリンタによって異なり ます。具体的な設定値については、お使いの点字プリンタの取り扱い説明書を参照してください。

シリアル通信パラメータ設定を設定するには、[スタート]メニューから[コンピュータ]を選択し、 ツールバーの[システムのプロパティ]を選択します。次に、左側のタスク一覧から、[デバイス マ ネージャ]を選択すると、[デバイス マネージャ]が表示されます。

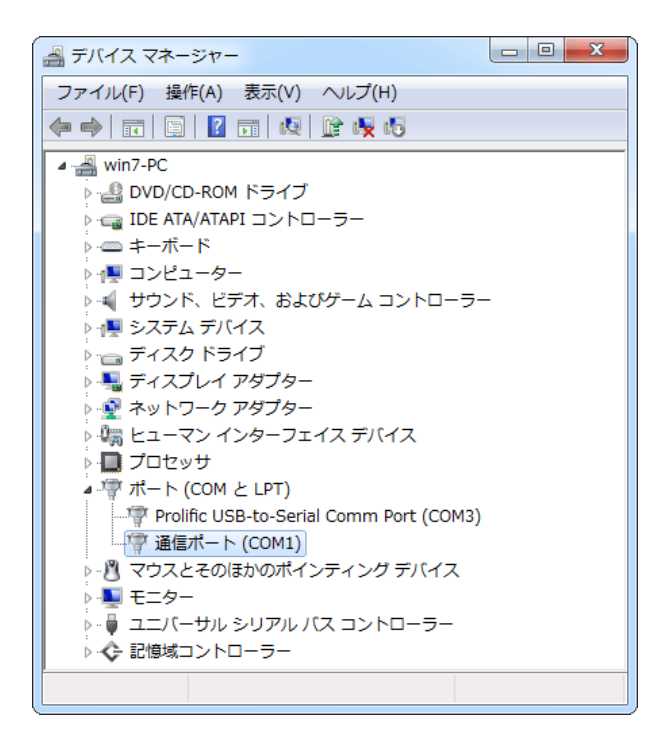

デバイス一覧の[ポート(COM と LPT)]の左側の アイコンをクリックし、シリアルポートとプリ ンタポートの一覧を表示します。ポートのツリーから、プリンタの接続されているシリアルポー トをクリックします。

[通信ポート(COM1)のプロパティ]ダイアログが開きます。(COM1 の部分は実際に点字プリンタが 接続されているシリアルポートのデバイス名となります)

[ポートの設定]タブを選択すると、次のような設定項目が表示されます。

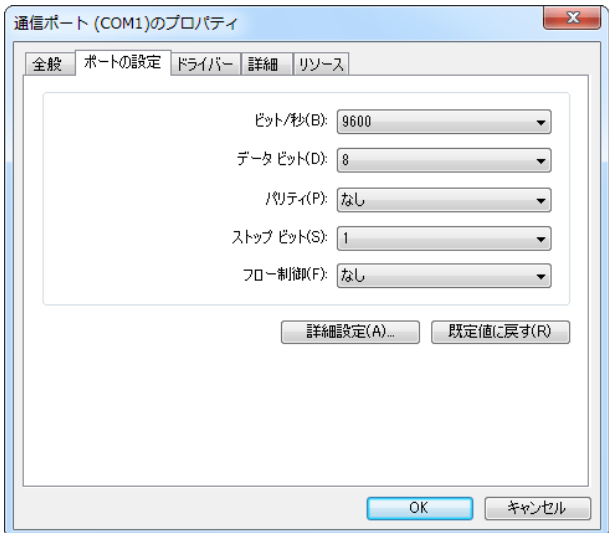

各設定項目のシリアル通信パラメータを指定した後、[OK]ボタンを押してください。

※注: フロー制御を「なし」のままにしておくと、最初の数ページは印刷できても、印刷する枚 数が増えると、データの取りこぼしが起きます。必ずフロー制御は点字プリンタのフロー 制御に合わせ「Xon/Xoff」もしくは「ハードウェア」に変更してください。

#### 1.3.5.3 点字プリンタの USB ポートを使って接続

点字プリンタの USB ポートを使って接続するには、USB ケーブルをパソコンの USB コネクタと点 字プリンタの USB コネクタに接続します。

USB を使って点字プリンタに接続するには点字プリンタに付属する専用ドライバをインストール する必要があります。専用ドライバのインストール方法は点字プリンタによってまちまちですの で、お使いの点字プリンタのマニュアルを参照してインストールを行ってください。

専用ドライバをインストールした後、[スタート]メニューから[コントロールパネル]を開きます。 [ハードウェアとサウンド]の項目を選択し、表示されたハードウェアとサウンドの一覧の中から [プリンタ]項目を選択します。このパソコンにインストールされているプリンタの一覧が表示さ れます。この中に、先ほどインストールした点字プリンタ名が表示されます。EXTRA for Windows Version 7 で点字印刷する際には、このプリンタを選択してください。

### 1.3.5.4 点字プリンタの LAN ポートを使って接続

点字プリンタの LAN ポートを使って接続するには、パソコンおよび点字プリンタがそれぞれ LAN ケーブルを使ってネットワーク HUB に接続されていなければなりません。また、パソコンはネッ トワークの設定が完了している必要があります。

LAN を使って点字プリンタに接続するには点字プリンタに付属する専用ドライバをインストール する必要があります。専用ドライバのインストール方法や LAN プリンタへの接続方法は、点字プ リンタによってまちまちですので、お使いの点字プリンタのマニュアルを参照してください。

専用ドライバをインストールした後、[スタート]メニューから[コントロールパネル]を開きます。 [ハードウェアとサウンド]の項目を選択し、表示されたハードウェアとサウンドの一覧の中から [プリンタ]項目を選択します。このパソコンにインストールされているプリンタの一覧が表示さ れます。この中に、先ほどインストールした点字プリンタ名が表示されます。EXTRA for Windows Version 7 で点字印刷する際には、このプリンタを選択してください。

# 1.4 点字プリンタをネットワークプリンタとして使用するには

点字プリンタをネットワークで共有し、直接点字プリンタが接続されていないパソコンにプリン タドライバをインストールするとネットワーク経由で点字印刷を行えます。ネットワークプリン タの設定方法は Windows の種類やネットワークの構成等によって異なります。

点字プリンタのネットワーク共有方法は一般のプリンタと同一ですので、Windows の管理者向け のマニュアル等を参考に設定を行ってください。

# 第2章 操作マニュアル

# 2.1 目的と特徴

EXTRA for Windows Version 7 は高精度、高機能自動点訳ソフトウェアです。日本点字委員会に よって定められた現行の日本点字および日本情報処理点字の点字表記規則に極力準拠するように 努めています。また英語 2 級点字にも対応しています。

EXTRA for Windows Version 7 は原文テキストを仮名と点字に変換します。ユーザは点字を直接 校正することによっても、仮名を校正することによっても、正しい点字文書を効率的に作成でき ます。たとえ点字の規則を知らなくても、自動変換機能と仮名での読みの誤りの修正を行うこと で、十分実用的な点字文書を簡単に作成できます。テキストファイルの他、Microsoft Word、一 太郎、HTML、PDF、Microsoft Excel、Microsoft PowerPoint 等、種々の形式のファイルからテキ ストデータを読み込み点字に変換することもできます。

EXTRA for Windows Version 7 は日本国内で使われているほとんどの点字プリンタに対応してい ます。点字プリンタの機能に応じて、片面印刷、手動両面印刷、両面印刷、点字墨字併記印刷が できます。また原文データ、仮名データ、点字データを一つのファイルとして保存できる EXTRA for Windows Version 7 形式の他、BES 形式、ブレイルスター形式等、国内で従来から使われている主 要な点字データ形式で保存できます。もちろんそれらのファイルを読み込んで印刷したり、編集 することも可能です。

Extra for Windows Version 7 では新たに UEB 英語点字の自動点訳・逆点訳を実現しました。約 20 万語からなる専用辞書を用いて複雑な縮約規則を正確に UEB 英語点字に自動点訳できます。 UEB(Unified English Braille)は英語圏の 7 カ国による国際英語点字協議会にて開発された新し い英語点字の規則です。UEB についての詳しい情報は UEB 英語点字の節を参照ください。

視覚障害者のユーザも、JAWS や PC-Talker 等の対応スクリーンリーダを併用していただければ、 EXTRA for Windows Version 7 を使って効率的に点字の文書の作成、編集、印刷等を行うことが できます。また、ロービジョンの利用者向けに文字サイズの変更や、文字や背景色の変更機能が 用意されています。

# 2.2 起動方法

EXTRA for Windows Version 7 を起動するには、主として次の 2 通りの方法があります。

# 2.2.1 [スタート]メニューからの起動

EXTRA for Windows Version 7 をインストールすると、[スタート]-[すべてのプログラム]メニュ ーの下に、[EXTRA for Windows Version 7]の項目が登録されます。この項目を選択すると、EXTRA for Windows Version 7 が起動します。

この方法で、EXTRA for Windows Version 7 を起動すると、起動と同時に新規の文書ウィンドウ が開きます。

# 2.2.2 エクスプローラからの起動

EXTRA for Windows Version 7 の文書ファイルは exf4 という拡張子のファイルです。インスト ーラによって、exf4 の拡張子のファイルは、EXTRA for Windows Version 7 に関連付けされてい ます。

エクスプローラで exf4 ファイルをダブルクリックするか、exf4 ファイルのアイコンを選択した 後にマウスの右ボタンを押すと表示されるメニューから[開く]もしくは[EXTRA for Windows で開 く]を選択すると、EXTRA for Windows Version 7 が起動します。この方法で、EXTRA for Windows Version 7 を起動すると、起動と同時にクリックした exf4 ファイルが開きます。

exf4 ファイルのアイコンを選択した後にマウスの右ボタンを押すと表示されるメニューから [EXTRA for Windows で印刷]を選択すると、EXTRA for Windows Version 7 が起動され、すぐさ ま点字印刷が開始します。印刷が終了すると、EXTRA for Windows Version 7 は終了します。

# 2.3 文書ウィンドウ

EXTRA for Windows Version 7 を起動すると、次のような文書ウィンドウが表示されます。

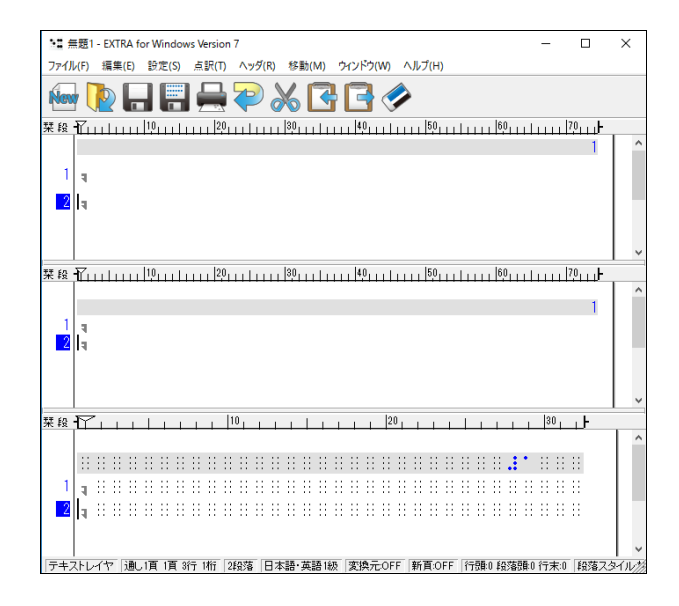

文書ウィンドウを複数個開いて、同時に複数の文書を編集することもできます。同時に編集でき る文書の数については制限は設けられていません。

文書ウィンドウは、上からタイトルバー、メニュー、ツールバー、テキストレイヤ、仮名レイヤ、 点字レイヤ、ステータスバーに分かれています。

# 2.3.1 タイトルバー

タイトルバーには、編集中の点字文書ファイル名と「EXTRA for Windows Version 7」というアプ リケーション名がハイフン(-)で区切られ表示されます。ファイル名が未設定の場合には、[無題 N]の形式で(N は数字)タイトルバーに表示されます。

# 2.3.2 メニュー

各機能が種類毎に分類されてプルダウンメニューとして提供されています。それぞれのメニュー 項目についての詳細は、後述の解説や 3 章の「機能解説」を参照してください。

### 2.3.3 ツールバー

ツールバーには 10 個のツールボタンが用意されています。それぞれ次のような使用頻度の高い機 能が割り当てられています。

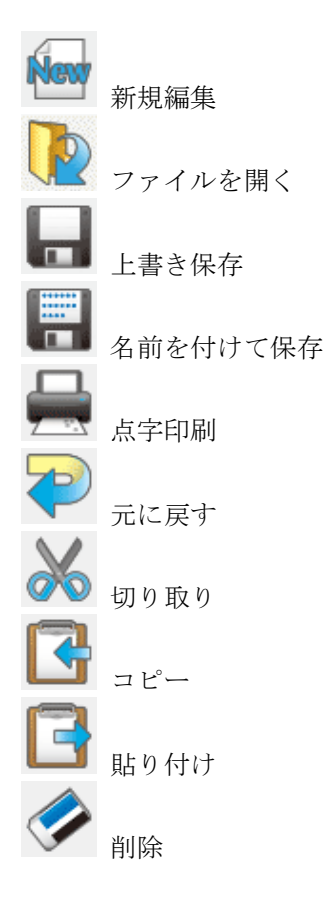

# 2.3.4 テキストレイヤ、仮名レイヤ、点字レイヤ

テキストレイヤ、仮名レイヤ、点字レイヤの 3 つの領域はそれぞれ、テキストの編集、仮名によ るわかち書き編集、点字編集を行う専用の編集領域です。各レイヤには、同一の文書が、それぞ れ固有の表現で表示されます。表現方法によって表示の長さが異なるため、3 つのレイヤはそれ ぞれ段落単位で同期されます。

テキストレイヤに文書を入力すると、即座に点訳が行われ点字レイヤに点字に変換された内容が 表示されます。また、仮名レイヤには仮名訳された内容が表示されます。点訳された内容に問題 がある場合には、仮名レイヤの内容を修正して点字に変換することもできますし、直接点字レイ ヤの内容を修正することもできます。

EXTRA for Windows Version 7 では、点字レイヤに直接点字を入力して点字の文書を作成するこ ともできます。この場合には、即座に点字の内容が仮名訳されテキストレイヤと仮名レイヤに内 容が反映されます。入力した点字の内容が正しいかどうかを仮名訳された内容を見てチェックし ながら点字文書を作成できます。

各レイヤの上にはルーラがあり、現在のカーソル位置が何カラム目であるか、インデントが何カ ラム目にあるかなどが表示されます。各レイヤの左側には、各行の行ガイドが表示されています。 行ガイドには栞(しおり)、段落番号、変換先、段落の種別などが表示されています。行ガイドに 表示する情報は環境設定で指定できます。行ガイドについては後述の解説を参照してください。

各レイヤの文書内容がレイヤの領域よりも大きくなると縦横のスクロールバーが表示されます。 スクロールバーをマウスの左ボタンを押しながらドラッグすると表示内容がスクロールします。 ホイールマウスのホイールを回転させて表示内容を上下にスクロールすることもできます。

テキストレイヤと仮名レイヤの境界、仮名レイヤと点字レイヤの境界には、分割バーが表示され ています。この分割バーをマウスの左ボタンを押しながらドラッグすると、レイヤの分割位置を 変更できます。分割バーは特定のレイヤの編集領域を大きく広げる、あるいは小さくする時に使 用します。

レイヤは初期状態では上下に分割されていますが、[ウィンドウ]-[分割方向変更]のメニューを選 択すると、分割方向を上下分割から左右分割に変更できます。同様の設定は[設定]-[環境設定] メニューを選択すると表示される、[環境設定]ダイアログの[表示]タブの[上下分割]のチェック ボックスでも行えます。[環境設定]ダイアログの[テキストレイヤ表示]、[仮名レイヤ表示]、[点 字レイヤ表示]のチェックボックスのチェックを外すと、特定のレイヤを非表示にできます。

# 2.3.5 ステータスバー

文書の編集ウィンドウの最下行に表示されるステータスバーには、次のような内容が表示されま す。

|テキストレイヤ |通し1頁 1頁 2行 29桁 | 1段落 | 主日 副英2級 | 変換元ON | 新頁.OFF | 行頭0 段落頭0 行末0 | 段落スタイルなし | 段落終了 | 22

左から現在カーソルの置かれているレイヤ名、通し頁番号、頁番号、行番号、桁、段落番号、点 訳仮名訳規則、変換元属性、新頁属性、インデント(行頭、段落頭、行末)、段落スタイル、1 文 字情報が表示されます。それぞれの概念については後述の説明を参照してください。

ステータスバーの一番右側の三角斜線の領域をマウスの左ボタンでクリックしてドラッグすると 文書ウィンドウのサイズを変更できます。

# 2.3.6 ポップアップメニュー

テキストレイヤ、仮名レイヤ、点字レイヤの編集領域で、マウスの右ボタンをクリックするとポ ップアップメニューが表示されます。ポップアップメニューには、通常のメニュー項目のうち、 主として文書内容の編集に用いられる項目が列挙されています。

なお、テキストレイヤ、仮名レイヤ、点字レイヤの編集領域で、複数の読み方がある文字(ピン クまたは黄色でハイライトされている)の上でマウスの右ボタンをクリックすると、読みの候補 のメニューが表示され、読みを選んで変更できます。

# 2.4 基本編集機能

ここでは基本的な編集機能について解説します。

#### 2.4.1 キーボード操作の表記

キーボード操作として「Ctrl + Z」のような表記は、Ctrl キーを押しながら Z のキーをタイプ するという意味です。同様に「Ctrl + Shift + Z」のような記載は Ctrl キーと Shift キーを押 しながら Z のキーをタイプするという意味です。いずれの場合も、「+」のキーはタイプしません ので、ご注意ください。

#### 2.4.2 カーソル

キーボードの入力位置を示すカーソルは、点滅する縦線(I ビーム)で表現されています。環境設 定により文字の反転表示によって表示するブロックカーソルに変更できます。

現在カーソルの置かれている行の行ガイドは、白黒あるいは白青反転した色で表示されており、 カーソル行であることが強調されています。また、他レイヤの対応する段落の最初の行の行ガイ ドも同様に反転表示されており、現在編集中のレイヤの段落が他レイヤのどの段落に相当するの かが容易に把握できるようになっています。

カーソルは上下左右の矢印キーで文書内を移動できます。他にも Home キーを押すと行頭、End キ ーを押すと行末など、カーソルの移動用に特殊なキー入力が割り当てられています。移動に関す るキー操作についての詳細は、3 章の「特殊キー一覧」の解説を参照してください。 [移動]メニューには、カーソル移動関連のコマンドが用意されています。こちらのメニューを利 用してカーソル移動を行うこともできます。

テキストレイヤの内容を自動点訳した時に限り、カーソル位置が各レイヤで同期します。それ以 外の場合は段落単位の同期となります。

#### 2.4.3 領域選択操作

領域は選択操作によって指定します。領域の頭の位置でマウスの左ボタンを押しながらマウスを ドラッグし、領域の終りの位置でマウスの左ボタンを離すと、領域が選択されます。選択をキー ボードを使って行うには、Shift キーを押しながら、上下左右の矢印キーを入力すると選択範囲 が延び縮みします。また、Shift キーを押しながらマウスの左ボタンを押すと、直前のカーソル 位置から、マウスでクリックした位置までが選択領域として指定されます。領域は、通常のカー ソルの移動操作によって解除されます。なお、編集画面でグレーの下地になっている箇所では領 域選択の操作は行えませんので注意してください。

領域を選択した状態で、Delete キーを押すと選択領域の内容が削除されます。また、領域を選択 した状態で文字入力を行うと、元々選択されていた内容が入力した文字で置き換わります。

### 2.4.4 行と段落

EXTRA for Windows Version 7 では、Enter キーが入力されるまでを段落として扱います。段落 の末尾は、下方向に折り返した矢印マーク で表現されます。

段落に多くの文字が入力され、1 行の幅として指定されている桁数(カラム数、マス数)を越える と、自動的に残りは次の行に折り返されます。EXTRA for Windows Version 7 では、この折り返 された結果を行と呼び、段落と明確に区別しています。

行の折り返しにテキストレイヤと仮名レイヤでは一般的な日本語の禁則処理が適用されます。禁 則処理を無効にする機能は用意されていません。

点字レイヤでは、点字の語が行の残りに収まらない場合にその語を次の行に送る規則によって行 の折り返し処理が行われます。この際、行末の空白文字は原則として次の行には送られません。 自動処理による行の折り返し結果が望ましくない時には、[強制改行挿入]と[前の行に戻す]のコ マンドを使って、点字行の折り返し位置を手動でコントロールできます。手動で設定された行の 折り返し位置には、左向き三角印の強制改行マーク が表示されます。

### 2.4.5 レイヤの移動

EXTRA for Windows Version 7 では、テキストレイヤ、仮名レイヤ、点字レイヤのいずれのレイ ヤでも文書の編集が行えます。特定のレイヤで編集を行うには、まず、そのレイヤにカーソルを 移動します。

別レイヤにカーソルを移動するには、マウスの左ボタンで、移動したいレイヤのカーソルを置き たい位置をクリックするのが簡単です。また、[ウィンドウ]メニューの、[テキストレイヤに移動]、 [仮名レイヤに移動]、[点字レイヤに移動]のメニュー項目を選択して移動することもできます。 Ctrl+Shift+X キーを入力してテキストレイヤに移動、Ctrl+Shift+Y キーを押して仮名レイヤに移 動、Ctrl+Shift+Z キーを押して点字レイヤに移動できます。Ctrl+フルキーの 1 キーを入力して テキストレイヤに移動、Ctrl+フルキーの 2 キーを押して仮名レイヤに移動、Ctrl+フルキーの 3 キーを押して点字レイヤに移動できます。ここでの数字キーは、テンキーの数字キーではなく、 フルキーボードの数字キーのみが有効です。さらに、Ctrl+Shift+PageUp キーもしくは Ctrl+Shift+PageDown キーを押して別レイヤに順に移動できます。

# 2.4.6 テキストレイヤの文字入力

テキストレイヤは、キーボードから入力した内容がそのまま入力されます。また、IME(日本語入 力システム)を使って、仮名漢字変換した結果を入力することもできます。IME の使用方法につい ては、ご使用の環境にインストールされている日本語入力システムのヘルプやマニュアル等を参 照してください。

テキストレイヤの文字入力によって、段落の文字数が 1 行のカラム数を越えると、残りが次の行 に折り返されます。このとき、文末に置いてはいけない文字、文頭に置いてはいけない文字に関 する禁則処理が行われます。行末禁則文字は'"《『『【〔\$([【ま¥です。また、行頭禁則文字 は ¢°'"‰′″℃、。々〉》」』】〕ぁぃぅぇぉっゃゅょゎ゛゜ゝゞァィゥェォッャュョヮヵヶ・ ーヽヾ!%),.:; ?]}です。これらの禁則文字に該当する半角文字も禁則文字として扱われま す。

#### 2.4.6.1 点字特有の記号

点字特有の記号をテキストレイヤで入力するには以下の文字を使用します。

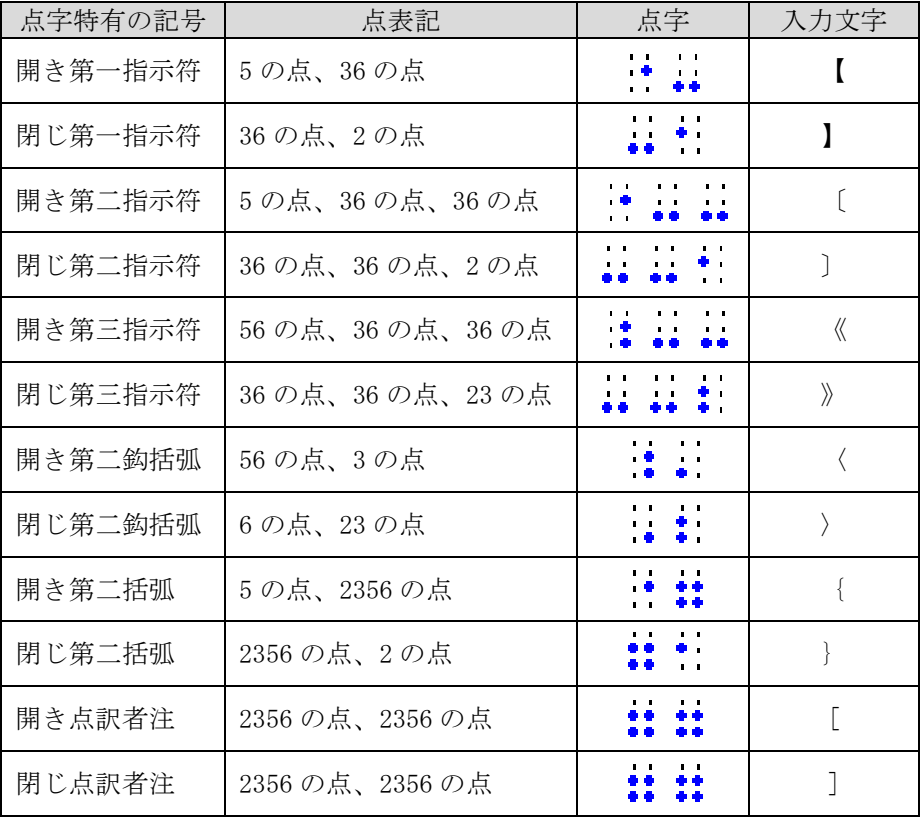

# 2.4.7 仮名レイヤの文字入力

仮名レイヤは、点字に対応する仮名を、わかち書き表現で編集するためのレイヤです。このため 仮名レイヤで入力できる文字は、アルファベット、数字、記号の半角文字と全角ひらがなです。 漢字は入力できません。日頃の文字入力の習慣から、漢字に変換した場合も、変換後の漢字文字 列は入力されず、IME の読み情報の取得機能を利用して、ひらがなが入力されるようにしていま す。

また点字では正しく分かち書きする必要があります。固有名詞等の仮名訳の変換誤りの簡単な修 正ではなく、文章を入力するような場合には、分かち書きのためのスペースの入力が必要です。

※注: IME の種類によっては、読み情報の取得機能が完全に動作せず、入力した文字列の読みが 途中で切れてしまう問題が発生することがあります。この場合には、[設定]-[環境設定] メニューを選択し、[環境設定]ダイアログを表示します。詳細タブに置かれた[仮名入力 に IME 読み情報を利用]のチェックボックスをオフに指定し、[OK] ボタンを押してくだ さい。この設定を行うと、IME から仮名漢字変換された文字列を取り出し、その中から入 力可能な文字のみをふるいにかけて入力文字列とします。したがって、この場合、IME で はローマ字仮名変換の操作のみを行い、漢字に変換せずに確定をして使用してください。 仮名レイヤの入力、編集の結果については、テキストレイヤと同等の禁則処理が行われま す。

# 2.4.8 点字レイヤの文字入力

点字レイヤの文字入力には、6 点入力、仮名入力の 2 つの方法が用意されています。それぞれ次

のようにして点字を入力します。

#### 2.4.8.1 6 点入力

6 点入力とはキーボードの 6 個のキーと点字の 6 点をそれぞれ対応させてキーの同時押しにより 1 文字の点字入力を行うものです。EXTRA for Windows Version 7 では次の表にあげる 6 点入力方 式が使えます。6 点凸はキーボードの各キーを表面の点字に見立てたもので、パーキンス方式と も呼ばれるものです。また、6 点凹はキーボードの各キーを裏面の点字に見立てたものでカニタ イプ方式と呼ばれる入力方式です。

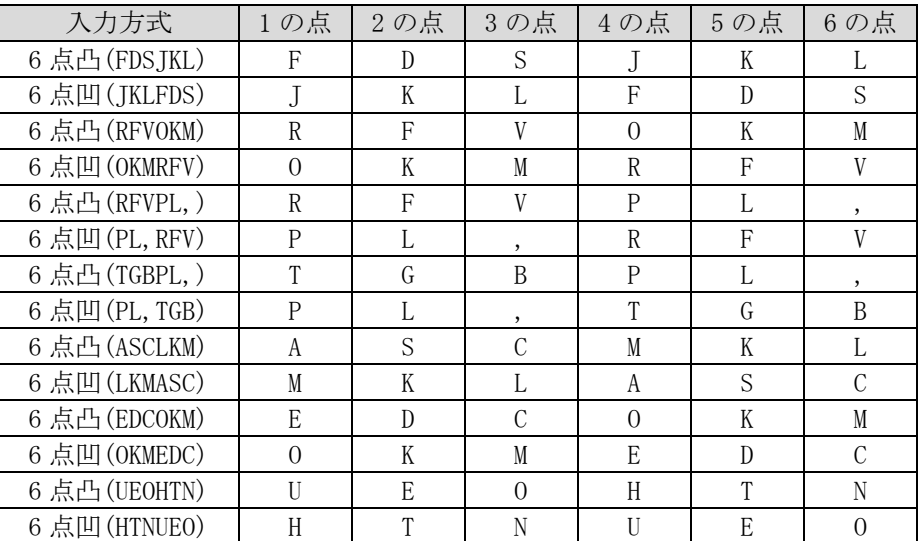

6 点入力中は 6 個のキーの最初のキー入力から最後に離されたキーの入力までを点字 1 字の入力 とみなします。入力が確定すると次の点字マスに移ります。

一般にパソコンのキーボードは複数のアルファベットキーの同時押しを想定したハードウェア設 計が行われていません。キーボードによっては 6 つのキーを同時に押した場合に、EXTRA for Windows Version 7 の側で同時押しを検出できないことがあります。このようなキーボードでも 別のキーの組合せが使える可能性があるので、別の入力方法を試してみてください。

なお、上記の表の 6 点凸(UEOHTN)と 6 点凹(HTNUEO)は Dvorak 配列のキーボードを使った場合に 6 点凸(FDSJKL)と 6 点凹(JKLFDS)の組合せを使うための方式です。

#### 2.4.8.2 仮名入力

仮名入力は、キーボードから入力した文字が、自動的に点字に変換されて入力される入力方法で す。キートップに表示されているアルファベット、記号、数字、半角仮名の文字の直接入力や、 IME で変換した文字の入力も行えます。

IME の変換文字列の扱いについては、仮名レイヤの文字入力と同様に、IME の読み情報文字列を 取得して処理を行います。読み情報の取得機能が完全に動作しない場合には、仮名レイヤの文字 入力で説明したように、[環境設定]ダイアログの[詳細]タブで[仮名入力に IME 読み情報を利用] のチェックボックスをオフに指定してください。

### 2.4.9 自動変換と変換元属性

レイヤに文字を入力したり、削除等の編集によって内容が書き変わると、瞬時にその段落の内容 が自動的に他レイヤの表現に変換され、他レイヤの該当段落に書き込まれます。この機能を自動 変換と呼んでいます。

たとえば、テキストレイヤに「北国に遅い春がきた。」と入力すると、自動変換によって仮名レイ ヤには「きたぐにに おそい はるが きた。」、点字レイヤには

と表示されます。自動変換機能を使うと、テキストの入力と同時に仮名のわかち書き表現と点字 による表現の内容を確認しながら文書を作成できます。

自動変換機能によって多くの場合には正しい変換が行われますが、同じ文でも文脈によって読み 方が変ったり、固有名詞が点訳辞書に登録されていない等の理由で正しい変換が行われないこと があります。たとえば、テキストレイヤに「今日は良い天気です。」と文字入力すると、自動変換 によって仮名レイヤには「こんにちわ よい てんきです。」、点字レイヤには

# 

と表示されます。

このように間違った変換が行われた場合には、仮名レイヤの該当個所を「きょーわ よい てんき です。」のように修正すると、再び自動変換が行われ、点字レイヤの内容は

# 

のような正しい結果になります。

自動変換結果に対する修正操作の中でもう一つ大きなポイントがあります。自動変換の機能は、 特定レイヤの段落の編集結果を、他レイヤの表現に変換して、他レイヤの該当段落に書き込む機 能です。最初のテキストレイヤに「今日は良い天気です。」と入力した直後の自動変換結果は、こ の説明通りの動作です。ところが、仮名レイヤの該当個所を「きょーわ よい てんきです。」と修 正した直後の自動変換では、点字レイヤの該当段落の内容は変更されましたが、テキストレイヤ の内容は変更されませんでした。自動変換が先の説明通りの動作ならば、この時に仮名レイヤの 内容が、自動変換によりテキストレイヤに反映されてもおかしくありません。

実は、この修正作業のように、元々ユーザが明示的に入力したレイヤの段落内容を自動変換で上 書きしてしまわないように、ユーザが入力や編集を行った段落のレイヤには、変換元属性が付け られます。段落のレイヤにこの変換元属性が付いていると、他のレイヤの該当する段落への入力 や編集による自動変換で上書きされないようになります。変換元属性の付いている段落は文字が 黒い色で画面に表示され、変換元属性の付いていない段落は文字が青い色で画面に表示されるの で、容易に識別できます。また、編集対象段落のレイヤの変換元属性値は常にステータスバーに 「変換元:ON」もしくは「変換元:OFF」の形式で表示されます。

「テキストレイヤ | 通し1頁 1頁 2行 29桁 | 1段落 | 主日 副:英2級 | 変換元ON | 新頁:OFF | 行頭:0 段落頭:0 行末:0 | 段落スタイルなし | 段落終了 / 200
段落に設定された変換元属性を変更したい場合には、変更したい段落全体をマウスドラッグもし くはシフト+下矢印キーで選択したうえで、[点訳]-[段落変換元属性]を選択してください。この メニュー項目は、選択する度に変換元属性をオン・オフの間で切り替えます。また、Ctrl+M のキ ー入力でも変換元属性を切り替えることができます。また Ctrl+U のキーを入力すると、無条件に 変換元属性をオフにできます。なおカーソルのある段落は最初から選択状態になっているので、 カーソルのある段落だけを変更する場合は選択操作は不要です。

変換元属性の変更機能は、たとえば BES 等の点字データを読み込んで、テキストレイヤまたは仮 名レイヤで修正して、その結果を点字レイヤに反映させたい場合等に必要となる機能です。BES 等の点字データを読み込むと変換元属性は点字レイヤに設定されます。このままでは他のレイヤ での編集は点字レイヤには反映されません。点字レイヤのうち、修正したい段落の変換元属性を オフにした上で、他のレイヤで修正すると、点字レイヤの対応する段落に点訳結果が挿入されま す。なお、点字レイヤで直接修正する場合には変換元属性をオフにする必要はありません。

#### 2.4.9.1 複数候補からの選択

EXTRA for Windows Version 7 では自動変換の際に複数の読み方の候補がある語を見つけて表示 し、ユーザが必要に応じてメニュー選択で修正できる機能が追加されました。 下図は複数の読み方がある場合の表示例です。

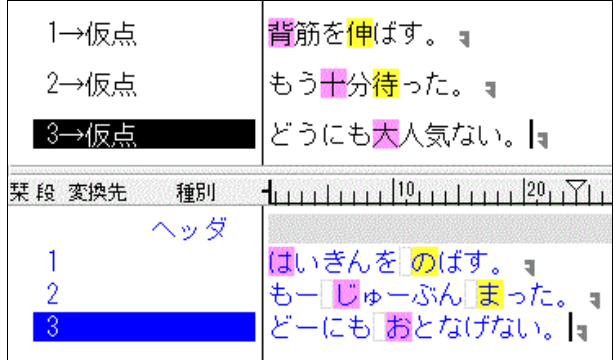

- ピンク: 複数の読み方が辞書登録されている二文字以上の語句の先頭文字 (背筋…せすじ/はいきん、十分…じゅうぶん/じゅっぷん、大人気…おとなげ/だ いにんき)
- 黄 色 : 複数の読み方が辞書登録されている漢字 1 文字 (伸…の/しん、待…ま/たい)

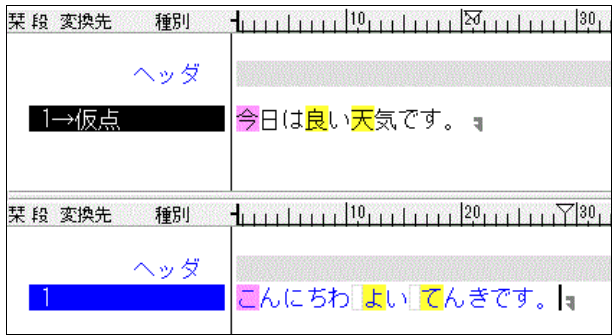

自動点訳を行うと複数の読み方の候補がある語の先頭の文字がピンクもしくは黄色でハイライト されます。なお、テキストレイヤ、仮名レイヤ、点字レイヤでそれぞれ対応する文字がハイライ トされます。

ピンクもしくは黄色でハイライトされた部分でマウスの右ボタンをクリックするか Shift+F10 キ ーを押すとポップアップメニューが表示され複数の読み候補が表示されます。スクリーンリーダ を使用している場合にはカーソルを移動するとピッという音のする場所が複数候補のある場所で す。ピンクと黄色で音の違いはありません。音のした場所で Shift+F10 キーまたは Ctrl+Shift+V のキー入力で複数候補のポップアップを表示できます。

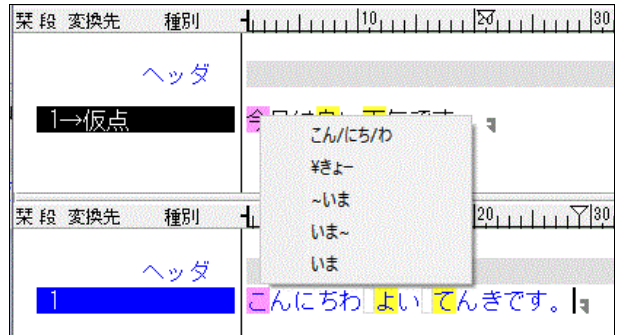

候補の中から、正しい読みを選択すると、読み情報がルビの形でテキストレイヤの該当箇所に付 与されます。

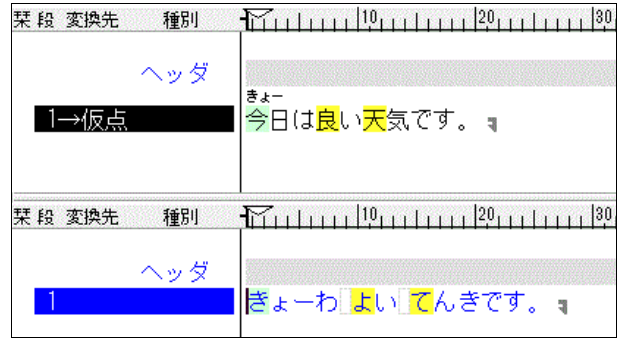

読み候補を選択した箇所は、ピンクもしくは黄色のハイライトから緑色のハイライトに変わりま す。

緑色にハイライトされた部分でマウスの右ボタンをクリックするとポップアップメニューが表示 され別の読みに修正したり、読み情報を解除できます。

### 2.4.9.2 コーパス補正

コーパス補正とは、自動点訳の際に、全国視覚障害者情報提供施設協会の認可を得て、サピエ電 子図書館の点字データを分析し作成したデータベース(点訳コーパス)を使って、点字分かち書 きを補正する機能です。点訳のマス空けにバラつきのある語句に対して多数決を取り、それに基 づいてマスの空けすぎを削除(つづけ解析)したり、マスの不足を補い(切り解析)ます。

コーパス補正を行うことで点訳結果のマス空けの個人差が少なくなります。

なお、文書点訳仮名訳規則設定が以下の場合のみ、コーパス補正を行います。

- 日本語・英語1級
- 日本語・英語2級
- 日本語・情報処理
- 日本語・北米情報処理
- 日本語·UEB 英語1級
- 日本語·UEB 英語2級

※注: コーパスがインストールされていない場合、コーパス補正は行われません。

例えば Extra 7の点訳エンジンでは誤点訳してしまう次のような例を正しくマスあけ補正します。

つづけ解析

例:「多すぎるというのも考え物だ」

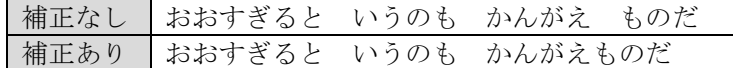

「かんがえもの」は一繋がりの言葉なので不要なマスが削除されます。 なお、仮名レイヤおよび点字レイヤでは補正によって削除されたマスの次の文字が緑色で囲まれ ます。

#### おおすぎると「いうのも「かんがえものだ」。

例:「幕の内弁当を買う」

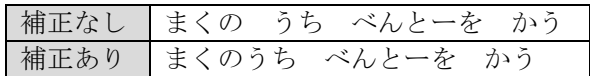

「まくのうち」は一繋がりの言葉なので不要なマスが削除されます。

なお、仮名レイヤおよび点字レイヤでは補正によって削除されたマスの次の文字が緑色で囲まれ ます。

## まくの<mark>う</mark>ち べんとーを かう!!

#### 切り解析

例:「エリッククラプトン」

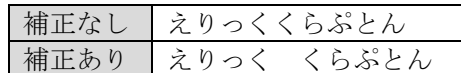

多数派の点訳例にならって名前の間にマスが挿入されます。

なお、仮名レイヤおよび点字レイヤでは補正によって挿入されたマスが緑色で囲まれます。

## えりっく【くらぶとん】。

#### コーパス補正のあり/なし

コーパス補正を行いたくない場合は無効に設定できます。

[設定]-[環境設定]メニューを選択して表示される[環境設定]ダイアログの[詳細]タブの[自動点 訳時にコーパス補正を行う]のチェックボックスでコーパス補正のあり/なしを変更します。

#### 2.4.9.3 過去の点訳結果のコーパス補正

過去にコーパス補正なしで点訳して保存された exf ファイルにもコーパス補正を適用できます。

対象の exf ファイルを開き、[点訳]-[点訳レイヤのコーパス補正]メニューを選択すると、点字レ イヤ内の点訳結果がコーパスに基づいて補正されます。

#### 2.4.9.4 コーパス統計解析

点字レイヤの点訳結果の語句に対してどのような補正が行われたかを確認できます。 点字レイヤ上の調べたい語句の範囲内にカーソルを移動させ、[点訳]-[コーパス統計解析]メニュ ーを選択するとコーパス統計解析ダイアログが表示されます。

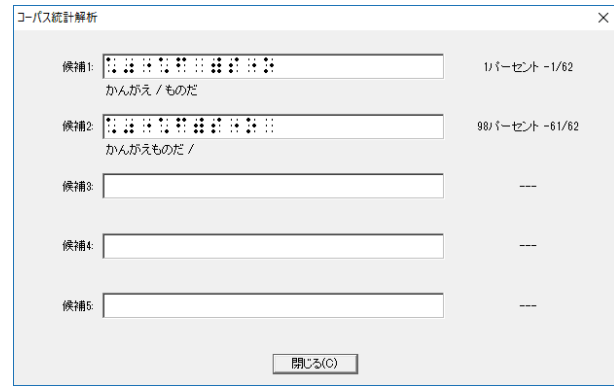

コーパス統計解析ダイアログでは、対象の語句に対してどの様な変換候補が見つかり、それぞれ

が採用された割合を表示します。

この例では「考え物だ」という文字列に対して「かんがえ ものだ」と「かんがえものだ」という 二通りの点訳事例が見つかり、98 パーセントが後者を採用していたことを表しています。

## 2.4.10 点訳仮名訳規則

点字には言語や目的に応じた様々な点字体系があり、一つの点字体系の中に別の点字体系を含め ることができます。EXTRA for Windows Version 7 では基本となる点字体系を主言語、その中に 含まれる(可能性のある)点字体系を副言語と呼んでいます。EXTRA for Windows Version 7 で 使用できる点字体系の組み合わせは次の通りです。文書を点訳あるいは仮名訳する際にはこの組 み合わせのいずれかを用います。この規則を「点訳仮名訳規則」と呼びます。

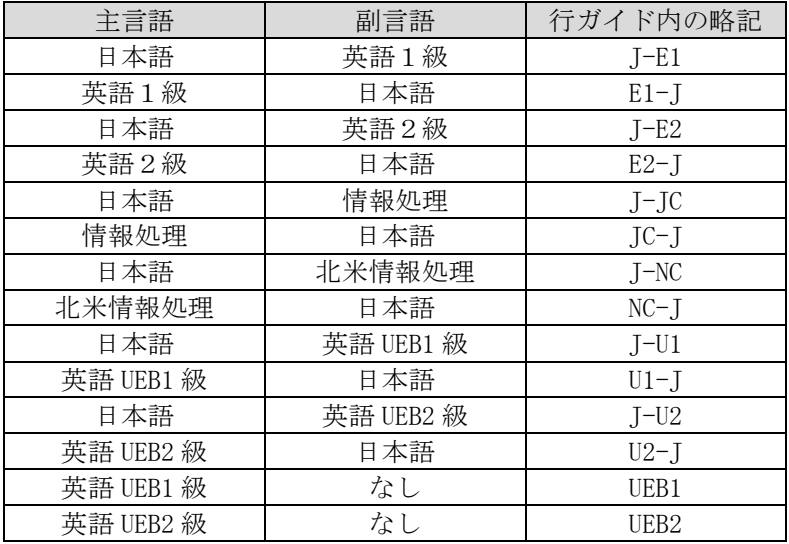

この表の 3 番目の列は後述する行ガイド内で表示スペース節約のために使われる略記法です。

EXTRA for Windows Version 7 では、点訳仮名訳規則を文書全体に対する設定と、各段落ごとの 2 段階で設定できます。文書全体の点訳仮名訳規則を文書点訳仮名訳規則、段落ごとの点訳仮名 訳規則を段落点訳仮名訳規則と呼びます。

文書点訳仮名訳規則は、[点訳]-[文書点訳仮名訳規則]のメニューを選択して表示される[文書点 訳仮名訳規則]ダイアログで設定します。

各段落ごとの点訳仮名訳規則は、[点訳]-[段落点訳仮名訳規則]のメニューを選択して表示される [段落点訳仮名訳規則]ダイアログで設定します。現在カーソルの置かれている段落、もしくは選 択されている段落の点訳仮名訳規則が設定できます。このダイアログの[文書点訳仮名訳規則を使 用]を選択すると段落に対して固有に設定した点訳仮名訳規則が解除され、[文書点訳仮名訳規則] ダイアログで設定された値が使われます。

言語が英語 UEB1 級あるいは英語 UEB2 級のみ(副言語が「なし」)の点訳仮名訳規則も存在します。 こちらは日本点字委員会による「日本における英語点字の表記について」2015 年 9 月 1 日にて規 定される UEB 英語点字に対する日本国内の独自拡張のルールを含まない、純粋な UEB 英語点字を 行うための点訳仮名訳規則です。テキスト中に日本語の文字列が現れず、国外向けの英語点字文

書を作成する際などにご利用ください。

### 2.4.11 行ガイド

レイヤ編集領域の各行の左側に栞(しおり)、段落番号、変換先、種別などの情報が順番に表示さ れています。この部分を行ガイドと呼びます。

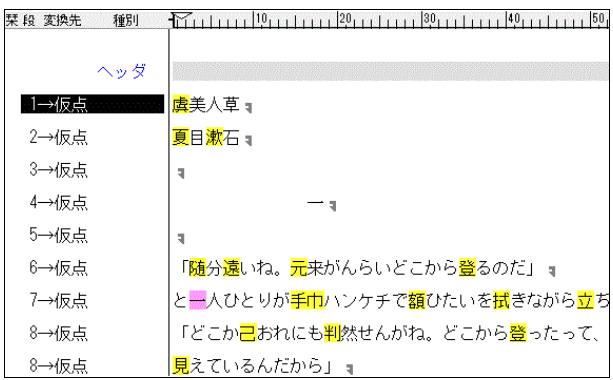

行ガイドとして表示する内容は、[設定]-[環境設定]メニューを選択すると表示される、[環境設 定]ダイアログの[表示]タブの[行ガイド表示]グループ内のチェックボックスで指定できます。表 示が可能な項目には、栞、頁番号、行番号、段落番号、点訳仮名訳規則、変換先、種別がありま す。

変換先表示は、その段落に文書を入力した場合にどのレイヤに自動変換結果が出力されるのかを 示すものです。例えば、変換先に「→仮点」と表示されている場合には、仮名レイヤと点字レイ ヤに自動変換結果が出力されることを表し、仮名レイヤと点字レイヤには変換元属性が付いてい ないことを示します。

「テキストレイヤ」「仮名レイヤ」「点字レイヤ」の変換先略記として、それぞれ「テ」「仮」「点」 が使われます。

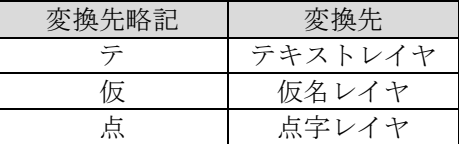

#### 2.4.12 クリップボード

クリップボードを使うと、他のアプリケーションからテキストデータを貼り付けたり、逆に他の アプリケーションに対してテキストデータを貼り付けられます。

クリップボードにデータを送るには、あらかじめ選択操作で送り元の領域を指定します。次に、[編 集]-[コピー]メニューを選択すると、選択範囲の文字列がクリップボードに送られます。代わり に[編集]-[切り取り]メニューを選択すると、選択範囲の文字列がクリップボードに送られる点は 変わりませんが、同時に選択範囲が削除されます。クリップボードの文字データをカーソル位置 に貼り付けるには、[編集]-[貼り付け]のメニューを選択します。以上の操作を、それぞれ Ctrl + C、Ctrl + X、Ctrl + V のキー入力によって行うこともできます。なお点字レイヤにフォーカス を当てた上で点字文字列をコピーすると、点字を NABCC コードで表現した内容がクリップボード

に転送されます。

### 2.4.13 削除

文字を削除するには、Back Space あるいは Delete キーを使用します。Back Space キーはカーソ ルの直前の 1 字を削除します。一方 Delete キーはカーソルの置かれた文字を削除します。

あらかじめ選択操作によって範囲選択されていると、Back Space キー、Delete キーの入力によっ て選択された範囲が削除されます。選択範囲の削除は、[編集]-[削除]のメニューを選択しても行 えます。

範囲が選択された状態で文字入力を行うと、選択範囲が削除された上で入力した文字が挿入され ます。これも一種の削除操作です。

## 2.4.14 検索、置換

文書の中から文字列を検索するには、[編集]-[検索]のメニューを選択し、[検索]ダイアログを開 きます。

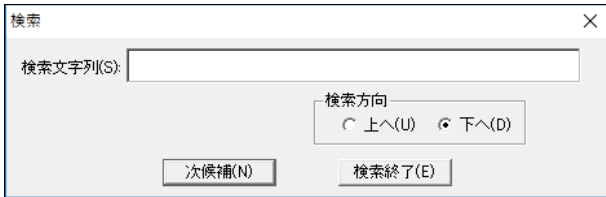

検索文字列を入力し、[次候補]ボタンを押すと、現レイヤの中からカーソル位置を起点に検索が 行われます。見つかった文字列は選択表示されます。さらに、[次候補]ボタンを押すと再度検索 が行われます。なお、ヘッダ・フッタ内や段落スタイルによって自動生成された文字列、および ルビは検索できません。

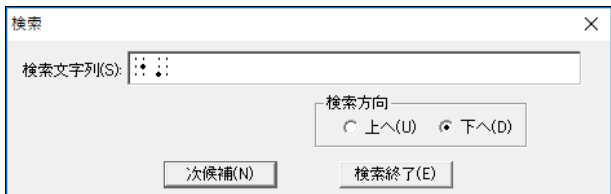

点字レイヤにカーソルがある時には、[検索]ダイアログの検索文字列フィールドにはテキストの 代わりに点字を入力します。入力には点字レイヤで使用しているのと同じ点字入力方法が使用で きます。点字入力フィールドは他にも[置換]ダイアログ、ヘッダ・フッタ関連のダイアログでも 使われています。これらの点字入力フィールドはすべて点字レイヤで使用しているのと同じ点字 入力方法を使います。

文書の中の文字列を検索し、文字列を置換するには、[編集]-[置換]のメニューを選択し、[置換] ダイアログを開きます。

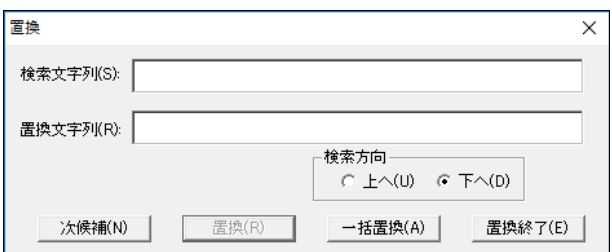

検索文字列と、置換文字列を指定し、[次候補]ボタンを押すと検索が行われます。文字列が見つ かると、文書中の該当文字列が選択表示されると同時に、[置換]ボタンが有効になります。この 状態で、[置換]ボタンを押すと文字列の置換が行われます。引き続いて別の候補を検索置換する には、[次候補]ボタンを押して候補が見つかったら、[置換]ボタンを押すという手順を続けます。 文書中の該当文字列を一括して置換するには、[一括置換]のボタンを押します。

なお、ヘッダ・フッタ内や段落スタイルによって自動生成された文字列については検索と同様に 置換機能の対象外です。

## 2.4.15 元に戻す

文書に対する全ての編集操作は取り消して直前の状態に戻すことができます。取り消しの操作を 「元に戻す」と呼んでいます。また、元に戻す操作を取り消すこともでき、この操作を「やり直 し」と呼んでいます。

元に戻すには、[編集]-[元に戻す]メニューを選択するか、Ctrl+Z のキーを入力します。やり直 しを行うには、[編集]-[やり直し]メニューを選択するか、Ctrl+Y のキーを入力します。

EXTRA for Windows Version 7 は、文書の編集開始時からの全ての編集操作を記録しておき、必 要があれば全ての操作を一つずつ遡って元に戻せる設計となっています。ただし元に戻すための 情報は多くのメモリを使用するので、メモリの少ないパソコンをご利用の場合には、編集取り消 しのできる回数を制限して使用することをお勧めします。元に戻すための情報の制限に関する設 定については 3 章の[環境設定]ダイアログの[元に戻す]タブの解説を参照してください。

EXTRA for Windows Version 7 は、元に戻すための情報を文書情報と一緒にファイル(拡張子 exf4) に保存しておき、再度その文書を開いたときに、以前の編集内容を元に戻すことができます。元 に戻す情報をファイルに保存すると exf4 ファイルが大きくなります。元に戻すための情報をファ イルに保存しないようにしたり、ファイルの元に戻すための情報を読み込まないようにするには、 3 章の[環境設定]ダイアログの[ファイル]タブの解説を参照してください。なお、EXTRA for Windows Version 3/4/5/6 で保存した拡張子 exf, exf2, exf3 ファイルの元に戻すための情報は、 EXTRA for Windows Version 7 の元に戻すための情報とは互換性がないため、exf, exf2, exf3 ファイルを開いた場合にはファイルに保存されていた元に戻すための情報は読み込まれません。

## 2.4.16 頁レイアウト

EXTRA for Windows Version 7 では、新規編集時の 1 頁の行数、カラム数の既定値は、テキスト レイヤ、仮名レイヤがそれぞれ 60 行 74 カラム、点字レイヤが 18 行、32 カラムです。

この数値を変更するには、[設定]-[頁レイアウト]メニューを選択すると表示される、[頁レイア ウト設定]ダイアログで値を変更します。

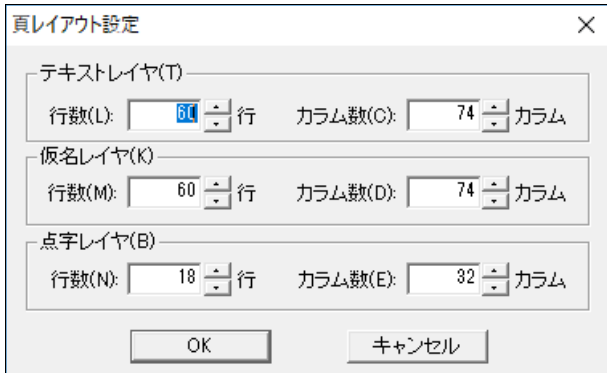

## 2.4.16.1 新規編集時に頁レイアウトを指定するには

新規編集時に頁レイアウトを指定するには、[ファイル]-[新規ウィザード]メニューを選択します。

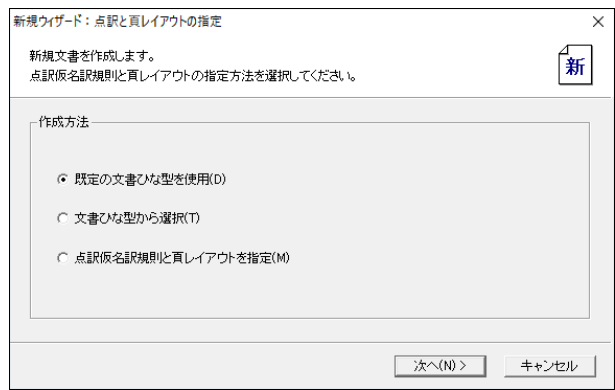

[新規ウィザード]で新たな文書を作成するのに 3 通りの方法が用意されています。既定の文書ひ な型を使用する方法、文書ひな型から選択する方法、点訳仮名訳規則と頁レイアウトをそれぞれ 指定する方法です。

頁レイアウトを指定するには[点訳仮名訳規則と頁レイアウトを指定]を選択し、[次へ]ボタンを 押します。[新規ウィザード:点訳仮名訳規則を指定]ダイアログが表示されるので、ここで点訳 仮名訳規則を指定し[次へ]ボタンを押します。

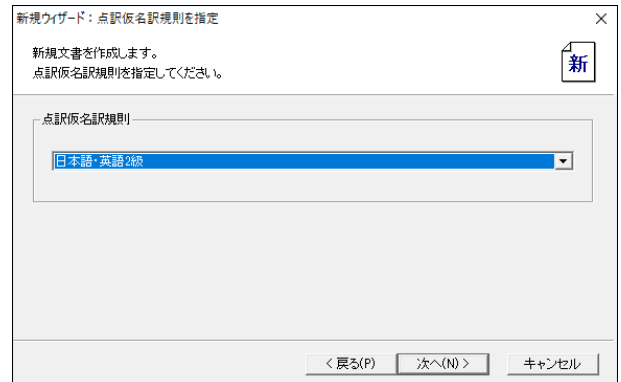

[新規ウィザード:頁レイアウトを指定]ダイアログが表示されるので、ここで新規の文書で使用 したい頁レイアウトを指定します。[作成]ボタンを押すと、指定した点訳仮名訳規則と頁レイア ウトで新規文書が作られます。

### 2.4.17 タブ送り

テキストレイヤと仮名レイヤでは Tab キーを入力するとタブ送りされます。点字レイヤではタブ 送りは使用できません。タブ送りは複数カラムのスペースとして解釈されます。

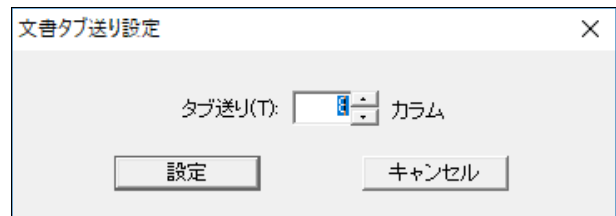

[設定]-[文書タブ送り]メニューを選択して表示される[文書タブ送り設定]ダイアログで、文書全 体に対して既定値として適用されるタブ送りのカラム数を設定できます。

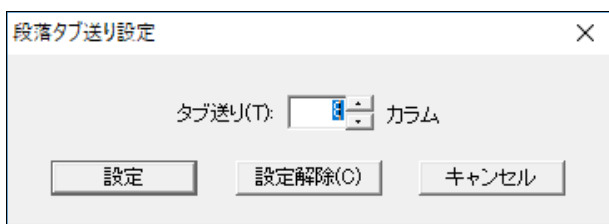

特定の段落に対して他と異なるタブ送りを指定する場合には、[設定]-[段落タブ送り]のメニュー を選択して表示される[段落タブ送り設定]ダイアログでタブ送りのカラム数を設定します。[指定 解除]のボタンを押すと、現在の段落に指定されている固有のタブ送りの指定が解除され、[文書 タブ送り設定]ダイアログで指定した文書全体に対して適用される値が使われます。

#### 2.4.18 段落新頁属性

新しい頁から章の始まりを書き始めたいといった場面で、複数回 Enter キーを入力して頁の先頭 に段落を移動する方法がよく行われます。その段落より前の文書内容に変更を加えると、行が増 減し、頁の先頭位置に置きたかった段落の位置がずれてしまいます。

このような場合に、段落に対して新頁属性を設定すると、その段落が常に頁の先頭に来るように レイアウトされます。新頁属性を段落に設定するには、あらかじめ設定したい段落にカーソルを 移動しておき、[設定]-[段落新頁属性]のメニューを選択するか Ctrl+Enter のキーを押します。 新頁属性が設定されると段落が既に頁の先頭に無いと次頁の先頭に移動します。新頁属性を付け た 1 段落前の段落末がアルファベットの P を模した のマークになります。新頁属性の効果は 3 つのレイヤに同時に適用されます。

|テキストレイヤ |通し1頁 1頁 2行 29桁 | 1段落 | 主日 副英2級 | 変換元ON | 新頁:OFF | 行頭0 段落頭0 行末:0 | 段落スタイルなし | 段落終了 | 22

段落に新頁属性が付いているかどうかは、ステータスバーに「新頁:ON」あるいは「新頁:OFF」と 表示されているかどうかで区別できます。また、[設定]-[段落新頁属性]のメニューを表示した時 にチェックマークが付いていれば、カーソル位置の段落に新頁属性が付いています。

新頁属性を解除するには、新頁属性の付いた段落にカーソルを置き、[設定]-[段落新頁属性]のメ ニューを選択するか Ctrl+Enter のキーを押します。

## 2.4.19 インデント

常に、行頭や行末に指定文字数分のスペースを設けたい場合にはスペースキーを押してスペース を挿入するのではなく、インデント(字下げ)機能を使うと便利です。特定の段落に対してインデ ントを指定するには、[設定]-[段落インデント]のメニューを選択して表示される[段落インデン ト設定]ダイアログでインデントの値を設定します。

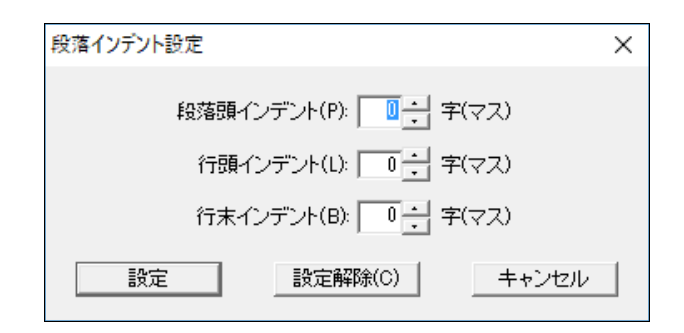

インデントの設定項目は、[段落頭インデント]、[行頭インデント]、[行末インデント]の 3 つで す。段落の先頭行の左には[段落頭インデント]で指定したカラム分のスペースが空けられます。 段落が 1 行に収まらず 2 行目以降に渡る場合には、2 行目以降の行の左に[行頭インデント]で指 定したカラム分のスペースが空けられます。段落の行末には、段落の先頭行、2 行目以降にかか わらず[行末インデント]で指定したカラム分のスペースが空けられます。インデントの効果は 3 つのレイヤに同時に適用されます。

段落スタイルや目次にも[段落頭インデント]、[行頭インデント]、[行末インデント]の設定項目 がありますが、動作は段落インデントと同様です。

[段落インデント設定]ダイアログの[設定解除]ボタンを押すと、個別に段落に対して設定されて いたインデントが解除されます。

## 2.4.20 段落スタイル

EXTRA for Windows Version 7 では段落スタイルの機能が用意されています。段落にスタイルを 付けることで、豊富な段落表現が実現できます。サポートされている段落スタイルは次の通りで す。

- 右寄せ
- 中央揃え
- タイトル
- $\bullet$  見出し1
- $\bullet$  見出し2
- $\bullet$  見出し3
- 見出し  $4$
- $\bullet$  リスト1
- $-175$
- $\bullet$  リスト3
- 水平線

### 2.4.20.1 右寄せ

[右寄せ]スタイルは段落内のテキストを頁の右に寄せて配置するのに使用します。[右寄せ]スタ イルを適用するには、適用したい段落にカーソルを移動しておき、[設定]-[段落スタイル]-[右寄 せ]メニューを選択するか、Ctrl+R のキーを入力します。

#### 2.4.20.2 中央揃え

[中央揃え]スタイルは段落内のテキストを頁の中央に配置するのに使用します。[中央揃え]スタ イルを適用するには、適用したい段落にカーソルを移動しておき、[設定]-[段落スタイル]-[中央 揃え]メニューを選択するか、Ctrl+Shift+C のキーを入力します。

#### 2.4.20.3 タイトル

[タイトル]スタイルを設定すると、該当段落をタイトルとして表示します。[タイトル]スタイル を適用するには、適用したい段落にカーソルを移動しておき、[設定]-[段落スタイル]-[タイトル] メニューを選択するか、Ctrl+Shift+E のキーを入力します。

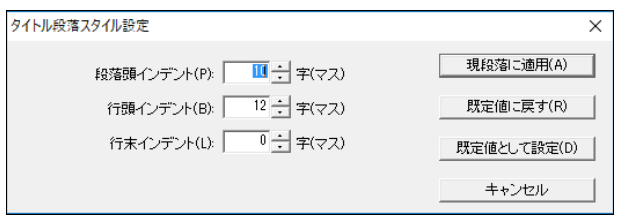

[タイトル段落スタイル設定]ダイアログが表示されます。[現段落に適用]ボタンを押すと、現在 の段落に、[タイトル]スタイルとして、現在選択されている段落頭インデント、行頭インデント、 行末インデントの値が設定されます。

ダイアログ内のインデントの値を変更せずに[現段落に適用]ボタンを押すと、規定値の[タイト ル]スタイルとして設定されます。

ダイアログ内のインデントの値を変更して[現段落に適用]ボタンを押すと、現段落のみの特有の [タイトル]スタイルとして設定されます。

ダイアログ内のインデントの値を新しい既定値とするには、[既定値として設定]ボタンを押しま す。これによって、既定値の[タイトル]スタイルとして設定された全ての段落にインデントの新 しい規定値が反映されます。

ダイアログ内のインデントの値を既定値に戻すには、[既定値に戻す]ボタンを押します。このボ タンの効果は、ダイアログ内のインデントの値が既定値にもどるだけで、実際に[現段落に適用] のボタンを押さない限り、段落への設定はなされません。

[既定値として設定]、[既定値に戻す]ボタンの使い方は、その他のスタイル設定ダイアログでも 同様です。

## 2.4.20.4 見出し

EXTRA for Windows Version 7 では[見出し 1]、[見出し 2]、[見出し 3]、「見出し 4」の 4 種類の 見出しスタイルをサポートしています。それぞれ、大見出し、中見出し、小見出し、最小見出し として用います。見出しとして設定した段落は、目次の項目として参照できるようになります。

見出しスタイルを適用するにはあらかじめ適用したい段落にカーソルを移動しておきます。[見出 し 1]スタイルを設定するならば、[設定]-[段落スタイル]-[見出し 1]メニューを選択するか、

Ctrl+Shift+1 のキーを入力します。[見出し 2]スタイルを設定するならば、[設定]-[段落スタイ ル]-[見出し 2]メニューを選択するか、Ctrl+Shift+2 のキーを入力します。また、[見出し 3]ス タイルを設定するならば、[設定]-[段落スタイル]-[見出し 3]メニューを選択するか、

Ctrl+Shift+3 のキーを入力します。[見出し 4]スタイルを設定するならば、[設定]-[段落スタイ ル]-[見出し 4]メニューを選択するか、Ctrl+Shift+4 のキーを入力します。すると、各見出しに 対応した見出し設定ダイアログが表示されます。

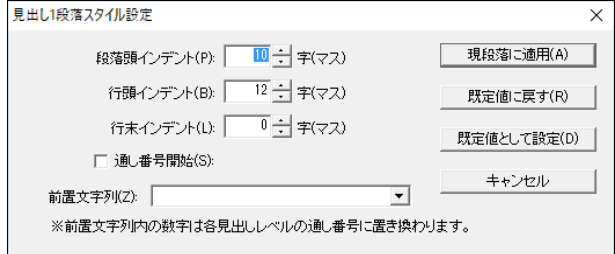

この画面は[見出し 1 段落スタイル設定]ダイアログです。見出しの段落に対して適用するインデ ントと前置文字列を指定し、[現段落に適用]ボタンを押すと、段落に見出しのスタイルが適用さ れます。

前置文字列は段落の頭に自動的に付加される文字列です。プルダウンリストから適切な値を選択 して使用することもできますし、ユーザが文字列を直接入力することもできます。前置文字列中 に見出しレベルの半角数字(見出し 1 なら 1, 見出し 2 なら 2, 見出し 3 なら 3, 見出し 4 なら 4) を記述すると、その部分が通し番号(連番)として解釈されます。

#### 2.4.20.5 リスト(箇条書き)

EXTRA for Windows Version 7 では[リスト 1]、[リスト 2]、[リスト 3]の 3 レベルのリスト段落 スタイルをサポートしています。リストは箇条書きを表現するのに使用するスタイルです。[リス ト 2]の段落スタイルは[リスト 1]のスタイルが適用された複数の段落中で、リストをインデント する目的で使用します。[リスト 3]はさらに[リスト 2]のスタイルが適用された複数の段落中で、 さらにリストをインデントする際に用います。

リストスタイルを適用するにはあらかじめ適用したい段落にカーソルを移動しておきます。複数 の段落を一度に同じリストのスタイルに設定する場合には、その範囲を選択しておきます。[リス ト 1]スタイルを設定するには、[設定]-[段落スタイル]-[リスト 1]メニューを選択するか、 Ctrl+Shift+L のキーを入力します。[リスト 2]スタイルを設定するには、[設定]-[段落スタイ ル]-[リスト 2]メニューを選択します。[リスト 3]スタイルを設定するには、[設定]-[段落スタイ ル]-[リスト 3]メニューを選択します。すると、各リストスタイルに対応したリスト段落スタイ ル設定ダイアログが表示されます。

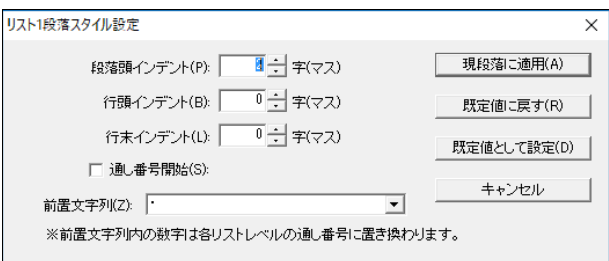

この画面は[リスト1段落スタイル設定]ダイアログです。段落に対して適用するインデントと前 置文字列を指定し、[現段落に適用]ボタンを押すと、段落にリストのスタイルが適用されます。

前置文字列は見出しスタイルと同様に段落の頭に自動的に付加される文字列です。プルダウンリ ストから適切な値を選択して使用することもできますし、ユーザが文字列を直接入力することも できます。前置文字列中に見出しレベルの数字(リスト 1 なら 1, リスト 2 なら 2, リスト 3 なら 3)を記述すると、その部分が通し番号(連番)として解釈されます。つまり、前置文字列に通し番 号用の数字を入れれば「番号付きリスト」となり、数字を入れなければ「番号無しリスト」にな ります。

リストスタイルでは見出しと同様に開始通し番号を設定できます。

#### 2.4.20.6 水平線

EXTRA for Windows Version 7 には[水平線]の段落スタイルが用意されています。このスタイル を用いると、簡単に水平線を引くことができます。[水平線]スタイルを適用するには、あらかじ め適用したい段落にカーソルを移動しておきます。次に、[設定]-[段落スタイル]-[水平線]メニ ューを選択するか、Ctrl+Shift+H のキーを入力します。すると[水平線段落スタイル設定]ダイア ログが表示されます。

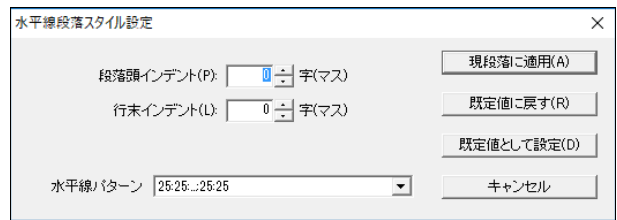

段落頭インデント、行末インデント、水平線パターンを指定し、[現段落に適用]ボタンを押すと、 カーソルのある段落に[水平線]段落スタイルが適用されます。なお、[水平線]段落スタイルが適 用されると段落内の文字列は全て削除されます。

### 2.4.20.7 スタイルの解除

段落スタイルを解除するには、あらかじめ解除したい段落にカーソルを移動しておき、[設定]-[段 落段落書式の解除]メニューを選択するか、Ctrl+Q もしくは Ctrl+Space のキーを入力します。

## 2.4.21 属性とレイヤ

これまでに説明したように EXTRA for Windows Version 7 には様々な属性や段落スタイルの機能

があります。どの属性が、文書の全レイヤに設定可能なのか、段落の全レイヤに設定可能なのか、 段落の個別のレイヤに設定可能なのかについては、EXTRA for Windows Version 7 を使いこなす ためのポイントです。次の表に、それぞれの属性が何を対象に設定できるかをまとめましたので、 参考にしてください。

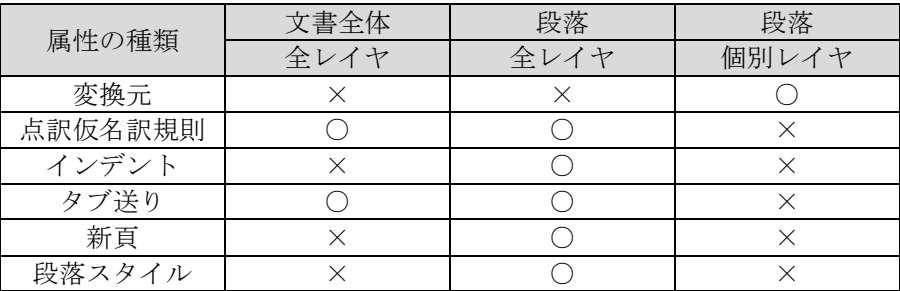

### 2.4.22 ヘッダ

EXTRA for Windows Version 7 では編集中の文書にヘッダやフッタを設定できます。ヘッダやフ ッタの内容は全頁、偶数頁、頁固有の 3 段階で内容を設定できます。全頁は文書の始めから終わ りまで通して適用されます。偶数頁は偶数の頁のみに適用されます。頁固有は特定の頁あるいは 特定の頁範囲に対して適用されます。頁固有の設定内容は全頁や偶数頁の設定内容に優先され、 偶数頁の設定内容は全頁の設定内容に優先されます。

ヘッダは頁の一番上の行に配置され、フッタは頁の一番下の行に配置されます。点字の文書では フッタはあまり用いず、専らヘッダを使用します。以下の説明では特別の断りがない限りフッタ に関しては言及しませんが、基本的にヘッダと同じ機能がフッタに関しても提供されると考えて ください。

ヘッダの記載内容は編集画面のヘッダ行もしくはフッタ行にカーソルを移動して編集できます。 編集操作は本文とほとんど変わりませんが、4 つの制限事項があります。1 つめの制約はカーソル がグレーの領域に置かれている状態では入力や削除が行えない点です。ヘッダ・フッタの内容が 空の場合には行全体がグレーになっています。文字の入力はカーソルを行頭に移動した後に行っ てください。2 つめの制約は、ヘッダ行、フッタ行に入力された内容が行幅を超えた場合には、 はみ出した部分は頁のどこにも表示されなくなる点です。3 つめの制約は、ヘッダ行、フッタ行 は検索・置換操作の対象外である点です。4 つめの制約はヘッダ行、フッタ行にはインデントや 段落スタイルなどの段落属性を設定できない点です。以上の制限を除いてヘッダ・フッタの内容 は通常の本文と同様に編集できます。

#### 2.4.22.1 全頁ヘッダ

全頁ヘッダの内容は、[ヘッダ]-[全頁ヘッダ]メニューを選択して表示される[全頁ヘッダ設定] ダイアログで設定します。

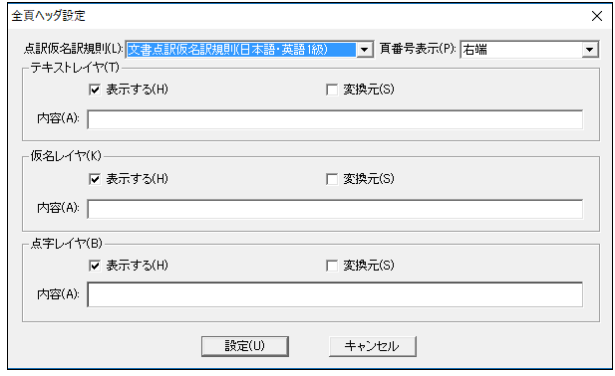

各レイヤの[表示する]のチェックボックスがオンに設定されていると、頁にそれぞれのヘッダが 表示されます。規定値では各レイヤのヘッダーは全て表示するようになっています。[表示する] のチェックを外すとチェックを外したレイヤのヘッダは表示されなくなります。

頁番号表示を、[無し]以外に指定するとヘッダに頁番号が表示されます。頁番号表示は次の中か ら選択します。

- $\bullet$  無し
- 右端
- 左端
- 右端下がり数字
- 左端下がり数字
- 右端「モク」を前置
- 左端「モク」を前置

点字の文書では通常ヘッダの右端に頁番号を振ります。また、目次の頁ではヘッダの右端に下が り数字で頁番号を振ったり、「モク」の 2 文字を前置して頁番号を付けます。

各レイヤのヘッダ内容には、ヘッダに表示する文字列を指定します。全頁のヘッダ部分にここで 指定した文字列が表示されます。ここで指定した内容の文字列は各レイヤの編集画面でヘッダに カーソルを移動して編集できます。

ヘッダで使われる頁番号は[設定]-[文書開始頁]のメニューを選択すると表示される、[文書開始 頁設定]ダイアログで設定します。開始頁番号として 0 以下の番号を指定すると、0 頁以下の頁の ヘッダには頁番号を表示しません。表紙や目次等に頁番号を振りたくない場合に便利です。

点訳仮名訳規則はヘッダに対する点訳仮名訳規則を指定します。各レイヤの変換元のチェックボ ックスはそのレイヤに入力した内容を元に別レイヤに点訳もしくは仮名訳を行う場合にオンに指 定します。

なお、仮名レイヤのヘッダ、フッタは、本文のように漢字の入力を制限することはできません。 しかし仮名レイヤに漢字を入力しても点字への変換はできないので、仮名レイヤのヘッダ、フッ タには漢字を入力しないでください。

#### 2.4.22.2 偶数頁ヘッダ

偶数頁ヘッダは、偶数頁に対して設定されるヘッダです。偶数頁ヘッダを設けると通し頁番号に おける偶数頁については全頁ヘッダで指定した内容ではなく[偶数頁ヘッダ設定]で指定した内容 が表示されます。偶数頁ヘッダを作成するには、[ヘッダ]-[偶数頁ヘッダ]のメニューを選択し[偶 数頁ヘッダ設定]ダイアログを表示します。

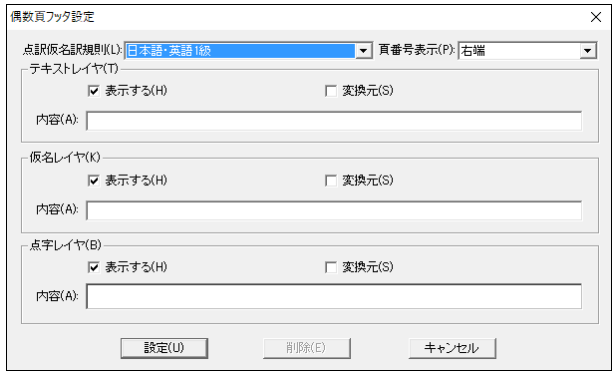

[偶数頁ヘッダ設定]ダイアログで設定できる項目は[全頁ヘッダ設定]ダイアログと同じものです が、設定した内容が偶数頁に適用される点が異なります。各項目に値を入力した後、[設定]ボタ ンを押すと偶数頁ヘッダが作成されます。一度作成した偶数頁ヘッダを削除したい場合には、[偶 数頁ヘッダ設定]ダイアログを再度表示し[削除]ボタンを押してください。

両面印刷のできる点字プリンタに出力する場合などで、表面だけヘッダを付け裏面にはヘッダを 付けない点字文書を作成することがあります。EXTRA for Windows Version 7 では偶数頁ヘッダ の機能を使ってこのような点字文書を作成できます。表面だけヘッダを付け裏面にはヘッダを付 けない点字文書にするには、[ヘッダ]-[偶数頁ヘッダ]のメニューを選択し[偶数頁ヘッダ設定] ダイアログを表示し、点字レイヤの[表示する]のチェックボックスをオフにした後に[設定]ボタ ンを押して、偶数頁ヘッダを作成します。すると、点字レイヤの裏面に相当する偶数頁のヘッダ は表示されなくなり、表面に相当する奇数頁に関しては全頁ヘッダの内容が表示されるようにな ります。

#### 2.4.22.3 頁固有ヘッダ

特定の頁だけ、あるいは特定の頁範囲のみ、全頁ヘッダとは別のヘッダ内容を設けたいことがあ ります。目次だけヘッダの内容を変えたい場合、章ごとに個別のヘッダ内容にしたい場合などが 該当します。このような場合には頁固有ヘッダを作成します。頁固有ヘッダを作成するには、頁 固有ヘッダを設定する頁にカーソルを移動したうえで、[ヘッダ]-[頁固有ヘッダ]メニューを選択 し、[頁固有ヘッダ新規作成]ダイアログを表示します。

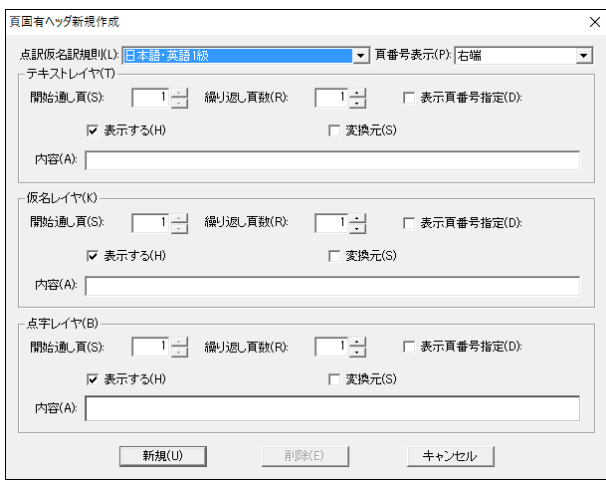

[頁固有ヘッダ新規作成]ダイアログで設定できる項目は[全頁ヘッダ設定]ダイアログの項目に加 えて、各レイヤに[開始通し頁]、[繰り返し頁数]、[表示頁番号指定]の 3 つの項目があります。 項目に値を設定した後、[新規]ボタンを押すと頁固有ヘッダが作成されます。

頁固有ヘッダを修正するには、頁固有ヘッダを設定した頁にカーソルを移動したうえで、[ヘッ ダ]-[頁固有ヘッダ]メニューを選択し、[頁固有ヘッダ変更]ダイアログを表示します。必要な変 更を行い[変更]ボタンを押してください。

頁固有ヘッダを削除するには、頁固有ヘッダを設定した頁にカーソルを移動したうえで[頁固有ヘ ッダ変更]ダイアログを表示し、[削除]ボタンを押してください。

[開始通し頁]は、頁固有ヘッダを始める通し頁番号です。[繰り返し頁数]には同じ頁固有ヘッダ を何頁分連続して設けるかを指定します。通し頁番号は、文書開始頁の設定([設定]-[文書開始頁] メニューで設定)によらない、文書の頭の頁から順番に 1, 2, 3 と数えた頁番号です。

### 表示頁番号指定

[表示頁番号指定]は途中から文書の表示頁番号を変更したい場合に、新たに指定しなおす頁番号 を設定する項目です。[表示頁番号指定]のチェックボックスをオンにすると、次の画面のように、 [表示頁番号指定]の右側にそれまで隠れていた頁番号の設定フィールドが表示されるようになり ます。

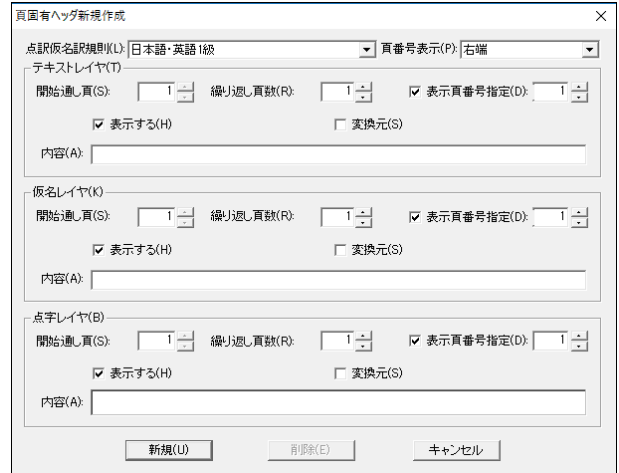

表示頁番号を指定すると、この頁以降の頁番号は指定した表示頁番号を開始頁番号とする番号に なります。

## 2.4.23 栞

栞(しおり)は段落の先頭に対して設定する目印です。栞を登録しておくと、目的の場所にすばや く移動できます。栞の情報は、exf4、exf3、exf2、exf の文書ファイル形式には保存されるので ファイルを開きなおしても栞情報は失われません。長い文書の場合には、各章の頭等に栞を登録 しておくと便利です。

栞を登録するには、登録したい段落にカーソルを置き、[移動]-[栞登録]メニューを選択し、[栞 登録]ダイアログを表示します。

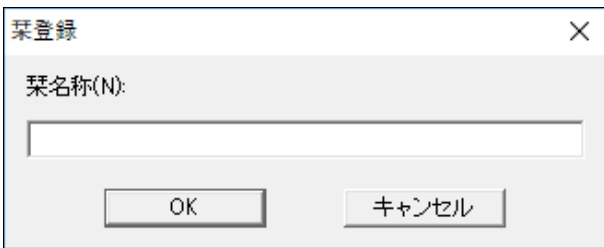

栞名称に登録したい名前を入力し、[OK]ボタンを押すと、栞の登録が完了します。名前を付けず に栞を作成することもできますし、すでに存在する栞と同名の名前を付けることもできます。す でに栞が付いている段落に対して再度別の名前の栞を設定すると、同じ段落に二つ以上の栞を設 定することはできないため以前に同じ段落についていた栞は削除されます。

栞が登録されると、[移動]-[栞]のサブメニューに登録されている栞名称が 10 個まで表示されま す。栞名称のメニュー項目を選択すると、栞が登録されている段落にカーソルが移動します。

栞が 10 個以上登録されている場合には、[移動]-[栞一覧]のメニューを選択して、[栞一覧]ダイ アログを表示します。一覧から、移動先を選択し、[栞位置に移動]ボタンを押すと、栞が登録さ れている段落にカーソルが移動します。このダイアログで、栞名称を選択し、[栞削除]ボタンを 押すと、選択した栞が文書から削除されます。

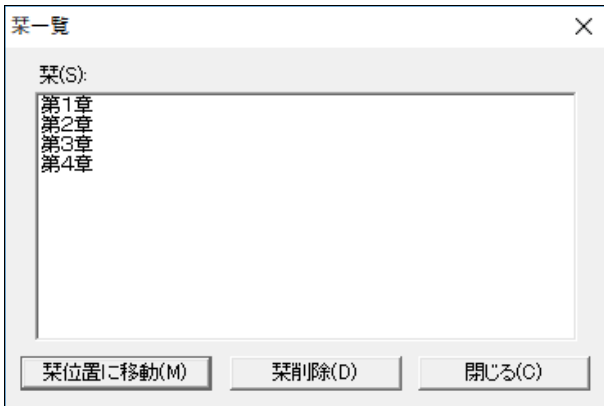

栞を設定すると、編集ウィンドウの栞が設定された段落の行ガイドの一番左側には、栞の絵が表

示されるようになります。

# 2.5 ファイルの保存と読み込み

EXTRA for Windows Version 7 では様々なファイル形式を取り扱うことができます。ここでは、 ファイルの保存と読み込みについて説明します。

## 2.5.1 exf4 ファイル形式

exf4 の拡張子のファイルは EXTRA for Windows Version 7 の独自ファイル型式です。exf4 ファイ ルは EXTRA for Windows Version 7 で表現できる全ての情報を保存できます。exf4 ファイルには、 編集ウィンドウに表示される 3 つのレイヤ全ての文書情報や属性情報および複数候補選択におけ る読み情報を保存できます。exf4 は XML の構文に従ったテキストファイルなので、他のアプリケ ーションで exf4 ファイルを開いて利用する応用も可能です。

EXTRA for Windows Version 3 と Version 4 ではファイル保存形式として exf の拡張子のファイ ル形式を、Version 5 では exf2 の拡張子のファイル形式を、Version 6 では exf3 の拡張子のファ イル形式を使用していました。exf4 は exf を元に拡張したファイル形式です。EXTRA for Windows Version 7 では点字文書を exf のファイル型式で保存することもできますが、段落スタイルや頁 固有ヘッダなど新たに Version 5 で追加された機能については情報を保存できません。同じく、 複数候補選択など新たに Version 6 で追加された機能についての情報は exf2 型式のファイルには 保存されません。Version 7 で追加された UEB 英語点字の点訳言語属性については exf3, exf2, exf 形式のファイルには保存されません。

その他の点字ファイル型式は EXTRA for Windows Version 7 の文書情報の一部しか保存できませ ん。EXTRA for Windows Version 7 で作成した全ての文書情報を正確に保存するには exf4 ファイ ル形式を使用してください。

## 2.5.2 ファイルを開く

EXTRA for Windows Version 7 では次のファイル型式の読み込みがサポートされています。

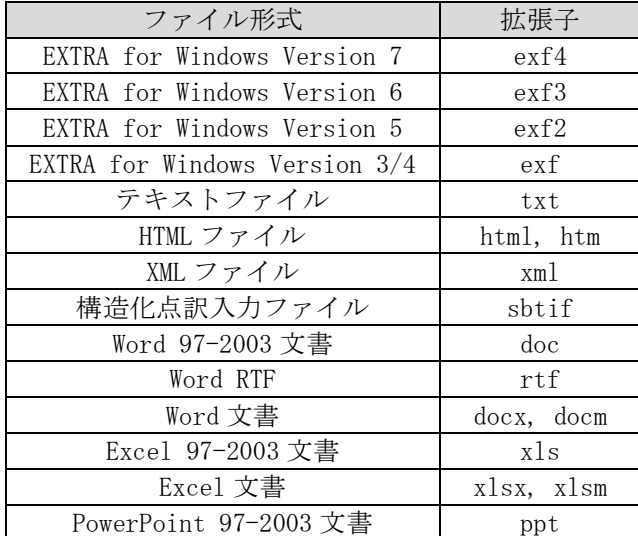

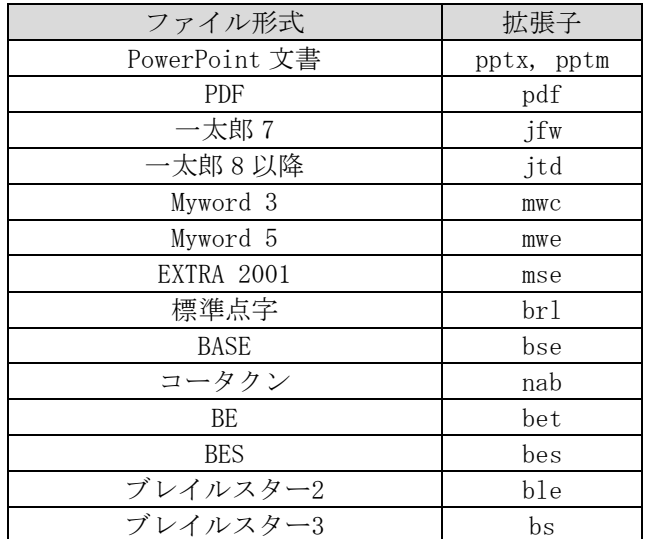

拡張子 docx については、Microsoft Word 2007, 2010, 2013, 2016 の各バージョンをサポートし ます。拡張子 xlsx については、Microsoft Excel 2007, 2010, 2013, 2016 の各バージョンをサ ポートします。拡張子 pptx については、Microsoft PowerPoint 2007, 2010, 2013, 2016 の各バ ージョンをサポートします。拡張子 jtd については、一太郎 8~一太郎 2016 までの各バージョン をサポートします。PDF については PDF 1.0~1.7 のファイル形式をサポートします。

新たなファイルを開くには、[ファイル]-[ファイルを開く]メニューを選択するか、Ctrl+O のキ ーを入力します。[ファイルを開く]ダイアログが表示されます。

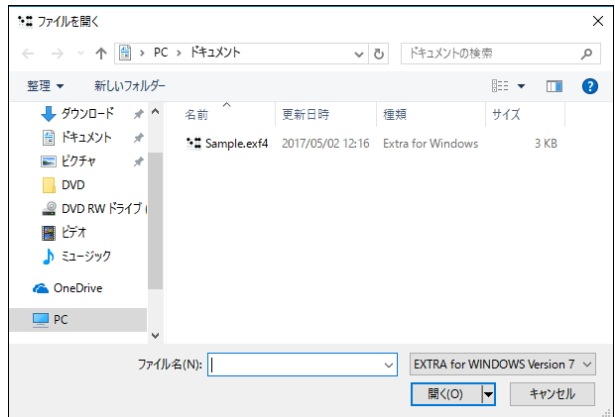

開きたいファイルの種類を選択した後、開きたいファイルを選び[開く]ボタンを押します。exf4, exf3, exf2, exf, mse 形式の点字ファイルを選択した場合には、[開く]ボタンを押した直後にフ ァイルが開きます。

## 2.5.2.1 テキストファイル

テキストファイル(txt)を選択した場合には、ファイルを読み込んだ直後に点訳を行うためにどの ような点訳規則を用いるかと、頁レイアウト、テキストファイルの文字コード、以上 3 つの内容 を指定するためにウィザード形式のダイアログが表示されます。文書ひな型を指定する方法と、 個別に点訳仮名訳規則と頁レイアウトを指定する 2 通りの方法が用意されています。画面の指示 に従って、値を入力してファイルを開いてください。

#### HTML

HTML ファイルを開く場合もテキストファイルに準じた動作になります。HTML ファイルを開く際に は見出しなどの構造情報が EXTRA for Windows Version 7 の段落スタイルとして読み込まれます。

#### 構造化点訳入力ファイル(sbtif)

拡張子 sbtif の構造化点訳入力ファイルは、通常のテキストに見出しなどの文書の構造情報、ル ビ情報、メタ情報などを加えた EXTRA for Windows 独自の点訳の入力用の XML ファイル型式です。 sbtif 形式のファイルを読み込むと、テキスト情報に加えて sbtif で表現された構造情報なども EXTRA for Windows に読み込め、自動点訳の際に利用できます。

#### 2.5.2.2 テキストと点字を行同期する

ウィザードの途中で表示される[ファイルを開く:テキスト読み込み形式指定]ダイアログには[テ キストと点字を行同期する]というオプションが用意されています。このオプションをチェックし てテキストデータを読み込むと、点字レイヤとテキストレイヤのデータが行単位で同期するよう な位置に改行が補われて読み込みが行われます。

EXTRA for Windows Version 7 で点字と墨字を両方同時に印刷できるプリンタに印刷すると、テ キストまたは仮名と点字が並記印刷されます。印刷された点字と墨字の行は段落単位で同期しな がら並記印刷されます。つまり段落の始めの行は点字と墨字の内容が一致しますが、段落が 1 行 を超える場合には、2 行目以降の点字と墨字の内容が一致しなくなる問題が生じます。

テキストと点字を行同期して読み込むと、点字の各行に対して段落が生成され、生成されたテキ ストレイヤと仮名レイヤの段落内容は点字の行の内容と完全に一致するようになります。テキス トをこの方法で読み込むと、本来の 1 つの段落が複数の段落に分割されて読み込まれるデメリッ トはありますが、点字と墨字を両方同時に印刷できるプリンタに印刷した時に、各行の点字と墨 字の内容が完全に一致(同期)するようになります。

なお、テキストと点字を行同期した結果は、その後に編集を行うと点字と墨字の行同期が崩れる 可能性があります。編集後も、点字と墨字の行同期を保証する機能ではない点にご注意ください。

#### 2.5.2.3 テキスト情報の抽出

Microsoft Word のようなテキスト情報を抽出する対象ファイルを指定した場合が該当します。具 体的には xml, doc, rtf, docx, docm, xls, xlsx, xlsm, ppt, pptx, pptm, pdf, jsd, jfw, mwc, mwe の拡張子のファイルが該当します。

ファイルを読み込んだ直後に点訳を行うためにどのような点訳規則を用いるか、頁レイアウト、 以上 2 つの内容を指定するためにウィザード形式のダイアログが表示されます。文書ひな型を指 定する方法と、個別に点訳仮名訳規則と頁レイアウトを指定する 2 通りの方法が用意されていま す。画面の指示に従って、値を入力してファイルを開いてください。

### 2.5.2.4 その他の点字ファイル

brl, bse, nab, bet, bes, ble, bs の拡張子の点字ファイルには点字情報のみが保管されており、 テキストレイヤと仮名レイヤに該当する情報がありません。このため点字ファイルの読み込みと 同時に、自動変換(仮名訳)が行われ、欠けているテキストレイヤと仮名レイヤの情報が補われま す。

これらの点字ファイルを選択した場合には、ファイルを読み込んだ直後の仮名訳に、どのような 仮名訳規則を用いるかを指定するのにウィザード形式のダイアログが表示されます。文書ひな型 を指定する方法と、個別に指定する方法の 2 通りが用意されています。画面の指示に従って、値 を入力してファイルを開いてください。なお、brl の標準点字ファイルには頁レイアウト指定の 情報が無いので、この型式のファイルを開く場合には頁レイアウトについてもウィザードの中で 指定します。

## 2.5.3 エクスプローラから開く

EXTRA for Windows Version 7 はエクスプローラから 2 通りの方法でファイルを開けます。

#### 2.5.3.1 ドラッグアンドドロップ

EXTRA for Windows Version 7 は、ドラッグアンドドロップの機能をサポートしています。エク スプローラから開きたいファイルのアイコンをドラッグし EXTRA for Windows Version 7 の文書 ウィンドウの中にドロップすると、ドラッグアンドドロップしたファイルが開きます。サポート している全ての点字ファイル形式、テキストファイル、テキスト情報の抽出可能な全てのファイ ル形式のファイルをこの操作で開けます。

#### 2.5.3.2 エクスプローラのポップアップメニューから開く

EXTRA for Windows Version 7 は、エクスプローラの拡張メニューをサポートしています。エク スプローラからファイルを選択し、マウスの右ボタンをクリックすると表示されるポップアップ メニューに次の項目があります。

- EXTRA for Windows 7 で開く
- EXTRA for Windows 7 で印刷
- EXTRA for Windows 7 で点訳

[EXTRA for Windows 7 で開く]のメニュー項目を選択すると EXTRA for Windows Version 7 でフ ァイルを開きます。

[EXTRA for Windows 7 で印刷]のメニュー項目を選択すると、即座に GUI を経由せずにファイル の内容が点字プリンタに印刷されます。

[EXTRA for Windows 7 で点訳]の項目はテキストファイルと、テキスト情報が抽出可能なファイ ルが選択されている時に表示されます。このメニュー項目を選択すると、ファイルを開いて点訳 した後 exf4 ファイルの形式でファイルを保存します。

## 2.5.4 ファイルの保存

EXTRA for Windows Version 7 では次のファイル型式による保存がサポートされています。

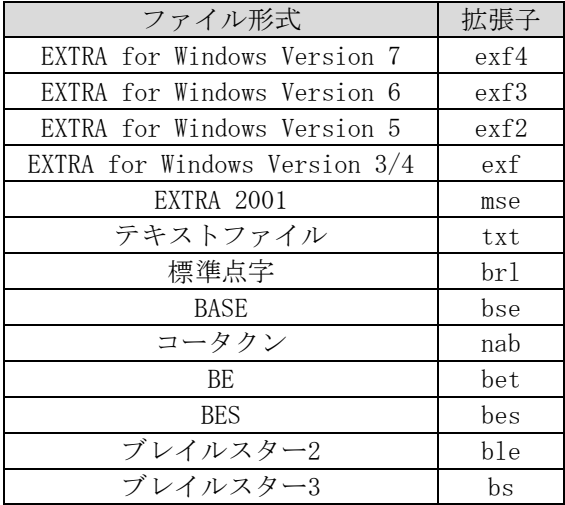

編集中の文書を保存するには、[ファイル]-[上書き保存]あるいは、[ファイル]-[名前を付けて保 存]のメニューを選択します。ファイル名が未設定で[ファイル]-[上書き保存]メニューを選択し た場合や、[ファイル]-[名前を付けて保存]メニューを選択すると、[名前を付けて保存]ダイアロ グが表示されます。

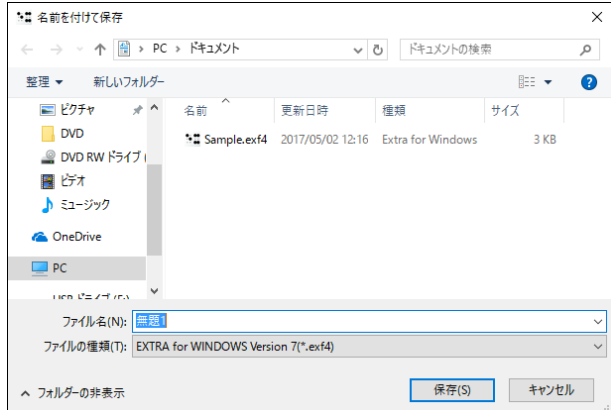

[名前を付けて保存]ダイアログの[ファイル名]には、元のファイル名+拡張子が自動的に入りま すが、元のファイル形式と異なる形式で保存する場合はファイル名の拡張子を削除してください。 拡張子を削除せずに[保存]を実行すると、元のファイル形式のままで保存されます。

### 2.5.4.1 テキスト形式の保存

テキスト形式でファイルを保存する場合には、次の[名前を付けて保存]ダイアログが表示されま す。

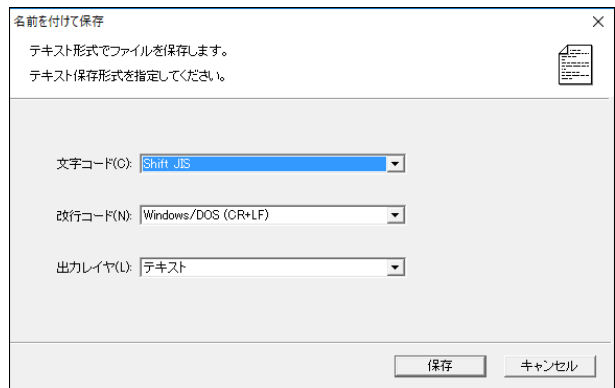

文字コード、改行コード、出力対象レイヤを指定して[保存]ボタンを押すとテキストファイル形 式で文書の内容が保存されます。点字レイヤを出力レイヤとして指定すると NABCC コードで点字 情報が出力されます。NABCC コードについての詳細についてはアペンディクスを参照してくださ い。

## 2.5.5 文書ひな型

EXTRA for Windows Version 7 では、新規ウィザードの実行時や、exf4, exf3, exf2, exf, mse 以 外の点字ファイルやテキスト情報の読み込み時に、文書ひな型と呼ぶファイルを参照しその内容 を新規文書や読み込み、文書の初期設定として利用できます。システムにはあらかじめ良く利用 される 70 種類の組み合わせのファイルが登録されています。

利用者が独自に作成した文書を文書ひな型として登録することもできます。文書を文書ひな型に 登録するには[設定]-[文書ひな型登録]メニューを選択します。ファイル名が未設定の場合には、 [文書ひな型保存]のダイアログが開きます。ここで通常の exf4 ファイルの保存と同じ手順で exf4 ファイルを保存します。ファイルの保存後、[文書ひな型として保存しました。]というメッ セージが表示されれば、独自文書の文書ひな型登録は完了です。既に編集中の文書のファイル名 が設定されている場合には、[文書ひな型として保存しました。]のメッセージがすぐに表示され ます。

登録した文書ひな型を新規ウィザードの実行時に指定すれば、新規に文書を作成する際に参照さ れる文書内容や全ての属性設定等を、ユーザによって作られた文書ファイルの内容に適用できま す。

# 2.6 印刷

EXTRA for Windows Version 7 は点字プリンタへの印刷と、一般の墨字プリンタへの印刷の両方 の機能を備えています。どちらの種類のプリンタに印刷するかによって、印刷手順が異なります。

### 2.6.1 点字印刷

点字印刷を行うには、あらかじめ 1 章の「点字プリンタドライバのインストール」の手順に従っ てプリンタドライバがインストールされていなければなりません。プリンタドライバのインスト ール方法については 1 章を参照してください。

#### 2.6.1.1 点字プリンタの設定

点字印刷の前に、点字プリンタの設定を行っておく必要があります。[ファイル]-[点字印刷設定] メニューを選択し、[点字印刷設定]ダイアログを表示します。はじめに、[プリンタ機種]に使用 する点字プリンタの種類を指定してください。点字プリンタの種類によって、[用紙長]と[方法] の選択内容が変化します。[用紙長]と[方法]を指定した後、プリンタ名をプルダウンリストから 選択します。1 章でインストールした点字プリンタドライバを選択してください。[OK]ボタンを 押せば点字プリンタに関する設定は終了です。

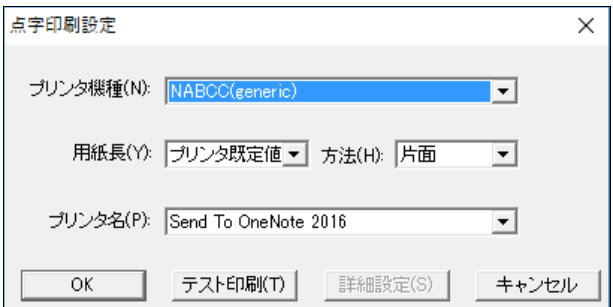

用紙長は、次の一覧より選択します。プリンタによっては扱える用紙が異なるため、指定したプ リンタの種類によって用紙長として選択できる候補は変化します。数字の意味はインチ単位の長 さです。通常、点字プリンタでは 8×10 インチのようにインチ単位の用紙を使用します。

- プリンタ既定値
- $10$
- 11
- 12
- $13$
- $14$
- $15$

方法は、次の一覧より選択します。用紙長と同様に、プリンタによっては扱える方法が異なるた め、指定したプリンタの種類によって、方法として選択できる候補が変化します。

- 片面
- 手動両面

#### ● 両面

片面は用紙の片側にのみ印字する方法です。手動両面は、一度印刷した後に、用紙を裏にして再 度印刷する方法です。両面は、用紙の表と裏の両方に印字する方法です。

### 2.6.1.2 点字印刷

点字印刷を行うには、[ファイル]-[点字印刷]のメニューを選択し、[点字印刷]ダイアログを表示 します。

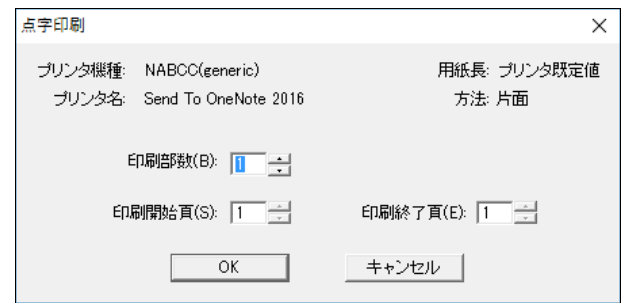

[印刷部数]、[印刷開始頁]、[印刷終了頁]を指定し、[OK] ボタンを押すと、点字印刷が始まりま す。

## 2.6.1.3 テスト印刷

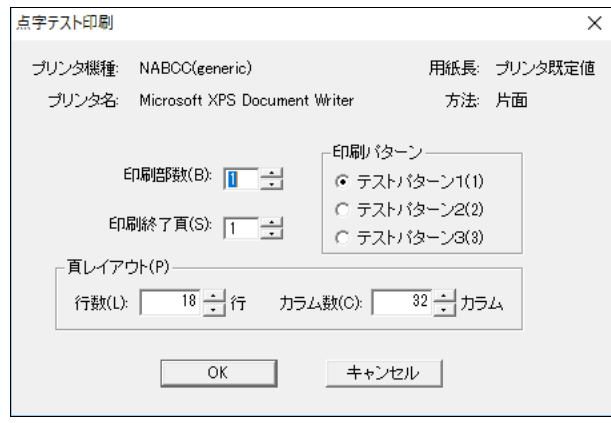

[点字印刷設定]ダイアログで、[テスト印刷]ボタンを押すと、[点字テスト印刷]ダイアログが表 示されます。テスト印刷機能を使用すると、点字プリンタが正しく接続されているかが確認でき ます。

#### 2.6.1.4 詳細設定

プリンタ機種に、DOG-Multi 墨字付き、DOG-Multi 仮名付き、DOG-Multi Super 墨字付き、DOG-Multi Super 仮名付き、Emprint、Emprint 墨字付き、Emprint 仮名付き、Tiger Max/Cub/Cub Jr.のいず れかを選んだ場合には、[詳細設定]ボタンを押して、点字プリンタ機種に応じた詳細な設定が行 えます。

## 2.6.2 墨字印刷

## 2.6.2.1 用紙設定

墨字印刷の前に、墨字印刷用に用紙の設定を行います。[ファイル]-[墨字用紙設定]メニューを選 択すると、[墨字用紙設定]ダイアログが表示されます。ここで、墨字印刷する用紙のサイズや、 給紙方法、用紙の向き、余白等を設定します。

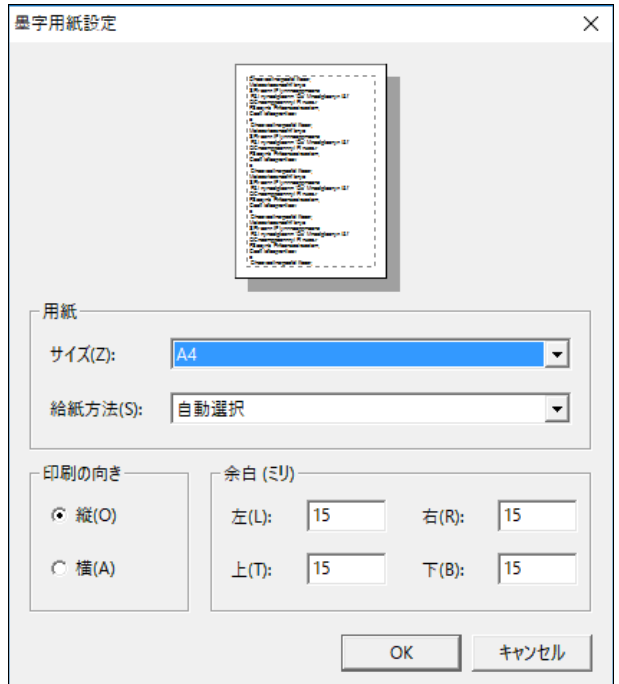

## 2.6.2.2 印刷

墨字印刷を行うには、印刷対象のレイヤに合わせて、[ファイル]-[墨字印刷]-[テキストレイヤを 印刷]、[ファイル]-[墨字印刷]-[仮名レイヤを印刷]、[ファイル]-[墨字印刷]-[点字レイヤを印 刷]のいずれかのメニューを選択します。

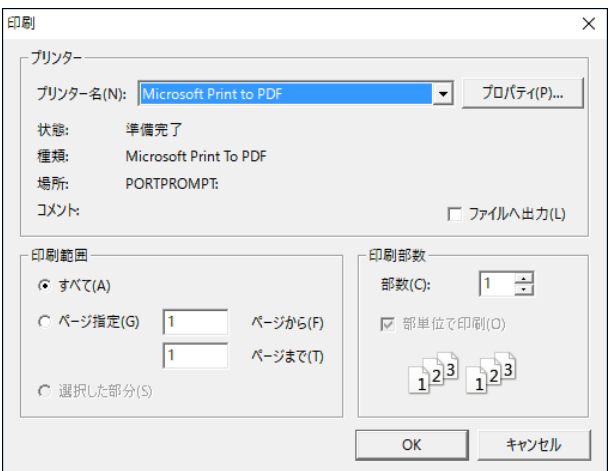

墨字印刷するプリンタを、プリンタ名から選択した後、[OK]ボタンを押すと、墨字印刷が始まり ます。

また、[プロパティ]ボタンを押すと、プリンタ固有の設定を変更できます。

#### 2.6.2.3 プレビュー

実際に墨字印刷を行う前に、印刷結果を確認するには、印刷対象のレイヤに合わせて、[ファイ ル]-[墨字印刷プレビュー]-[テキストレイヤをプレビュー]、[ファイル]-[墨字印刷プレビュ ー]-[仮名レイヤをプレビュー]、[ファイル]-[墨字印刷プレビュー]-[点字レイヤをプレビュー] のいずれかのメニューを選択します。

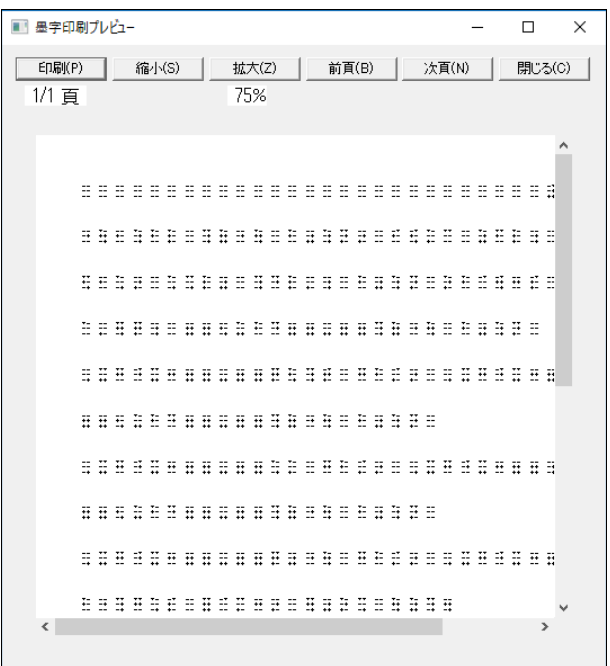

[墨字印刷プレビュー]ダイアログが開き、印刷イメージを画面で確認できます。[縮小]、[拡大] のボタンを押して、プレビューイメージを縮小・拡大表示したり、[前頁]、[次頁]ボタンを押し て他の頁の内容を確認できます。[墨字印刷プレビュー]ダイアログを閉じるには、[閉じる]ボタ ンを押します。

# 2.7 高度な編集機能

## 2.7.1 情報処理言語属性の自動付与

コンピュータプログラムの一覧を含む文書を作成する場合には、文書の本文の段落では「日本語-英語2級」の点訳仮名訳規則使用し、プログラムを記載する段落には「情報処理-日本語」を使用 する使い方が一般的です。このような文書を作成するには、段落ごとに細かく「情報処理-日本語」 の点訳仮名訳規則を指定していかなければならないため、編集に手間がかかります。

[設定]-[環境設定]メニューを選択して表示する[環境設定]ダイアログの[詳細]タブの[情報処理

言語属性の自動付与]のチェックボックスをオンにすると、ユーザが情報処理でしか使われないよ うな、特殊な記号{}[]@~\*\_|&-+=#<>;: を入力すると、自動的にその段落に「情報処理-日本語」 の点訳仮名訳規則が設定されます。この処理は、テキストファイルを開く場合にも適用されます。 この機能を使用すると、情報処理関連の文書作成の手間が軽減できます。

## 2.7.2 文書情報

EXTRA for Windows Version 7 では、さまざまな文書に関する情報を文書属性として保存できま す。文書の情報としては、表紙のための情報、奥付のための情報、それ以外のキーワード、URI、 ISBN コード、言語などの情報があります。文書情報にはダブリンコア(注)で規定されたものと、 点字文書固有のものがあります。設定した文書情報は表紙と奥付の作成時の情報として利用され ます。文書情報は必ず設定しなければならない情報ではありませんが、情報を入力しておくと文 書管理に役立てられます。

※注:ダブリンコアとは Dublin Core Metadata Initiative で提唱している、メタデータ記述に 使う語彙の通称です。その語彙が共通の認識となるように、慎重な設計がされた基本語彙セット およびそれらをサポートするメタデータ語彙が公開されています。

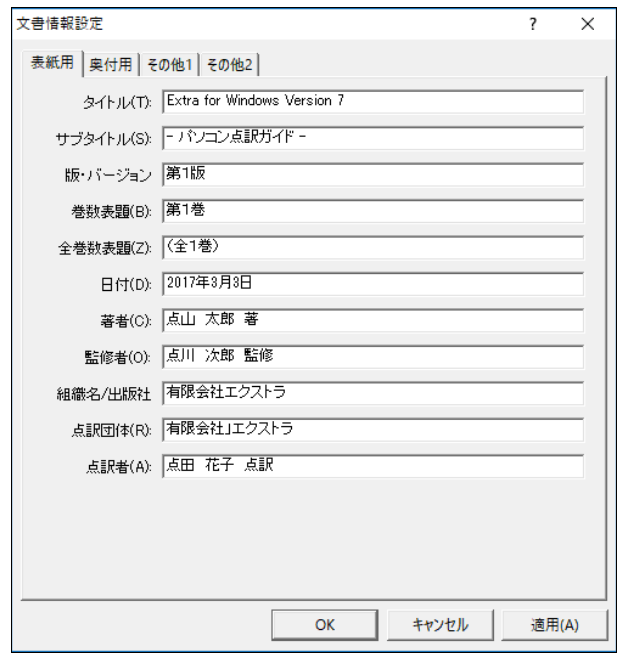

文書情報を設定するには、[ファイル]-[文書情報]メニューを選択して表示される[文書情報設定] ダイアログを開きます。設定できる文書情報ごとに、[表紙用]、[奥付用]、[その他 1]、[その他 2]の 4 つのタブが用意されています。

[表紙用]タブには次の項目を入力します。

- タイトル
- サブタイトル
- 版・バージョン
- 巻数表題
- 全巻数表題
- 日付
- 著者
- 監修者
- 組織名/出版社
- 点訳団体
- 点訳者

[奥付用]タブには次の項目を入力します。

- タイトル
- 版刷出版年月日
- 著者
- 組織名/出版社
- 出版社住所
- 点訳年月日
- 点訳団体
- 点訳団体住所
- 点訳者
- 点訳校正者

このうち、タイトル、著者、組織名/出版社、点訳団体、点訳者については[表紙用]タブで入力さ れた値が表示されます。奥付の作成機能で使われる要素であるために表紙用と重複していますが [奥付用]タブに表示だけ行っています。これらの項目については[表紙用]タブで入力してくださ い。

[その他 1]タブには次の項目を入力します。

- キーワード
- 要約
- 分野コード
- 元文書 MIME 形式
- $\bullet$  URI/ISBN
- 元リソース
- 言語
- 関連情報

言語については、[未設定], [日本語(ja)], [英語(en)]のいずれかの選択肢から選択してくださ い。

[その他 2]タブには次の項目を入力します。

- 範囲
- 権利情報
- 作成日
- 正式発行日
- 更新日
- 状態
- $\bullet$  ユーザ定義 1
- $\bullet$  ユーザ定義 2

#### $\bullet$  ユーザ定義 3

ユーザ定義 1~3 は利用者が自由に記述する内容を決めて使用するための項目です。

## 2.7.3 表紙

EXTRA for Windows Version 7 は前述の文書情報で設定された値を元に、表紙を作成する機能が あります。表紙を作成するには、あらかじめ[文書情報設定]ダイアログの[表紙用]タブの項目に 値を設定しておきます。次に、[編集]-[表紙]メニューを選択します。

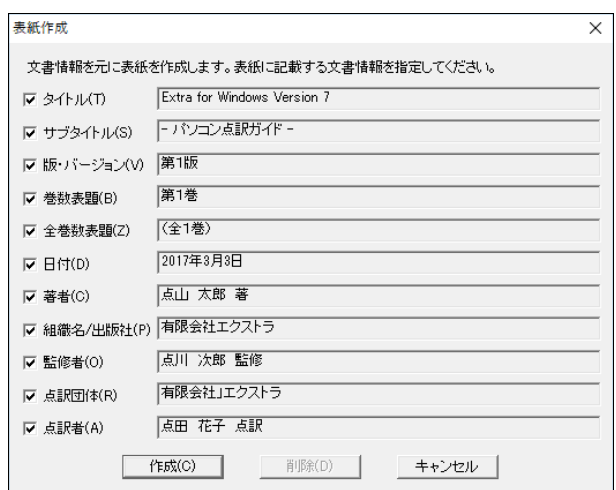

[表紙作成]ダイアログが表示されます。ここには一般的な点字文書の表紙で使われる項目が並ん でいます。各項目の右側には[文書情報設定]ダイアログで設定した値が表示されています。文書 情報の設定内容を修正したのならば、[文書情報設定]ダイアログにて設定し直してください。

[表紙作成]ダイアログでは、これから作成する表紙に必要な項目にチェックマークをつけます。 表紙に不要な項目についてはチェックマークを外してくだささい。[作成]ボタンを押すと、文書 の先頭に表紙が作成されます。作成された表紙の内容は通常の本文と同じなので、自由に編集で きます。

## 2.7.4 目次

EXTRA for Windows Version 7 には目次を自動的に作成する機能が提供されています。目次機能 を使用するには、目次の見出しにしたい箇所に、あらかじめ段落スタイルの見出し 1~4 を設定し ます。

次に、目次を挿入したい箇所(本文)にカーソルを移動します。次に、[編集]-[目次]メニューを選 択して[目次作成]ダイアログを表示します。

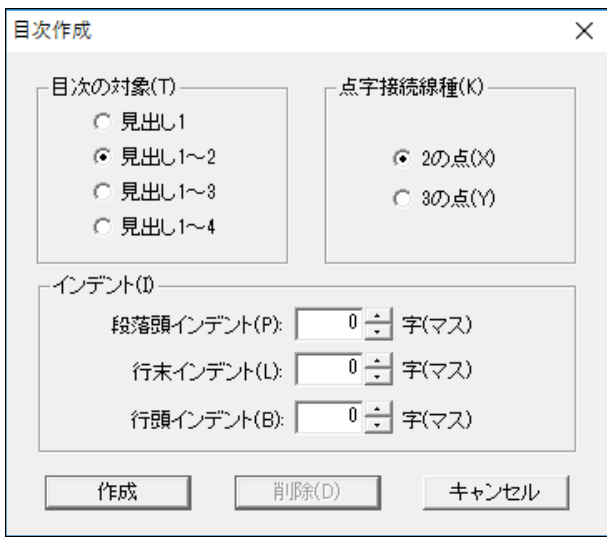

目次の対象には、どの範囲の段落スタイルを目次とするかを指定します。点字接続線種は、目次 の項目と頁番号との間に引く線として[2 の点]、[3 の点]のどちらを使うかを指定します。インデ ントは目次の範囲にどのようなインデントを適用するかを指定します。[作成]ボタンを押すと、 目次が生成されます。

作成された目次項目の頁番号は参照先の点字レイヤにおける頁番号です。作成した目次の内容は 編集できますが、目次項目の右側の線と頁番号は編集できません。

## 2.7.5 奥付

EXTRA for Windows Version 7 では文書情報として入力した情報を元に奥付を作成する機能があ ります。奥付を作成するにはあらかじめ、[文書情報設定]ダイアログの[奥付用]タブの各項目に 値を設定しておきます。次に、[編集]-[奥付]メニューを選択します。

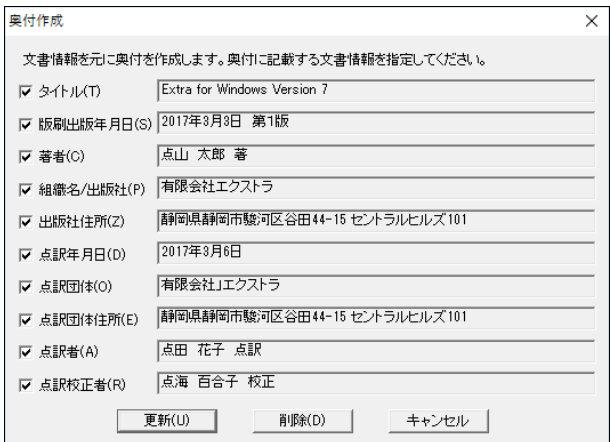

[奥付作成]ダイアログが表示されます。ここに一般的な点字文書の奥付で使われる項目が並んで います。右側の表示エリアには、文書情報設定ダイアログで設定された内容が表示されています。 文書情報の設定内容を修正したいのならば、[文書情報設定]ダイアログにて設定し直してくださ い。

[奥付作成]ダイアログでは、これから作成する奥付に必要な項目にチェックマークを付けます。

奥付に不要な項目についてはチェックマークを外してください。作成ボタンを押すと、文書の最 後に奥付が作成されます。作成された奥付の内容は通常の本文と同じなので自由に編集できます。

## 2.7.6 空白改行削除

テキストファイルを読み込み、特定のルールで空白や改行を削除したいことがあります。文書の 頭から最後まで全て手作業で行うととても大変ですが、空白改行削除機能を使うと簡単に編集で きます。

空白改行削除を行うには、[編集]-[空白改行削除]メニューを選択して、[空白改行削除:操作対 象]のダイアログを表示します。

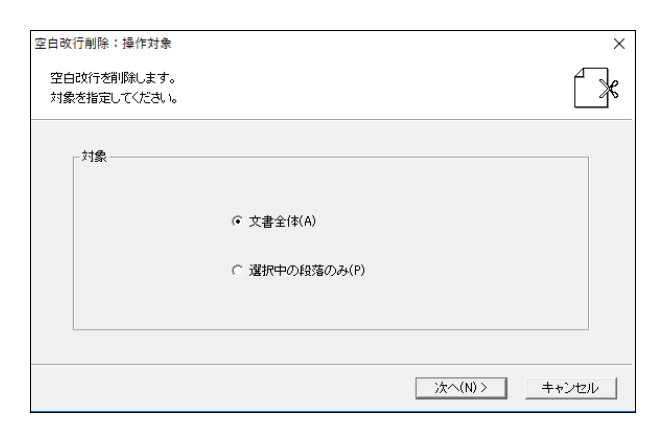

空白改行削除機能はウィザード形式で操作方法を指定します。始めに操作対象が[文書全体]なの か、[選択中の段落のみ]かを選択し、[次へ]ボタンを押します。次に、[空白改行削除:操作指定] ダイアログが表示されます。ここで[空白文字、タブの削除]、[改行の削除]の操作を行うかどう かをチェックボックスで指定します。一度に両方の操作を指定できます。

[空白文字、タブの削除]をチェックして[次へボタンを押すと]、[空白改行削除:空白文字、タブ 削除オプション]ダイアログが表示されます。半角空白文字、全角空白文字、タブを削除対象とす るかどうか、英文字の前後の半角スペースを維持するかどうかなどを指定し[次へ]ボタンを押し ます。[改行の削除]をチェックしなかった場合にはここで[開始]ボタンを押します。

[空白改行削除:捜査対象]のダイアログで[改行の削除]をチェックしていた場合には、[空白改行 削除:改行削除オプション]ダイアログが表示されます。[全ての改行を削除]、[空行のみ削除]、 [2 行以上連続する空行を削除]のいずれかを選択し、[開始]ボタンを押すと、削除が行われます。

## 2.7.7 折り線

点字の印刷物で紙の折り位置を明示するために、折り線を点字印刷することがあります。折り線 は点字レイヤの特定の行を折り線行として指定する方法で行います。折り線行を指定するには、 [設定]-[折り線]メニューを選択します。

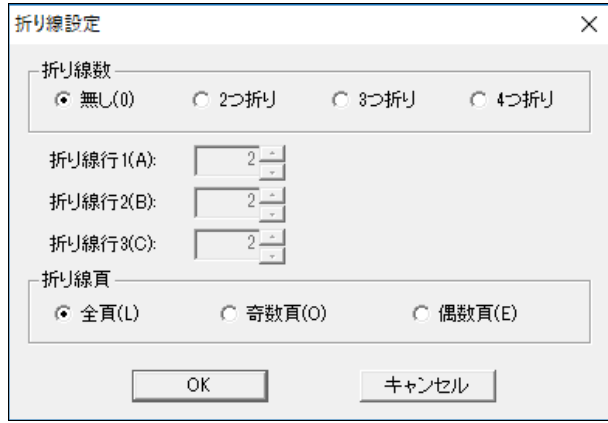

[折り線設定]ダイアログが表示されます。折り線数に、折り数を指定します。2 つ折りの場合に は折り線は 1 箇所、3 つ折りの場合には折り線は 2 箇所、4 つ折りの場合には折り線は 3 箇所にな ります。

折り線行 1~3 には、折り線の行番号を指定します。折り線行 1~3 は 2 行目から頁の最後の行の 1 つ前の行の間で指定します。折り線数のラジオボタンで折り線数を指定すると、頁レイアウト を元に計算されます。折り位置の行は点字プリンタの印字結果によって位置が異なるため、使用 する点字プリンタに応じて行番号を調整してください。

折り線頁は、折り線を全頁に入れるのか、奇数頁に限定で入れるのか、偶数頁に限定で入れるの かを指定します。なお、奇数頁、偶数頁は文書開始頁の設定に依らない通し頁番号を元にした奇 数・偶数です。

指定が終わったら[OK]ボタンを押すと、点字レイヤに折り線行が表示されます。折り線行にはカ ーソルを移動できますが、文字の入力や削除は行えません。

# 2.8 その他の機能

ここでは、その他の機能について解説します。

## 2.8.1 スクリーンリーダによる利用

スクリーンリーダを使って、EXTRA for Windows Version 7 を使うには、スクリーンリーダ用に 環境設定をする必要があります。たとえば、EXTRA for Windows Version 7 は編集中の文書情報 をスクリーンリーダに伝えるために MSAA の機能が用意されています。MSAA 機能はインストール した直後は無効に設定されているので、有効に設定しないとスクリーンリーダから編集中の文書 内容を参照できません。

[設定]-[環境設定]メニューで表示される[環境設定]ダイアログで、個別の項目について 1 つずつ スクリーンリーダ用に設定を行うこともできますが、もっと簡単にスクリーンリーダ用に設定す る方法を用意しています。それには[設定]-[スクリーンリーダ]メニューを選択して、[スクリー ンリーダ設定]ダイアログを表示します。

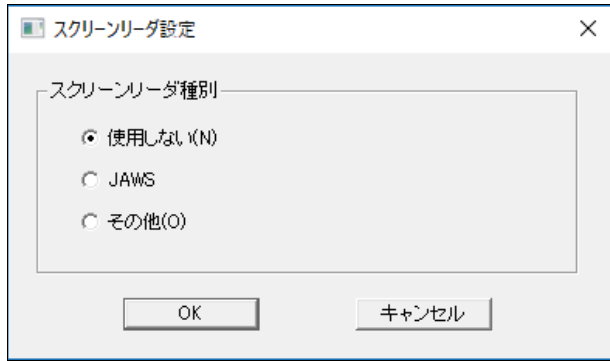

[スクリーンリーダ設定]ダイアログで、スクリーンリーダの種別を、[使用しない]、[JAWS]、[そ の他]の内から選択します。[OK]ボタンを押すと環境設定がスクリーンリーダ用に変更されます。 スクリーンリーダを使用しない状態から、利用する状態に変更した時には EXTRA for Windows Version 7 の再起動が必要です。

## 2.8.2 ユーザ点訳辞書

EXTRA for Windows Version 7 の点訳辞書にはあらかじめ多くの用語が登録されています。しか し特殊な用語や人名などについては登録されていない言葉があります。登録されていない語を点 訳した場合には間違いが発生することがあります。間違いの発生した語をユーザ点訳辞書に登録 すると、正しい点訳が行えるようになります。ユーザ点訳辞書に用語の追加をするには、[点 訳]-[ユーザ点訳辞書管理]メニューを選択します。

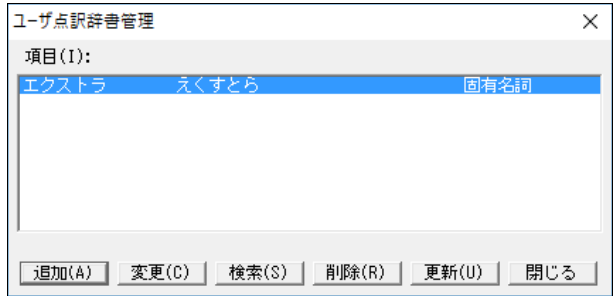

[ユーザ点訳辞書管理]ダイアログでは、自動点訳に使用する単語の追加、変更、検索、削除、更 新が行えます。新たな単語を登録する場合には、単語名、読み、品詞を入力します。

#### 2.8.2.1 ユーザ点訳辞書の取り出し

ユーザ点訳辞書を取り出すには、[点訳]-[ユーザ点訳辞書の取り出し]メニューを選択します。[ユ ーザ点訳辞書の取り出し]ダイアログが表示されるので、ファイル(user.org)の保存先を選択して [保存]ボタンを押します。保存先にユーザ点訳辞書のファイルがコピーされます。

### 2.8.2.2 ユーザ点訳辞書の取り込み

ユーザ点訳辞書を取り込むには、[点訳]-[ユーザ点訳辞書の取り込み]メニューを選択します。[ユ ーザ点訳辞書の取り込み]ダイアログが表示されるので、取り込み元のファイル(user.org)を選択 して[開く]ボタンを押します。指定されたユーザ点訳辞書が読み込まれ、ユーザ点訳辞書の従来 の登録内容は破棄されます。
なお、ユーザ点訳辞書形式は EXTRA for Windows Version 3.0/4.0/4.1/5/6 のファイル形式と互 換性があります。EXTRA for Windows Version 3.0/4.0/4.1/5/6 のユーザ点訳辞書を取り込む場 合には、この方法でファイルを読み込んでください。

### 2.8.3 ヘルプの表示

ヘルプを表示するには、[ヘルプ]-[ヘルプ]メニューを選択します。システムの既定値として設定 されているウェブ ブラウザが起動し、ヘルプ内容が表示されます。

### 2.8.4 アップデートの確認

EXTRA for Windows Version 7 にはインターネット経由でソフトウェアを最新版に更新する機能 があります。出荷後に見つかった不具合の修正、機能改善、点訳エンジンや辞書の更新などの理 由でアップデート版が提供されることがあります。

アップデート版が提供されているかどうかを確認するには、[ヘルプ]-[アップデートの確認]メニ ューを選択します。

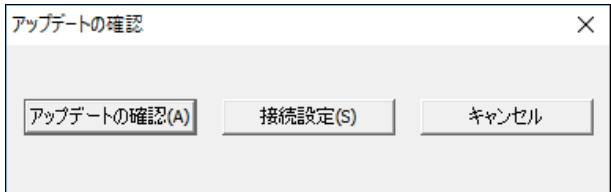

[アップデートの確認]ダイアログが表示されますので、[アップデートの確認]ボタンを押します。 [最新のバージョンです]というメッセージが表示されたなら、現在使用中のソフトウェアは最新 版です。現在使用中のソフトウェアよりも新しい最新版アップデータが存在する場合には、アッ プデータのファイルがインターネットからダウンロードされ、EXTRA for Windows Version 7 を 更新するためのインストールが開始されますので、画面に表示される指示にしたがってアップデ ートを行ってください。

### 2.8.5 UEB 英語点字

Extra for Windows Version 7 では新たに UEB 英語点字の自動点訳・逆点訳を実現しました。UEB は Unified English Braille の略であり、国際英語点字協議会(International Council on English Braille: ICEB)により規定された新しい英語点字表現です。欧米では既に 2016 年に UEB による英 語点字の利用に切り替えが完了しており、日本国内でも 2016 年 4 月より英語教育を中心に UEB の利用がスタートしました。

UEB 英語点字の仕様は、「The Rules of Unified English Braille」という文書にて規定されてい ます。こちらは、<http://www.iceb.org/ueb.html> のページよりダウンロードできます。また、日 本国内での UEB 英語点字の利用については、日本点字委員会による「日本における英語点字の表 記について」(2015 年 9 月 1 日)の答申があり、ここで導入範囲、導入時期、日本国内で UEB 英語 点字を利用する際の括弧類を始めとする拡張ルールが明示されています。 日本国内で、UEB 英語点字について解説した書籍には次のものがあります。UEB についての詳細は こちらの書籍をご覧ください。

● 「エッセンシャルガイド 統一英語点字 UEB で何が変わるか」

福井哲也著 社会福祉法人日本ライトハウス

- 「英語点字スーパー縮約辞典 UEB&EBAE 対応版」 福井哲也著 社会福祉法人日本ライトハウス
- 「UEB ベーシックマスター 英語点訳の基礎」 福井哲也著 社会福祉法人日本ライトハウス
- 「日本の点字第 39 号」P.15 日本における英語点字表記~英語の教科書・試験問題等への統一 英語点字の導入について~

日本点字委員会英語点字特別委員会 福井 哲也

UEB 英語点字は Unicode の一部の文字についての点字による表現方法や、文字のイタリック等の インライン属性、図形文字等も規定されています。一方、Extra for Windows Version 7 は扱え る文字が Shift JIS の文字コードの範囲であるため、UEB 英語点字に点訳できる文字は Shift JIS で表現できる文字に限定されます。また、Extra for Windows Version 7 はテキストのインライ ン属性は扱えないため、該当する UEB の文字修飾機能も利用できません。

UEB 英語点字 2 級では縮約ルールにより、元の英文文字数より少ない点字マス数で英文を表現し ます。縮約ルールの中には発音・アクセント・複合語の区切り等によって縮約ルールが適用でき る・できないが定まるものがあります。Extra for Windows Version 7 では新たに開発した約 20 万語の専用辞書を用いて複雑な縮約ルールを正確に自動点訳します。

Extra for Windows Version 7 では、次のような主言語·副言語(点訳仮名訳規則)の組み合わ せで UEB 英語点字を利用できます。

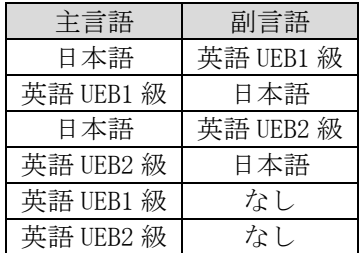

このうち副言語が「なし」となっている、英語 UEB1 級、英語 UEB2 級の 2 つは英語のみのテキス トを純粋な UEB のルールに基づいて自動点訳する点訳仮名訳規則です。この 2 つの点訳仮名訳規 則は前述の「日本における英語点字の表記について」の日本国内の拡張ルールを含みません。ま た、テキスト中に日本語を含むことができず、自動点訳の際には日本語部分は欠落します。海外 向けの UEB 英語点字の文書を作成する場合等にご利用ください。

# 第3章 機能リファレンス

# 3.1 [ファイル]メニュー

### 3.1.1 [ファイル]-[新規編集]

新規文書の編集を開始するには、[ファイル]-[新規編集]メニューを選択するか、Ctrl+N のキー を入力します。また、ツールバーの[新規編集]アイコン ※ をクリックして実行することもでき ます。

現在表示されているウィンドウとは別に、新たに文書ウィンドウが表示されます。新規文書の文 書点訳仮名訳規則は常に主:日本語、副:英語 2 級、頁レイアウトはテキストレイヤと仮名レイ ヤが 60 行 74 カラム、点字レイヤが 18 行 32 カラムです。

### 3.1.2 [ファイル]-[新規ウィザード]

[ファイル]-[新規ウィザード]メニューを選択すると[新規ウィザード:点訳と頁レイアウトの指 定]ダイアログが表示されます。

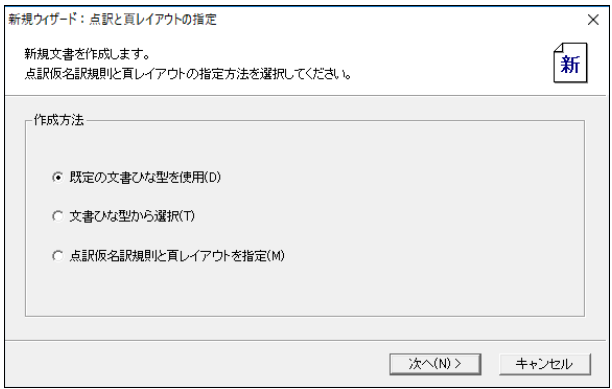

[新規ウィザード]で新たな文書を作成するのに 3 通りの方法が用意されています。既定の文書ひ な型を使用する方法、文書ひな型から選択する方法、点訳仮名訳規則と頁レイアウトをそれぞれ 指定する方法です。どの方法で新規文書を作成するかを指定します。

### 3.1.2.1 既定の文書ひな型を使用

[既定の文書ひな型を使用]を選んで[次へ]ボタンを押すと、既存の文書ひな型が適用された新し い文書ウィンドウが表示されます。

### 3.1.2.2 文書ひな型から選択

[文書ひな型から選択]を選んで[次へ]ボタンを押すと、[新規ウィザード:文書ひな型を指定]ダ イアログが表示されます。

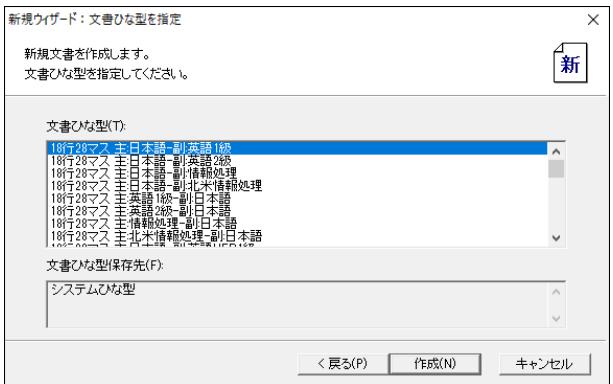

一覧の中から新規文書で使用したい文書ひな型を選択します。一覧にはユーザ登録した文書ひな 型ファイルも表示されます。[作成]ボタンを押すと、文書ひな型を元にして新規文書が作られま す。

### 3.1.2.3 点訳仮名訳規則と頁レイアウトを指定

[点訳仮名訳規則と頁レイアウトを指定]を選択して[次へ]ボタンを押すと、[新規ウィザード:点 訳仮名訳規則を指定]のダイアログが表示されます。

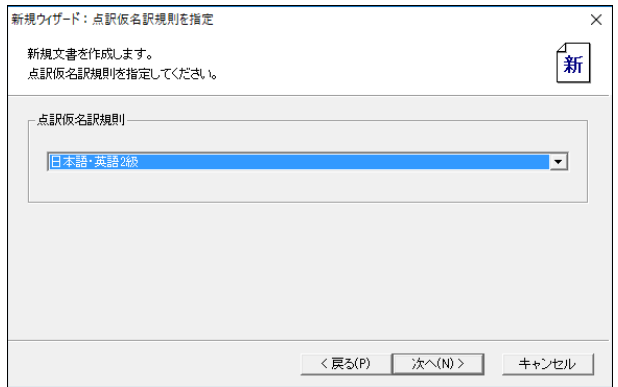

このダイアログで、新規文書で使用したい点訳仮名訳規則を選択し「次へ]ボタンを押します。「新 規ウィザード:頁レイアウトを指定]ダイアログが表示されます。

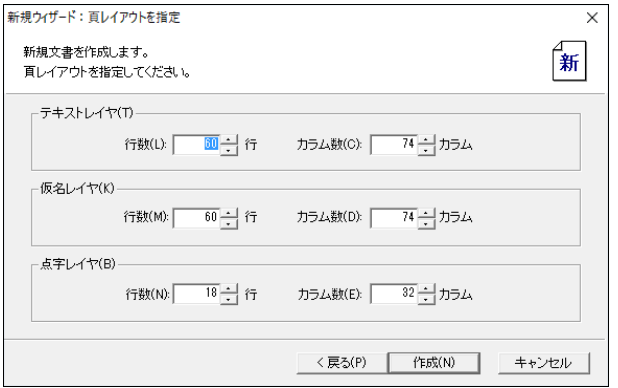

ここで新規文書で使用したい頁レイアウトを指定します。[作成]ボタンを押すと、指定した点訳 仮名訳規則と頁レイアウトで新規文書が作られます。

### 3.1.3 [ファイル]-[ファイルを開く]

新たなファイルを開くには[ファイル]-[ファイルを開く]メニューを選択するか、Ctrl+O のキー を入力します。また、ツールバーの[ファイルを開く]アイコン 2 をクリックして実行すること もできます。[ファイルを開く]ダイアログが表示されるので、ダイアログから開きたいファイル を選択します。

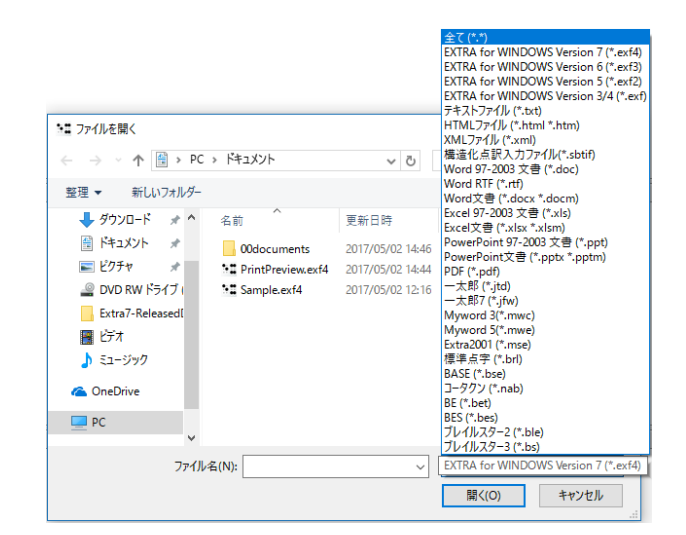

ファイルの種類は[ファイルの種類]リストボックスより選択できます。サポートされているファ イル形式は次の通りです。

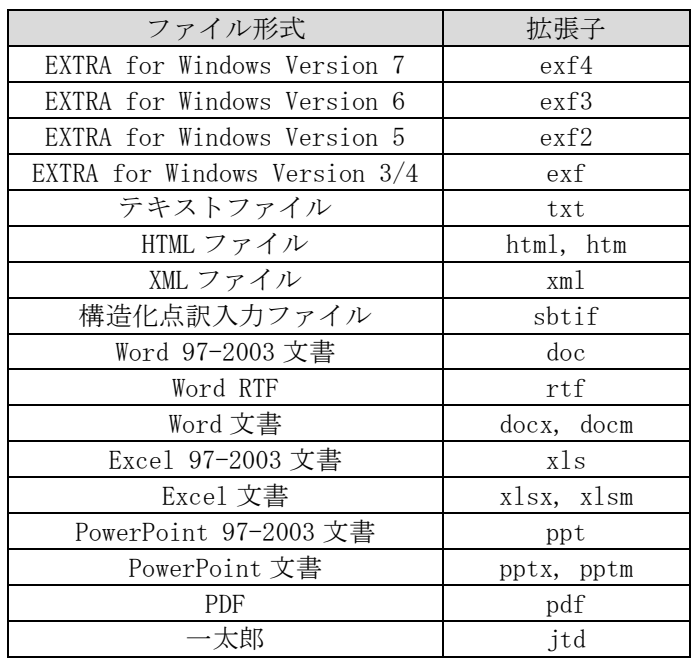

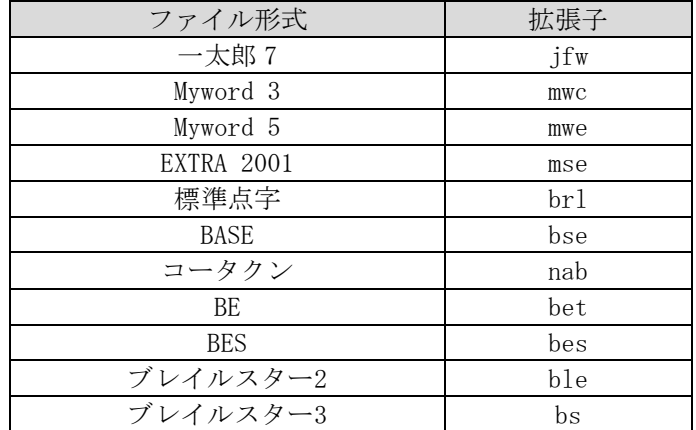

拡張子 docx については、Microsoft Word 2007, 2010, 2013, 2016 の各バージョンをサポートし ます。拡張子 xlsx については、Microsoft Excel 2007, 2010, 2013, 2016 の各バージョンをサ ポートします。拡張子 pptx については、Microsoft PowerPoint 2007, 2010, 2013, 2016 の各バ ージョンをサポートします。拡張子 jtd については、一太郎 8~一太郎 2016 までの各バージョン をサポートします。PDF については PDF 1.0~1.7 のファイル形式をサポートします。

EXTRA for Windows Version 7 のファイル型式(exf4)、EXTRA for Windows Version 6 のファイル 型式(exf3)、EXTRA for Windows Version 5 のファイル型式(exf2)、EXTRA for Windows Version 3/4 のファイル型式(exf)、EXTRA 2001 のファイル型式(mse)のファイルを選択して、[開く]ボタ ンを押すと、即座にファイルが開かれます。これ以外のファイル型式を選択した場合には、後述 する追加の情報に関する指定が必要です。

### 3.1.3.1 テキストイメージを読み込む場合

テキストイメージを読み込む場合とは、拡張子 txt のテキストファイルを開く他に、HTML ファイ ル、XML ファイル、Microsoft Word/Excel/PowerPoint、PDF ファイル、一太郎ファイル、Myword を開く場合が相当します。

EXTRA for Windows Version 7 では、XML ファイル、リッチテキストフォーマット、PDF、Microsoft Excel、Microsoft PowerPoint、一太郎、Myword 等のファイルから読み込むことができるのは、 テキスト情報に限られます。Microsoft Word と HTML ファイルの読み込みに際しては、EXTRA for Windows Version 7 で表現できる見出しなどの構造情報を段落スタイルとして読み込めます。

これらのファイルを選択して[開く]ボタンを押すと、[ファイルを開く:点訳と頁レイアウトの指 定]ダイアログが表示されます。

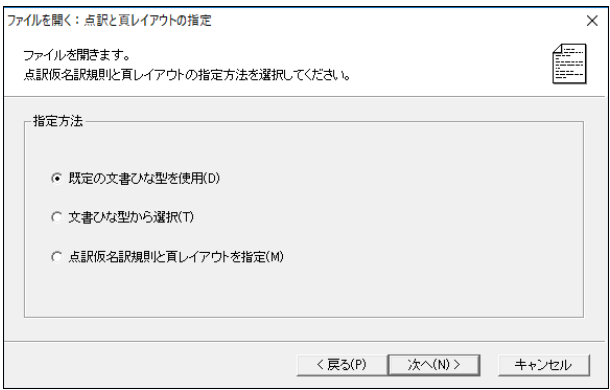

テキスト情報を読み込むには 3 通りの方法が用意されています。既定の文書ひな型を使用する方 法、文書ひな型から選択する方法、点訳仮名訳規則と頁レイアウトをそれぞれ指定する方法です。 どの方法で新規文書を作成するかを指定し[次へ]ボタンを押します。

### 既定の文書ひな型を使用

既定の文書ひな型が適用された状態でファイルが開かれます。

### 文書ひな型から選択

[既存の文書ひな型から選択]を選択して、[次へ]ボタンを押した場合には、[ファイルを開く:文 書ひな型を指定]ダイアログが開きます。

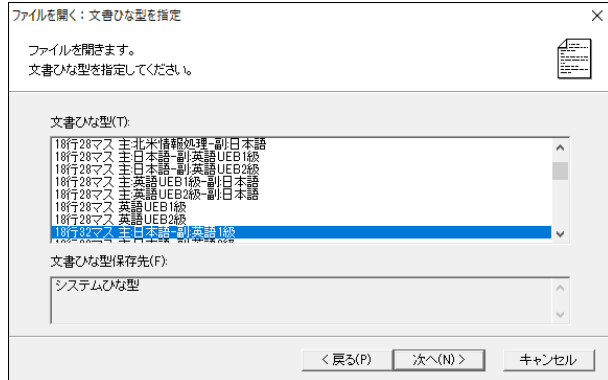

一覧の中からこれから開くファイルで使用したい文書ひな型を選択します。一覧にはユーザ登録 した文書ひな型ファイルも表示されます。文書ひな型を選択した後、[次へ]ボタンを押します。 テキストファイル以外の形式を通じてテキスト情報を読み込む場合はこれで、ファイルが開かれ ます。

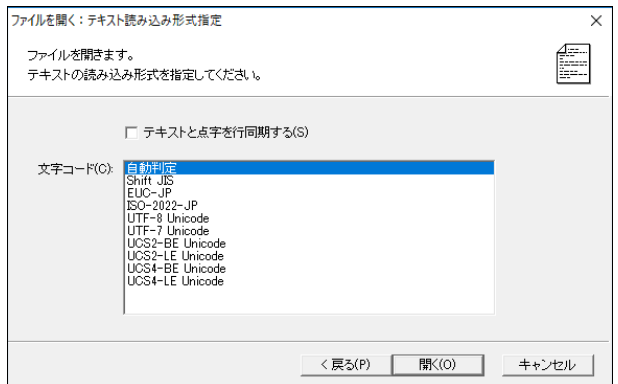

テキストファイルを開く場合には、[ファイルを開く:テキスト読み込み形式指定]ダイアログが 表示されます。ここで、テキストファイルがどのような文字コードであるかを指定します。サポ ートされている文字コードは次の通りです。

- 自動判定
- $\bullet$  Shift-JIS
- EUC-JP
- ISO-2022-JP
- UTF-8 Unicode
- $\bullet$  UTF-7 Unicode
- $\bullet$  UCS2-BE Unicode
- $\bullet$  UCS2-LE Unicode
- $\bullet$  UCS4-BE Unicode
- UCS4-LE Unicode

文字コードが判らない場合には[自動判定]を選択してください。多くの場合は[自動判定]でうま く判別できますが、完全ではありません。開いたファイルが文字化けしていた時には、別の文字 コードを指定してください。なお、テキストファイルの改行コードについては自動判定されます。 テキストファイルの NP(0x0c)のコードは改頁として読み込まれます。

[テキストと点字を行同期する]にチェックしてファイルを読み込むと、点字の行分割を元に点字 とテキストの内容が行同期するような位置にテキスト内に改行が補われます。読み込んだ直後は テキストレイヤの行と点字レイヤの行が行単位で内容同期しています。この状態で墨字と点字を 併記できる点字プリンタに印字すると、点字と墨字の内容が行同期した形で印字できます。なお、 読み込んだ後の編集によって行同期の状態は崩れる可能性があります。行同期の状態を維持する には手動で行同期を維持するように編集を加えてください。

[開く]ボタンを押すと、テキストファイルが読み込まれます。

### 点訳仮名訳規則と頁レイアウトを指定

[ファイルを開く:点訳と頁レイアウトの指定]ダイアログで、[点訳仮名訳規則と頁レイアウトを 指定]を選択して[次へ]ボタンを押します。

テキストファイルを開く場合には、次に前述の[ファイルを開く:テキスト読み込み形式指定]ダ イアログが表示されます。ここで、文字コードと、テキストと点字を同期するかどうかを指定し た後、[次へ]ボタンを押します。

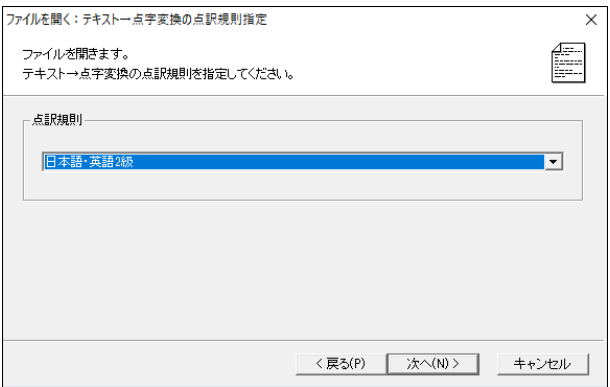

[ファイルを開く:テキスト→点字変換の点訳規則指定]ダイアログが表示されます。ここで、点 訳規則を指定し、[次へ]ボタンを押します。

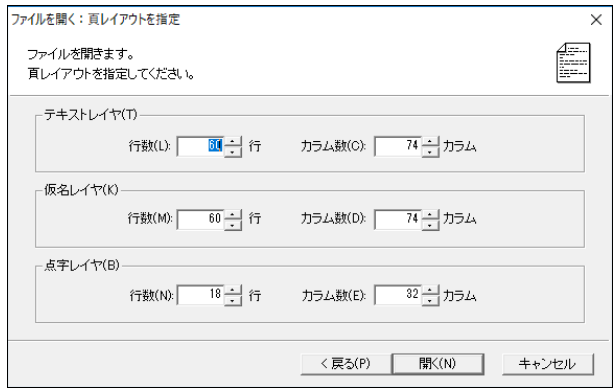

最後に[ファイルを開く:頁レイアウトを指定]ダイアログが表示されます。ここでテキストレイ ヤ、仮名レイヤ、点字レイヤの頁レイアウトを指定した後、[開く]ボタンを押してください。こ れまでに指定した値でファイルが読み込まれます。

なお、[ファイルを開く:テキスト読み込み形式指定]ダイアログにて[テキストと点字を行同期す る]をチェックしていた場合には、このダイアログのテキストレイヤと仮名レイヤの値は直接指定 できません。テキストレイヤと仮名レイヤの値はそれぞれ、行数は点字レイヤの指定値、カラム 数は点字レイヤの指定値の倍が自動的にセットされます。

### 3.1.3.2 標準点字(BRL)形式の点字ファイルを選択した場合

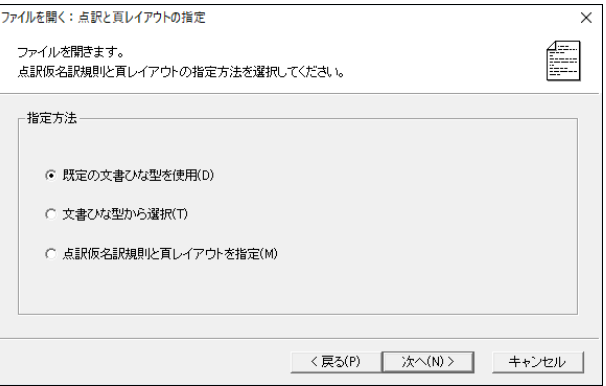

標準点字(BRL)形式の点字ファイルを選択した場合には、[ファイルを開く:点訳と頁レイアウト の指定]ダイアログが開きます。テキストファイルを開く時と同様にファイルの読み込みには 3 通りの方法が用意されています。既定の文書ひな型を使用する方法、文書ひな型から選択する方 法、もう一つは点訳仮名訳規則と頁レイアウトをそれぞれ指定する方法です。いずれかの方法で ファイルを開くかを指定し[次へ]ボタンを押します。

[既定の文書ひな型を使用]を指定した場合には、既定の文書ひな型の点訳規則やレイアウトが適 用された状態でファイルが開きます。

[既存の文書ひな型から選択]を指定した場合には、続いて[ファイルを開く:文書ひな型を指定] ダイアログが表示されるので、ここで文書ひな型を選択してから、[開く]ボタンを押すと、ファ イルが開きます。

[新規に点訳仮名訳規則と頁レイアウトを指定した場合には、続いて[ファイルを開く:点字→テ キスト変換の点訳規則指定]ダイアログが表示されます。ここで、点訳規則を指定し、[次へ]ボタ ンを押すと[ファイルを開く:頁レイアウトを指定]ダイアログが表示されます。ここでテキスト レイヤ、仮名レイヤ、点字レイヤの頁レイアウトを指定した後、[開く]ボタンを押すとファイル が開きます。

### 3.1.3.3 他ソフトウェアの点字ファイルを選択した場合

ここでは標準点字(BRL)形式以外の他ソフトウェアの点字ファイルを選択した場合について解説 します。標準点字(BRL)形式については前節の説明をご覧ください。

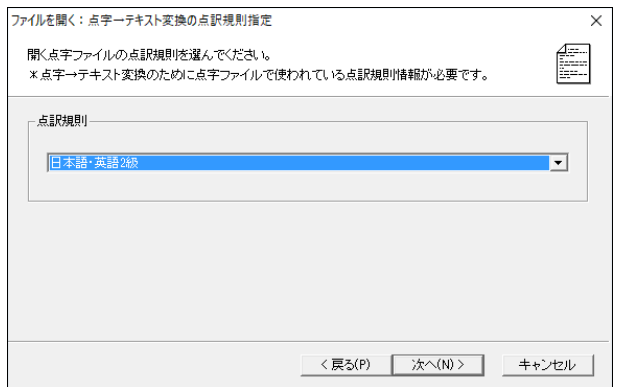

他ソフトウェアの点字ファイルを選択した場合には、[ファイルを開く:点字→テキスト変換の点 訳規則指定]ダイアログが開きます。他ソフトウェアの点字ファイルには点訳規則の情報が無いた め、ここで指定する必要があります。点訳規則を指定し、[開く]ボタンを押すとファイルが開き ます。

なお、標準点字(BRL)形式以外の他ソフトウェアの点字ファイル形式は頁レイアウト情報を持って いるため、頁レイアウト情報の指定は不要です。

#### 3.1.3.4 編集用・印刷用の指定

EXTRA for Windows の点字ファイル型式(exf4, exf3, exf2, exf, mse)以外の点字ファイルを開 く場合には、ウィザードの最後に[ファイルを開く:編集用・印刷用の指定]というダイアログが 表示されます。

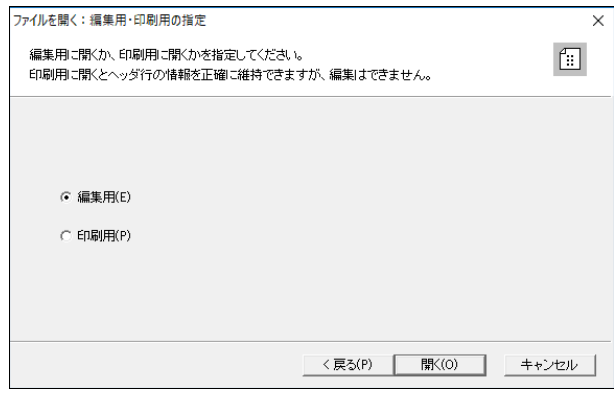

ここで、ラジオボタンで[編集用]、[印刷用]のどちらかを選択します。

[編集用]を選択すると、元の点字ファイルの情報をできるだけ EXTRA for Windows に取り込む形 でファイルの内容を読み込みます。ただし、ヘッダ行の表現手段が EXTRA for Windows と異なる などの理由で、一部のヘッダ行の内容は変換されて取り込まれます。通常は、[編集用]を使って、 ファイルを読み込んでください。

[印刷用]を選択すると、元の点字ファイルのヘッダ行(ページ行)の内容を、各ページの本文の 1 行目として読み込みます。この場合には、元の点字ファイルのヘッダ行の内容は完全に維持され た形で EXTRA for Windows に読み込まれますが、読み込んだ内容が編集できないという制限があ ります。他の点字文書作成ソフトで作成したファイルを読み込んで、EXTRA for Windows で印刷 作業を行う場合には、「印刷用]を指定して読み込んでください。

### 3.1.4 [ファイル]-[上書き保存]

文書をファイルとして保存するには、[ファイル]-[上書き保存]メニューを選択するか、Ctrl+S のキーを入力します。また、ツールバーの「上書き保存]アイコン ■ をクリックして実行するこ ともできます。

ファイル名が未設定の場合には、後述の[名前を付けて保存]ダイアログが表示されるので、ここ で保存先のフォルダとファイル名を指定します。

点字ファイルを開いたばかりの時や、ファイルの保存後に内容に変更が加わるような編集を行っ ていない状況では、ファイルを保存する必要が無いので、[ファイル]-[上書き保存]のメニューは グレー表示され選択できません。

EXTRA for Windows Version 7 では Unicode の固有文字を含むファイル名が使えます。

ファイルを上書き保存する際に、同名ファイルが存在する時には、旧ファイルは拡張子 bak のフ ァイルに変更された後、ファイルが保存されます。前回保存した内容を元に戻したい場合には、 この拡張子 bak のファイルを元の拡張子のファイルにエクスプローラなどで変更してからファイ ルを読み込んでください。

### 3.1.5 [ファイル]-[名前を付けて保存]

ファイルに別名を付けて保存するには、[ファイル]-[名前を付けて保存]メニューを選択します。 ツールバーの「名前を付けて保存]アイコン■ をクリックして実行することもできます。すると、 次の[名前を付けて保存]ダイアログが表示されます。

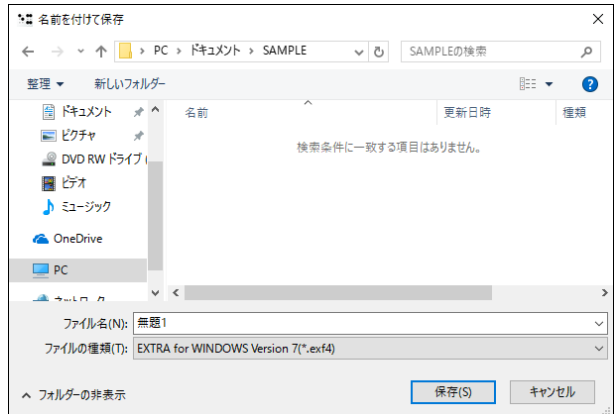

EXTRA for Windows Version 7 では Unicode の固有文字を含むファイル名が使えます。 保存するファイル型式としては各種の点字ファイル形式、もしくはテキストファイル型式が指定 できます。

※注: 従来の文書保存のファイル型式と異なるファイル形式を指定する場合には、ファイル名に 拡張子を含めて指定してください。

保存形式としてテキスト型式を選ぶと、テキスト形式の保存方法を指定するダイアログが表示さ れます。

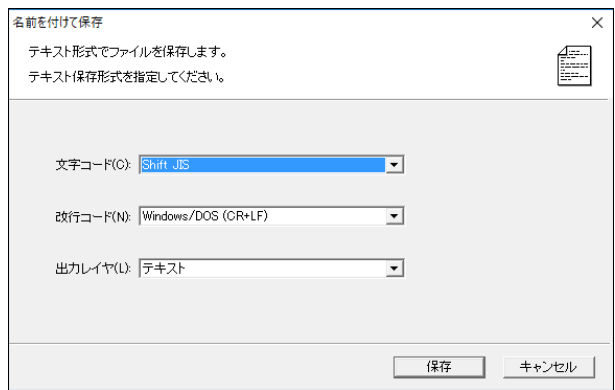

ここでテキストファイルの文字コードを指定します。指定できる文字コードは次の通りです。

- Shift-JIS
- $\bullet$  EUC-JP
- $\bullet$  ISO-2022-JP
- UTF-8 Unicode
- $\bullet$  UTF-7 Unicode
- UCS2-BE Unicode
- $\bullet$  UCS2-LE Unicode
- $\bullet$  UCS4-BE Unicode
- $\bullet$  UCS4-LE Unicode

改行コードは、Windows/DOS(CR+LF), UNIX(LF), Mac(CR)の 3 種類から選択します。 また、出力レイヤは、テキスト、仮名、点字から選択します。

テキスト出力の内容は、どのレイヤの場合にも本文の内容のみで、ヘッダ・フッタの内容は出力 されません。点字レイヤを出力した場合には、点字情報は NABCC コード(技術情報を参照)で保存 されます。

# 3.1.6 [ファイル]-[閉じる]

現在編集している文書を閉じます。編集による変更が未保存だと、[ファイルがセーブされていま せん]というダイアログが表示されます。保存する場合には[はい]、保存しない場合には[いいえ] のボタンを選択してください。

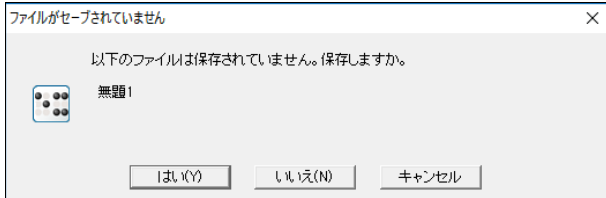

ファイル名が未設定の状況で[はい]を選択すると、前述の[名前を付けて保存]ダイアログが表示 されます。ファイル名が設定されている状況では[はい]を選択するとファイルの保存が行われま す。[はい]を選択した場合に、ファイルを閉じるには、再度[ファイル]-[閉じる]メニューを選択 してください。

# 3.1.7 [ファイル]-[テキスト挿入]

テキストレイヤの現在のカーソル位置に、指定したファイルのテキスト内容を挿入します。[ファ イル]-[テキスト挿入]のメニューを選択すると、[テキスト挿入]ダイアログが開きます。

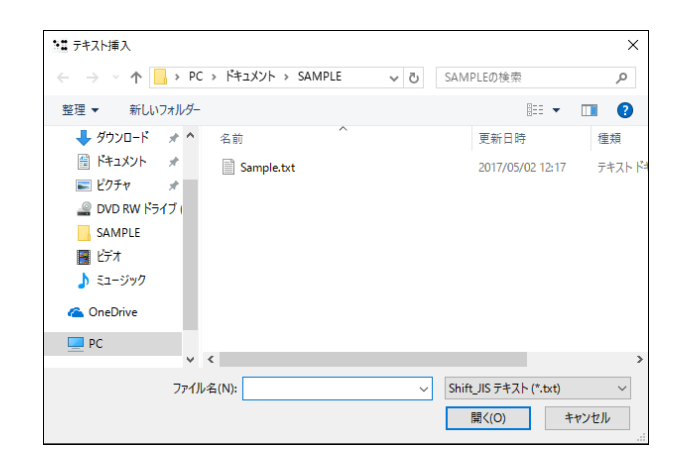

このダイアログで、挿入したいテキスト内容を持つファイルを選択し[開く]ボタンを押します。 次の種類のファイル挿入がサポートされています。

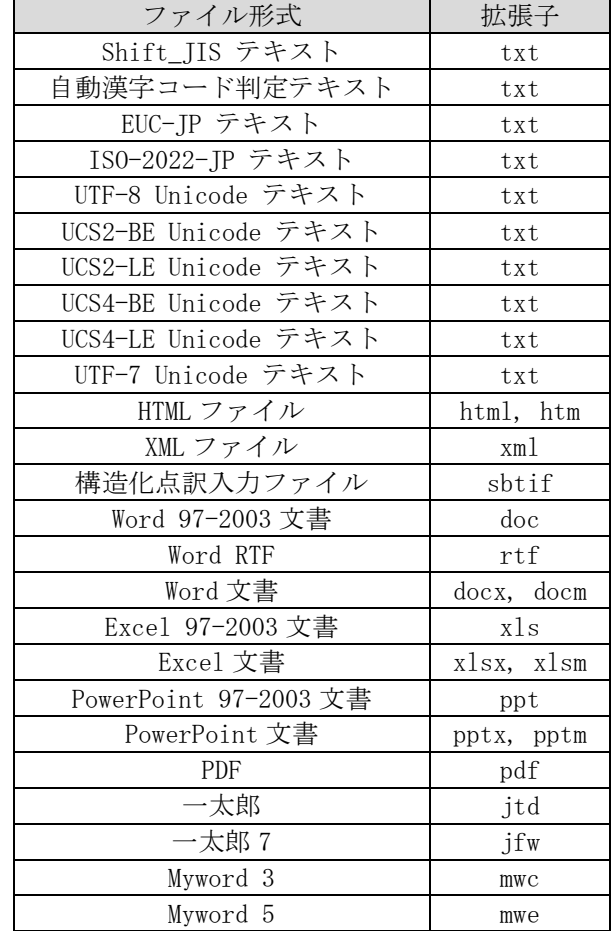

拡張子 docx については、Microsoft Word 2007, 2010, 2013, 2016 の各バージョンをサポートし ます。拡張子 xlsx については、Microsoft Excel 2007, 2010, 2013, 2016 の各バージョンをサ ポートします。拡張子 pptx については、Microsoft PowerPoint 2007, 2010, 2013, 2016 の各バ ージョンをサポートします。拡張子 jtd については、一太郎 8~一太郎 2016 までの各バージョン をサポートします。PDF については PDF 1.0~1.7 のファイル形式をサポートします。

テキストファイルを開く場合には、ファイルの種類で直接文字コードを指定してください。改行 コードについては自動判別します。

[開く]ボタンを押すと、カーソル位置にファイルの内容が挿入されます。HTML ファイルを挿入す る場合には、EXTRA for Windows Version 7 で表現できる見出しなどの構造情報を段落スタイル として読み込みます。

### 3.1.8 [ファイル]-[文書情報]

EXTRA for Windows Version 7 では、文書に関する情報を設定できます。文書情報の設定は必須 事項ではありませんが、設定をしておくと文書管理に役立てたり、設定した情報を表紙や奥付の 自動生成機能に利用できます。

文書情報を設定するには、[ファイル]-[文書情報]メニューを選択し、[文書情報設定]ダイアログ を表示します。[文書情報設定]ダイアログは 4 つのタブ[表紙用]、[奥付用]、[その他 1]、[その 他 2]で構成されています。各項目に値を設定した後、[OK]ボタンを押すと、文書情報が設定され ます。

### 3.1.8.1 [表紙用]タブ

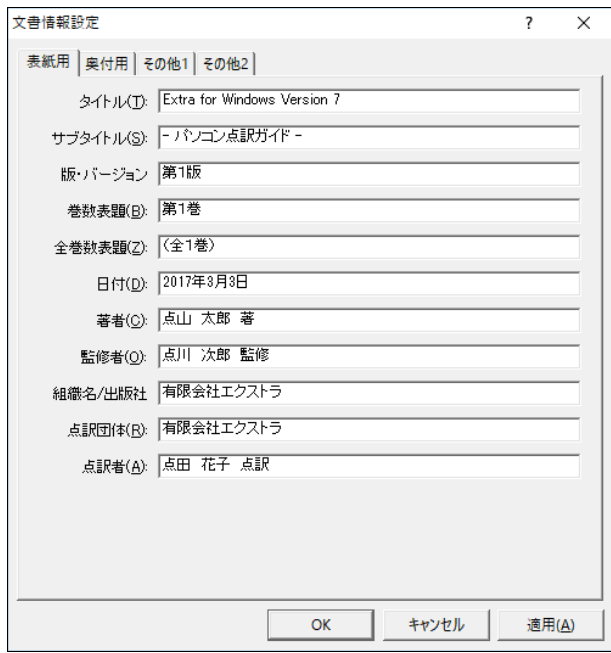

[表紙用]タブでは、表紙の作成機能で参照される項目を指定します。

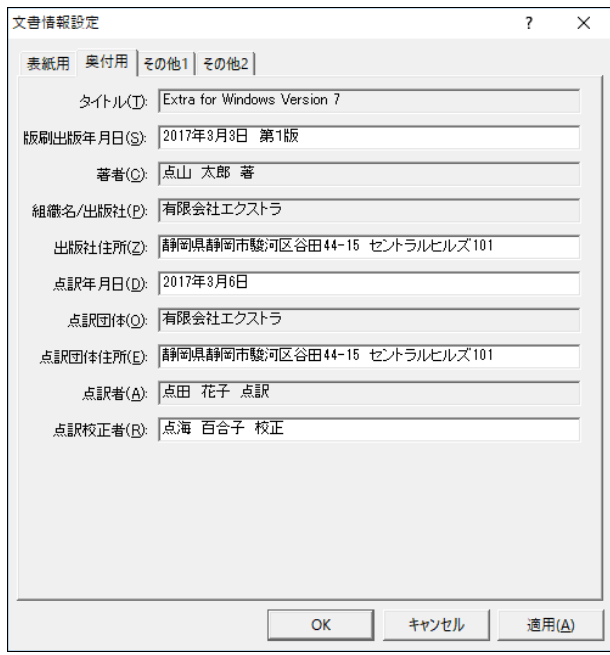

[奥付用]タブでは、奥付の作成機能で参照される項目を指定します。タイトル、著者、組織名/ 出版社、点訳団体、点訳者の項目はグレーになっていますが、これは[表紙用]タブと重複してい る内容です。これらの項目の値を変更するには[表紙用]タブを表示して行ってください。

3.1.8.3 [その他 1]タブ

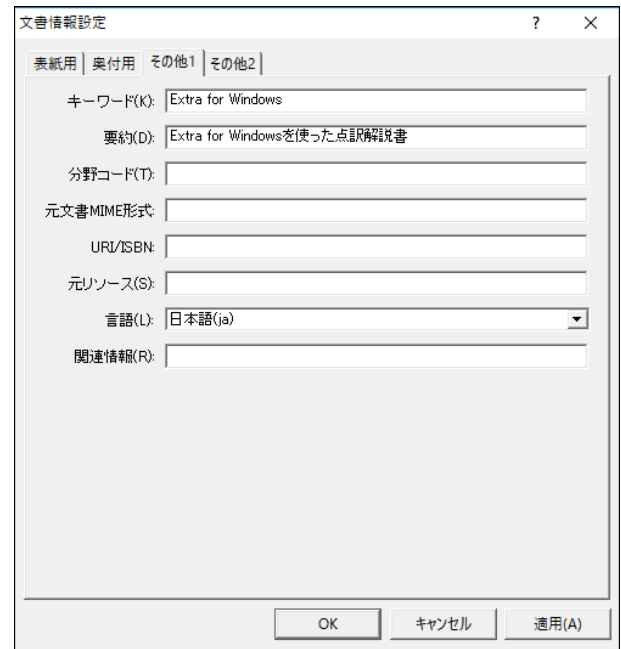

[その他 1]タブは表紙、奥付以外の文書情報です。ダブリンコアで既定されている内容等につい

て記述できます。言語の項目については、[未設定]、[日本語(ja)]、[英語(en)]から選択してく ださい。

3.1.8.4 [その他 2]タブ

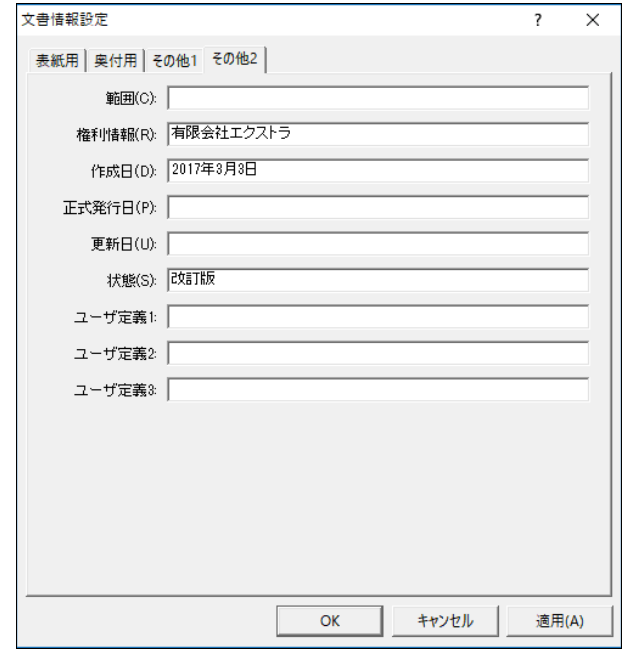

[その他 2]タブは表紙、奥付以外の残りの文書情報です。

3.1.9 [ファイル]-[点字印刷設定]

点字印刷をするには、あらかじめ[ファイル]-[点字印刷設定]のメニューで、[点字印刷設定]ダイ アログを表示し、点字プリンタに関する設定を行っておきます。

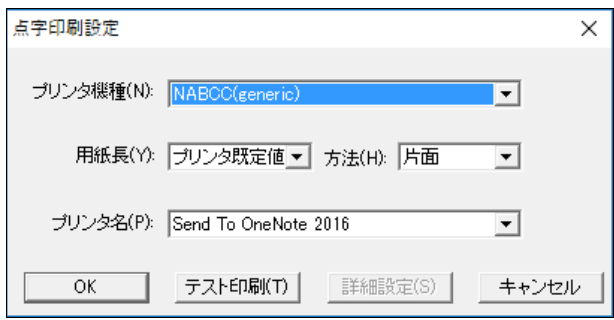

設定項目には、プリンタ機種、用紙長、方法、プリンタ名があります。 プリンタ機種は次の中から指定します。

- NABCC(generic)
- ET・ジュリエット インターポイント
- **ET・ジュリエット インターライン**
- エベレスト・ベーシック-D インターポイント
- エベレスト・ベーシック-D インターライン
- バーサポイント U
- バーサポイント J
- $\bullet$  ESA721
- $\bullet$  BT5000
- BT3000
- $\bullet$  TP32
- ブレイロコメット
- ティールベータ X3
- $\bullet$  BT2000
- BT2000 仮名付き
- $\bullet$  BMP320
- BMP320 墨字付き
- **BMP320 仮名付き**
- $\bullet$  DOG-Multi
- DOG-Multi 墨字付き
- DOG-Multi 仮名付き
- $\bullet$  BT-201
- BT-201 墨字付き
- BT-201 仮名付き
- $\bullet$  ESA919
- $\bullet$  Tiger(レガシー)
- **•** Emprint
- Emprint 墨字付き
- Emprint 仮名付き
- Tiger Max/Cub/Cub Jr.
- $\bullet$  DOG-Multi Super
- DOG-Multi Super 墨字付き
- DOG-Multi Super 仮名付き
- ESA300Pro
- INDEX BASIC-D V4 インターポイント
- INDEX BASIC-D V4 インターライン

用紙長は、次の一覧より選択します。プリンタによっては扱える用紙が異なるため、指定したプ リンタの種類によって用紙長として選択できる候補は変化します。

- プリンタ既定値
- $\bullet$  10
- $\bullet$  11
- $-12$
- $13$
- $14$
- $15$

方法は、次の一覧より選択します。用紙長と同様に、プリンタによっては扱える方法が異なるた め、指定したプリンタの種類によって、方法として選択できる候補が変化するので、注意してく ださい。

- 手動両面
- 両面

プリンタ名に、1 章のプリンタドライバのインストールで、インストールしたプリンタ名を指定 します。

[OK]ボタンを押すと点字印刷設定が完了します。

### 3.1.9.1 [テスト印刷]

[点字印刷設定]ダイアログの[テスト印刷]ボタンを押すと、[点字テスト印刷]ダイアログが表示 され、[点字印刷設定]ダイアログで指定した内容でテスト印刷が行えます。点字プリンタとのケ ーブルの結線や、通信パラメータが正確に設定されているかを、テスト印刷を行うことで簡単に 確認できます。

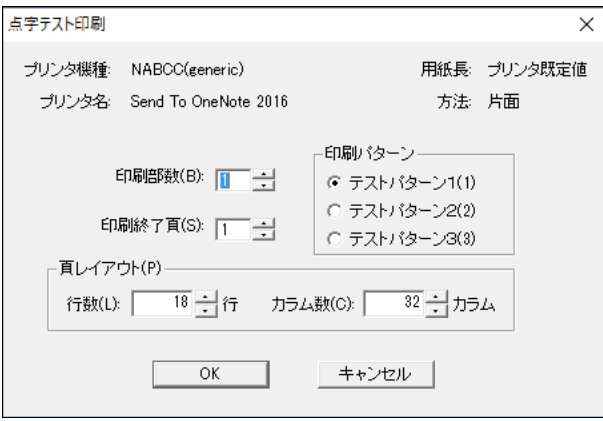

印刷パターンを 1~3 の中から選びます。印刷パターンはテスト用文書に外枠線が描かれたものに なります。[OK]ボタンを押すと、テスト印刷が始まります。

### 3.1.9.2 [詳細設定]

点字プリンタのプリンタ機種に次の機種を選んだ場合には[詳細設定]のボタンを押せるようにな ります。

- DOG-Multi 墨字付き
- DOG-Multi 仮名付き
- Emprint
- Emprint 墨字付き
- Emprint 仮名付き
- Tiger Max/Cub/Cub Jr.
- DOG-Multi Super 墨字付き
- DOG-Multi Super 仮名付き

[詳細設定]ボタンを押して、[詳細設定]ダイアログを表示し、プリンタ固有の特性に応じた設定 内容を指定できす。

DOG-Multi 墨字付き・DOG-Multi 仮名付き・DOG-Multi Super 墨字付き・DOG-Multi Super 仮名付

プリンタ機種に「DOG-Multi 墨字付き」「DOG-Multi 仮名付き」「DOG-Multi Super 墨字付き」 「DOG-Multi Super 仮名付き」を選択して、[詳細設定]ボタンを押すと、次のような[詳細設定] ダイアログが表示されます。

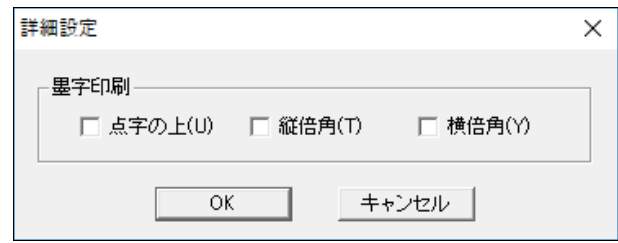

[詳細設定]ダイアログには 3 つのチェックボックスがあります。いずれも墨字をどのように印刷 するかについての指定です。

[点字の上]を選択すると、点字に対応する墨字内容が、点字の上の行に印刷されます。 [縦倍角]を選択すると、墨字が縦に倍の長さの文字で印刷されます。なお、縦倍角を指定した場 合には、点字と墨字の内容が一部被さって印刷されます。

[横倍角]を選択すると、墨字が横に倍の長さの文字で印刷されます。[横倍角]を選択すると、同 じ内容を印刷するのに横方向に通常より倍の空間が必要になるため、墨字の内容が 1 行に印刷し きれなくなる可能性があります。1 行に収まりきらない墨字の内容は、行頭から再度重ね印刷さ れます。墨字の重ね印刷を防止するために、テキストレイヤ、仮名レイヤのレイアウトのカラム 数を半分に設定し直すなどの対処をお勧めします。

Emprint・Tiger Max/Cub/Cub Jr.

プリンタ機種に「Emprint」もしくは「Tiger Max/Cub/Cub Jr.」を選択して、[詳細設定]ボタン を押すと、次のような[詳細設定]ダイアログが表示されます。

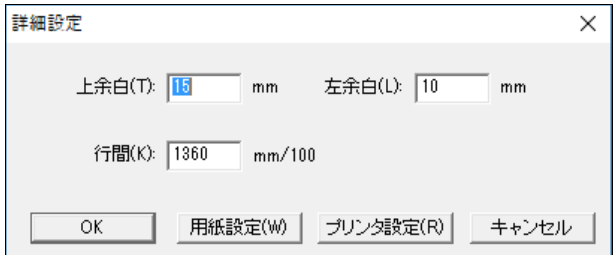

点字印刷を行って、印刷内容が用紙の適切な位置に印刷されない場合には、[詳細設定]ダイアロ グの上余白、左余白の項目内容を mm 単位で指定し直してください。

点字印刷に使用する用紙サイズは、[点字印刷設定]ダイアログの[用紙長]の項目ではなく、この ダイアログの中の[プリンタ設定]ボタンを押すと表示される、プリンタドライバのプロパティ設 定ダイアログで指定してください。

#### Emprint 墨字付き・Emprint 仮名付き

プリンタ機種に「Emprint 墨字付き」もしくは「Emprint 仮名付き」を選択して、[詳細設定]ボタ ンを押すと、次のような[詳細設定]ダイアログが表示されます。

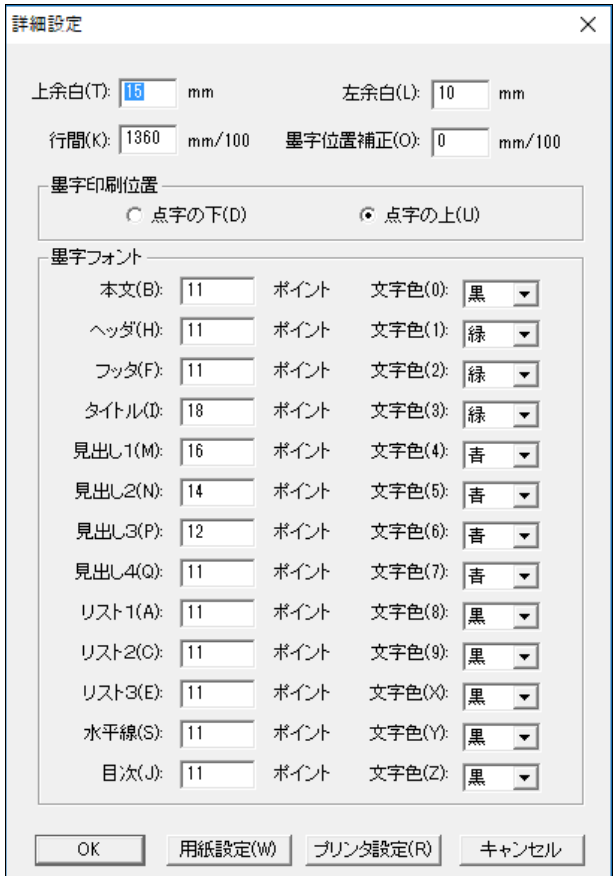

この[詳細設定]ダイアログでは、前述の Emprint・Tiger Max/Cub/Cub Jr.用の[詳細設定]の指定 内容に加えて、墨字の印刷位置、墨字フォントの指定が行えます。

墨字の印刷位置は[点字の下]、[点字の上]のどちらかを指定します。[点字の上]を指定すると、 墨字が対応する点字の上の行に印字されます。

墨字フォントは、本文、ヘッダ、フッタ、各段落スタイルなどに応じて、文字のサイズと文字の 色を指定できます。文字のサイズはポイント単位で指定します。文字色については、黒、青、緑、 赤、黄、水色、紫、白の中から選択します。文字色に白を指定すると、墨字印刷が行われません。

# 3.1.10 [ファイル]-[点字印刷]

編集した点字文書を印刷するには、[ファイル]-[点字印刷]メニューを選択します。次の[点字印 刷]ダイアログが表示されます。

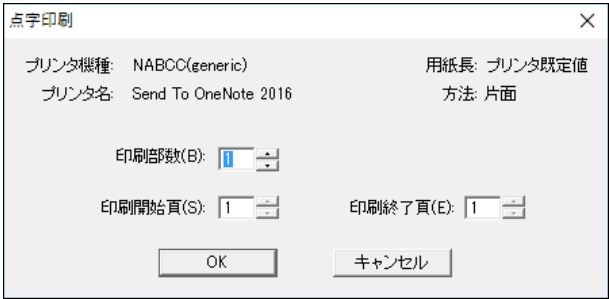

このダイアログで、印刷部数、印刷開始頁、印刷終了頁を指定します。プリンタ機種、用紙長、 プリンタ名、方法の項目については、[点字印刷設定]ダイアログで設定した値が使われます。印 刷開始頁、印刷終了頁は表示頁番号ではなく、通し頁で指定します。

値の設定後、[OK]ボタンを押すと点字プリンタへの印刷が始まります。

### 3.1.11 [ファイル]-[墨字用紙設定]

墨字印刷を行うには、あらかじめ墨字用紙設定を行う必要があります。[ファイル]-[墨字用紙設 定]メニューを選択すると[墨字用紙設定]ダイアログが表示されます。

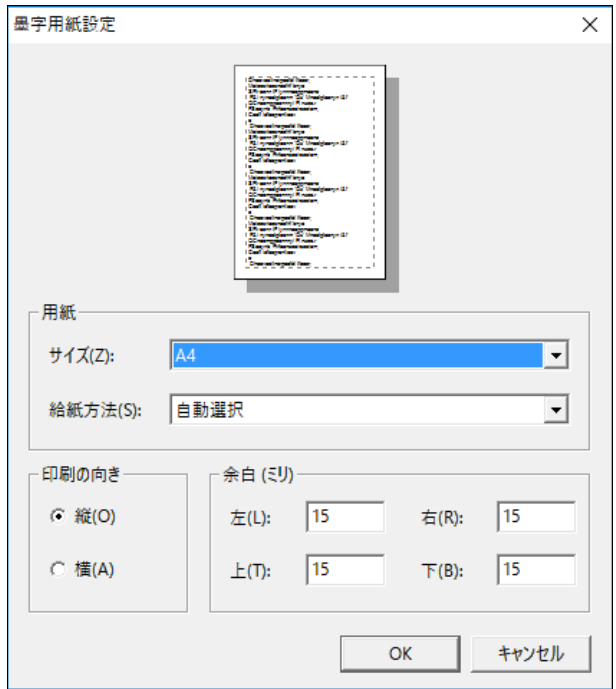

墨字印刷時の用紙サイズ、給紙方法、印刷の向き、余白が設定できます。

# 3.1.12 [ファイル]-[墨字印刷]-[○○レイヤ印刷]

指定したレイヤの内容を墨字プリンタに印刷するには、印刷したいレイヤに応じた[ファイ ル]-[墨字印刷]-[○○レイヤ印刷]のメニューを選択します。[印刷]ダイアログが表示されます。

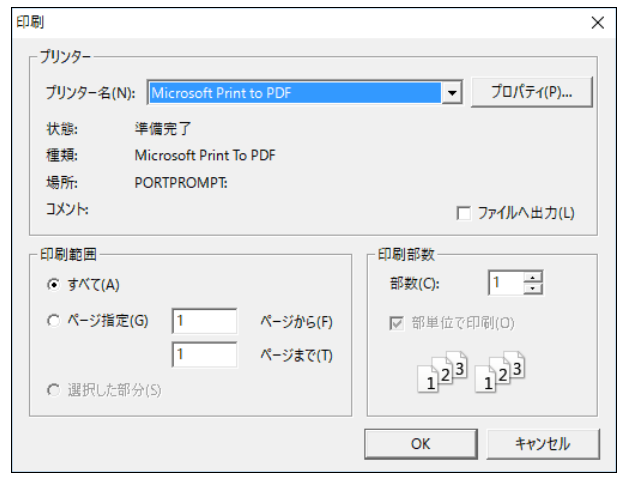

印刷に使用するプリンタ、印刷範囲、印刷部数を指定した後、[OK]ボタンを押すと、墨字印刷が 始まります。

また、[プロパティ]ボタンを押すと、プリンタ固有の設定を変更できます。

なお、墨字印刷では画面描画用に指定されたフォントと同一の種類のフォントが使われますが、 フォントサイズは用紙と行とカラムのレイアウト設定により適切なサイズが使用されます。

# 3.1.13 [ファイル]-[墨字印刷プレビュー]-[○○レイヤをプレビュー]

指定したレイヤの墨字印刷内容をプレビューするには、プレビューしたいレイヤに応じた[ファイ ル]-[墨字印刷プレビュー]-[○○レイヤをプレビュー]を選択します。該当レイヤの墨字印刷プレ ビュー内容が表示された[墨字印刷プレビュー]ダイアログが表示されます。

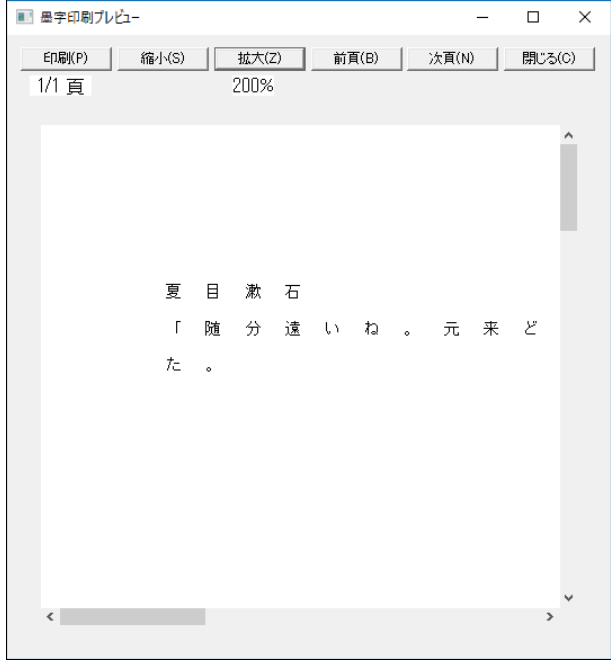

[墨字印刷プレビュー]ダイアログで、墨字印刷内容が画面で確認できます。プレビュー表示は[縮 小]、[拡大]のボタンを押すと、表示倍率が変化します。[前ページ]、[次ページ]のボタンで、プ レビュー表示するページを変更できます。[墨字印刷プレビュー]ダイアログを閉じるには、[閉じ る]ボタンを押します。

### 3.1.14 [ファイル]-[終了]

EXTRA for Windows Version 7 を終了するには、[ファイル]-[終了]メニューを選択します。未保 存の文書があると、[ファイルがセーブされていません]というタイトルのダイアログが表示され、 文書を保存するかどうかが訊かれます。

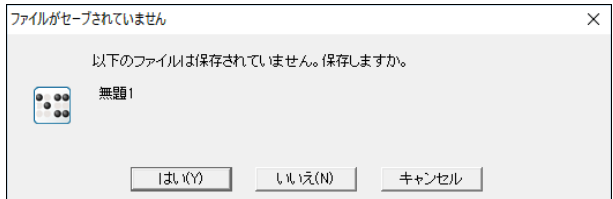

保存する場合には[はい]、保存しない場合には[いいえ]のボタンを押します。

# 3.2 [編集]メニュー

### 3.2.1 [編集]-[元に戻す]

EXTRA for Windows Version 7 では文書の編集内容を 1 ステップずつ記憶して、常に元の編集状 態に戻ることができます。全ての編集内容を記憶するように設定すると、文書の編集を始めた最 初の状態にまで遡れます。編集前の状態に戻るには[編集]-[元に戻す]メニューを選択するか、 Ctrl+Z のキーをキーボード入力します。また、元に戻す操作をツールバーの[元に戻す]アイコン ● をクリックして実行することもできます。

元に戻るための指定は、「設定]-[環境設定]メニューより表示される[環境設定]ダイアログの[元 に戻す]タブで設定します。元に戻す機能を有効にするには、[環境設定]ダイアログの[元に戻す] タブの[元に戻す機能の使用]のチェックボックスを有効にしておく必要があります。

新規編集をしたばかりの状態や、ファイルを開いたばかりで直前の編集操作が無い場合には、[編 集]-[元に戻す]メニューはグレー表示となり、選択できません。また、[環境設定]ダイアログで、 元に戻すを無効に設定している場合や、元に戻す操作を記録した上限まで行った場合にも、[編 集]-[元に戻す]メニューはグレー表示となります。

### 3.2.2 [編集]-[やり直し]

[編集]-[やり直し]メニューを選択すか、Ctrl+Y のキーをキーボード入力すると、[元に戻す]で 復帰した編集内容を、元に戻す前の状態に復帰できます。

やり直し操作は、[元に戻す]の操作をした直後のみ可能です。[編集]-[やり直し]メニューは、[元 に戻す]を一度も行っていない状態ではグレー表示になっており、選択できません。[元に戻す] の操作を行うと、[編集]-[やり直し]メニューを選択できるようになります。元に戻すを行い、や り直し可能な状態になった後に、文字の入力等の編集操作を行うと、再びやり直しが行えない状 態に戻ります。

#### 3.2.3 [編集]-[切り取り]

選択範囲を切り取り、クリップボードに貼り付けるには、あらかじめ範囲選択を行った上で、[編 集]-[切り取り]メニューを選択するか、Ctrl+X のキーを入力します。ツールバーの[切り取り]ア イコン ◇ をクリックして実行することもできます。

点字レイヤの内容を切り取った場合には、選択範囲の点字情報が NABCC コードでクリップボード に貼り付けられます。

### 3.2.4 [編集]-[コピー]

選択範囲をクリップボードにコピーするには、あらかじめ範囲選択を行った上で、[編集]-[コピ ー]メニューを選択するか、Ctrl+C のキーを入力します。ツールバーの「コピー]アイコン クリックして実行することもできます。

点字レイヤの内容をコピーした場合には、選択範囲の点字情報が NABCC コードでクリップボード に貼り付けられます。

クリップボードの内容をカーソル位置に貼り付けるには、[編集]-[貼り付け]メニューを選択する か、Ctrl+V のキーを入力します。ツールバーの「貼り付け]アイコン マ をクリックして実行する こともできます。クリップボードより文字情報が読み込まれ、カーソル位置あるいは選択個所に 貼り付けられます。

### 3.2.6 [編集]-[削除]

選択範囲を削除するには、あらかじめ範囲選択を行った上で[編集]-[削除]メニューを選択するか、 Delete キーを入力します。ツールバーの「削除]アイコン ク をクリックして実行することもでき ます。

### 3.2.7 [編集]-[検索]

指定した文字列を文書中から検索するには[編集]-[検索]メニューを選択するか、Ctrl+F のキー を入力します。次の[検索]ダイアログが表示されます。

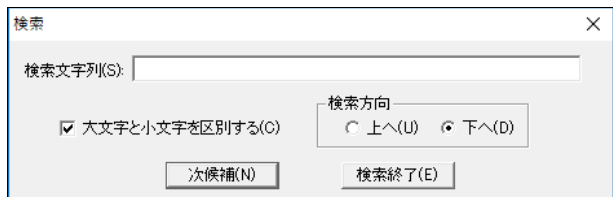

検索文字列を指定し、[次候補]ボタンを押すと、文書の中から検索文字列を検索します。検索さ れた結果は、選択された状態で示されます。検索する向きは[上へ]、[下へ]のラジオボタンで指 定します。

テキストの検索の場合には、[大文字と小文字を区別する]のチェックボックスで、検索時のアル ファベットの大文字、小文字の区別に関する扱いを指定できます。

点字レイヤを検索する場合には、点字レイヤにカーソルを置き、検索文字列に点字を入力するこ とによって、点字文字列を検索できます。

なお、ヘッダ、フッタ、段落スタイルによって生成された文字列は検索の対象外です。

### 3.2.8 [編集]-[置換]

文書中の指定した文字列を別の文字列に置き換えるには[編集]-[置換]メニューを選択するか、 Ctrl+H のキーを入力します。次の[置換]ダイアログが表示されます。

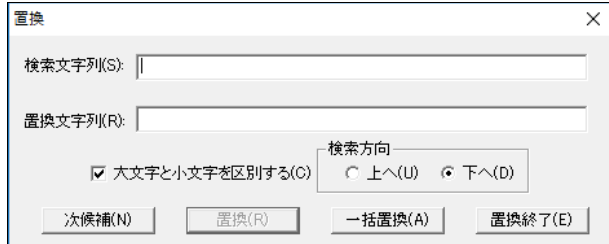

検索文字列と置換文字列を指定し、[次候補]ボタンを押すと置換文字列が検索されます。検索さ れた結果は、選択された状態で示されます。この状態で[置換]ボタンを押すと、検索文字列が置 換文字列に置き換わります。また、[一括置換]ボタンを押すと、全文書中の検索文字列を置換文 字列に一度に置換できます。検索する向きは[上へ]、[下へ]のラジオボタンで指定できます。 テキストの検索の場合には、[大文字と小文字を区別する]のチェックボックスで、検索時のアル ファベットの大文字、小文字の区別に関する扱いを指定できます。

点字レイヤを置換する場合には、点字レイヤにカーソルを置き、検索文字列と置換文字列に点字 を入力することによって、点字文字列の置換ができます。

なお、ヘッダ、フッタ、段落スタイルによって生成された文字列は置換の対象外です。

### 3.2.9 [編集]-[全文選択]

カーソルが置かれたレイヤの全文を選択するには、[編集]-[全文選択]メニューを選択するか、 Ctrl+A のキーを入力します。

### 3.2.10 [編集]-[段落全選択]

カーソルが置かれた段落の全体を選択するには、[編集]-[段落全選択]メニューを選択するか、 Ctrl+D のキーを入力します。

### 3.2.11 [編集]-[選択解除]

選択範囲を解除するには、[編集]-[選択解除]メニューを選択するか、Ctrl+B のキーを入力しま す。

### 3.2.12 [編集]-[表紙]

[文書情報]ダイアログの[表紙用]タブで設定された内容を元に表紙を作成するには、[編集]-[表 紙]メニューを選択します。[表紙作成]ダイアログが表示されます。

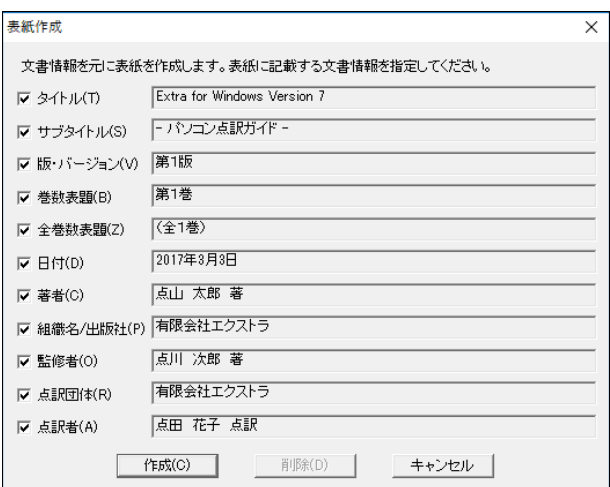

[表紙作成]ダイアログには、[文書情報]ダイアログの[表紙用]タブの入力欄と同じ項目のチェッ クボックスが並んでおり、各チェックボックスの右側に[文書情報]ダイアログでの入力値が表示 されています。これから作成する表紙に使用したい項目にチェックマークを付け、[作成]ボタン を押すと文書の先頭に表紙が作成されます。作成された表紙の内容は通常の本文と同じなので自 由に編集できます。

#### 3.2.12.1 表紙の削除

一度作成した表紙を消すには、[編集]-[表紙]メニューを選択して[表紙作成]ダイアログを表示し ます。[削除]ボタンを押すと、作成済みの表紙が削除されます。

#### 3.2.12.2 表紙の更新

文書情報を変更したために表紙を作り直したい、表紙部分に表示する項目を変更したい場合には 表紙の更新を行います。表紙の更新を行うには、[編集]-[表紙]メニューを選択して[表紙作成] ダイアログを表示します。表紙に表示する項目のチェックマークを変更した後、[更新]ボタンを 押すと、作成済みの表紙が削除されて、代わりに新しい表紙が作成されます。従来の表紙に対し て変更した編集内容は失われますので注意してください。

### 3.2.13 [編集]-[目次]

見出し属性(1~4)を付けた段落について目次を作成することができます。目次を挿入したい箇所 にカーソルを移動し、[編集]-[目次]メニューを選択すると[目次作成]ダイアログが表示されます。

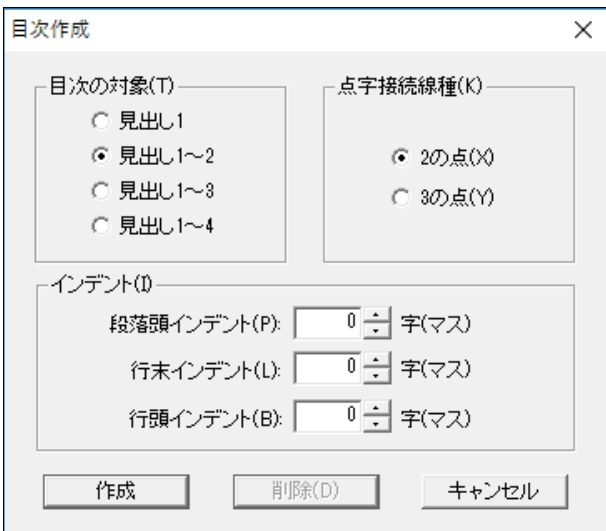

目次の対象とする段落スタイルを次の中から選びます。

- 見出し $1$
- 見出し $1~1~$
- 見出し $1~\sim$ 3
- 見出し $1~1~$

点字接続線種には、見出し文字列と参照先の頁番号との間に入る点線のパターンとして[2 の点] もしくは[3 の点]のどちらかを指定します。

インデントには目次に対して適用するインデントの値を設定します。

[作成]ボタンを押すと、カーソル位置に目次の内容が作成されます。目次の内容は、参照先の段 落の内容と点線、参照先の段落の点字レイヤでの頁番号から構成されます。点線の前後には 1 マ ス分の空白が入ります。生成された目次は通常の本文と同様に編集できますが、目次内容の右側 の点線と頁番号部分については変更できません。

生成された目次の段落は、目次という特殊なスタイルが設定されます。目次スタイルはこの方法 以外では設定できません。

### 3.2.13.1 目次の削除

1 度作成した目次を削除するには、[編集]-[目次]メニューを選択して[目次作成]ダイアログを表 示します。ダイアログの[削除]ボタンを押すと、目次が削除されます。

### 3.2.13.2 目次の更新

文書を編集し続けると、目次の参照先になっている段落の位置が変化し、段落の頁番号位置が変 化します。また、新たに見出し 1~4 の段落スタイルの段落を追加・削除すると目次の項目が増減 することになります。EXTRA for Windows Version 7 は、目次の参照先が更新された際に、目次 内容の自動更新は行ないません。代わりに利用者が手動で目次を更新する必要があります。

目次を更新するには、[編集]-[目次]メニューを選択して、[更新]ボタンを押します。作成されて いた目次が消え、新たに目次が生成されます。目次に対して直接変更を加えた内容は失われます ので注意してください。

### 3.2.13.3 目次の位置変更

目次の更新は、既に目次の作成されていた箇所に新しい目次を作り直します。目次の位置を変更 するには、一度目次を削除した後に、新たに目次を作成したい箇所にカーソルを移動した後、再 度、目次を作成します。

### 3.2.14 [編集]-[奥付]

[文書情報]ダイアログの[奥付用]タブで設定された内容を元に奥付を作成するには、[編集]-[奥 付]メニューを選択します。[奥付作成]ダイアログが表示されます。

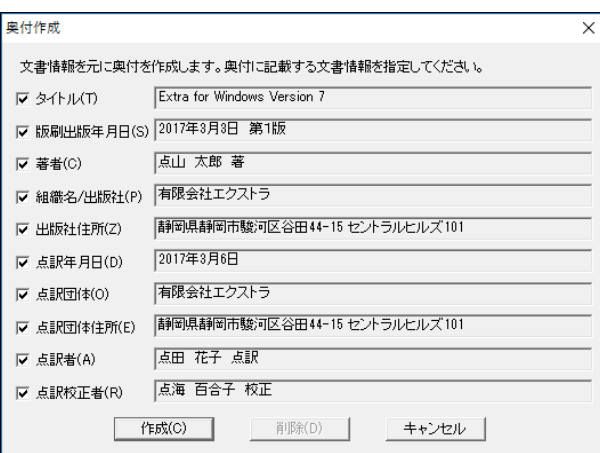

[奥付作成]ダイアログには、[文書情報]ダイアログの[奥付用]タブの入力欄と同じ項目のチェッ クボックスが並んでおり、各チェックボックスの右側に[文書情報]ダイアログでの入力値が表示 されています。これから作成する奥付に使用したい項目にチェックマークを付け、[作成]ボタン を押すと文書の最後に奥付が作成されます。作成された奥付の内容は通常の本文と同じなので自 由に編集できます。

### 3.2.14.1 奥付の削除

一度作成した奥付を消すには[編集]-[奥付]メニューを選択して[奥付作成]ダイアログを表示し ます。[削除]ボタンを押すと、作成済みの奥付が削除されます。

#### 3.2.14.2 奥付の更新

文書情報変更したために奥付を作り直したい、あるいは奥付部分に表示する項目を変更したい場 合には、奥付の更新を行います。奥付の更新を行なうには、[編集]-[奥付]メニューを選択して、 [奥付作成]ダイアログを表示します。奥付に表示する項目のチェックマーク変更した後、[更新] ボタンを押すと作成済みの奥付が削除されて、代わりに新しい奥付が作成されます。従来の奥付 に対して変更した内容は失われますので注意してください。

### 3.2.15 [編集]-[空白改行削除]

テキストレイヤの空白文字や改行を一定の規則に基づいて一度に削除する機能が空白改行削除の 機能です。空白改行削除の機能はウィザード形式のダイアログによって実現されています。空白 改行削除を行うには、[編集]-[空白改行削除]メニューを選択します。

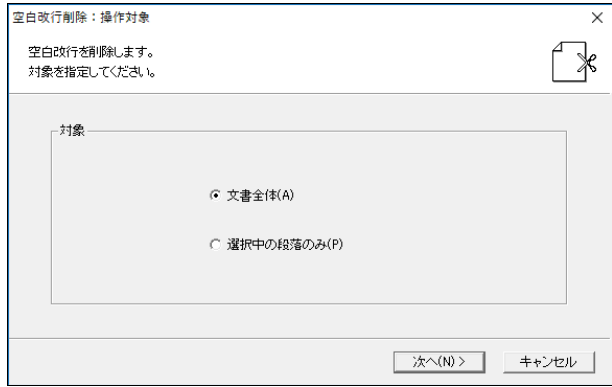

始めに、[空白改行削除:操作対象]ダイアログが表示されます。対象が文書全体なのか、選択中 の段落のみかを選択し、[次へ]ボタンを押します。

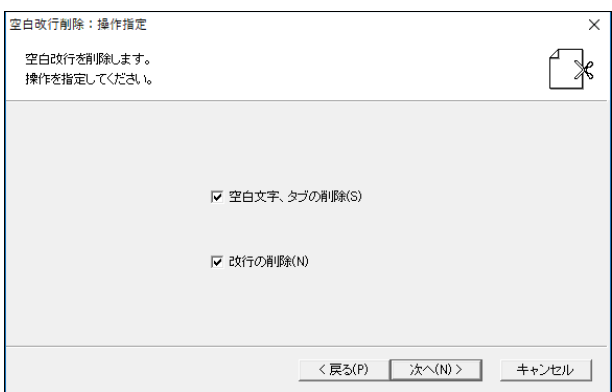

次に[空白改行削除:操作指定]ダイアログが表示されます。ここで、[空白文字、タブの削除]、[改 行の削除]を行うかどうかについてチェックし、[次へ]ボタンを押します。

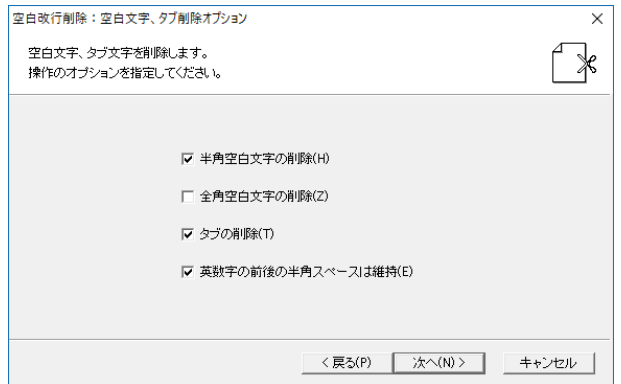

[空白文字、タブの削除]をチェックした場合には、[空白改行削除:空白文字、タブ削除オプショ ン]ダイアログが表示されます。[半角空白文字の削除]、[全角空白文字の削除]、[タブの削除]、 [英数字の前後の半角スペースは維持]などの指定項目をチェックし、[次へ]ボタンを押します。 [改行の削除]を指定しなかった場合には、[次へ]ボタンの代わりに[開始]ボタンが表示されてい ます。[開始]ボタンを押すと削除が始まります。

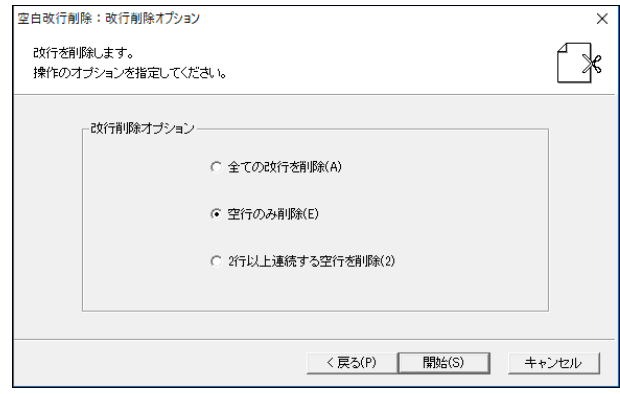

[改行の削除]をチェックした場合には、[空白改行削除:改行削除オプション]ダイアログが表示 されます。[全ての改行を削除]、[空行のみ削除]、[2 行以上連続する空行を削除]のいずれかを 選択し、[開始]ボタンを押すと削除が始まります。

### 3.2.16 [編集]-[強制改行挿入]

EXTRA for Windows Version 7 ではマス開けされた点字の語がまるまる行内に収まらない場合に は、その語を次の行に送るという規則で行換えを行います。通常はこのルールで問題はありませ んが、希に語が行のマス数を超え改行位置を明示したい場合や、語の途中に括弧などが入りその 括弧の位置で行換えを行いたいことがあります。このような場合には、強制改行文字を挿入する ことで改行位置を指定できます。強制改行文字の挿入は、[編集]-[強制改行挿入]メニューを選択 するか、Ctrl+Shift+Enter キーを入力します。

強制改行挿入によって手動で設定された点字行の折り返し位置には、左向き三角印の強制改行マ ーク お表示されます。

強制改行文字は、次の行の行頭で Back Space キーを入力することで削除できます。

### 3.2.17 [編集]-[前の行に戻す]

点字の長い語が次の行に送られた場合に、長い語の一部を前の行に戻したいことがあります。こ のような時には、戻したい箇所にカーソルを移動し、[編集]-[前の行に戻す]メニューを選択する か、Ctrl+Shift+U のキーを入力します。前の行に行頭からカーソル位置までの点字を戻すだけの スペースがある場合には、強制改行文字が挿入され、スペースが無い場合にはエラーのビープ音 がします。挿入された強制改行文字は[編集]-[強制改行挿入]で行う強制改行文字と同じものです。

# 3.3 [設定]メニュー

### 3.3.1 [設定]-[頁レイアウト]

テキストレイヤ、仮名レイヤ、点字レイヤ、それぞれのレイヤの 1 ページの行数とカラム数を設 定するには、[設定]-[頁レイアウト]メニューを選択します。

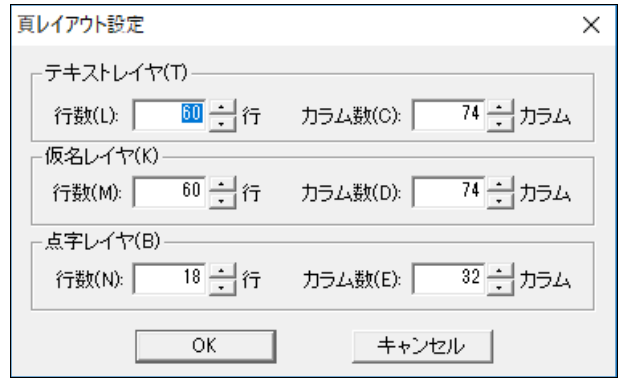

メニューを選択すると、[ページレイアウト設定]ダイアログが表示されます。各、レイヤの行数、 カラム数を指定し、[OK]ボタンを押すと頁レイアウトが更新されます。

### 3.3.2 [設定]-[文書タブ送り]

文書全体に対してのタブ送りを指定するには、[設定]-[文書タブ送り]メニューを選択します。

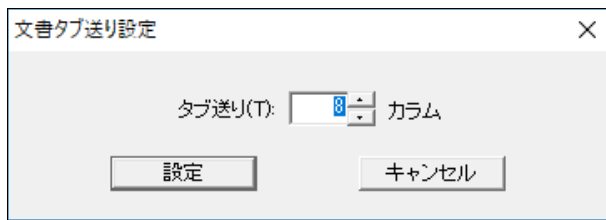

[文書タブ送り設定]ダイアログが表示されます。タブ送りカラム数を指定し、[設定]ボタンを押 すと設定値が更新されます。

### 3.3.3 [設定]-[文書開始頁]

新規作成したばかりの文書の開始頁は 1 頁からです。なんらかの理由で、文書の開始頁を指定し た頁から始めるようにしたい場合には、文書開始頁を設定します。文書開始頁の設定には、[設 定]-[文書開始頁]メニューを選択します。

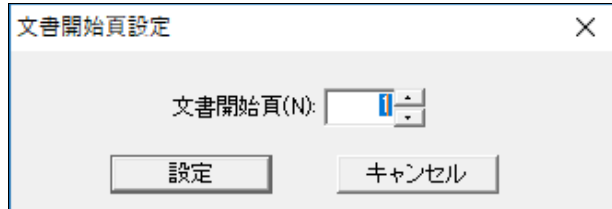

開始頁番号を入力して、[設定]ボタンを押すと、開始頁番号が指定した頁番号に変更されます。

EXTRA for Windows Version 7 には、通し頁番号と表示頁番号の 2 つの頁番号があります。通し 頁番号は文書の頭から 1, 2, 3 と順に振られた頁番号で、開始頁番号を変更しても影響は受けま せん。一方、表示頁番号の方は、文書開始頁の設定により値が変化します。ヘッダの頁番号部分 に使われる頁番号は表示頁番号です。

なお、文書の途中から、頁番号を変更するには、頁固有ヘッダの機能を利用してください。

### 3.3.4 [設定]-[段落インデント]

メニューを選択すると、[インデント設定]ダイアログが表示されます。

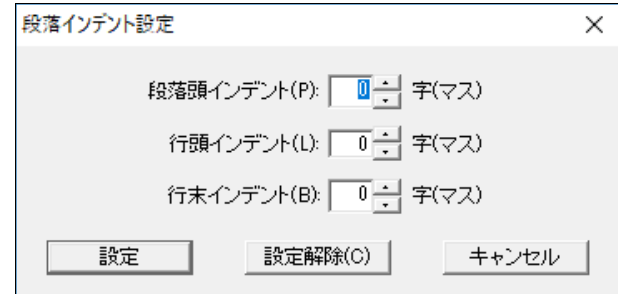

カーソルが置かれている段落、あるいは選択された段落に対して適用されるインデントを設定し ます。

段落の最初の行の左には、[段落頭インデント]指定したカラム分のスペースが設けられます。段 落の 2 行目以降の行の左には[行頭インデント]で指定したカラム分のスペースを設けられます。 段落の各行の右側には、[行末インデント]で指定したカラム分のスペースを設けられます。

[設定解除]ボタンを押すと、段落に対して個別に設定されたインデント設定が解除されます。

#### 3.3.5 [設定]-[段落タブ送り]

メニューを選択すると、[タブ送り設定]ダイアログが表示されます。

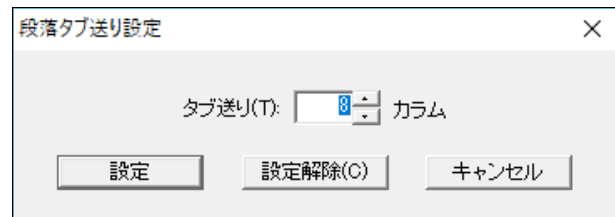

カーソルが置かれている段落、あるいは選択された段落に対して適用されるタブの値を設定しま す。

[設定解除]ボタンを押すと、段落に対して個別に設定されたタブ送りが解除されます。

141

### 3.3.6 [設定]-[段落新頁属性]

段落に対して新頁属性を設定すると、その段落が常に頁の先頭に来るようにレイアウトされます (ただし、既に頁の先頭にある場合には、その限りではありません)。新頁属性を設定するには、 まず設定したい段落にカーソルを移動します。次に[設定]-[段落新頁属性]のメニューを選択する か Ctrl+Enter のキーを押します。

新頁属性が設定されると、段落が既に頁の先頭にある場合を除き、段落が次頁の先頭に移動しま す。新頁属性を付けた1段落前の段落末がアルファベットのPを模した ▶ のマークになります。 新頁属性の効果は 3 つのレイヤに同時に適用されます。

### 3.3.6.1 段落新頁属性の解除

段落新頁属性のついた行にカーソルを置き、[設定]-[段落新頁属性]メニューを表示すると、メニ ューにチェックマークが付きます。この状態で、[設定]-[段落新頁属性]メニューを選択すると、 段落新頁属性が解除されます。

### 3.3.7 [設定]-[段落スタイル]

EXTRA for Windows Version 7 は段落にスタイルを付与して、右寄せ、中央揃え、見出し、リス ト、水平線、目次などを表現する構造になっています。目次以外のスタイルは、[設定]-[段落ス タイル]のサブメニューを使って利用者が自由に設定できます。

段落スタイルによっては、見出しの前置文字列や水平線など自動的に生成される文字列を持つも のがあります。これらの自動生成された文字列にカーソルを移動することはできますが、文字の 挿入・削除や選択はできません。また、自動生成された文字列は検索・置換の対象外です。既定 の色指定では背景が薄いグレーになっており、このグレーは編集できない領域であることを示し ています。

### 3.3.8 [設定]-[段落スタイル]-[右寄せ]

右寄せの段落スタイルを設定するには、[設定]-[段落スタイル]-[右寄せ]メニューを選択するか、 Ctrl+R のキーを入力します。カーソル位置もしくは、選択された段落の段落スタイルに右寄せス タイルが付与され、段落の内容が右寄せでレイアウトされるようになります。

### 3.3.9 [設定]-[段落スタイル]-[中央揃え]

中央揃えの段落スタイルを設定するには、[設定]-[段落スタイル]-[中央揃え]メニューを選択す るか、Ctrl+Shift+C のキーを入力します。カーソル位置もしくは、選択された段落の段落スタイ ルに中央揃えスタイルが付与され、段落の内容が中央にレイアウトされるようになります。

### 3.3.10 [設定]-[段落スタイル]-[タイトル]

タイトルの段落スタイルを設定するには、[設定]-[段落スタイル]-[タイトル]メニューを選択す るか、Ctrl+Shift+E のキーを入力します。

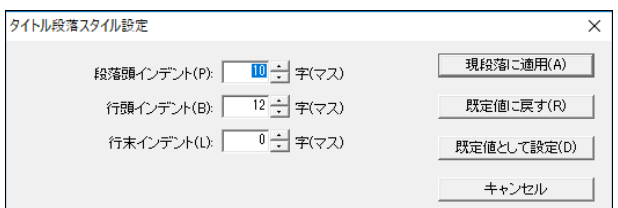

[タイトル段落スタイル設定]ダイアログが表示されます。インデントを設定し、[現段落に適用] ボタンを押します。カーソル位置もしくは、選択された段落の段落スタイルにタイトルのスタイ ルが付与され、段落の内容が指定マス分インデントされた形式でレイアウトされるようになりま す。

### 3.3.10.1 [既定値として設定]

スタイルには既定値という概念があります。既定値は文書ごとに設定されます。既定値を変更す る場合には、指定した数値を変更した後[既定値として設定]ボタンを押します。既定値を適用し ていた段落は変更後の値に更新されます。

#### 3.3.10.2 [既定値に戻す]

ダイアログ内の設定値を既定値に戻すには、[既定値に戻す]ボタンを押します。このボタンの効 果は、ダイアログ内の値が既定値に書き換わるだけで、[現段落に適用]のボタンを押さない限り、 段落に対する設定は適用されません。

[既定値として設定]、[既定値に戻す]の 2 つのボタンは、[見出し 1~4]、[リスト 1~3]、[水平 線]の各段落スタイル設定ダイアログにも備わっています。いずれの動作も、[タイトル段落スタ イル設定]ダイアログでの動作と同様です。

### 3.3.11 [設定]-[段落スタイル]-[見出し 1~4]

点字では見出しは行頭に見出しレベルに応じたマスを開けることで表現します。常に、同じ見出 しレベルに対して、同じ数のマス開けを行うのに段落に見出しスタイルを設定すると便利です。 また、見出しの段落スタイルを付けた箇所は、目次の参照先として利用できます。

段落に見出しスタイルを設定するには、あらかじめスタイルを設定したい段落にカーソルを移動 しておき、見出しレベルに応じて[設定]-[段落スタイル]-[見出し 1]~[見出し 4]のメニューを選 択し、設定ダイアログを表示します。キーボードからはそれぞれ Chrl+Shift+1, Chrl+Shift+2, Chrl+Shift+3, Chrl+Shift+4 を入力することで段落に見出しスタイルを設定できます。

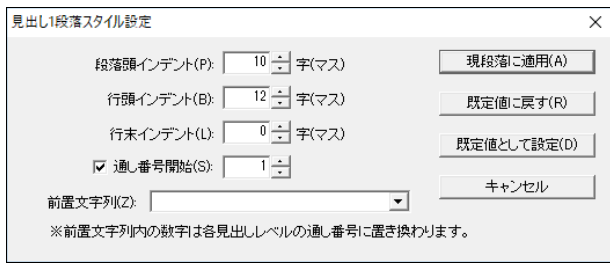

適用したいインデントと前置文字列を指定し、[現段落に適用]ボタンを押すと、段落に見出しの
スタイルが適用されます。

前置文字列は段落の頭に自動的に付加される文字列です。プルダウンリストから適切な値を選択 して使用することもできますし、ユーザが文字列を直接入力することもできます。プルダウンリ ストには使用頻度の多い、見出しの前置文字列があらかじめ用意されています。

前置文字列中に見出しレベルの半角数字(見出し 1 なら 1, 見出し 2 なら 2, 見出し 3 なら 3, 見 出し 4 なら 4)を記述すると、その部分が見出しの通し番号(連番)として適用されます。 通し番号は同じ見出しスタイルが使われる度に数字が 1 つづつ増えていきます。例えば「第 1 章」 という前置文字列で[見出し 1]の段落スタイルを複数の段落に設定したとします。最初の見出し 1 の段落本文は「第 1 章」で始まります。次の見出し 1 の段落本文は「第 2 章」で始まり、次の見 出し 1 の段落本文は「第 3 章」という具合です。通し番号は、章、節などの番号の自動加算に使

[見出し 2]の通し番号は[見出し 1]のスタイルの段落が現れると 1 に戻ります。同様に、[見出し 3]の通し番号は[見出し 1]もしくは[見出し 2]のスタイルの段落が現れると 1 に戻ります。[見出 し 4]の通し番号は[見出し 1]、[見出し 2]、[見出し 3]のスタイルの段落が現れると 1 に戻ります。

### 3.3.11.1 通し番号開始

用します。

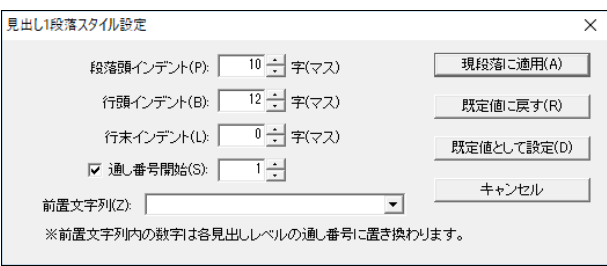

見出しの通し番号は 1 から開始します。1 以外の数字から開始したい場合や、途中から別の番号 に変更したいときには、[通し番号開始]のチェックボックスにチェックを入れます。それまで隠 れていた通し番号の入力フィールドが表示されるので、ここに通し番号の開始番号を設定します。

# 3.3.12 [設定]-[段落スタイル]-[リスト 1~3]

番号付きのリスト、あるいは番号無しリストの機能を実現するために、EXTRA for Windows Version 7 にはリストの段落スタイルが用意されています。リストの段落スタイルはリスト 1~リスト 3 の 3 種類が用意されています。リスト 1 は通常のリスト(箇条書き)として使用するための段落ス タイルです。リスト 2 はリスト 1 の項目の下にリストを設けるための段落スタイルです。また、 リスト 3 はリスト 2 の項目の下にさらにリストを設けるための段落スタイルです。

リストの段落スタイルを設定するには、あらかじめスタイルを設定したい段落にカーソルを移動 しておき、設定したいリストのレベルに応じて、[設定]-[段落スタイル]-[リスト 1]、[設定]-[段 落スタイル]-[リスト 2]、[設定]-[段落スタイル]-[リスト 3]のいずれかのメニューを選択し、ス タイル設定のダイアログを表示します。リスト 1 の段落スタイルは Ctrl+Shift+L のキーを入力す ることでも設定できます。

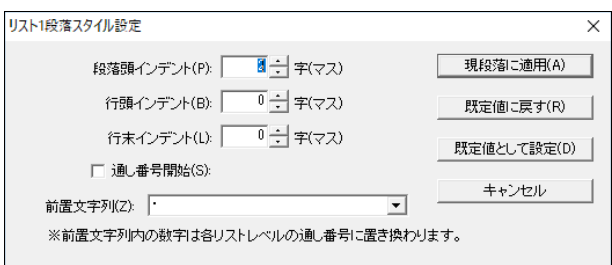

この図はリスト 1 の段落スタイルを指定した場合に表示される「リスト 1 段落スタイル設定]ダイ アログです。インデント、前置文字列を設定し、[現段落に適用]ボタンを押すと、カーソルのあ る段落に対してリスト 1 の段落スタイルが適用されます。前置文字列中の数字は、見出しと同様 にリストの通し番号の表現に用います。半角数字の 1, 2, 3 がそれぞれ、リストのレベル 1, 2, 3 の通し番号に展開されます。通し番号の開始番号は 1 から始まりますが、これを変更するには[通 し番号開始]のチェックボックスをオンにし、通し番号を指定します。

# 3.3.13 [設定]-[段落スタイル]-[水平線]

EXTRA for Windows では、段落に対して水平線段落スタイルを付けることで水平線を引けます。 水平線の開始位置は段落スタイル中のインデントで指定します。水平線を引くには、あらかじめ 水平線を引きたい段落にカーソルを移動します。次に、[設定]-[段落スタイル]-[水平線]メニュ ーを選択するか、キーボードで Ctrl+Shift+H のキーを入力します。すると[水平線段落スタイル 設定]ダイアログが表示されます。

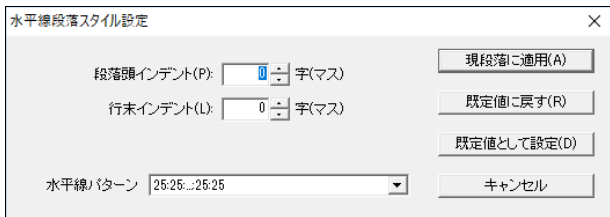

[水平線段落スタイル設定]ダイアログでは、水平線の始点と終点を段落頭インデントと行末イン デントを使って指定します。

水平線はテキストレイヤと仮名レイヤでは連続した─記号で表現され、点字レイヤでは指定した 水平線パターンが使われます。サポートされている水平線パターンは次の通りです。数字はそれ ぞれ点字の点を意味します(25 ならば 25 の点という意味)。:は 1 字の区切り、...は直前の点字 が連続することを意味します。

- $\bullet$  25:25:...:25:25
- $\bullet$  1234:14:...:14:1456
- $\bullet$  1236:36:...:36:3456
- $\bullet$  234:14:...:14:156
- $\bullet$  126:36:...:36:345
- $\bullet$  123456:...:123456
- $\bullet$  14:14:...:14:14
- $\bullet$  36:36:...:36:36

[現段落に適用]ボタンを押すと、カーソルのある段落に[水平線]段落スタイルが適用されます。

なお、[水平線]段落スタイルが適用された段落内の文字列は全て削除されます。

## 3.3.14 [設定]-[段落書式の解除]

個別の段落に対して指定された段落インデント、段落タブ送り、段落新頁属性、段落スタイルな どを解除するには、[設定]-[段落書式の解除]メニューを選択するか、Ctrl+Space キーを入力し ます。[段落書式の解除]のメニューにチェックマークが付いている場合は、カーソルのある段落 になんらかの書式が設定されていることを示します。

## 3.3.15 [設定]-[折り線]

点字の印刷物に紙を折るための目印として折り線を入れることがあります。折り線機能を使うと、 折り線を簡単に設定できます。折り線を設定すると、点字の特定の行が文書用には使われずに、 折り線専用の行になります。

折り線を設定するには、[設定]-[折り線]メニューを選択して、[折り線設定]ダイアログを表示し ます。

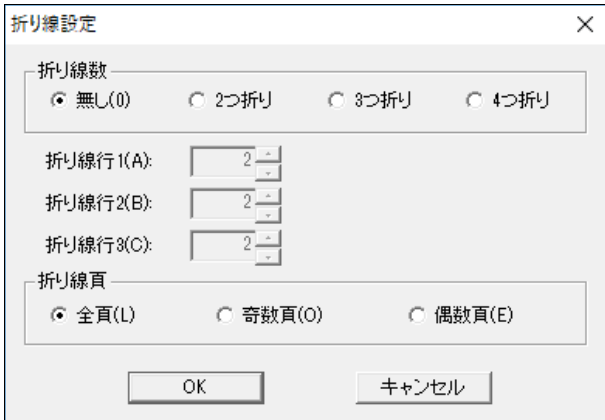

折り線数に折り数を[無し]、[2 つ折り]、[3 つ折り]、[4 つ折り]の中から選択します。折り線数 を選択すると、選択した折り線の数に応じて、[折り線行 1]、[折り線行 2]、[折り線行 3]の行番 号フィールドが入力できるようになります。行番号フィールドの初期値は、点字レイヤの頁行数 と折り数から求められた値です。点字プリンタは機種によって、点字の印刷位置が異なるので、 お使いのプリンタに合わせて最適な折り線行位置の数値を指定してください。

折り線が印刷される頁は、[全頁]、[奇数頁]、[偶数頁]の中から選択します。奇数・偶数の区別 に使用する頁番号は文書の先頭を 1 とする通し頁番号であり、文書開始頁番号の設定には影響さ れません。

## 3.3.16 [設定]-[文書ひな型登録]

EXTRA for Windows Version 7 では、新規文書作成時やレイアウト情報や点訳仮名訳規則を持た ないファイルを開く際に、文書ひな型を用いて設定値を指定できます。文書ひな型はシステムで あらかじめ用意されているものがありますが、ユーザが自分で作成したファイルを登録しておき、 文書ひな型として用いることができます。

編集中の文書を文書ひな型として登録するには、[設定]-[文書ひな型登録]メニューを選択します。 メニューを選択すると、現在編集中の文書が文書ひな型として登録されます。

ファイル名が未設定の場合には、[文書ひな型登録]のダイアログが開くので、保存先のフォルダ とファイル名を設定し、[保存]ボタンを押します。ファイルの保存形式は exf3 形式または exf2 形式です。

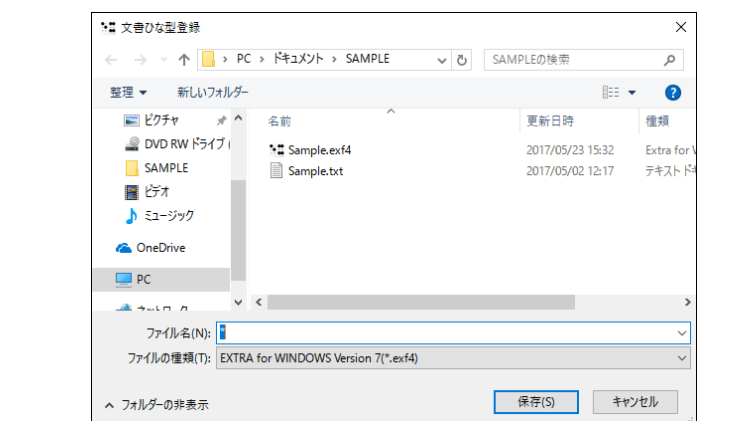

EXTRA for Windows Version 7 では Unicode の固有文字を含むファイル名が使えます。

文書ひな型として登録されると、[文書ひな型として登録しました。]というメッセージが表示さ れます。

現在編集中の文書が、既に文書ひな型として登録されている場合には、[設定]-[文書ひな型登録] メニューはグレー表示され選択できません。

# 3.3.17 [設定]-[文書ひな型登録解除]

文書ひな型の登録を解除するには、[設定]-[文書ひな型登録解除]メニューを選択します。[文書 ひな型登録解除]ダイアログが表示されます。

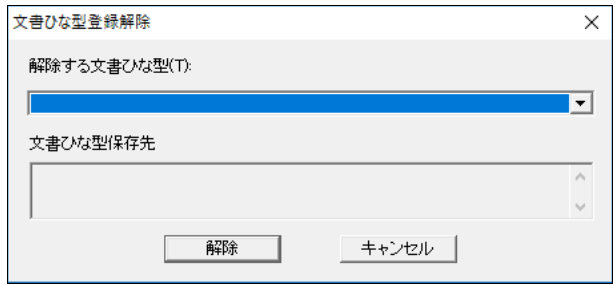

プルダウンリストから登録解除したい文書ひな型を選択した後、[解除]ボタンを押すと、選択し た文書が文書ひな型から登録解除されます。

# 3.3.18 [設定]-[既定の文書ひな型設定]

すでに登録されている文書ひな型を、既定の文書ひな型として設定できます。既定の文書ひな型 に設定すると、以後、新規に文書を作成するときには常にその文書ひな型が適用されます。

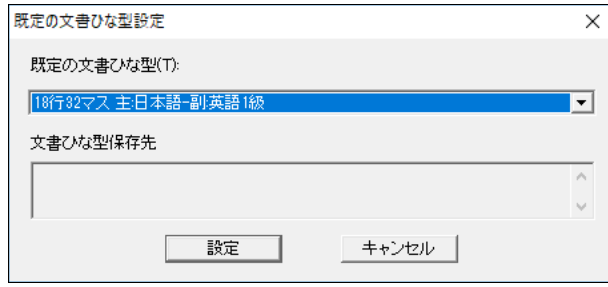

プルダウンリストから既定の文書ひな型に設定したい文書ひな型を選択した後、[設定]ボタンを 押すと、選択した文書が既定の文書ひな型に設定されます。

# 3.3.19 [設定]-[短文]

短文によく使う文を登録しておくと、短文一覧ダイアログで文を選択して[短文入力]ボタンを押 すだけで、文を入力できます。短文を使うには、[設定]-[短文]メニューを選択するか、Ctrl+K キーを入力します。メニューを選択すると、[短文一覧]ダイアログが開きます。

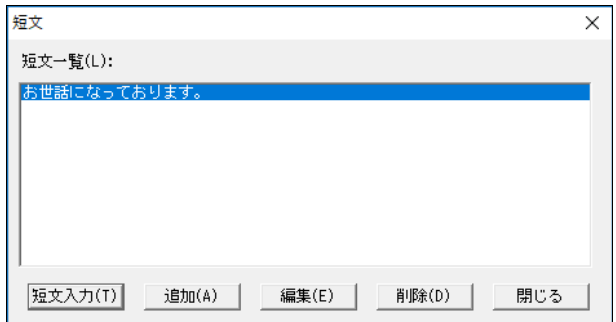

このダイアログで短文の入力、追加、編集、削除が行えます。カーソルの箇所に短文を入力する には、短文の一覧から登録済みの短文を選択して、[短文入力]ボタンを押します。

# 3.3.20 [設定]-[環境設定]

[設定]-[環境設定]メニューを選択すると、[環境設定]ダイアログが表示されます。[環境設定] ダイアログには、[ファイル]、[詳細]、[表示]、[フォント]、[元に戻す]、[MSAA]の 6 つのタブ があります。それぞれのタブ内の設定項目は次の通りです。

# 3.3.20.1 [環境設定]ダイアログ [ファイル]タブ

[環境設定]ダイアログの[ファイル]タブでは、ファイルの読み込み、書き込みに関する設定を行 います。

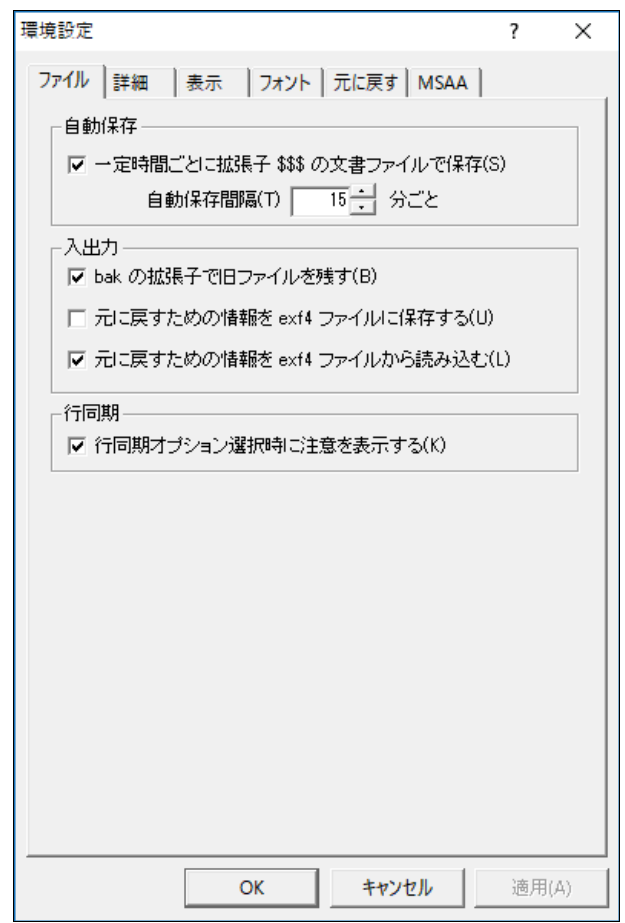

一定時間ごとに拡張子 .\$\$\$の文書ファイルで保存

チェックボックスをオンに指定すると、一定時間おきに編集中の文書を .\$\$\$の拡張子で保存しま す。この機能を自動保存と呼んでいます。保存は、編集内容の変更があったときのみ行われます。

### 自動保存間隔

自動保存の間隔を分単位で指定します。

### bak の拡張子で旧ファイルを残す

チェックボックスをオンに指定すると、文書を保存するときに、保存時に同名のファイルが既に 存在する場合には、拡張子.bak のファイルにファイル名を変更した上で、新たなファイルを保存 します。拡張子.bak のファイルには前回保存した内容が保存されています。このファイルを読み 込む場合には、エクスプローラ等でファイルの拡張子を元の拡張子に戻し、EXTRA for Windows Version 7 でファイルを開いてください。

## 元に戻すための情報を exf3 ファイルに保存する

チェックボックスをオンに設定すると、文書情報と一緒に元に戻すための情報を exf3 ファイルに 保存します。元に戻すための情報は非常に大きいので、ファイルサイズを小さく抑えたい場合に は指定しないようにします。

なお、このチェックボックスをオフに設定すると、exf3 ファイルへの保存と同時に現在の元に戻 すための情報がクリアされます。自動保存に対しても同様に、保存と同時に現在の元に戻すため の情報がクリアされるので注意してください。

### 元に戻すための情報を exf3 ファイルから読み込む

チェックボックスをオンに設定すると exf3 ファイルに保存された元に戻すための情報を、ファイ ルを読み込む際に文書情報と一緒に読み込めます。

### 行同期オプション選択時に注意を表示する

[ファイルを開く:テキスト読み込み形式指定]ダイアログの[テキストと点字を行同期する]のオ プションをチェックしてテキストファイルやテキストイメージを開いた場合、次の[注意]ダイア ログを表示するかどうかを設定します。

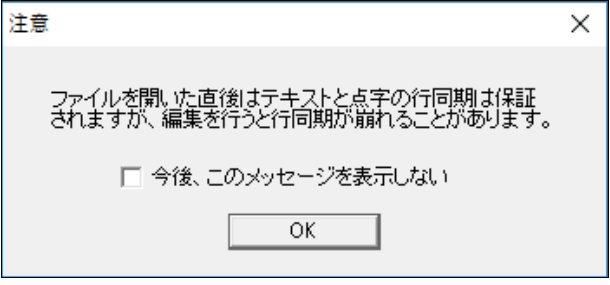

# 3.3.20.2 [環境設定]ダイアログ [詳細]タブ

[環境設定]ダイアログの[詳細]タブでは、編集操作に関する設定が行えます。

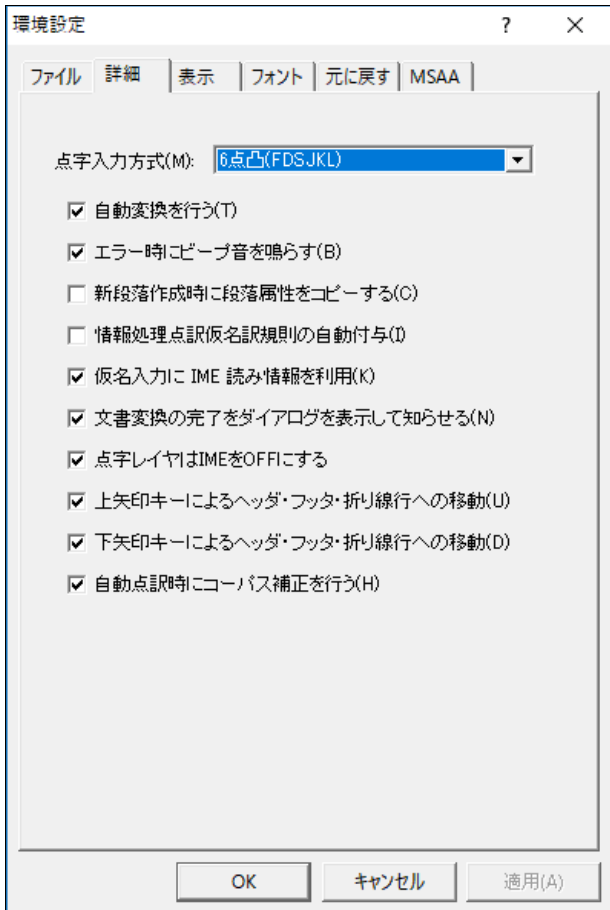

点字入力方式

点字の入力方式を設定します。

6 点で始まる名前の入力方式は、キーボードの 6 個のキーと点字の 6 点をそれぞれ対応させて点 字入力を行うものです。[仮名入力]は、仮名入力設定のキーボードや IME を利用してテキストを 入力する方法です。入力されたテキストは適切な点字に変換されます。6 点入力は次のキーによ る方法が用意されています。

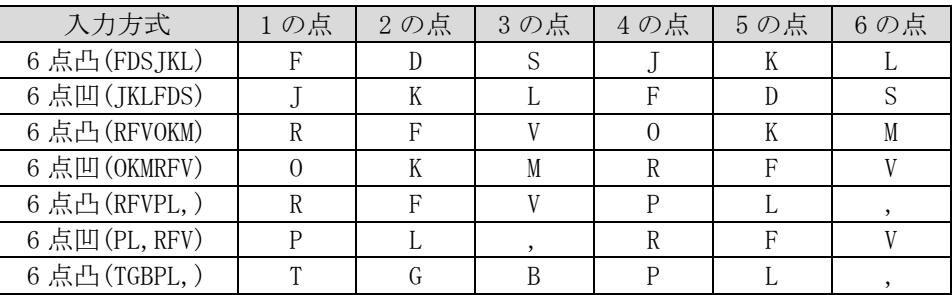

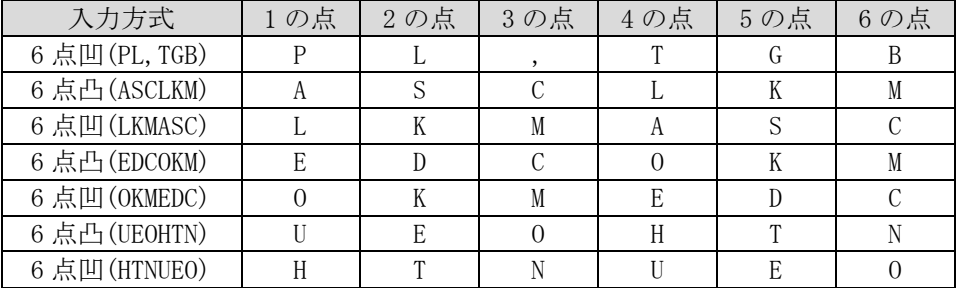

点字の入力方式として[仮名入力]を選択する場合には、後述の[仮名入力に IME 読み情報を利用] のチェックボックスをオンに、[点字レイヤは IME を OFF にする]のチェックボックスをオフにし て使用することをお勧めします。

6 点入力中は 6 個のキーの最初のキー入力から最後に離されたキーの入力までを点字 1 字の入力 とみなします。入力が確定するとカーソルは次の点字マスに移ります。

### 自動変換を行う

チェックボックスをオンに設定すると、ユーザの入力と同時に、入力した段落の文書内容が変換 され、別レイヤに点訳結果もしくは仮名訳結果が書き込まれます。変換先のレイヤに変換元属性 が設定されている場合、自動変換結果は上書きされません。

### エラー時にビープ音を鳴らす

チェックボックスをオンに設定すると、編集操作等のエラーや警告に際してビープ音を鳴らしま す。

### 新段落作成時に段落属性をコピーする

Enter キーを入力すると新規の段落が作成されますが、チェックボックスをオンにすると、新規 の段落に、Enter キーを入力した段落の段落属性がコピーされます。

### 情報処理点訳仮名訳規則の自動付与

チェックボックスをオンに設定すると、情報処理で使われる特殊な記号 {}[]@~\*\_|&-+=#<>;:が入 力されたときに自動的にその段落の点訳仮名訳規則を 主:情報 副:日本語に設定します。また、 テキストファイルもしくはテキストイメージを読み込んだ時にも、情報処理で使われる特殊な記 号を持つ段落の点訳仮名訳規則を主:情報 副:日本語に設定します。

### 仮名入力に IME 読み情報を利用

仮名レイヤや、点字への仮名入力時には、IME から読み情報を取得して入力情報としています。 たとえ漢字に変換し確定しても、読み情報は常に仮名の情報となります。ところが、一部の IME では読み情報の取得機能が完全でないために、入力した文字の読み情報が完全に取得できないも のがあります。このような IME を使用する場合には、このチェックボックスをオフに設定します。 チェックボックスをオフにした場合、IME から仮名レイヤや点字への仮名入力の際にはテキスト を漢字に変換せず、仮名に変換した状態で確定するようにしてください。

# 文書変換の完了をダイアログを表示して知らせる

チェックボックスをチェックすると、全文変換の完了時にダイアログを表示して知らせます。

### 点字レイヤは IME を OFF にする

チェックボックスをオンにすると、カーソルを点字レイヤに移動すると自動的に IME を OFF にし ます。

## 上矢印キーによるヘッダ・フッタ・折り線行への移動

チェックボックスをオンにすると、上矢印キーで本文からヘッダ・フッタ・折り線行に移動でき るようになります。

### 下矢印キーによるヘッダ・フッタ・折り線行への移動

チェックボックスをオンにすると、下矢印キーで本文からヘッダ・フッタ・折り線行に移動でき るようになります。

## 3.3.20.3 [環境設定]ダイアログ [表示]タブ

[環境設定]ダイアログの[表示]タブでは、画面表示に関する設定が行えます。

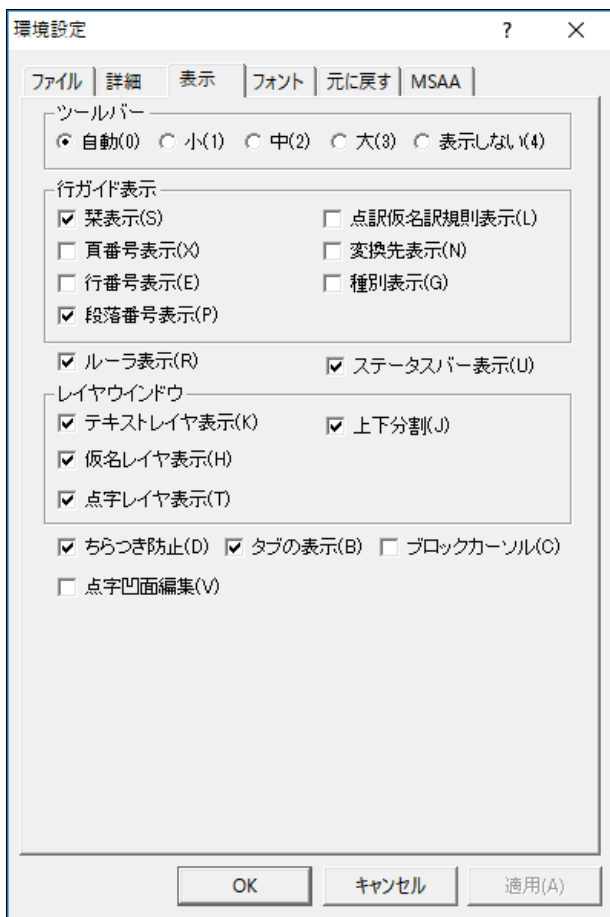

### ツールバー

ツールバーのボタンサイズを、[自動]、[小]、[中]、[大]の中から選択して指定します。[自動] に設定すると、ウィンドウのキャプションのフォントサイズの設定を元にツールバーボタンのサ イズが自動的に選択されます。ツールバーを使用しない場合には、[表示しない]を指定します。

### 行ガイド表示

各レイヤに表示される各行の左側に、その行に関する情報が表示されます。この情報を行ガイド と呼びます。行ガイドに表示する内容は、[環境設定]ダイアログの[表示]タブで変更できます。

### 栞表示

チェックボックスをオンに設定すると、栞(しおり)が設定されている段落の行ガイドに、栞マー クを表示します。

# 頁番号表示

チェックボックスをオンに設定すると、行ガイドに頁番号を表示します。

### 行番号表示

チェックボックスをオンに設定すると、行ガイドに行番号を表示します。

### 段落番号表示

チェックボックスをオンに設定すると、行ガイドに段落番号を表示します。

### 点訳仮名訳規則表示

チェックボックスをオンに設定すると、行ガイドに各段落の点訳仮名訳規則を表示します。表示 内容の意味は次の通りです。

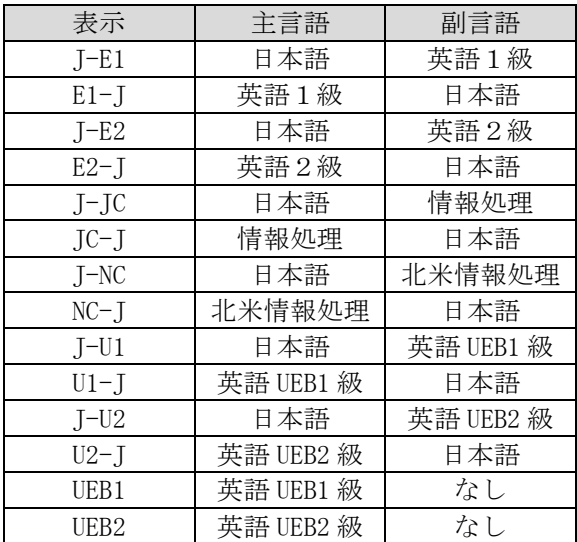

### 変換先表示

チェックボックスをオンに設定すると、行ガイドにこの段落に文字を入力した場合に、どのレイ ヤに自動変換結果が反映されるかを表示します。たとえば「→仮点」と表示される場合には、仮 名レイヤと点字レイヤに自動変換結果が出力されることを表します。「テキストレイヤ」「仮名レ イヤ」「点字レイヤ」の変換先略記として、それぞれ「テ」「仮」「点」が使われます。

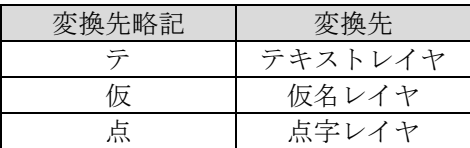

種別表示

チェックボックスをオンに設定すると、行ガイドに段落のスタイル名や、ヘッダ行・フッタ行・

155

折り線行などの種別を表示します。

#### ルーラ表示

チェックボックスをオンにすると、各レイヤにルーラを表示します。

### ステータスバー表示

チェックボックスをオンにすると、文書ウィンドウの最下行にステータスバーを表示します。

#### テキストレイヤ表示

チェックボックスをオンに設定すると、テキストレイヤの編集ウィンドウを表示します。

### <u>仮名レイヤ表示</u>

チェックボックスをオンに設定すると、仮名レイヤの編集ウィンドウを表示します。

#### 点字レイヤ表示

チェックボックスをオンに設定すると、点字レイヤの編集ウィンドウを表示します。

#### 上下分割

チェックボックスをオンに設定すると、各レイヤの編集ウィンドウは、文書ウィンドウ内を上下 に分割して表示します。オフに設定すると、左右に分割して表示します。

#### ちらつき防止

チェックボックスをオンにすると、画面表示の際のちらつきを防止します。画面の描画スピード は若干低下します。

ちらつき防止は比較的メモリを多く消費する機能であるため、メモリの少ない PC では実行スピー ドが低下したり、編集できる文書のサイズが小さくなる可能性があります。その場合には、この 指定を外すことをお勧めします。

### タブの表示

チェックボックスをオンに設定すると、タブ記号を右矢印の線で表示します。

### ブロックカーソル

チェックボックスをオンに設定すると、I ビーム形式のカーソルではなく、ブロック形式のカー ソルになります。

#### 点字凹面編集

チェックボックスをオンに設定すると、点字レイヤの編集が凹面(裏面)の表示に切り替わります。

点字行の内容は、左から右ではなく、右から左に左右逆で表示します。 3.3.20.4 [環境設定]ダイアログ [フォント]タブ

[環境設定]ダイアログの[フォント]タブでは、文字描画等に関する設定が行えます。

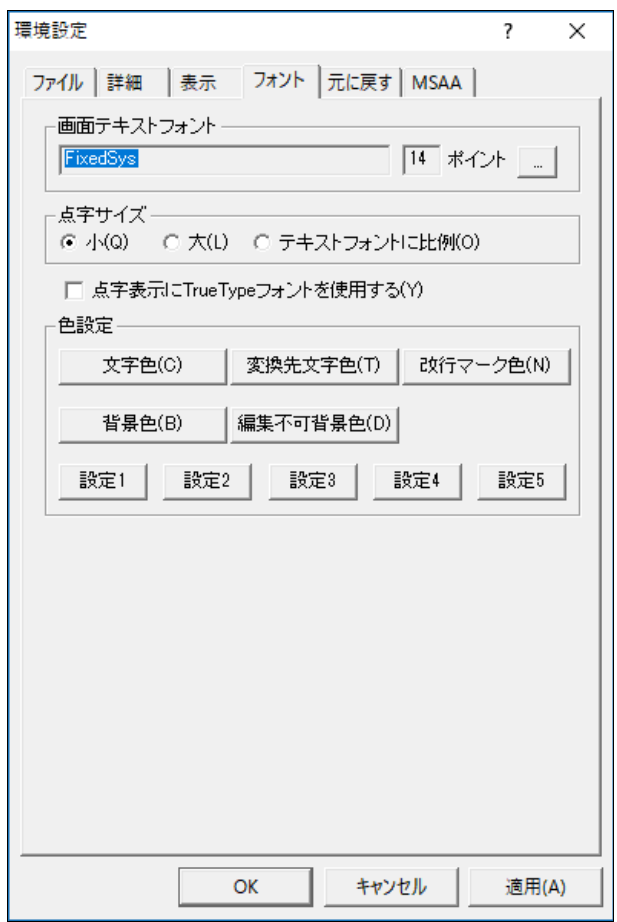

画面テキストフォント

テキストレイヤ、仮名レイヤの編集に使用するフォントを指定します。[...]のボタンをクリック すると[フォント]ダイアログが開きます。ここで、テキストレイヤ、仮名レイヤの文字表示に使 用するフォントを指定します。なお、[フォント]ダイアログのスタイルには[斜体]、[太字]、[太 字 斜体]などのスタイルが選択できるようになっていますが、選択してもフォントのスタイルは 適用できません。

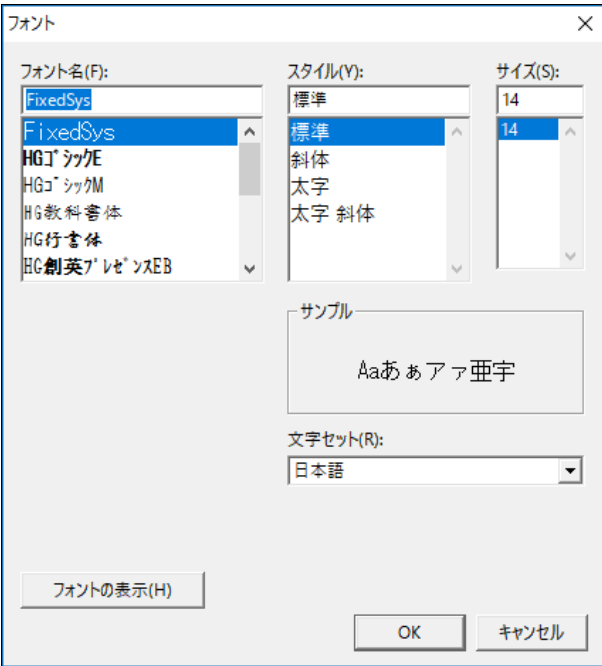

# 点字サイズ

点字の表示サイズを[小]、[大]、[テキストフォントに比例]から選択します。[テキストフォント に比例]を選択すると、テキストフォントとして指定したフォントに合わせたサイズで点字を表示 します。

# 点字表示に TrueType フォントを使用する

チェックボックスをオンに設定すると、点字の描画に EXTRA for Windows Version 7 と一緒にイ ンストールされる点字 TrueType フォントを使用します。点字 TrueType フォントによる表示はあ まり綺麗ではありませんが、スクリーンリーダによっては点字 TrueType フォントによる描画を、 画面情報の取得に利用するものがあります。このようなスクリーンリーダを使用する場合にはこ の項目をオンにする必要があります。スクリーンリーダの設定は、[スクリーンリーダ設定]ダイ アログで設定できます。[スクリーンリーダ設定]ダイアログで、スクリーンリーダの種別を設定 すると、この[点字表示に TrueType フォントを使用する]は自動的に適切な値に設定されます。

# 色設定

色弱の方が EXTRA for Windows Version 7 を利用できるように、編集画面の配色を変更できます。 [文字色]、[変換先文字色]、[改行マーク色]、[背景色]、[編集不可背景色]の 5 つの項目が変更 できます。それぞれのボタンを押すと、色設定ダイアログが表示されるので、ここから使用した い色を選択します。

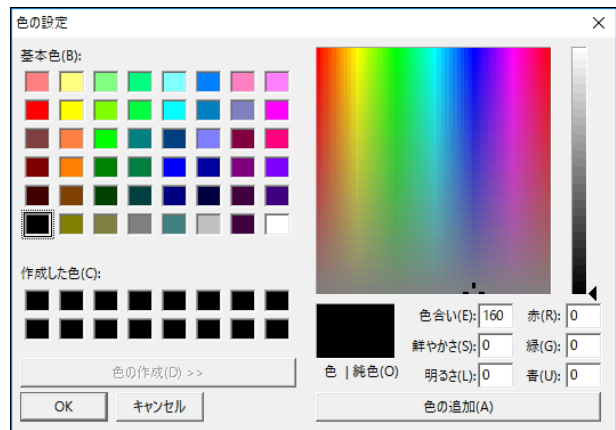

あらかじめ、5 通りの編集画面の配色が用意されています。配色を変更するには、それぞれ[設定 1]、[設定 2]、[設定 3]、[設定 4]、[設定 5]のボタンを押します。既定の配色は[設定 1]です。

# 3.3.20.5 [環境設定]ダイアログ [元に戻す]タブ

[環境設定]ダイアログの[元に戻す]タブでは、元に戻す機能に関する設定が行えます。

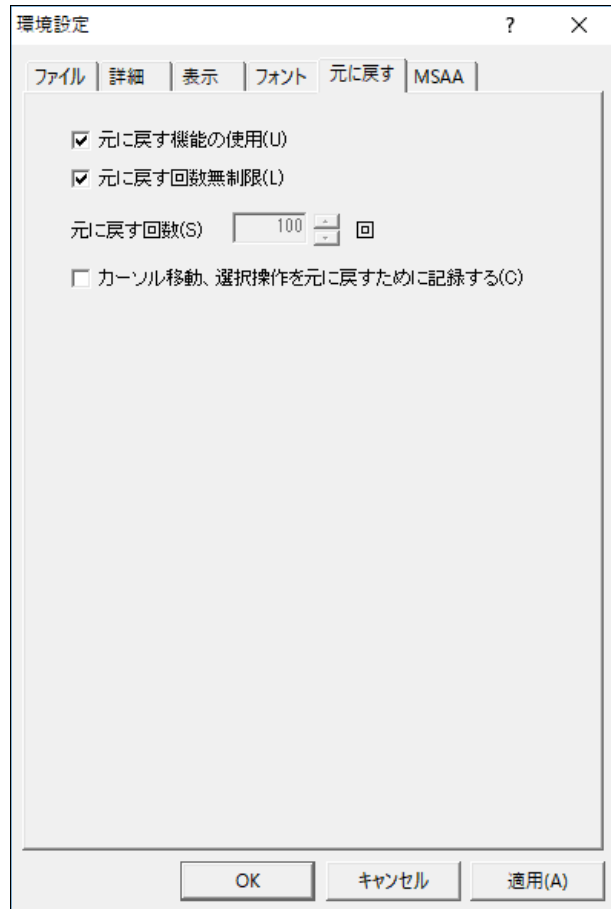

# 元に戻す機能の使用

チェックボックスをオフに設定すると、元に戻す機能が使用できなくなります。

### 元に戻す回数無制限

チェックボックスをオンに設定すると、元に戻せる回数が無制限になります。チェックをはずす と、元に戻す回数は指定した回数までとなります。元に戻す情報を保持するには多くのメモリを 使用します。メモリの少ない PC を使用する場合には回数制限付きで使用することをお勧めします。

### カーソル移動、選択操作を元に戻すために記録する

チェックボックスをオンに設定すると、カーソルの移動や、マウスやキーボードによる範囲選択 の操作も、元に戻す情報として記録します。

### 3.3.20.6 [環境設定]ダイアログ [MSAA]タブ

[環境設定]ダイアログの[MSAA]タブでは、MSAA に関する設定を行います。[スクリーンリーダ設 定]ダイアログで使用するスクリーンリーダを選ぶと[MSAA]タブで設定できる内容については自 動的に適切な値がセットされます。

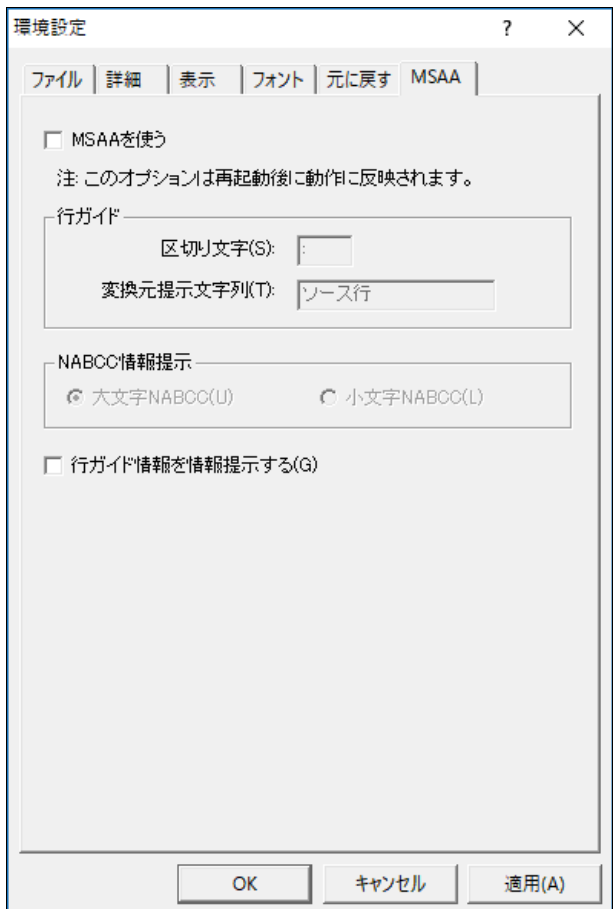

## MSAA を使う

EXTRA for Windows Version 7 は MSAA 機能をサポートしています。MSAA 機能は比較的負荷の高い 機能であるため、スクリーンリーダを使用しない時にはこのチェックボックスをオフにします。 この設定項目の変更は、EXTRA for Windows Version 7 の再起動後に有効になります。

### 区切り文字

MSAA の機能を通じて、スクリーンリーダなどの MSAA クライアントに対して行ガイドの内容をど のような区切り文字で伝えるかを設定します。

#### 変換元提示文字列

MSAA の機能を通じて、スクリーンリーダなどの MSAA クライアントに対して行ガイド内の変換元 属性をどのような文字列で伝えるかを設定します。

### NABCC 情報提示

MSAA によるスクリーンリーダへの点字情報提示に際して、大文字体系の NABCC コードを用いるか、 小文字体系のNABCCコードを用いるかを指定します。初期設定は大文字体系のNABCCコードです。

#### 行ガイド情報を情報提示する

チェックボックスをオフにすると、行ガイド情報を情報提示しません。カーソルを上下移動する 度に行ガイド情報がスクリーンリーダによって読み上げられるのが煩雑な場合には、この項目を オフに設定することで回避できる可能性があります。

### 3.3.21 [設定]-[スクリーンリーダ]

EXTRA for Windows Version 7 をスクリーンリーダと併用する場合には、[設定]-[スクリーンリ ーダ]メニューを選択し、[スクリーンリーダ設定]ダイアログを表示します。

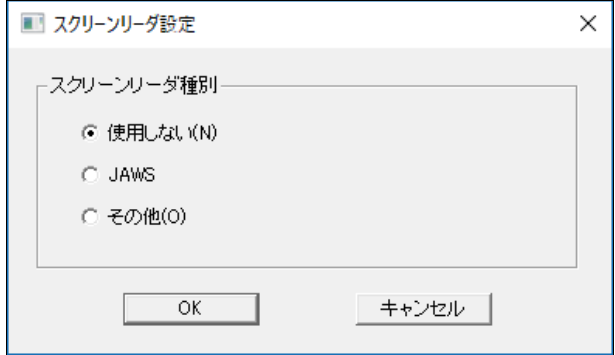

使用するスクリーンリーダの種別を、[使用しない]、[JAWS]、[その他]の中から選択し、[OK]ボ タンを押します。スクリーンリーダを使用しない状態から、使用する状態に変更した場合には、 EXTRA for Windows Version 7 を再起動する必要があります。

# 3.3.22 [設定]-[エクスプローラからの操作]

EXTRA for Windows Version 7 は、エクスプローラの右クリックメニューをサポートしています。 エクスプローラからの操作に関する事項を設定するには、[設定]-[エクスプローラからの操作] メニューを選択して[エクスプローラからの操作設定]ダイアログを表示します。

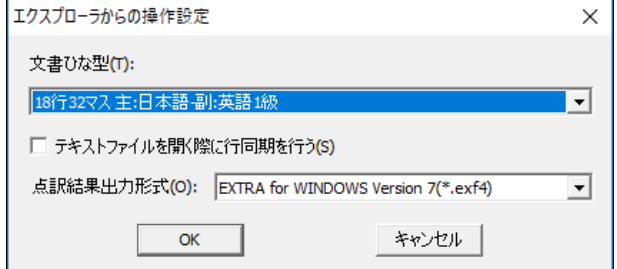

文書ひな型には、エクスプローラの右クリックメニューからテキストイメージや、exf3, exf2, exf, mse 以外の点字ファイルを開く際に使用する文書ひな型を指定します。

[テキストファイルを開く際に行同期を行う]のチェックボックスをオンにすると、エクスプロー ラの右クリックメニューからテキストイメージを開く際に、行同期を行います。点墨両用印刷の できる点字プリンタを使う場合に便利です。

[点訳結果出力形式]は、エクスプローラの右クリックメニューから点訳を行う場合に、点訳結果 をどのようなファイル型式で出力するかを指定します。

# 3.4 [点訳]メニュー

# 3.4.1 [点訳]-[文書点訳仮名訳規則]

文書の点訳仮名訳規則を設定するには、[点訳]-[文書点訳仮名訳規則]メニューを選択します。

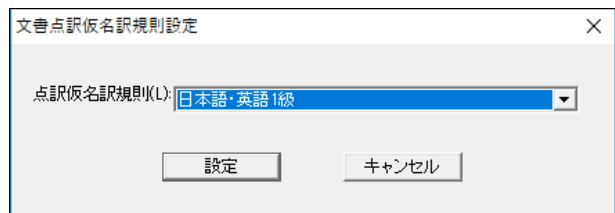

[文書点訳仮名訳規則設定]ダイアログが表示されます。このダイアログで文書全体に対して適用 する点訳仮名訳規則を指定します。指定できる規則は次のとおりです。

- 主:日本語-副:英語1級
- 主:英語1級-副:日本語
- 主:日本語-副:英語2級
- 主:英語2級-副:日本語
- 主:日本語-副:情報処理
- 主:情報処理-副:日本語
- 主:日本語-副:北米情報処理
- 主:北米情報処理-副:日本語
- 主:日本語-副:英語 UEB1 級
- 主:英語 UEB1 級-副:日本語
- 主:日本語-副:英語 UEB2 級
- 主:英語 UEB2 級-副:日本語
- 英語 UEB1 級
- 英語 UEB2 級

各段落に対して個別に設定できる段落点訳仮名訳規則([点字]-[段落点訳仮名訳規則]メニュー) の方が、文書全体に対して設定した点訳仮名訳規則よりも優先されます。

言語が英語 UEB1 級あるいは英語 UEB2 級のみの点訳仮名訳規則も存在します。こちらは日本点字 委員会による「日本における英語点字の表記について」2015 年 9 月 1 日にて規定される UEB 英語 点字に対する日本国内の独自拡張のルールを含まない、純粋な UEB 英語点字を行うための点訳仮 名訳規則です。テキスト中に日本語の文字列が現れず、国外向けの英語点字文書を作成する際な どにご利用ください。

# 3.4.2 [点訳]-[文書点訳]

文書全体をテキストから点字に点訳するには、[点訳]-[文書点訳]メニューを選択し、[文書点訳] ダイアログを表示します。

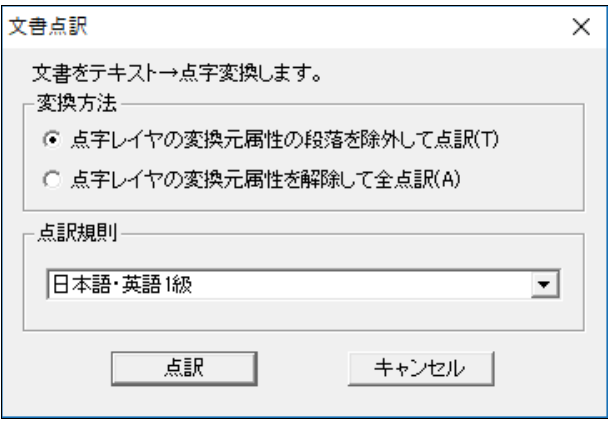

[変換方法]では、[点字レイヤの変換元属性の段落を除外して点訳]、[点字レイヤの変換元属性を 解除して全点訳]のどちらかを選びます。[点字レイヤの変換元属性の段落を除外して点訳]を選ぶ と、点字レイヤの点字内容を直接入力あるいは修正している場合、テキストから点字への変換に よって、この点字の直接変更箇所が維持(上書きしない)されます。仮名レイヤの直接変更箇所に ついても同様に維持(上書きしない)されます。

[点字レイヤの変換元属性を解除して全点訳]を選ぶと、点字レイヤの点字内容を直接入力あるい は修正していても、全てテキストからの点訳結果で上書きします。仮名レイヤについても点字レ イヤと同様に変換元属性が全て解除されテキストからの変換結果で上書きされます。

点訳規則には、文書点訳仮名訳規則で設定された値が選択されています。点訳規則を変更したい 場合には、変更したい値を指定します。[点訳]ボタンを押すと、テキストレイヤの内容を元に点 訳が行われます。

# 3.4.3 [点訳]-[文書仮名訳]

文書全体を点字からテキストに仮名訳するには、[点訳]-[文書仮名訳]メニューを選択し、[文書 仮名訳]ダイアログを表示します。

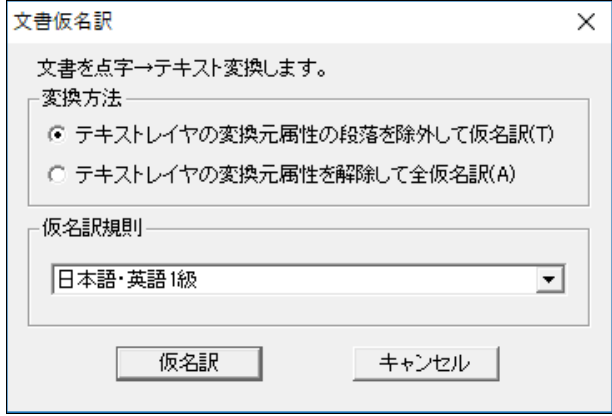

[変換方法]では、[テキストレイヤの変換元属性の段落を除外して仮名訳]、[テキストレイヤの変 換元属性を解除して全仮名訳]のどちらかを選びます。[テキストレイヤの変換元属性の段落を除 外して仮名訳]を選ぶと、テキストレイヤの内容を直接入力あるいは修正している場合、点字から テキストへの変換によって、このテキストの直接変更箇所が維持(上書きしない)されます。仮名 レイヤの直接変更箇所についても同様に維持(上書きしない)されます。

[テキストレイヤの変換元属性を解除して全仮名訳]を選ぶと、テキストレイヤの内容を直接入力 あるいは修正していても、全て点字からテキストの仮名訳結果で上書きします。仮名レイヤにつ いてもテキストレイヤと同様に変換元属性が全て解除され点字からの仮名訳結果で上書きされま す。

仮名訳規則には、文書点訳仮名訳規則で設定された値が選択されています。仮名訳規則を変更し たい場合には、変更したい値を指定します。[仮名訳]ボタンを押すと、点字レイヤの内容を元に 仮名訳が行われます。

# 3.4.4 [点訳]-[段落点訳仮名訳規則]

[点訳]-[段落点訳仮名訳規則]メニューを選択するか、Ctrl+L のキーを入力すると、[段落点訳仮 名訳規則設定]ダイアログが表示されます。

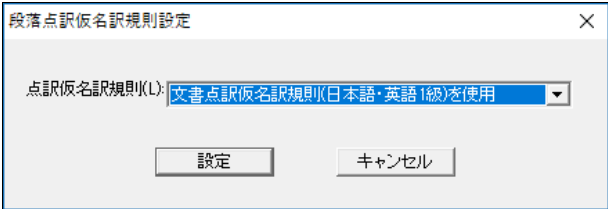

カーソルの置かれた段落、あるいは選択された段落に対して適用する点訳仮名訳規則を指定しま す。指定できる規則は次のとおりです。

● 文書点訳仮名訳規則を使用

- 主:日本語-副:英語1級
- 主:英語1級-副:日本語
- 主:日本語-副:英語2級
- 主:英語2級-副:日本語
- 主:日本語-副:情報処理
- 主:情報処理-副:日本語
- 主:日本語-副:北米情報処理
- 主:北米情報処理-副:日本語
- 主:日本語-副:英語 UEB1 級
- 主:英語 UEB1 級-副:日本語
- 主:日本語-副:英語 UEB2 級
- 主:英語 UEB2 級-副:日本語
- 英語 UEB1 級
- 英語 UEB2 級

[文書点訳仮名訳規則を使用]は、この段落に対して設定された段落点訳仮名訳規則を解除する際 に使用します。

段落に対して指定した点訳仮名訳規則は、文書全体に対して設定された点訳仮名訳規則に優先さ れます。個別の段落に対して、文書全体に対して設定した点訳仮名訳規則とは別の点訳仮名訳規 則を指定したい時に使用します。

# 3.4.5 [点訳]-[段落変換元属性]

[点訳]-[段落変換元属性]メニューにチェックマークが付いていると、現在カーソルが置かれてい るレイヤの段落、あるいはレイヤの選択された段落全体に変換元属性が設定されていることを示 します。

変換元属性とは、ユーザが編集を行った段落のレイヤであることを示すマークです。自動変換が オンになっていると、変換元属性が付いたレイヤの段落内容が変換元となり、変換元属性の付い ていない段落のレイヤに変換結果が書き込まれます。変換元属性が付いているレイヤの段落は黒 い色で文字が表示され、変換元属性が付いていないレイヤの段落は青い色で文字が表示されます。

[点訳]-[段落変換元属性]メニューにチェックマークが付いている状態で、このメニューを選択す ると、現在カーソルが置かれているレイヤの段落、あるいはレイヤの選択された段落全体の変換 元属性を解除します。[点訳]-[段落変換元属性]メニューにチェックマークが付いていない状態で、 このメニューを選択すると、逆に変換元属性が設定されます。

# 3.4.6 [点訳]-[段落点訳仮名訳]

段落の内容を点訳あるいは仮名訳するには、変換元段落にカーソルを移動し、複数段落を変換す る場合はそれらの段落全体を選択し、[点訳]-[段落点訳仮名訳]メニューを選択します。カーソル のあるレイヤのカーソルの置かれている段落あるいは、選択されている段落を変換元として別レ イヤの対応する段落に変換結果を書き込みます。なお、書き込み先のレイヤの段落に変換元属性 が付いている場合には、変換結果は上書きされません。

# 3.4.7 [点訳]-[自動変換 ON/OFF]

自動変換がオンに設定されていると、[点訳]-[自動変換]メニューにチェックマークが付きます。 [点訳]-[自動変換]メニューを選択すると、自動変換機能のオン、オフが切り替わります。この設 定は、[設定]-[環境設定]メニューによって表示される、[環境設定]ダイアログ内でも設定可能で す。

自動変換をオンにすると、ユーザの入力と同時に、入力した段落の文書内容を変換元とし、別レ イヤに変換結果が書き込まれます。なお、変換先のレイヤに変換元属性が設定されている場合に は自動変換結果は上書きしません。

## 3.4.8 [点訳]-[ユーザ点訳辞書管理]

ユーザ点訳辞書に単語を登録したり、登録された単語の削除、変更などをを行うには、[点訳]-[ユ ーザ点訳辞書管理]メニューを選択し、[ユーザ点訳辞書管理]ダイアログを表示します。

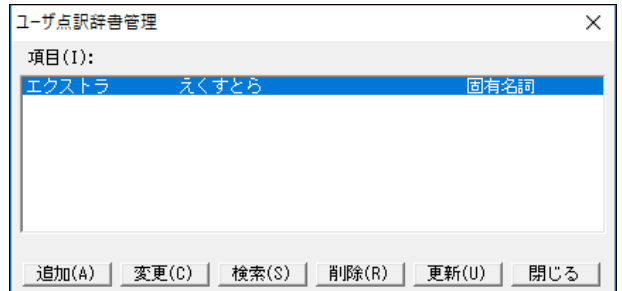

[ユーザ点訳辞書管理]ダイアログでは自動点訳に使用する単語の追加、変更、検索、削除、更新 が行えます。

単語を追加するには[追加]ボタンを押します。次の[ユーザ辞書登録追加]ダイアログが表示され ます。

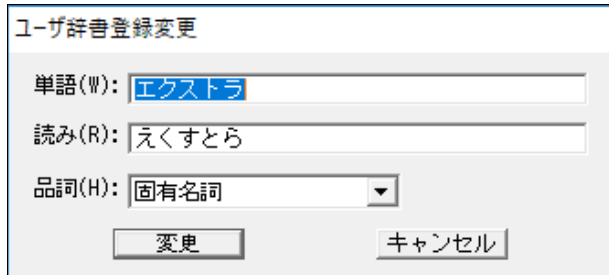

登録したい単語と、平仮名の読みを入力し、品詞を選択し、[追加]ボタンを押します。[ユーザ点 訳辞書管理]ダイアログに戻るので、[閉じる]ボタンを押すと、[変更がありますが、辞書の変更 をしますか]というメッセージが表示されます。ここで[はい]を選択するとユーザ点訳辞書が更新 されます。

※注:活用語を登録する際の注意

活用語を登録する場合は「単語」と「読み」には「語幹」のみを登録してください。

例 解す:解 ほぐ 抱く:抱 いだ

# 3.4.9 [点訳]-[ユーザ点訳辞書の取り出し]

ユーザ点訳辞書を取り出すには、[点訳]-[ユーザ点訳辞書の取り出し]メニューを選択します。

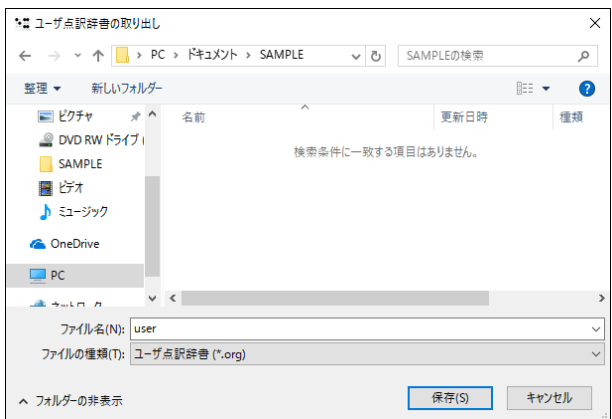

[ユーザ点訳辞書の取り出し]ダイアログが表示されます。ユーザ点訳辞書(user.org)の保存先を 指定し、[保存]ボタンを押すと、指定したフォルダにユーザ点訳辞書が保存されます。

EXTRA for Windows Version 7 では Unicode の固有文字を含むファイル名が使えます。

# 3.4.10 [点訳]-[ユーザ点訳辞書の取り込み]

ユーザ点訳辞書を外部に保存されているユーザ点訳辞書ファイルから取り込むには、[点訳]-[ユ ーザ点訳辞書の取り込み]メニューを選択します。

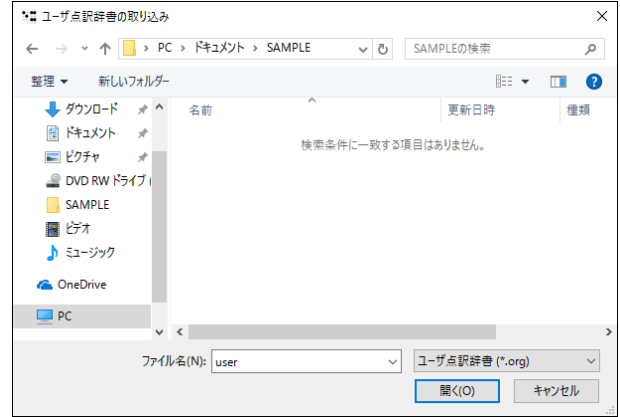

[ユーザ点訳辞書の取り込み]ダイアログが表示されます。ユーザ点訳辞書の取り込み先を指定し、

[開く]ボタンを押すと、指定したユーザ点訳辞書が取りこまれます。(以前のユーザ点訳辞書は user. \$\$\$の名前にリネームされます。)

# 3.4.11 [点訳]-[点字レイヤのコーパス補正]

点字レイヤに対して意図的にコーパス補正を行うには、[点訳]-[点訳レイヤのコーパス補正]メニ ューを選択します。

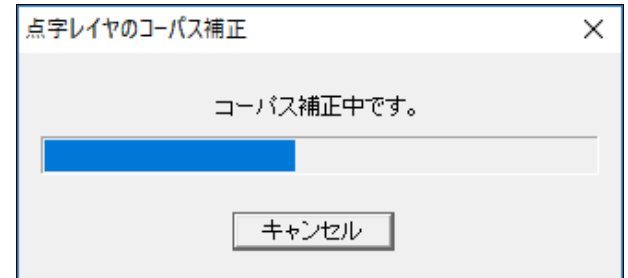

点字レイヤ内の点訳結果がコーパスに基づいて補正されます。

# 3.4.12 [点訳]-[コーパス統計解析]

点字レイヤの点訳結果の語句に対してどのような補正が行われたかを確認するには、点字レイヤ 上の調べたい語句の範囲内にカーソルを移動させ、[点訳]-[コーパス統計解析]メニューを選択し ます。

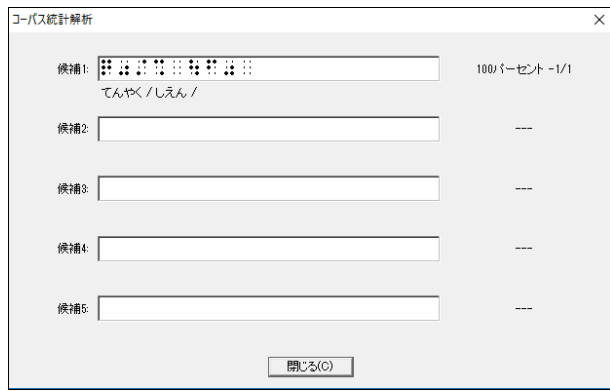

コーパス統計解析ダイアログでは、対象の語句に対してどの様な変換候補が見つかり、それぞれ が採用された割合を表示します。

3.5 [ヘッダ]メニュー

# 3.5.1 [ヘッダ]-[全頁ヘッダ]

全頁を通して共通した内容のヘッダを設定するには、[ヘッダ]-[全頁ヘッダ]メニューを選択しま す。

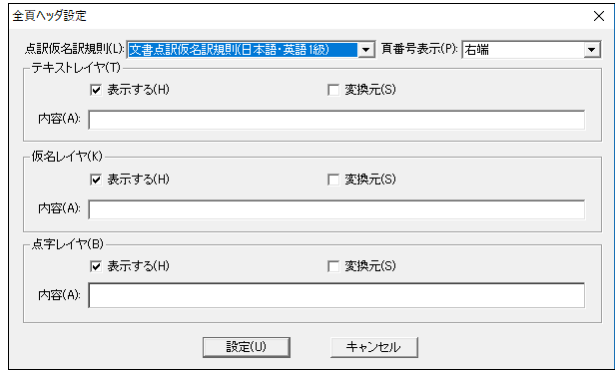

[全頁ヘッダ設定]ダイアログが表示されます。点訳仮名訳規則、頁番号表示、各レイヤの内容を 入力して、[設定]ボタンを押すと、全頁ヘッダの設定内容が更新されます。

全頁ヘッダが編集画面で表示されている状態で、ヘッダ部分にカーソルを移動して内容を編集で きますが、全頁ヘッダを表示するかどうか、頁番号の位置などは、[全頁ヘッダ設定]ダイアログ でなければ変更できません。

# 3.5.2 [ヘッダ]-[偶数頁ヘッダ]

偶数頁のみに適用されるヘッダを作成するには、[ヘッダ]-[偶数頁ヘッダ]メニューを選択します。

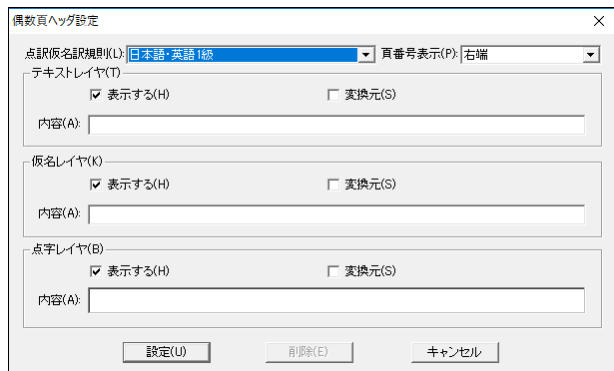

[偶数頁ヘッダ設定]ダイアログが表示されます。設定項目は、[全頁ヘッダ設定]ダイアログと同 様です。[設定]ボタンを押すと、指定した内容が偶数頁のみに適用されるヘッダが生成されます。

作成した、偶数頁ヘッダを削除するには、再度[偶数頁ヘッダ設定]ダイアログを表示し、[削除] ボタンを押します。

両面印字の点字プリンタを使用する場合に、裏面にはヘッダを振らない使い方をすることがあり

ます。このような点字文書を作るには、[偶数頁ヘッダ]を作成し点字レイヤの[表示する]のチェ ックボックスをオフに指定します。

# 3.5.3 [ヘッダ]-[頁固有ヘッダ]

特定の頁あるいは特定の頁範囲だけに設定するヘッダを頁固有ヘッダと呼びます。頁固有ヘッダ を作成するには、頁固有ヘッダを設定する頁にカーソルを移動したうえで、[ヘッダ]-[頁固有ヘ ッダ]メニューを選択するか、Ctrl+8 のキーを入力します。

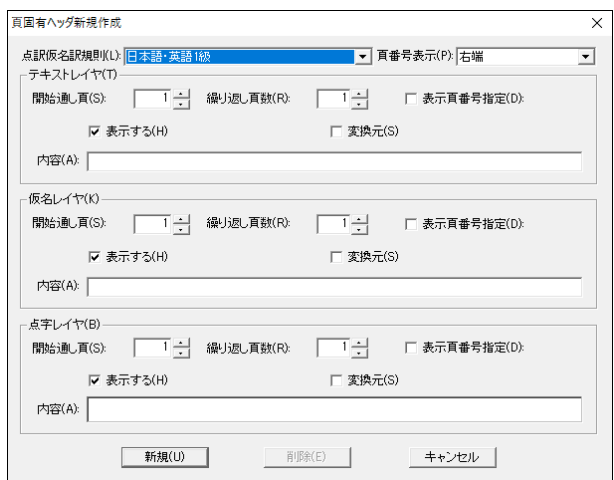

[頁固有ヘッダ新規作成]ダイアログが表示されます。[全頁ヘッダ設定]ダイアログと同様の設定 項目に加えて、各レイヤの[開始通し頁]、[繰り返し頁数]を指定します。[開始通し頁]はこの頁 固有ヘッダを表示する頁番号を通し頁番号(文書の開始頁指定によらない頁番号)で指定します。 また、[繰り返し頁数]は同じヘッダの内容を何頁分繰り返すかを指定します。[新規]ボタンを押 すと、頁固有のヘッダが生成されます。

頁固有ヘッダを修正するには、頁固有ヘッダを設定した頁にカーソルを移動したうえで、[ヘッ ダ]-[頁固有ヘッダ]メニューを選択し、[頁固有ヘッダ変更]ダイアログを表示します。必要な変 更を行い[変更]ボタンを押してください。

頁固有ヘッダを削除するには、頁固有ヘッダを設定した頁にカーソルを移動したうえで[頁固有ヘ ッダ変更]ダイアログを表示し、[削除]ボタンを押してください。

## 3.5.3.1 表示頁番号指定

[表示頁番号指定]のチェックボックスをオンにすると、それまで隠れていた表示頁番号指定のフ ィールドが表示されます。

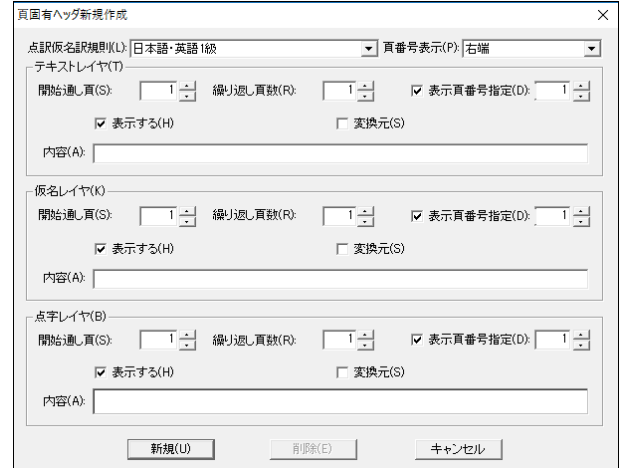

表示頁番号指定のフィールドに数字を入力すると、この頁以降の表示頁番号が、ここで指定した 頁を開始値とするようになります。文書の途中から頁番号を変更するような用途に利用します。

# 3.5.4 [ヘッダ]-[全頁フッタ]

全頁を通して共通した内容のフッタを設定するには、[ヘッダ]-[全頁フッタ]メニューを選択しま す。

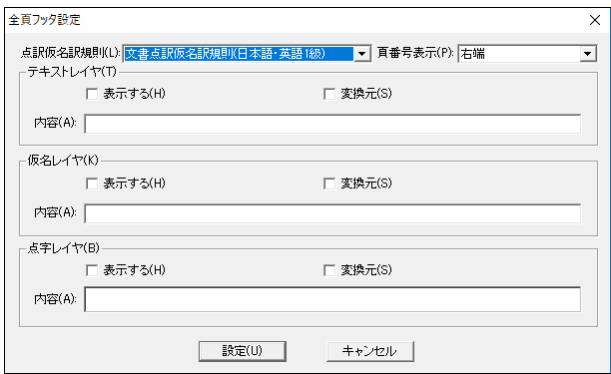

[全頁フッタ設定]ダイアログが表示されます。点訳仮名訳規則、頁番号表示、各レイヤの内容を 入力して、[設定]ボタンを押すと、全頁フッタの設定内容が更新されます。

全頁フッタが編集画面で表示されている状態で、フッタ部分にカーソルを移動して内容を編集で きますが、全頁フッタを表示するかどうか、頁番号の位置などは、[全頁フッタ設定]ダイアログ でなければ変更できません。

# 3.5.5 [ヘッダ]-[偶数頁フッタ]

偶数頁のみに適用されるフッタを作成するには、[ヘッダ]-[偶数頁フッタ]メニューを選択します。

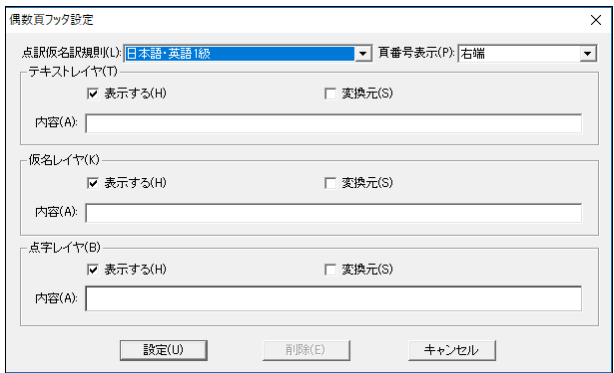

[偶数頁フッタ設定]ダイアログが表示されます。設定項目は、[全頁フッタ設定]ダイアログと同 様です。「設定]ボタンを押すと、指定した内容が偶数頁のみに適用されるフッタが生成されます。

作成した、偶数頁フッタを削除するには、再度[偶数頁フッタ設定]ダイアログを表示し、[削除] ボタンを押します。

# 3.5.6 [ヘッダ]-[頁固有フッタ]

特定の頁あるいは特定の頁範囲だけに設定するフッタを頁固有フッタと呼びます。頁固有フッタ を作成するには、頁固有フッタを設定する頁にカーソルを移動したうえで[ヘッダ]-[頁固有フッ タ]メニューを選択します。

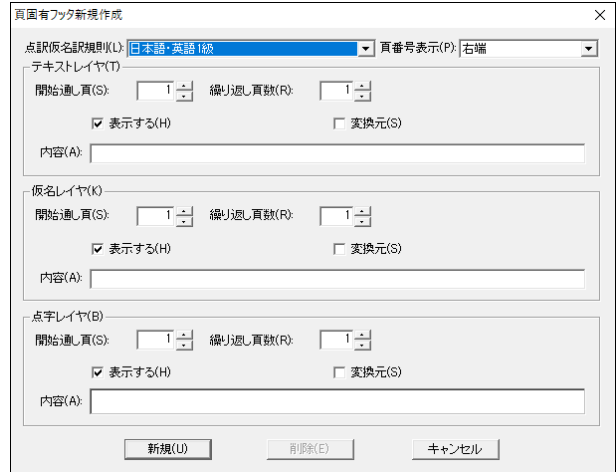

[頁固有フッタ新規作成]ダイアログが表示されます。[全頁フッタ設定]ダイアログと同様の設定 項目に加えて、各レイヤの[開始通し頁]、[繰り返し頁数]を指定します。[開始通し頁]はこの頁 固有フッタを表示する頁番号を通し頁番号(文書の開始頁指定によらない頁番号)で指定します。 また、[繰り返し頁数]は同じフッタの内容を何頁分繰り返すかを指定します。

[新規]ボタンを押すと、頁固有のフッタが生成されます。

作成した、頁固有フッタを削除するには、頁固有フッタを設定した頁にカーソルを移動したうえ で[頁固有フッタ変更]ダイアログを表示し、[削除]ボタンを押します。

# 3.6 [移動]メニュー

## 3.6.1 [移動]-[文頭に移動]

カーソルの位置を文頭に移動するには、[移動]-[文頭に移動]メニューを選択するか、Ctrl+Home キーを入力します。

### 3.6.2 [移動]-[文末に移動]

カーソルの位置を文末に移動するには、[移動]-[文末に移動]メニューを選択するか、Ctrl+End キーを入力します。

### 3.6.3 [移動]-[指定段落に移動]

指定した段落に移動するには、[移動]-[指定段落に移動]メニューを選択するか、Ctrl+J キーを 入力します。

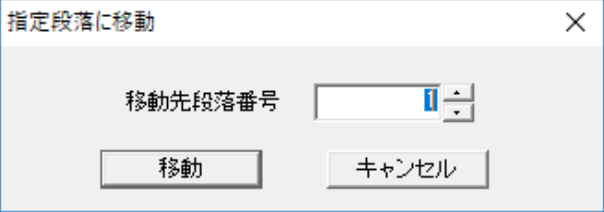

[指定段落に移動]ダイアログが表示されます。移動先の段落番号を入力し、[移動]ボタンを押す と、指定した段落にカーソルが移動します。

### 3.6.4 [移動]-[指定頁に移動]

指定した頁に移動するには、[移動]-[指定頁に移動]メニューを選択するか、Ctrl+Shift+J キー を入力します。

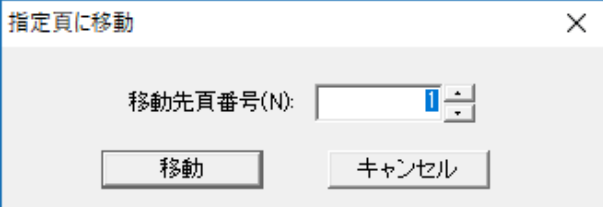

[指定頁に移動]ダイアログが表示されます。移動先の頁番号を入力し、[移動]ボタンを押すと、 指定した頁の先頭にカーソルが移動します。

頁番号は、表示頁番号の数値を指定します。文書開始頁として 10 頁が指定されていたとすると、

173

移動先の頁番号として 10 頁を指定すると、最初の頁に移動することになります。頁固有ヘッダの 開始頁番号の機能を利用すると、文書の途中で頁番号を変更できるので、同じ頁番号が 1 つの文 書に複数存在する状況が生まれます。このような時に、[指定頁に移動]で複数の頁が存在する頁 番号を指定すると、文書の頭から調べて最初に見つかった指定頁番号の頁に移動します。

# 3.6.5 [移動]-[栞]

[移動]-[栞]のサブメニューには登録されている栞(しおり)がメニュー項目として 10 個まで表示 されます。栞のメニュー項目を選択すると、栞として設定された段落の先頭にカーソルが移動し ます。

栞がまったく登録されていない状態では、サブメニューには[未登録]というグレーのメニュー項 目が表示されます。

# 3.6.6 [移動]-[栞一覧]

栞の一覧を表示するには、[移動]-[栞一覧]メニューを選択するか、Ctrl+Shift+M のキーを入力 します。

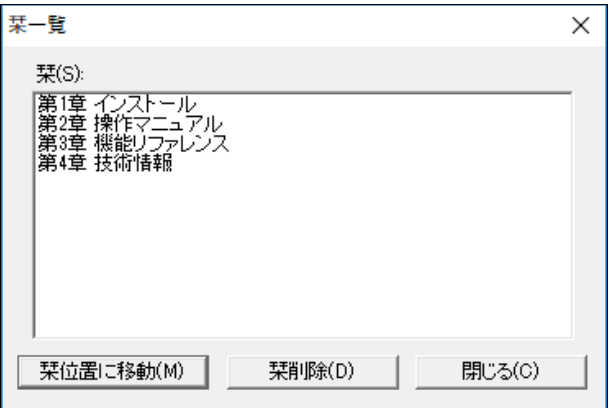

[栞一覧]のダイアログが表示されます。ダイアログには栞の一覧が表示されます。栞を選択し、[栞 位置に移動]ボタンを押すと、栞が設定されている段落にカーソルが移動します。 栞を選択した上で、[栞削除]ボタンを押すと、選択した栞が削除されます。

# 3.6.7 [移動]-[栞登録]

栞を登録するには、[移動]-[栞登録]メニューを選択するか、Ctrl+Shift+N のキーを入力します。

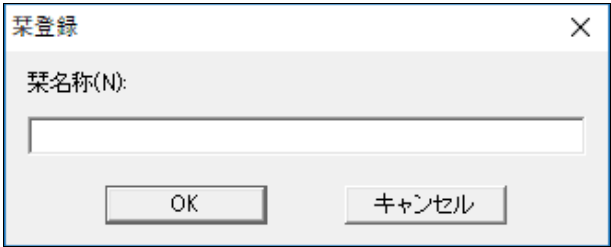

[栞登録]ダイアログが表示されます。栞の名称を入力し、[OK]ボタンを押すと、現在の段落に入

力した名前の栞が登録されます。栞の情報は、exf3/exf2 ファイルに保存されます。

### 3.6.8 [移動]-[行頭に移動]

行の先頭にカーソルを移動するには、[移動]-[行頭に移動]メニューを選択するか、Home のキー を入力します。

### 3.6.9 [移動]-[行末に移動]

行の行末にカーソルを移動するには、[移動]-[行末に移動]メニューを選択するか、End のキーを 入力します。EXTRA for Windows Version 7 では、長い段落が複数の行に折り返している状況で は、行末位置にカーソルを移動すると折り返された次の行の行頭にカーソルが表示されます。

#### 3.6.10 [移動]-[段落頭に移動]

段落の頭にカーソルを移動するには、[移動]-[段落頭に移動]メニューを選択するか、 Ctrl+Shift+Left のキーを入力します。

#### 3.6.11 [移動]-[段落末に移動]

段落の末にカーソルを移動するには、[移動]-[段落末に移動]メニューを選択するか、 Ctrl+Shift+Right のキーを入力します。

### 3.6.12 [移動]-[前頁に移動]

前の頁にカーソルを移動するには、[移動]-[前頁に移動]メニューを選択するか、PageUp キーを 入力します。

### 3.6.13 [移動]-[次頁に移動]

次の頁にカーソルを移動するには、[移動]-[次頁に移動]メニューを選択するか、PageDown キー を入力します。

### 3.6.14 [移動]-[ヘッダに移動]

カーソルをヘッダに移動するには、[移動]-[ヘッダに移動]メニューを選択するか、Ctrl+0 キー を入力します。

### 3.6.15 [移動]-[フッタに移動]

カーソルをフッタに移動するには、[移動]-[フッタに移動]メニューを選択するか、Ctrl+9 キー を入力します。

### 3.6.16 [移動]-[次単語の頭に移動]

カーソルを次単語の頭に移動するには、[移動]-[次単語の頭に移動]メニューを選択するか、 Ctrl+Right のキーを入力します。単語の移動区切りは点字レイヤではマス開けされたスペースを 元にします。テキストレイヤ、仮名レイヤでは、空白文字と、句読点が単語の移動区切りとなり

ます。

### 3.6.17 [移動]-[前単語の頭に移動]

カーソルを前の単語の頭に移動するには、[移動]-[前単語の頭に移動]メニューを選択するか、 Ctrl+Left のキーを入力します。単語の移動区切りは点字レイヤではマス開けされたスペースを 元にします。テキストレイヤ、仮名レイヤでは、空白文字と、句読点が単語の移動区切りとなり ます。

# 3.7 [ウィンドウ]メニュー

## 3.7.1 [ウィンドウ]-[分割方向変更]

編集レイヤウィンドウの分割方向を、上下分割、左右分割に切り替えるには、[ウィンドウ]-[分 割方向変更]メニューを選択します。[環境設定]ダイアログの[表示]タブの[上下分割]のチェック ボックスでも同様の設定が行えます。

## 3.7.2 [ウィンドウ]-[別文書に移動]

カーソルを別の文書ウィンドウに移動するには、[ウィンドウ]-[別文書に移動]メニューを選択す るか、Ctrl+E のキーを入力します。文書を複数開いている場合にのみ有効な機能です。

## 3.7.3 [ウィンドウ]-[テキストレイヤに移動]

カーソルをテキストレイヤに移動するには、[ウィンドウ]-[テキストレイヤに移動]メニューを選 択するか、Ctrl+Shift+X のキーを入力します。

### 3.7.4 [ウィンドウ]-[仮名レイヤに移動]

カーソルを仮名レイヤに移動するには、[ウィンドウ]-[仮名レイヤに移動]メニューを選択するか、 Ctrl+Shift+Y のキーを入力します。

### 3.7.5 [ウィンドウ]-[点字レイヤに移動]

カーソルを点字レイヤに移動するには、[ウィンドウ]-[点字レイヤに移動]メニューを選択するか、 Ctrl+Shift+Z のキーを入力します。

## 3.7.6 [ウィンドウ]-[文書幅に合わせる]

ウィンドウの横幅を、編集中の文書の頁がすべて表示される大きさにするには、[ウィンドウ]-[文 書幅に合わせる]メニューを選択します。

## 3.7.7 [ウィンドウ]-[文書一覧]

編集中の文書ファイル名の一覧を表示するには、[ウィンドウ]-[文書一覧]メニューを選択するか、 Ctrl+Shift+W のキーを入力します。

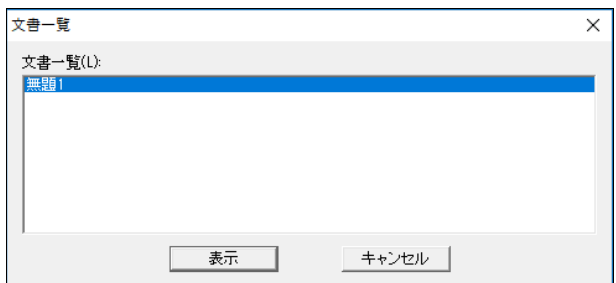

[文書一覧]ダイアログが表示されます。ダイアログには現在開いている文書ファイル名の一覧が 表示されます。文書名を選択して[表示]ボタンを押すと、選択した文書にカーソルが移動します。

# 3.8 [ヘルプ]メニュー

# 3.8.1 [ヘルプ]-[ヘルプ]

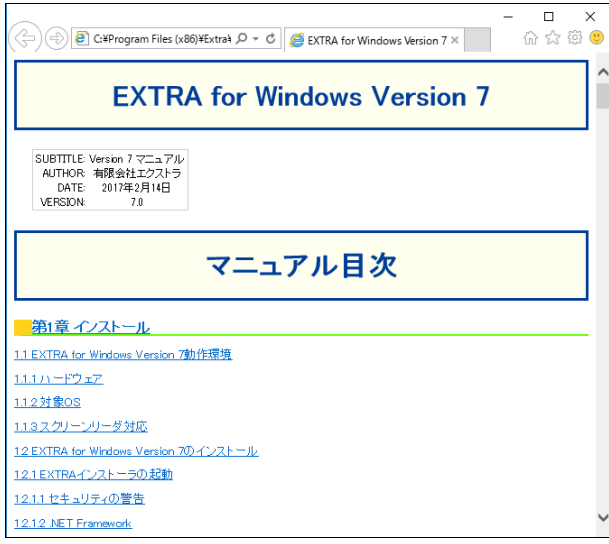

# 3.8.2 [ヘルプ]-[アップデートの確認]

EXTRA for Windows Version 7 にはインターネット経由で有限会社エクストラより最新アップデ ートモジュールをダウンロードしてソフトウェアを最新版に更新する機能があります。通常のイ ンターネット環境でアップデートを行うには、[ヘルプ]-[アップデートの確認]メニューを選択し ます。

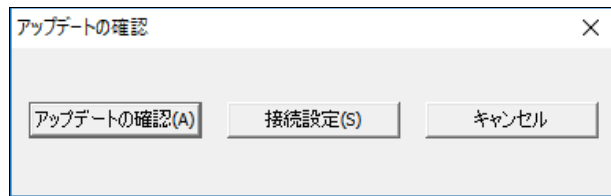

ご利用のインターネット接続環境がプロキシ経由の場合は、[接続設定]ボタンを押してください。

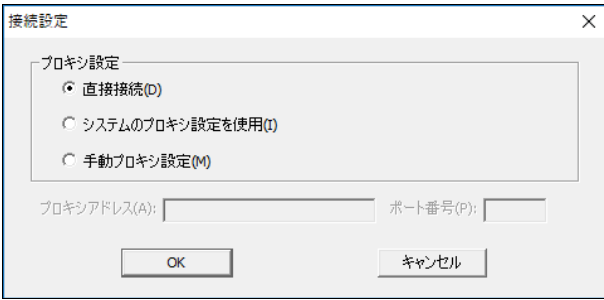

接続設定ダイアログには、[直接接続]、[システムのプロキシ設定を使用]、[手動プロキシ設定] のラジオボタンがあります。このうち[直接接続]はプロキシを使わずに直接インターネットに接 続する方法です。ご利用のインターネット接続環境がプロキシ経由の場合は、[システムのプロキ シ設定を使用]と[手動プロキシ設定]のいずれかを選ぶ必要があります。[システムのプロキシ設 定を使用]はインターネットオプションであらかじめ設定されたプロキシを用いてインターネッ トにアクセスします。[手動プロキシ設定]は、接続設定ダイアログのプロキシアドレス、ポート 番号のフィールドに値を入力して設定したプロキシを経由してインターネットに接続します。

[アップデートの確認]ダイアログで、[アップデートの確認]ボタンを押すと、現在使用している EXTRA for Windows Version 7 より新しい最新版があるかどうかをチェックします。

既に最新版を使用している場合には「最新のバージョンです」というメッセージが表示されます。 新しいバージョンが存在しており、まだアップデートを行っていない場合には、「最新のバージョ ン 7.x.x があります。更新を行いますか?」というメッセージが表示されます。[はい]のボタン を押すと、アップデータ(アップデート用のデータ)のダウンロードが始まり、アップデートが開 始します。

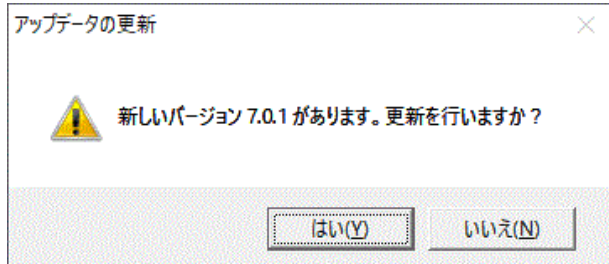

アップデート中に「ユーザー アカウント制御」というタイトルのダイアログが表示されることが あります。この場合には、[はい]ボタンを押してアップデートの処理を継続してください。

また、[インストールを続行するには、次のアプリケーションを終了する必要があります。]とい う内容のダイアログが表示される場合があります。このダイアログが表示される場合には[セット アップの完了後、アプリケーションを自動的に終了して、再起動する]を選択して、[OK]ボタンを 押し、アップデート操作を続行してください。

アップデートが正常に終了すると、「EXTRA for Windows Version 7 は正しく最新版に更新されま した。EXTRA を起動してください。」というメッセージが表示されます。

# 3.8.3 [ヘルプ]-[設定初期化]

各種の EXTRA for Windows Version 7 のユーザ設定情報を初期状態に戻すには、[ヘルプ]-[設定

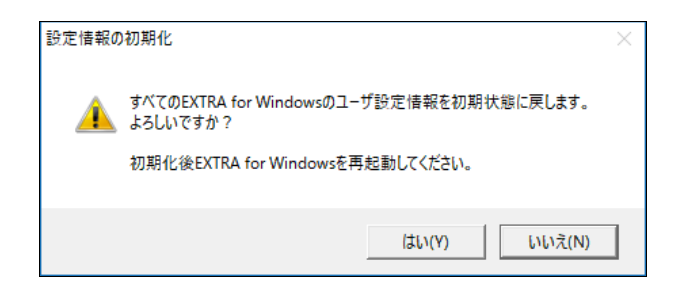

[設定情報の初期化]ダイアログで[はい]ボタンを押すと、設定が初期状態に戻ります。完全に EXTRA for Windows Version 7 を初期状態に戻すには、EXTRA for Windows Version 7 を起動し直 してください。

なお、ユーザ点訳辞書については[設定初期化]を行っても登録内容は変化しません。

# 3.8.4 [ヘルプ]-[バージョン情報]

EXTRA for Windows Version 7 のバージョンを確認するには、[ヘルプ]-[バージョン情報]メニュ ーを選択します。

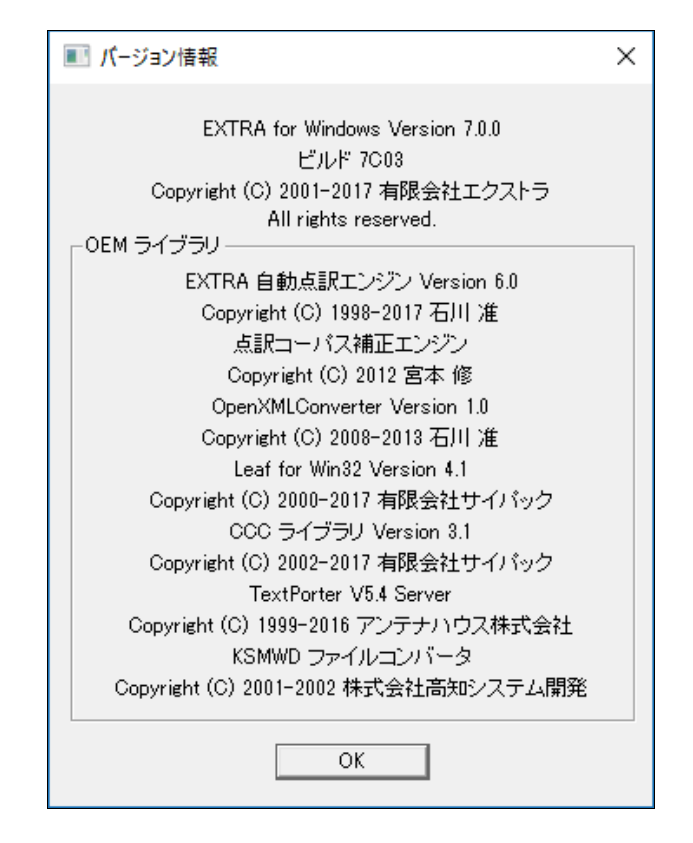

[バージョン情報]ダイアログが表示され、中に詳細なバージョン情報が表示されます。有限会社 エクストラのサポートにお問い合わせの際には、このダイアログに表示されるバージョン番号と ビルド番号をお知らせください。
# 3.9 ショートカットキー一覧

EXTRA for Windows Version 7 では、特殊なキー入力に対して様々な機能が割り当てられていま す。このようなキー入力をショートカットキーと呼びます。用意されているショートカットキー と対応する機能は次の通りです。

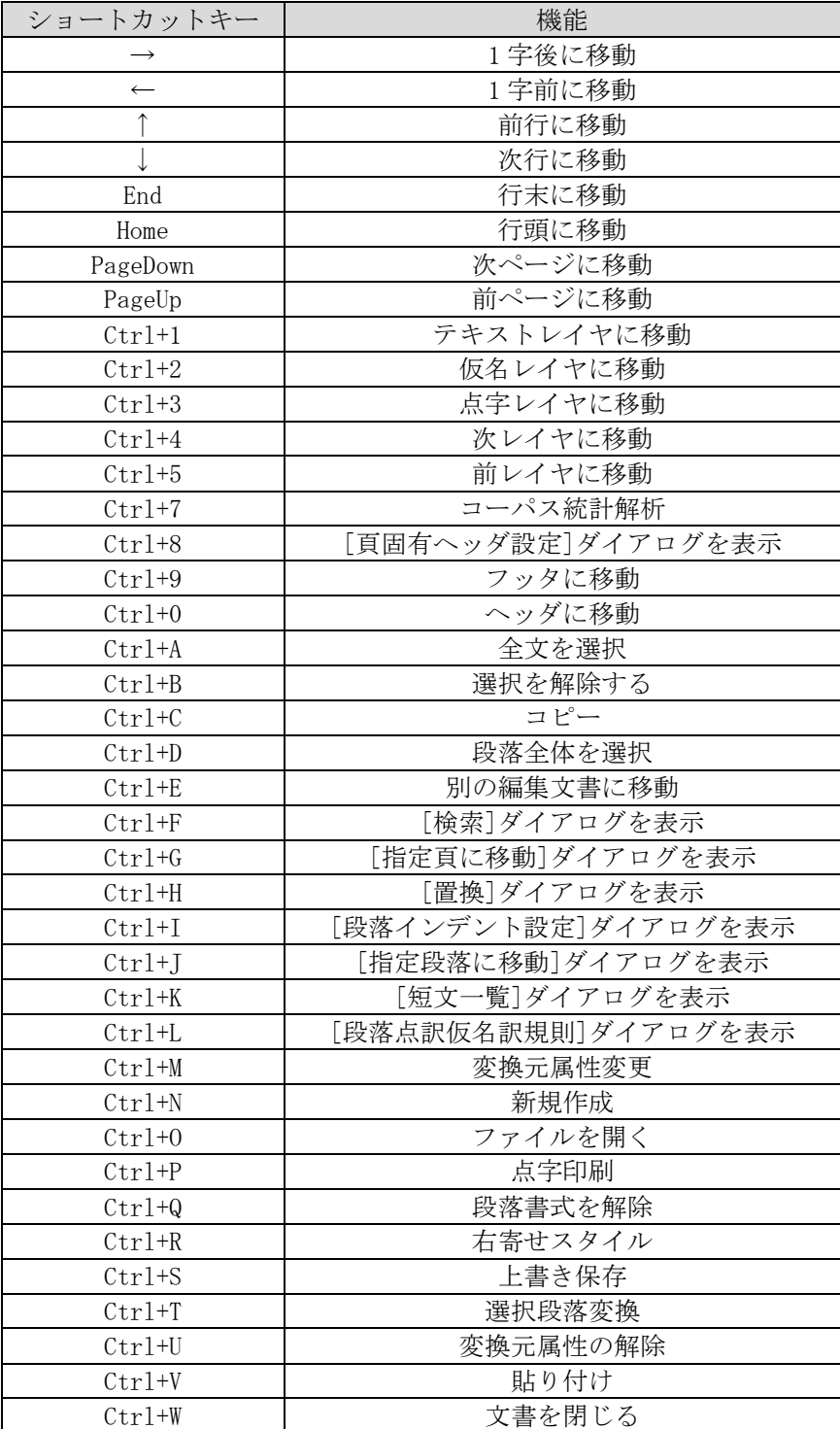

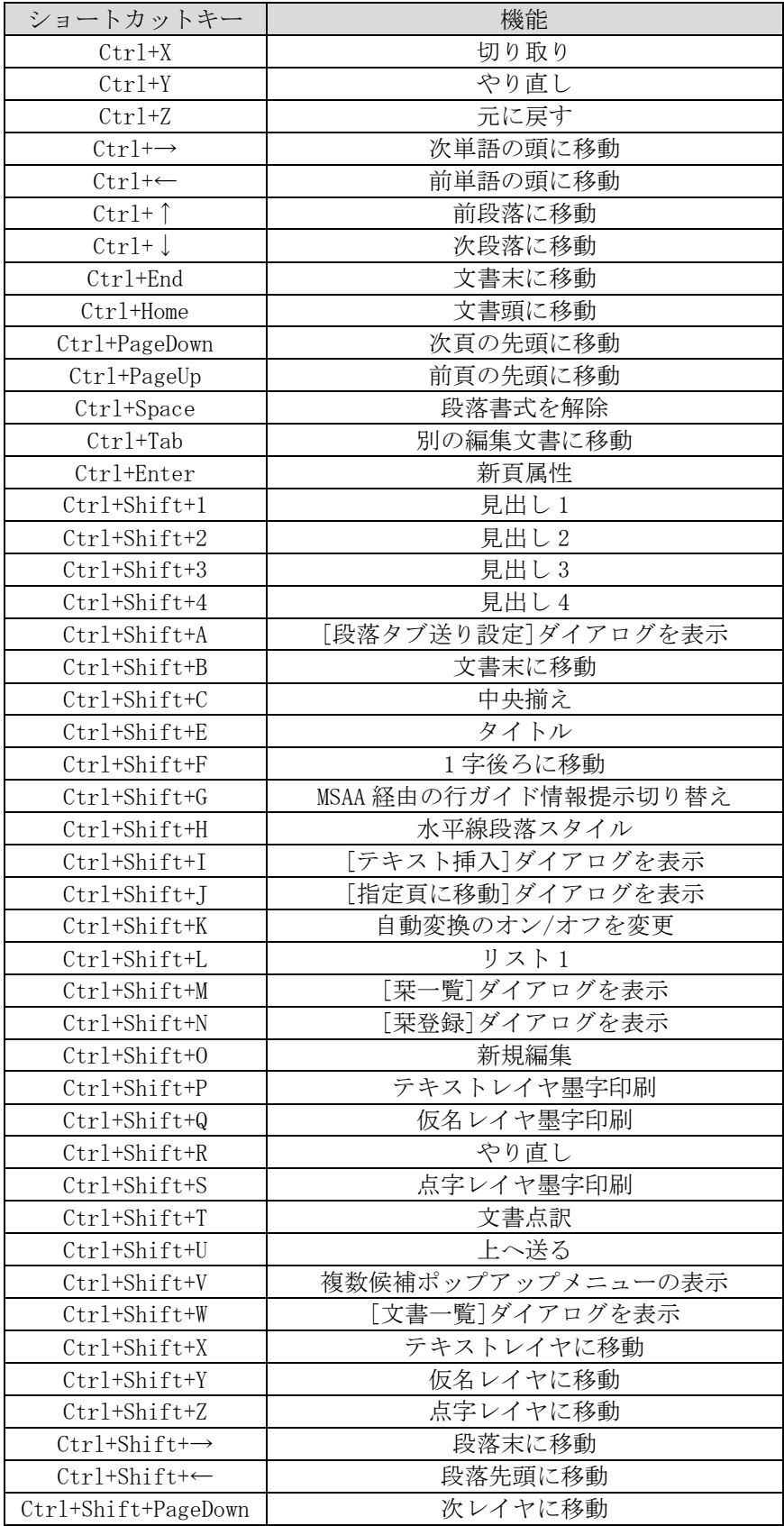

#### EXTRA for Windows Version 7

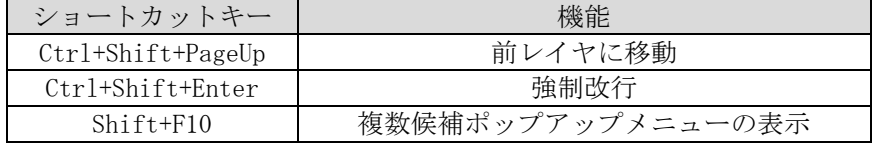

# 第 4 章 技術情報

本章では、EXTRA for Windows Version 7 の技術的なトピックについて解説します。

# 4.1 コマンドライン版オプション

EXTRA for Windows Version 7 の GUI 版実行ファイル名は exw32.exe と exw32msaa.exe です。 exw32.exe は MSAA 機能をサポートしない実行ファイルで、exw32msaa.exe は MSAA 機能をサポート している実行ファイルです。EXTRA for Windows Version 7 には GUI 版以外にコマンドライン版 の exw32cmd.exe というプログラムが同梱されています。ここでは、コマンドライン版の使い方と、 起動オプションについて説明します。

※注:Windows は C:\Program Files 以下のフォルダに対しては仮想化というしくみが適用され、 ユーザが C:\Program Files 以下のフォルダに作成したファイルは、実際にはユーザのホームの下 の隠されたフォルダに生成されます。本節で説明するコマンドライン版のオプションとして C:\Program Files 以下のファイルを指定した場合には、仮想化の影響により正しく動作しない場 合がありますので、注意してください。

# 4.1.1 文書ひな型の指定

ファイルを開く、印刷、点訳の際に文書ひな型を指定するには/t もしくは/template オプション を指定します。システムの文書ひな型を指定するには、/s もしくは/systemtemplate オプション を指定します。なお、文書ひな型のオプションは複数同時に指定できません。

オプション:

/t= 文書ひな型ファイル指定 /template= 文書ひな型ファイル指定 /s= システム文書ひな型を番号で指定 /systemtemplate= システム文書ひな型を番号で指定

システム文書ひな型番号は次の通りです。

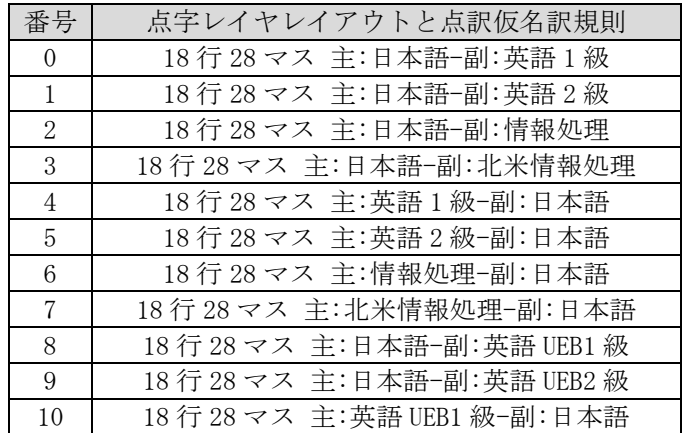

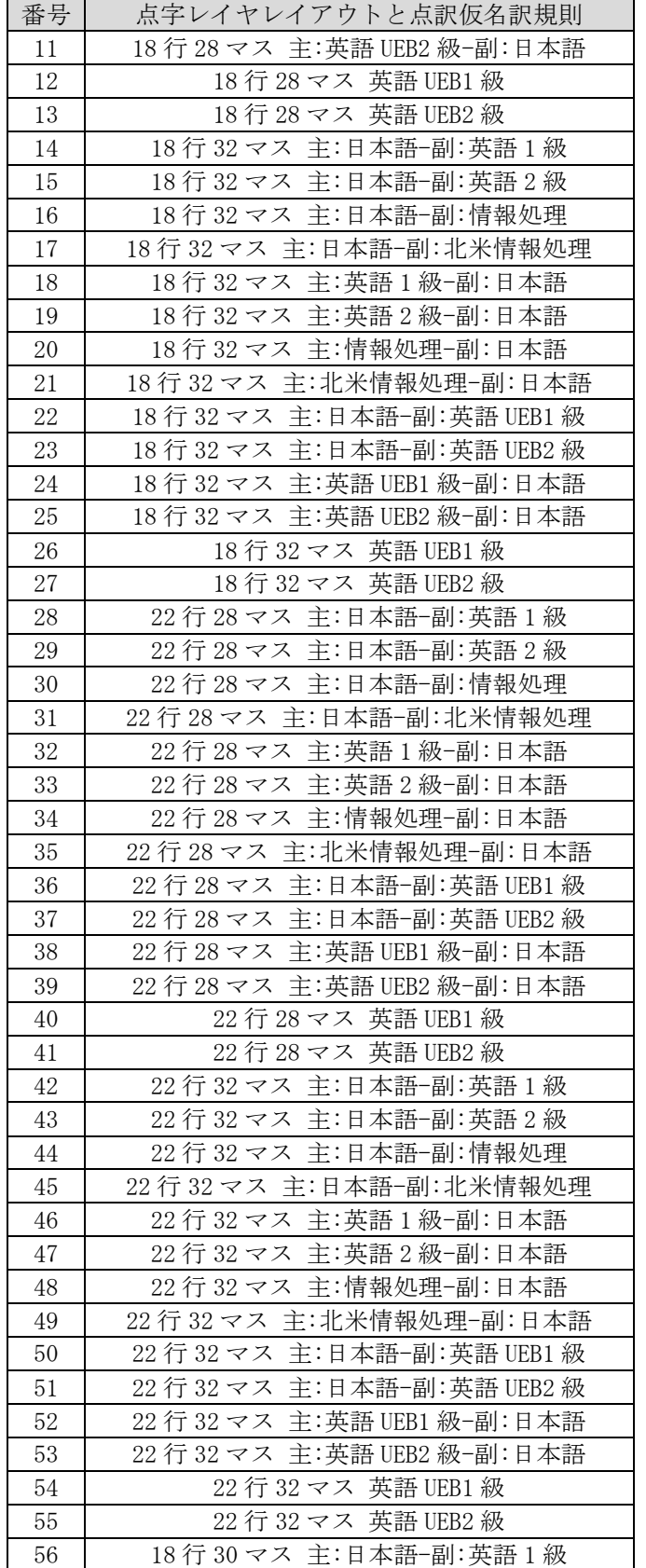

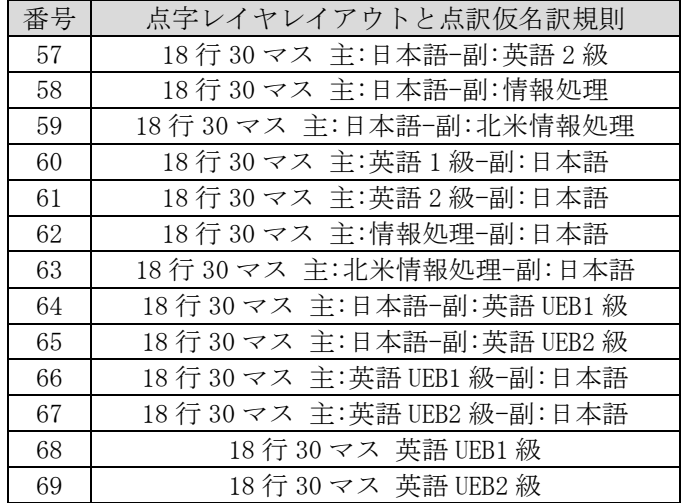

# 4.1.2 ファイルを開く

exw32cmd.exe を使って特定のファイルを開いて GUI 版を起動できます。

オプション:

/open ファイル名指定 /t= 文書ひな型ファイル指定 /template= 文書ひな型ファイル指定 /s= システム文書ひな型を番号で指定 /systemtemplate= システム文書ひな型を番号で指定

実行例:

exw32cmd.exe /open filename [...]

ファイル名に空白文字が含まれている場合には"で囲んで指定します。以下のコマンドのファイル 名の指定についても同様です。

### 4.1.3 閉じる

exw32cmd.exe から編集中のファイルを閉じます。

オプション:

/close ファイル名指定 /saveclose ファイル名指定 閉じる方法には、/close と/savaclose の 2 種類のオプションがあります。/close は編集中の内 容を破棄して編集ウィンドウを閉じます。/saveclose は編集中の内容を保存して編集ウィンドウ を閉じます。この時、元のファイルが点字ファイルではない場合には、拡張子を exf3 に変更した ファイルとして保存されます。

### 4.1.4 点字印刷

exw32cmd.exe を使って点字印刷を行うには、/p もしくは/print のオプションを使用します。使 用される点字プリンタは、前回 GUI で指定した点字プリンタです。 一方、GUI 版 Extra for Windows より点字印刷を行うには、/xprint のオプションを使用します。

/print と/xprint はいずれも点字印刷を行うオプションですが、/print はファイルの内容をその まま印刷するのに対して、/xprint は、指定したファイルが GUI の編集画面で編集中だった場合 には、その編集中の内容を印刷する点が異なります。なお、/print と/xprint のオプションは同 時に指定できません。

オプション: /p 点字印刷 /print 点字印刷 /xprint GUI 版を使用して点字印刷 /t= 文書ひな型ファイル指定 /template= 文書ひな型ファイル指定 /s= システム文書ひな型を番号で指定 /systemtemplate= システム文書ひな型を番号で指定

#### 実行例:

exw32cmd.exe /print filename [...] exw32cmd.exe /xprint filename [...]

# 4.1.5 墨字印刷

exw32cmd.exe を使って墨字印刷を行うには、/st, /sk, /sb のオプションを使用します。それぞ れ、テキストレイヤ、仮名レイヤ、点字レイヤの墨字印刷用のオプションです。使用される墨字 プリンタは前回 GUI で指定した墨字プリンタです。

> オプション: /st テキストレイヤ墨字印刷 /sk 仮名レイヤ墨字印刷 /sb 点字レイヤ墨字印刷

実行例: exw32cmd.exe /st filename [...] exw32cmd.exe /sk filename [...] exw32cmd.exe /sb filename [...]

# 4.1.6 ファイル型式の変換(自動点訳)

exw32cmd.exe を使って、ファイル形式の変換を行うには/c オプションを使用します。テキストフ ァイルを変換元に指定して、点字ファイルを出力に指定すると自動点訳が行われます。テキスト ファイルの文字コードは自動判定されます。

オプション: /c 変換オプション /convert 変換オプション /t= 文書ひな型ファイル指定 /template= 文書ひな型ファイル指定 /s= システム文書ひな型を番号で指定 /systemtemplate= システム文書ひな型を番号で指定

#### 実行例:

exw32cmd.exe /c in.txt out.exf2 exw32cmd.exe /template=c:\work\template.exf2 /c in.txt out.exf2 exw32cmd.exe /s=0 /c in.txt out.exf2

# 4.1.7 内容の追記

exw32cmd.exe を使って指定したファイルの内容を編集中の文書に追記するには/append オプショ ンを使います。追記の対象は、現在 EXTRA for Windows で編集中の文書です。追加が可能なファ イルはテキスト情報を持ったファイルのみです。また、exf2, exf, mse を始めとする点字ファイ ルの内容も追加できません。

> オプション: /append ファイル名指定

実行例:

187

exw32cmd.exe /append filename

# 4.2 NABCC コード

NABCC(北米点字)コードは、点字プリンタや点字ディスプレイなどで広く用いられている文字コー ドです。EXTRA for Windows Version 7 では点字レイヤのクリップボード形式や、exf4, exf3, exf2, exf, mse の各点字ファイル内の点字表現、MSAA インターフェースを通じたスクリーンリーダへの 点字情報提示に NABCC コードを用いています。

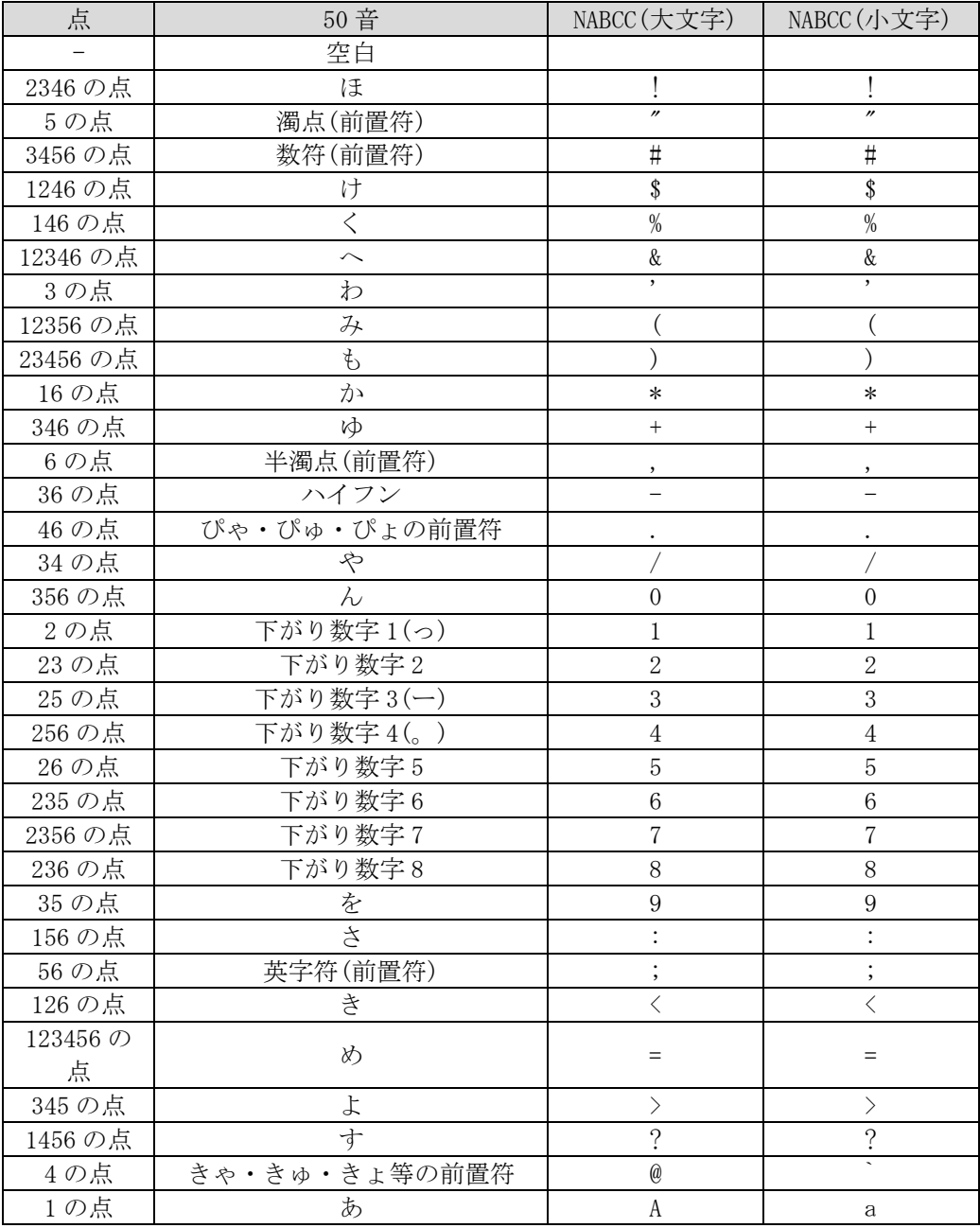

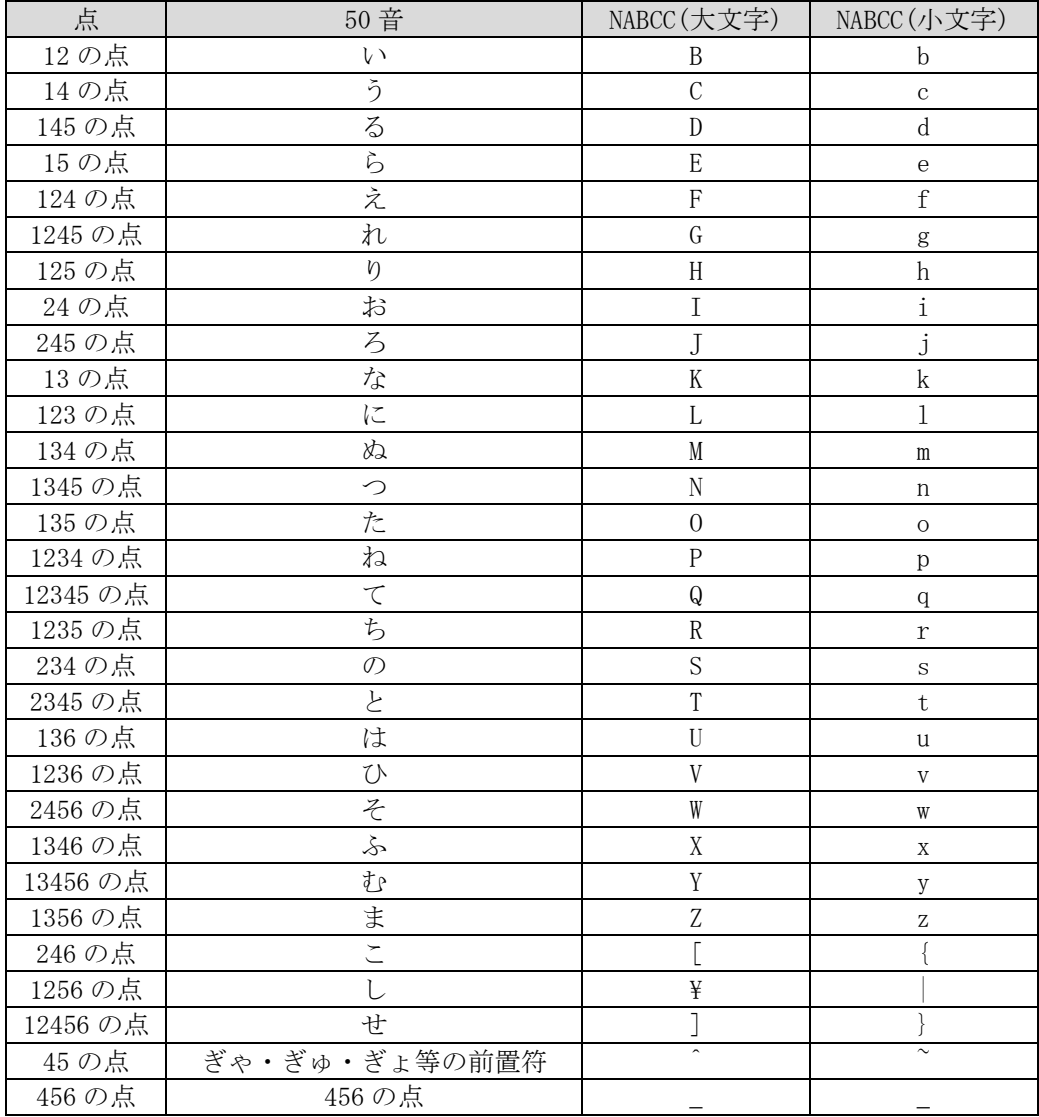

# 4.3 MSAA サポート技術詳細

EXTRA for Windows Version 7 は MSAA (Microsoft Active Accessibility) 2.0 に対応し、編集 中のアプリケーションの情報を外部のスクリーンリーダ等に情報提示できます。MSAA をサポート するアプリケーションは IAccesible というインターフェースを通じて、アプリケーションの各オ ブジェクトに関する情報を提示します。

EXTRA for Windows で MSAA による情報提示を行うには、[設定]メニューの[スクリーンリーダ設 定]ダイアログのラジオボタンで[使用しない]以外の値を選択するか、[環境設定]ダイアログの [MSAA]タブの[MSAA を使う]のチェックボックスを ON にします。設定を変更したあと、EXTRA for Windows を起動し直すと、MSAA が有効になります。MSAA が有効な状態では exw32msaa.exe という 実行ファイルが動作し、MSAA が無効な状態では exw32.exe という実行ファイルが動作します。

EXTRA for Windows の、文書編集ウィンドウクライアント領域に対応する IAccesible インターフ ェースは、テキストレイヤルーラ、テキストレイヤ、仮名レイヤルーラ、仮名レイヤ、点字レイ

ヤルーラ、点字レイヤ、ステータスバー以上 7 つの子オブジェクトを公開しています。それぞれ のオブジェクトは IAccesible インターフェースを持っています。

> 文書編集ウィンドウクライアント領域 テキストレイヤルーラ テキストレイヤ 仮名レイヤルーラ 仮名レイヤ 点字レイヤルーラ 点字レイヤ ステータスバー

テキストレイヤ、仮名レイヤ、点字レイヤの下に、子オブジェクトとして行情報の IAccesible インターフェースを公開します。また、各レイヤのルーラの IAccessible インターフェースは画 面上のカーソル位置もしくは選択位置に関する情報を提示します。

これ以外のメニューやダイアログなどについてはMSAAの提供するデフォルトのIAccessibleイン ターフェースを用いて画面上の情報を提示しています。検索ダイアログ、置換ダイアログ、ヘッ ダ設定ダイアログ、フッタ設定ダイアログで用いられている「1 行点字編集ボックス」はシステ ム標準コントロールではないため、独自に IAccessible インターフェースを公開しています。

各部品の IAccessible インターフェースの提示内容は以下のとおりです。

#### 4.3.1 文書編集ウィンドウクライアント領域

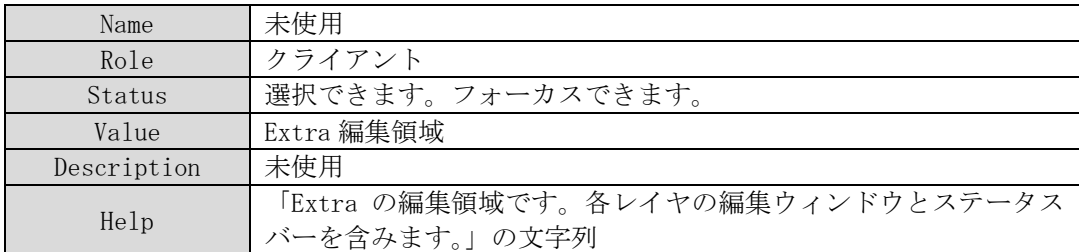

#### 4.3.2 ルーラ: テキストレイヤルーラ,仮名レイヤルーラ,点字レイヤルーラ

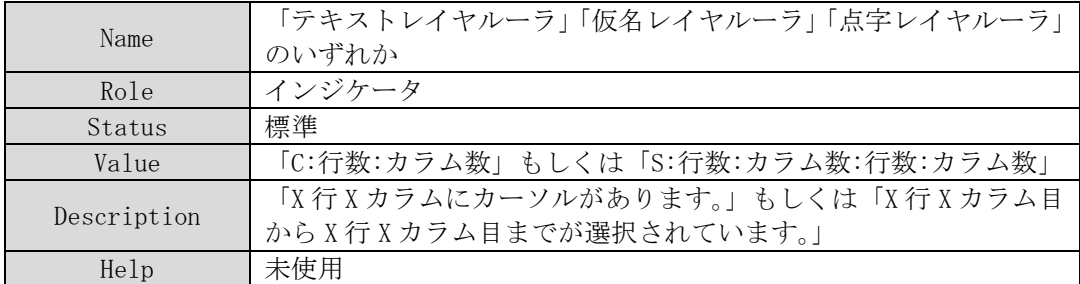

Value の値が C:で開始する場合は画面がカーソル状態であることを意味し、Value の値が S:で開 始する場合に画面が選択状態であることを意味します。

ルーラで情報提示される行番号は、文書全体を通した通し番号です。この行番号をインデックス として用いて各編集ウィンドウの子オブジェクトにアクセスすれば、該当する行オブジェクトを 取得できます。

4.3.3 レイヤ: テキストレイヤ、仮名レイヤ、点字レイヤ

| Name        | 「テキストレイヤ」「仮名レイヤ」「点字レイヤ」のいずれか      |
|-------------|-----------------------------------|
| Role        | 第2ウィンドウ                           |
| Status      | 「選択できます。 フォーカスできます。」 フォーカスがある場合には |
|             | 「フォーカスされています。」が付きます。              |
| Value       | 未使用                               |
| Description | 未使用                               |
| Help        | 「テキストレイヤの編集領域です。」「仮名レイヤの編集領域です。」  |
|             | 「点字レイヤの編集領域です。」のいずれか              |

## 4.3.4 ステータスバー

| Name        | StatusBar                      |
|-------------|--------------------------------|
| Role        | テキスト                           |
| Status      | 標準                             |
| Value       | ステータスバーに表示されている内容がタブ区切りで情報提示され |
|             | ます。※1                          |
| Description | 未使用                            |
| Help        | 現在のカーソル位置に関する情報を示します。          |

※1: Value の内容は次の順番でタブ区切りで情報提示されます。

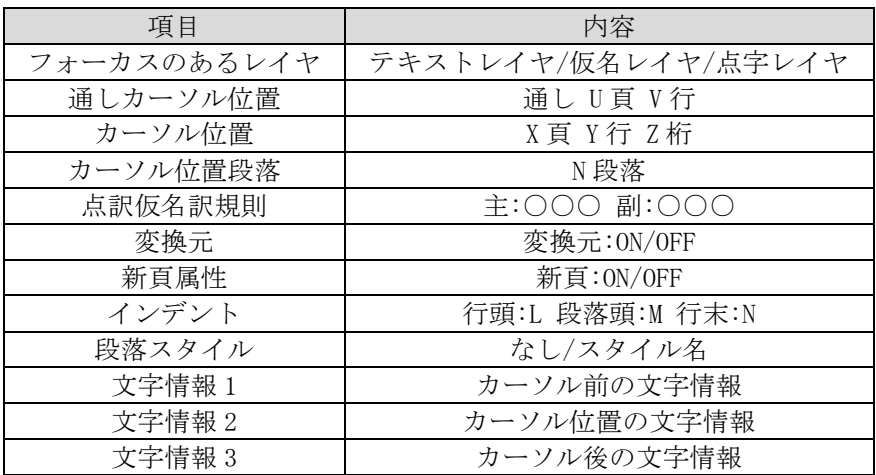

通しの頁番号は開始頁番号や文書途中の頁番号変更に影響されない通しの絶対頁番号です。 通しの行番号は、文書全体を通した行番号です。

ステータスバーの10項目目、11項目目、12項目目の情報は、それぞれカーソル位置の直前、 カーソル位置、カーソル位置の直後の文字情報です。点字レイヤでは、NABCC でなく、読み上げ

### 4.3.5 行

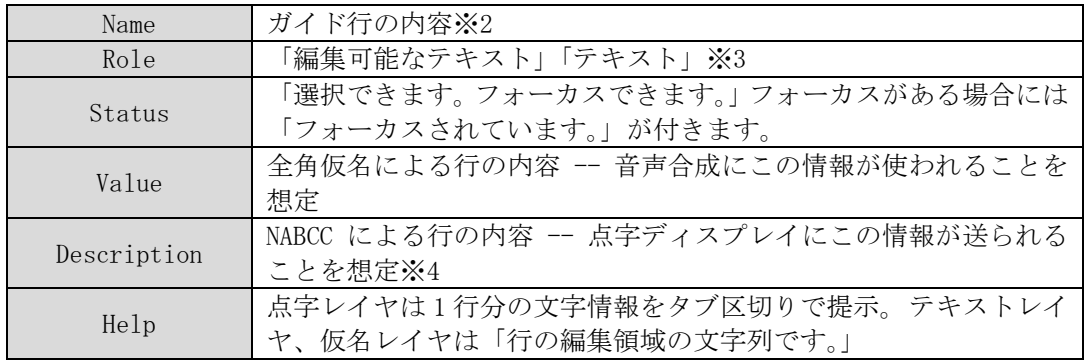

- ※2: [環境設定]ダイアログの[MSAA]タブの[行ガイド情報を情報提示する]のチェックボックス が OFF になっている場合には、未使用となります。
- ※3: 折れ線行の時のみ「テキスト」になります。
- ※4: [環境設定]ダイアログの[MSAA]タブの NABCC 情報提示のラジオボタンで選択した内容に基 づいて、大文字 NABCC もしくは小文字 NABCC で情報提示されます。
- ※5: Help には、1 行分の文字情報がタブ区切りで提示されます。

#### 4.3.6 1 行点字編集コントロール

1 行点字編集コントロールは、「検索ダイアログ」「置換ダイアログ」「ヘッダ設定」「フッタ設定」 の各ダイアログで使用されている点字を表示するための独自のコントロールです。ウィンドウの クラス名は BRILLECTRL です。「検索ダイアログ」「置換ダイアログ」については、点字レイヤにカ ーソルが置かれた時のみ 1 行点字編集コントロールが表示されます。

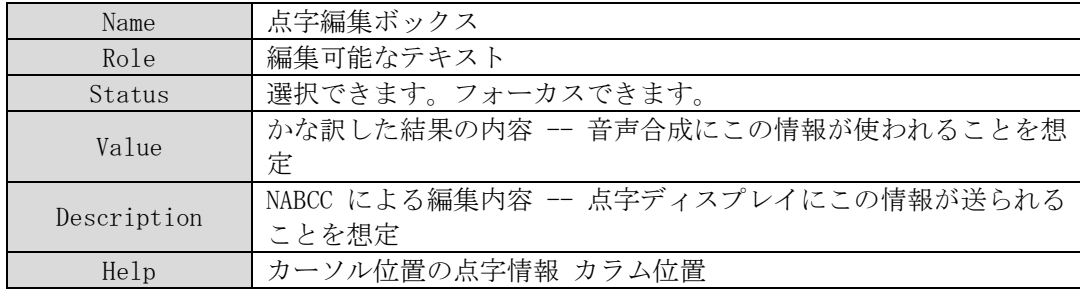

カーソル位置は数字で表現されます。点字ディスプレイにこのカーソル位置が表示されることを 想定しています。カーソル位置の点字情報は、「1 2 の点 カラム 5」のような形式のテキストです。 ただし行末の場合には「エンド カラム 6」、空白の場合には「スペース カラム 6」のようなテキ ストになります。カーソル移動のタイミングで、この文字列が読み上げられることを想定してい ます。

# 4.3.7 NotifyWinEvent によるイベント通知

EXTRA for Windows Version 7 は、NotifyWinEvent()にて MSAA クライアントに対して以下のイベ ントを通知しています。なお、EVENT\_OBJECT\_DESTROY イベントの通知は行いません。

EVENT\_OBJECT\_SELECTION

カーソル位置や、選択の変更については、EVENT\_OBJECT\_SELECTION のイベントを通知しています。

EVENT\_OBJECT\_FOCUS

フォーカスがセットされた時に、EVENT\_OBJECT\_FOCUS のイベントを通知しています。